# KångKORG NEO SYNTHESIZER

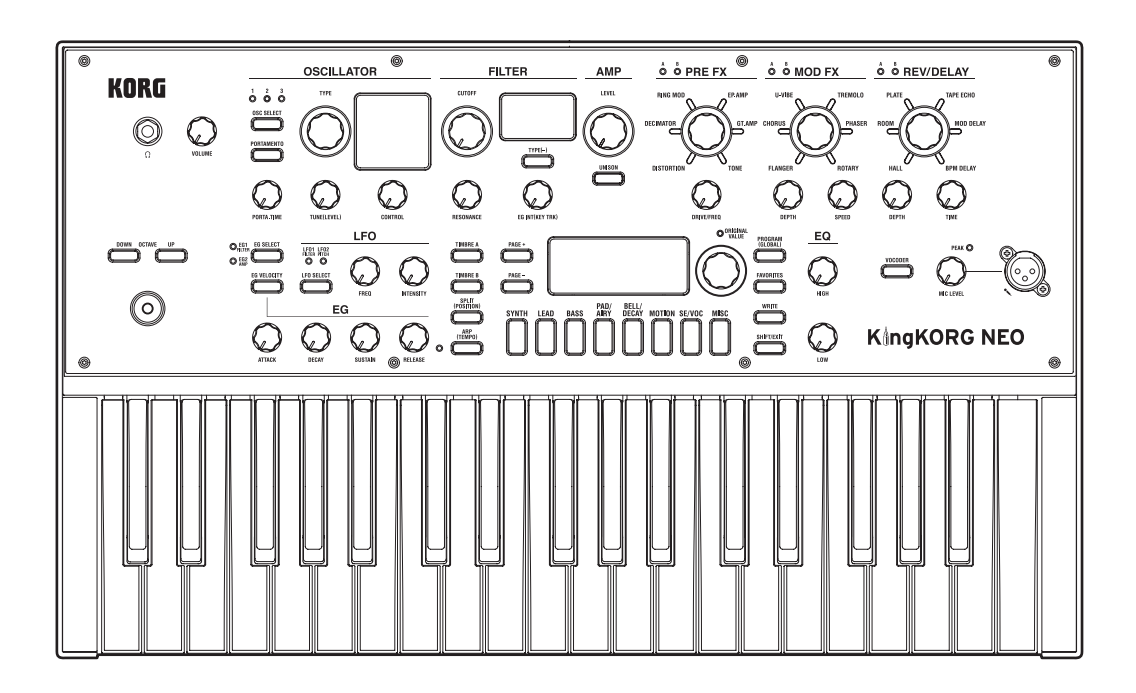

**Owner's Manual Manuel d'utilisation Bedienungsanleitung Manual del usuario** 取扱説明書

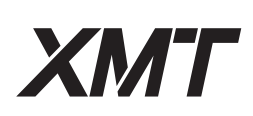

# IK  $\blacksquare$ K

EFGSJ 1

# KORG KingKORG NEO SYNTHESIZER

# **Owner's Manual**

# **Contents**

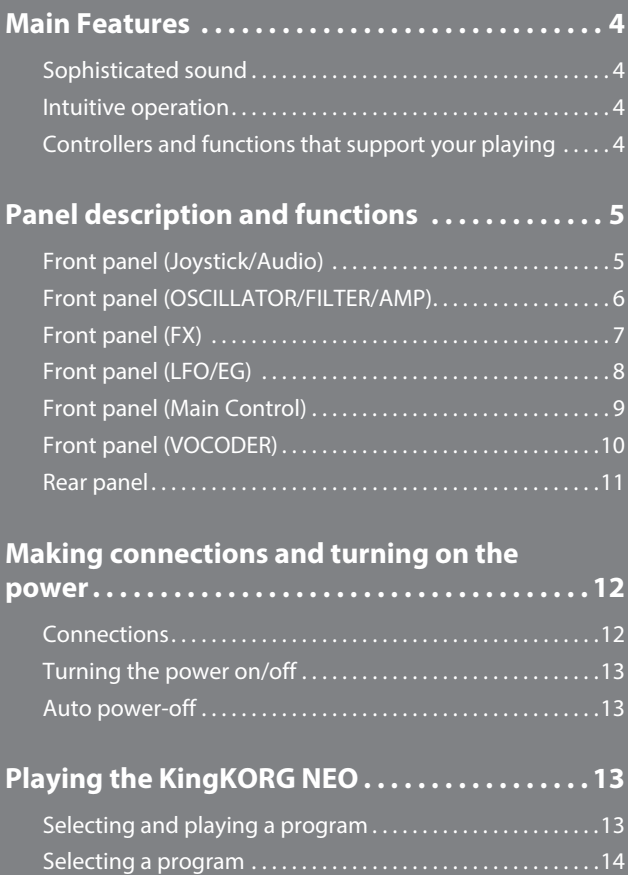

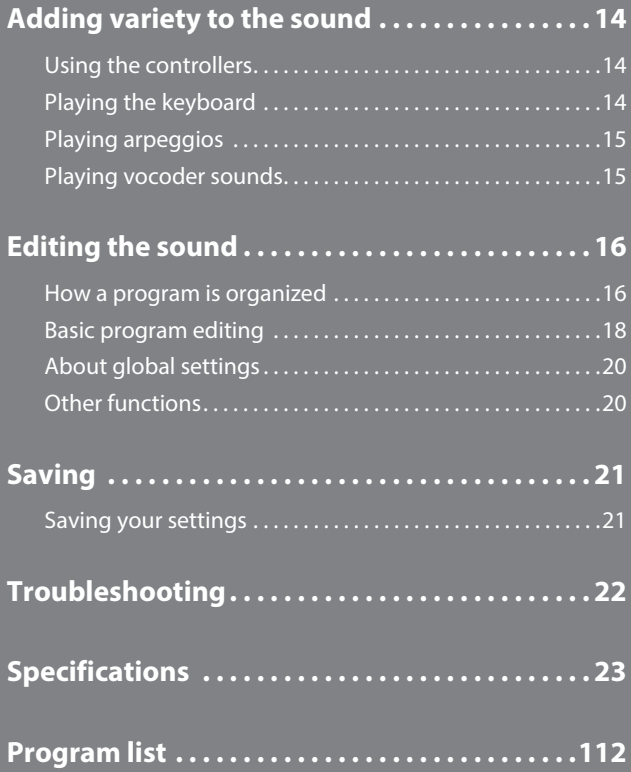

## **About the Owner's Manual**

#### **How this manual is organized and used**

#### **The documentation for this product consists of the following:**

- Precautions (printed material and PDF data)
- Quick Start Guide (printed material and PDF data)
- Owner's Manual (PDF)
- Parameter Guide (PDF)

Download the PDF data from the Korg website (www.korg.com).

#### **Precautions**

Explains how to safely and correctly use this instrument. Read this material first.

#### **Quick Start Guide**

Explains how to get started using the instrument right away.

#### **Owner's Manual**

Explains how to use this instrument in detail. Refer to the Owner's Manual whenever you have questions on how to use a certain feature or operate the controls. The Owner's Manual also contains information on troubleshooting as well as the specifications.

#### **Parameter Guide**

This provides information about all of the KingKORG NEO's parameters. Read this guide when you want to find out what specific parameters do. The parameter guide is structured as follows. • Parameters

- Effects
- MIDI
- 

#### **Conventions in this manual**

#### **Abbreviations for the manuals**

QSG: Quick Start Guide OM: Owner's Manual PG: Parameter Guide

#### Symbol **&** TIP

These symbols respectively indicate a point of caution or a tip.

#### **Display indications**

The values of various parameters shown in the manual are only examples; they might not match what you see on the KingKORG NEO's display.

#### **Example of notation on the main display page GLOBAL "g14: Power Off" page**

In Global mode, the page name will be displayed on the top of the main display.

\* All product names and company names are the trademarks or registered trademarks of their respective owners.

# **Main Features**

<span id="page-3-0"></span>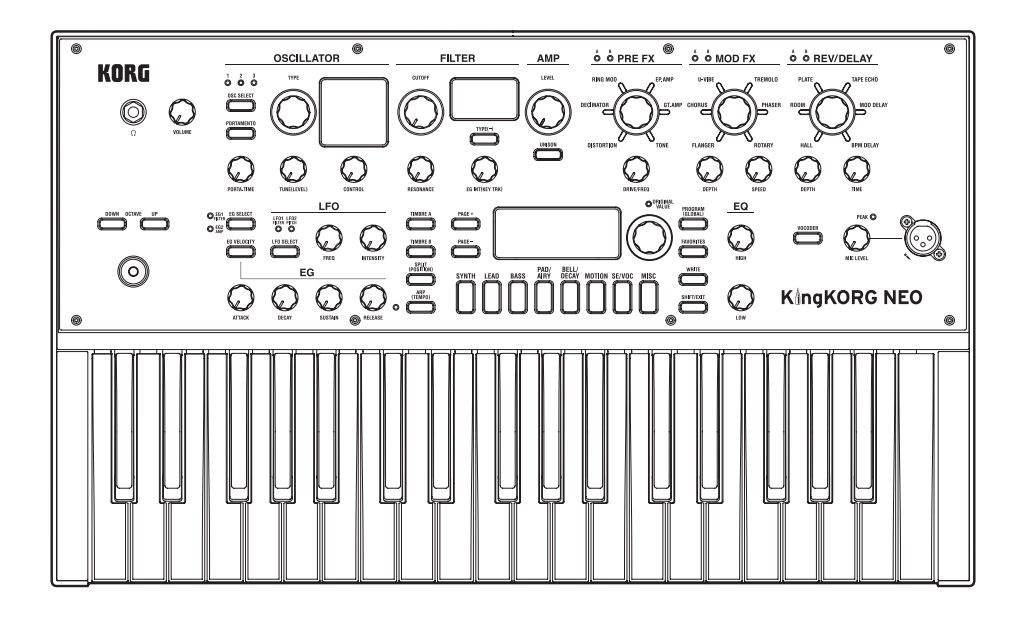

## **Sophisticated sound**

#### **1. Synthesizer functionality based on XMT modeling sound generator**

XMT (eXpanded Modeling Technology) is proprietary Korg technology that allows a wide range of sonic variation to be created with simple operations. The KingKORG NEO provides an extremely diverse variety of oscillator algorithms, such as the sawtooth and square waveforms typically found on an analog synthesizer, but also including noise and PCM/DWGS.

#### **2. A filter with personality**

The filter is one of the most important elements that determine the character of an analog synthesizer. The KingKORG NEO provides not only a high-quality digital filter but also faithful modeling of the analog filters found on classic synthesizers of the past, allowing aggressive shaping of the sound.

#### **3. Vocoder**

The KingKORG NEO features a vocoder function that can use your voice input via a microphone to modify the sound of the oscillator, producing an effect as though the synthesizer were talking.

#### **4. Virtual patching**

Six sets of virtual patching allow control signals such as EG, LFO, and joystick functions to be virtually connected to sound parameters such as pitch or cutoff, letting you modulate the parameters for even greater sound-creating flexibility.

#### **5. 200 built-in programs**

The KingKORG NEO contains 200 programs organized into eight categories such as synth, lead, and bass. You'll be able to immediately start playing a broad range of sounds. There's also a user area with 100 vacant spaces for you to store your own original sounds.

## **Intuitive operation**

#### **6. Front panel**

You can edit sounds intuitively by directly using the knobs and buttons that are organized into sections on the panel. The display also provides edit pages that allow you to edit all of the KingKORG NEO's parameters.

#### **7. Favorites**

There's a Favorites function that lets you recall your favorite programs at one touch. You can register a total of 40 programs in the eight category/favorites buttons and recall them instantly.

# **Controllers and functions that support your playing**

#### **8. Step arpeggiator**

The step arpeggiator automatically generates an arpeggiated phrase (broken chord) when you hold down a chord on the keyboard. You can choose from six arpeggio types and specify the duration and spacing of the notes. You can also turn each step on/off to enjoy even more variety.

#### **9. Joystick**

By moving the joystick up/down/left/right you can freely control pitch bend and program parameters. You can also connect a foot switch and play while holding the joystick effect.

# **Panel description and functions**

# <span id="page-4-0"></span>**Front panel (Joystick/Audio)**

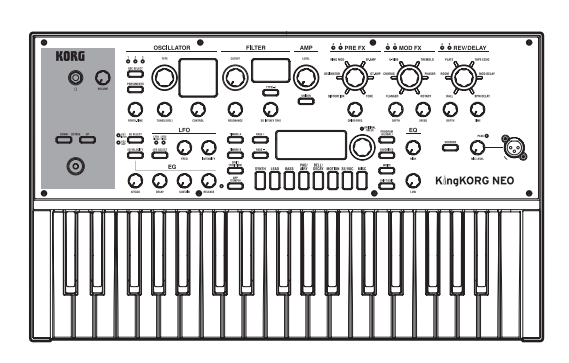

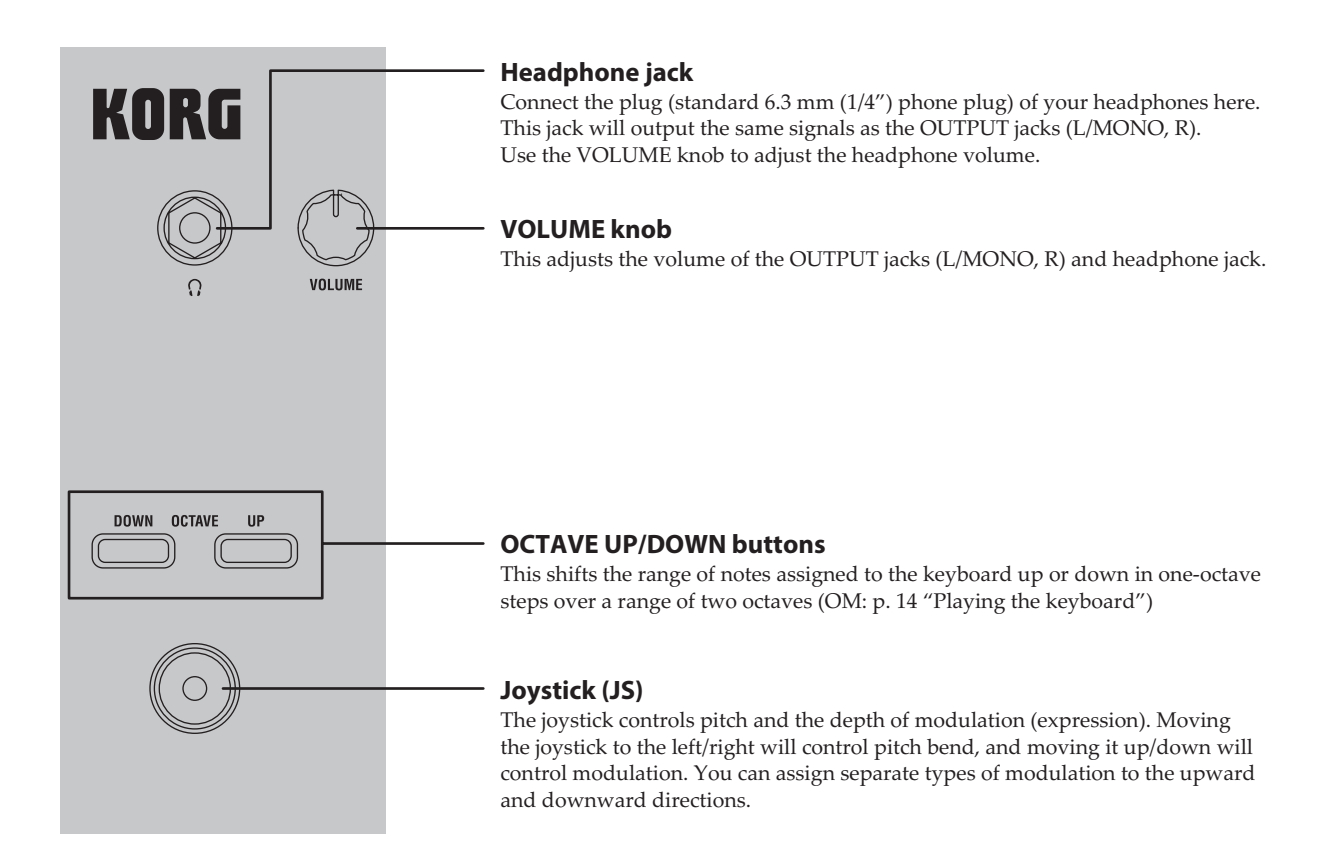

# <span id="page-5-0"></span>**Front panel (OSCILLATOR/FILTER/AMP)**

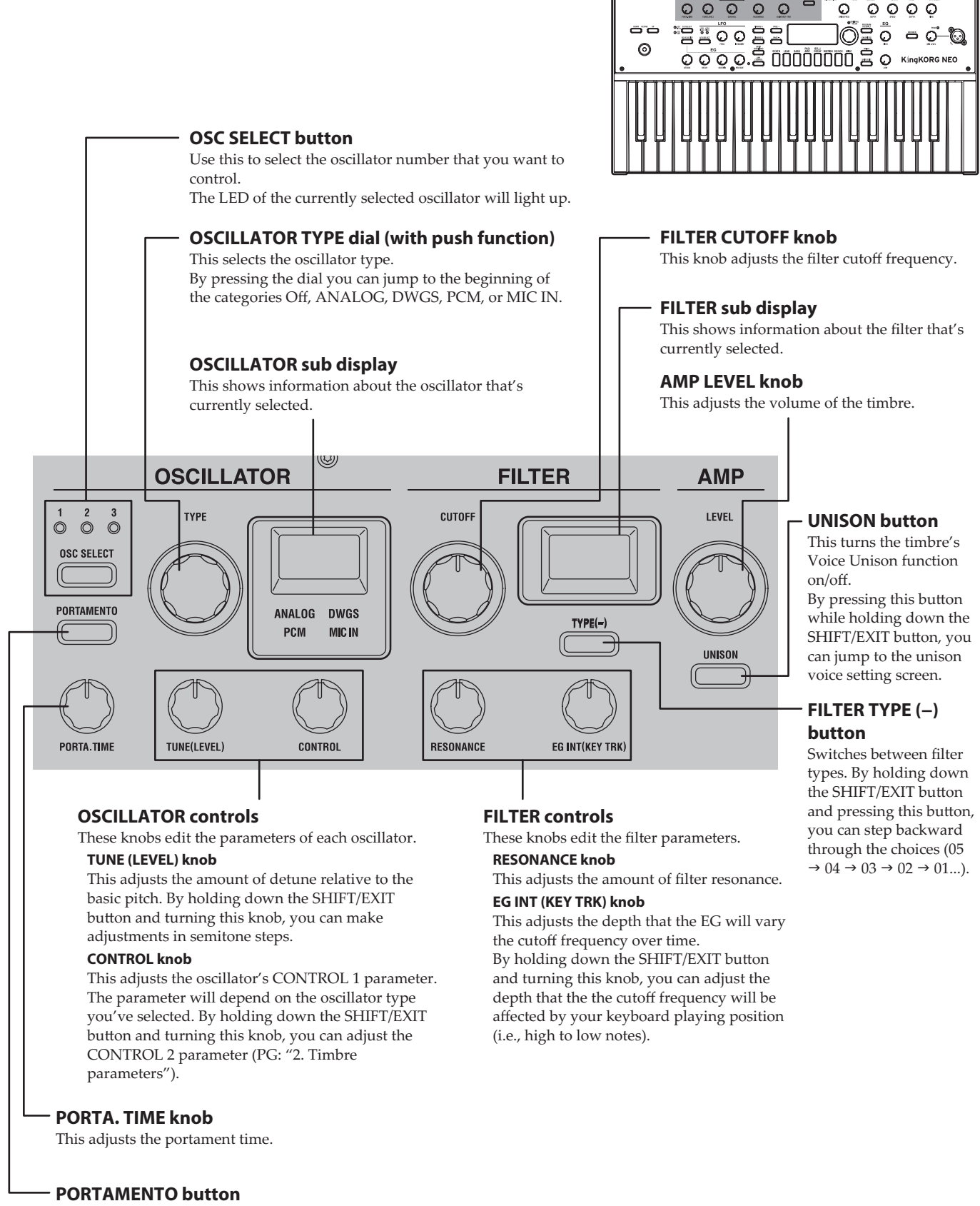

 $\circ$   $\circ$ 

This is an on/off button for the portamento effect, which creates a smooth transition to a note of a different pitch.

# <span id="page-6-0"></span>**Front panel (FX)**

**FX control knobs**

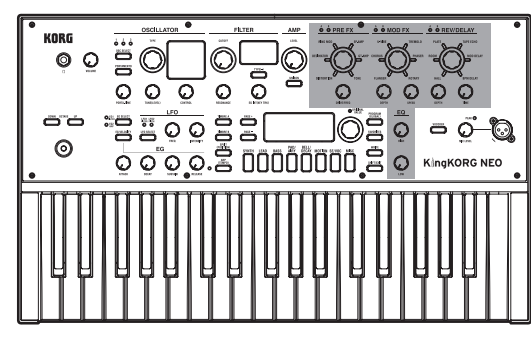

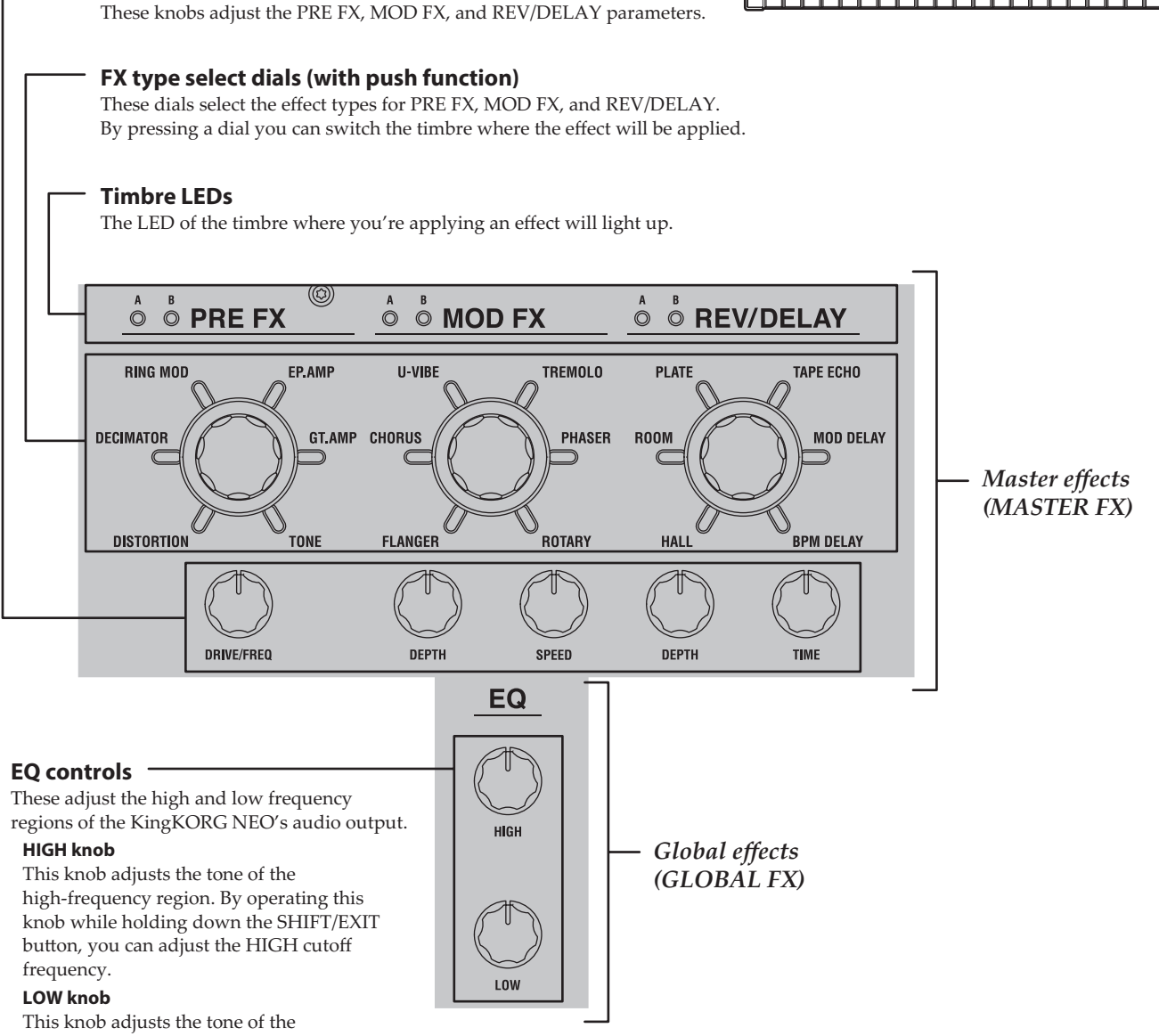

low-frequency region. By operating this knob while holding down the SHIFT/EXIT button, you can adjust the LOW cutoff frequency.

# <span id="page-7-0"></span>**Front panel (LFO/EG)**

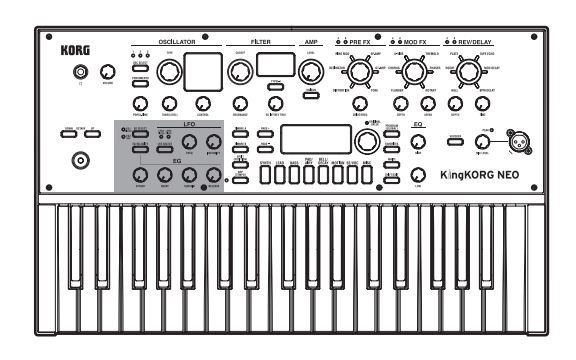

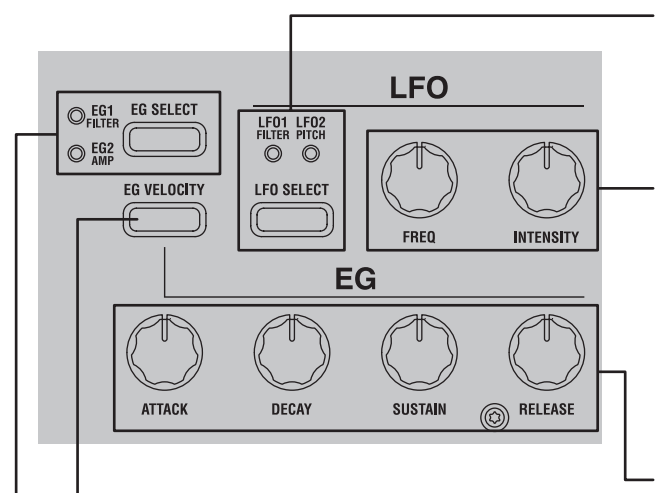

#### **EG VELOCITY button**

This turns on/off velocity sensitivity for the EG, which allows the EG settings to vary according to the amount of force you use when playing the keyboard.

#### **EG SELECT button**

This selects the EG that will be edited by the EG controls. The LED of the currently selected EG will light up.

The LED will blink in synchronization with the EG's effect.

#### **LFO SELECT button**

This button selects the LFO that will be edited by the LFO controls. The LED of the currently selected LFO will light up. The LED will blink in time with the LFO frequency.

#### **LFO controls**

Use these to edit the LFO parameters.

#### **FREQ knob**

This knob adjusts the frequency of the LFO.

#### **INTENSITY knob**

This knob adjusts the depth to which the LFO will affect the filter or pitch.

#### **EG controls**

These adjust the EG parameters.

#### **ATTACK knob**

This adjusts the time from note-on (the moment you play a key) until the attack level (the maximum value of the envelope) is reached.

#### **DECAY knob**

This adjusts the time from when the attack level is reached until the sustain level is reached.

#### **SUSTAIN knob**

This adjusts the level where the volume will be held after the decay time has elapsed.

#### **RELEASE knob**

This adjusts the amount of time from note-off (the moment you release the key) until the volume has completely decayed to silence.

# <span id="page-8-0"></span>**Front panel (Main Control)**

single press.

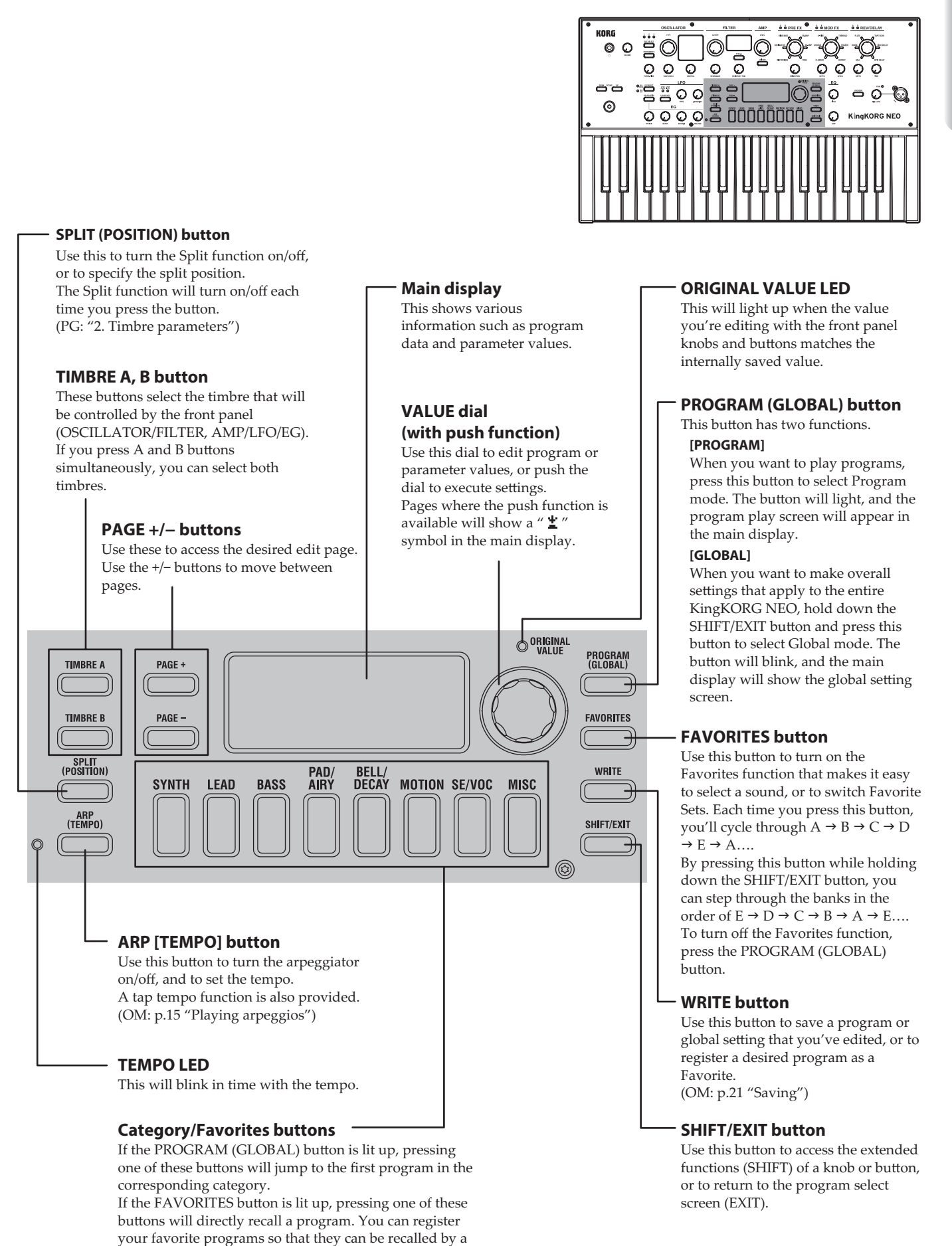

# <span id="page-9-0"></span>**Front panel (VOCODER)**

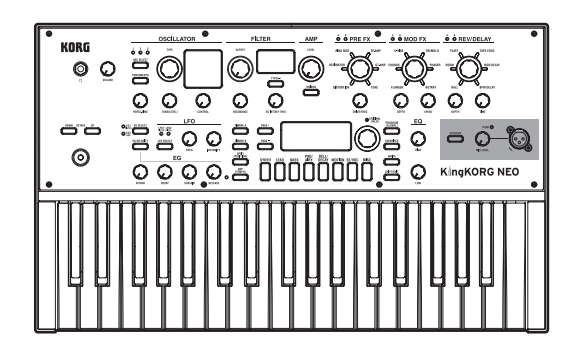

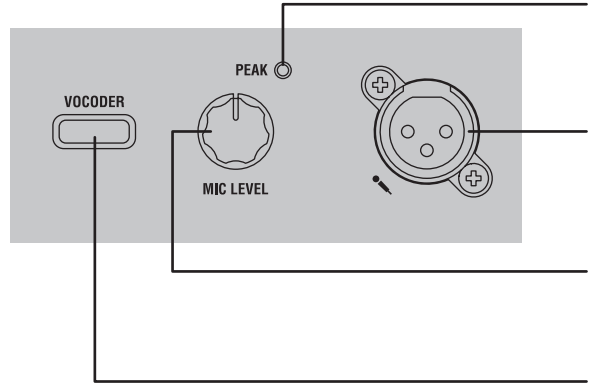

#### **MIC LEVEL PEAK LED**

This will light up when the input signal from the mic jack is distorting because of excessive level.

#### **Mic jack**

You can connect a mic here. Vocoder-type programs use this mic as the modulator audio.

#### **MIC LEVEL knob**

This knob adjusts the input level from the mic jack.

#### **VOCODER button**

This turns the vocoder function on/off. By pressing this button while holding down the SHIFT/EXIT button, you can turn Mic Thru on/off.

# <span id="page-10-0"></span>**Rear panel**

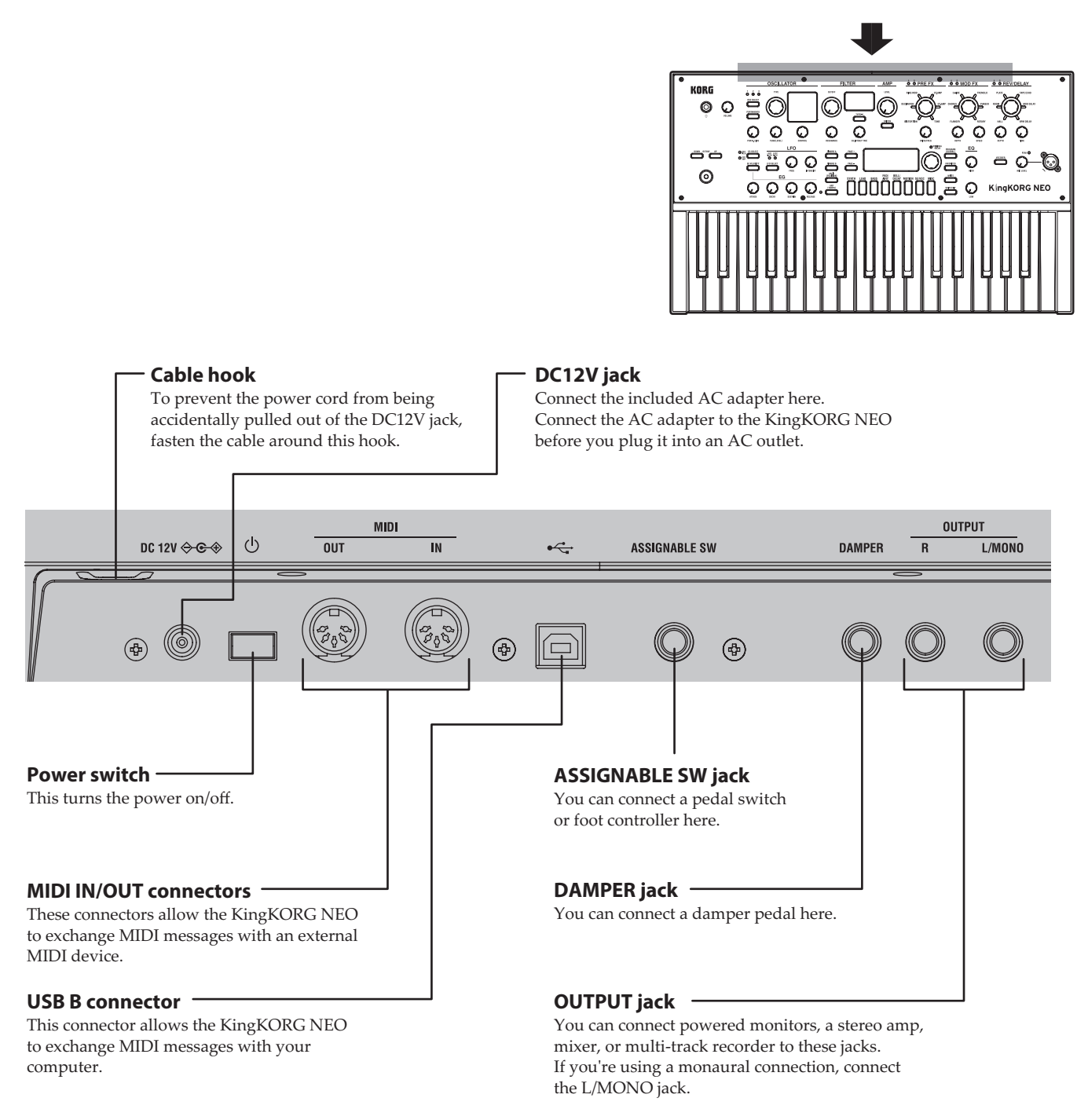

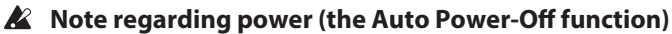

This instrument is equipped with an auto power-off function. The power will turn off automatically if a certain length of time elapses without any user input. (With the factory settings, the power turns off when the instrument has not been operated for four hours.) To disable this, change the settings in GLOBAL mode "g14: Power Off" page.

 $\triangle$  For the following terminals, use a cable of 3 m or less to prevent malfunction. Headphone jack, DAMPER jack, ASSIGNABLE SW jack, USB B connector

# <span id="page-11-0"></span>**Making connections and turning on the power**

# <span id="page-11-1"></span>**Connections**

The illustration below shows a typical example of connections for the KingKORG NEO. Connect your equipment as appropriate for your needs.

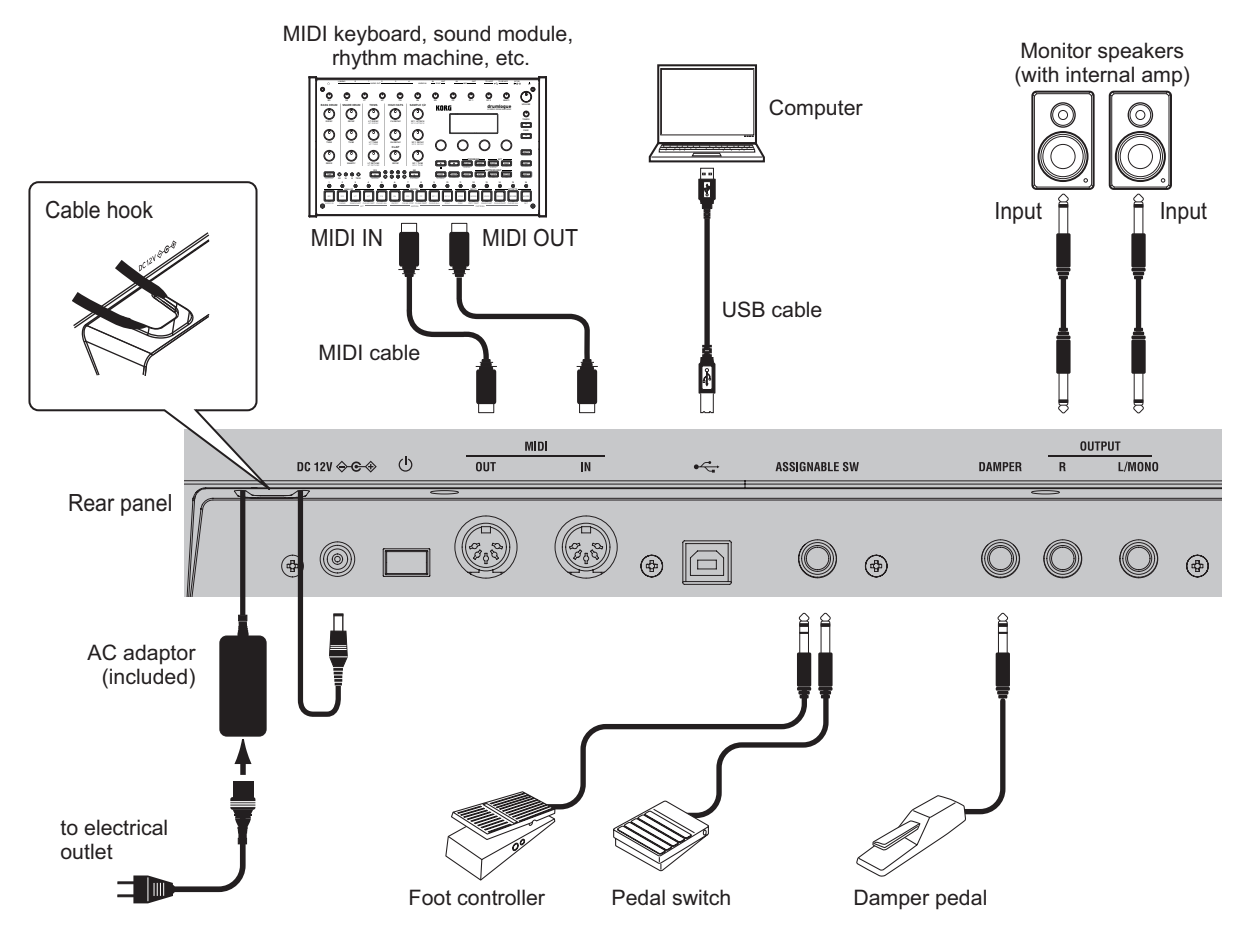

 $\mathbb{Z}$ You must power-off all your equipment before making connections. If you make connections while the power is on, you might damage your speaker system or cause your equipment to malfunction or be damaged.

#### **1. Connecting your monitor amp or speakers**

Connect the KingKORG NEO's AUDIO OUTPUT jacks to the input jacks of your mixer or powered monitor speakers. If you make connections in monaural, use the L/MONO jack.

TIP: We recommend that you use the stereo outputs to take full advantage of the KingKORG NEO's sound.

#### **2. Connecting your mic**

To use the KingKORG NEO as a vocoder, connect the included vocoder mic to the front panel mic jack, so that the audio from the mic input can be used as the modulator. (OM: p.15 "Playing vocoder sounds")

Align the mic plug with the pin positions on the jack, and insert the mic's plug until you hear a click.

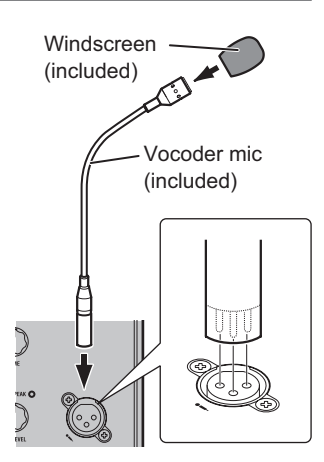

## **3. Connecting pedals and switches**

Connect a foot controller and pedal switch as desired.

#### **ASSIGNABLE SW jack**

Here you can connect an optional pedal switch (PS-1/PS-3), foot controller (EXP-2), or expression/volume pedal (XVP-20). Before you use these, you must adjust the settings in Global mode to specify the type of device (switch or pedal) that you've connected. With the factory settings, this jack is set to use a switch-type device, and is assigned to the "program up" (Prog. Up) function. Different functions are available for switches and pedals. If you've specified a switch (Switch), you'll be able to change programs, switch the octave, or turn portamento on/off. Normally the function will remain on only while you continue holding down the pedal, but if desired, you can change this so that the function will toggle on/off each time you press the pedal. If you've specified a pedal (Pedal), you'll be able to control parameters such as volume, expression, and pan. (PG: "8. Foot parameters")

#### **DAMPER jack**

Here you can connect an optional DS-1H damper pedal or PS-1 pedal switch, allowing you to turn the damper effect on/off.

English

#### <span id="page-12-0"></span>**4. Connecting a MIDI device or computer**

You'll need to make these connections if you want to use the KingKORG NEO's keyboard or controllers to control an external MIDI sound module or to use a different MIDI keyboard or a sequencer to control the KingKORG NEO's sound generator. (PG: "7. MIDI parameters")

## **5. Connecting the AC adaptor**

Connect the included AC adapter to the DC12V jack located on the rear panel. Loop the cable around the cord hook on the rear panel of the KingKORG NEO, so that the cable doesn't get accidentally pulled out. Be careful not to apply more force than necessary to the DC plug.

- $\mathbb{Z}$ You must use the included AC adaptor. Using a different AC adaptor may cause malfunctions.
- P Be sure that the AC outlet provides the correct voltage for your AC adaptor.

# <span id="page-12-1"></span>**Turning the power on/off**

#### **1. Turning the power on**

- $\boldsymbol{\mathbb{Z}}$ Before you power-on the KingKORG NEO, you must power-off any external output device such as your powered monitor speakers.
- *1.* **Turn the KingKORG NEO's VOLUME knob all the way to the left to minimize unwanted audio artifacts during startup.**
- *2.* **Long-press the power switch. Once "KingKORG NEO" appears in the display, take your finger off the switch.** Once the instrument turns on, the program number and name appear in the main display.
- *3.* **With the volume lowered on your monitor speakers or other external output system, turn on the power of your output system.**
- *4.* **Slowly raise the KingKORG NEO's VOLUME knob while you adjust the volume of your output system.**

## **2. Turning the power off**

- $\boldsymbol{\mathbb{Z}}$ Never turn off the power while data is being saved. Doing so may cause the KingKORG NEO's data to be damaged.
- *1.* **Lower the volume of your monitor speakers or other external output system, and turn off the power of your output system.**
- *2.* **Turn the KingKORG NEO's VOLUME knob all the way to the left, and press and hold the power switch until the main display goes blank.**

# **Auto power-off**

The KingKORG NEO has an auto power-off function. When a certain duration of time has elapsed without user input on the front panel buttons or knobs, or without the keyboard being played, the power will turn off automatically. With the factory settings, this is set to four hours.

If desired, you can disable this function as follows.

## **1. Disabling the auto power-off function**

- *1.* **Hold down the SHIFT/EXIT button and press the PROGRAM (GLOBAL) button to enter Global mode.**
- *2.* **Use the PAGE +/− buttons to access the GLOBAL "g14: Power Off" page.**
- *3.* **Turn the value dial to choose "Disable."**
- *4.* **Press the WRITE button to save the global settings. [\(OM:](#page-20-1)  [p.21 "1. Saving global settings"\)](#page-20-1)**
	- If you turn off the power without saving, the changes you've made to the global settings will be discarded. If you want to use your edited settings in the future, be sure to save them.

# **Playing the KingKORG NEO**

# **Selecting and playing a program**

#### **1. Display screen**

#### **Main display (when playing a program)**

When the PROGRAM (GLOBAL) button is lit up, the main display will show the program number and program name. When the FAVORITES button is lit up, the display will show the bank, program number and program name.

When the PROGRAM (GLOBAL) button is lit

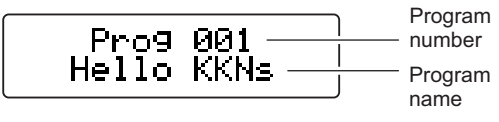

When the FAVORITES button is lit up

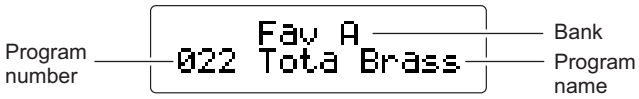

#### **Main display (when editing a program)**

The display will show the page number, page name, parameter name, and value. The same contents will also be shown in the display when editing global settings (when the PROGRAM (GLOBAL) button is blinking).

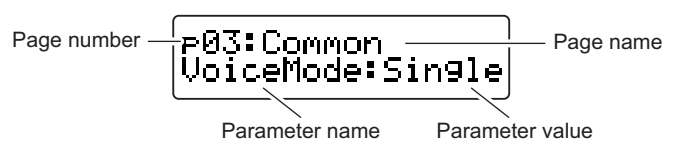

#### **OSCILLATOR sub display**

The display will show information about the currently selected oscillator.

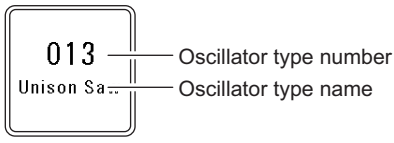

#### **FILTER sub display**

The display will show information about the currently selected filter.

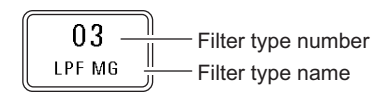

# <span id="page-13-0"></span>**Selecting a program**

The KingKORG NEO contains 200 distinctive programs that you can start playing immediately. So that you can select them intuitively, the programs are organized by categories of sound. Try selecting and playing various programs to experience the KingKORG NEO's sound.

## **1. Selecting programs by their number**

- *1.* **Press the PROGRAM (GLOBAL)button to make it light up.** The main display will indicate the program number and program name.
- *2.* **Turn the value dial to select the desired program.**
	- TIP: Programs for which the SPLIT (POSITION) button is lit up have their voice mode set to split. (PG: "2. Timbre parameters")

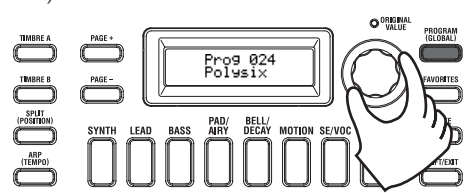

*3.* **Play the keyboard to hear the sound.** You can use the OCTAVE UP/DOWN buttons to shift the range of pitches that can be played from the keyboard. (OM: p.15 "Switching octaves")

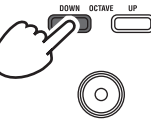

#### **Selecting programs by category**

- *1.* **Press the category/favorites button that most closely matches the program (sound) you want.** The first program in the selected category will be selected, and that category/favorites button will light up.
- *2.* **Turn the value dial to select the desired program (sound).**
- *3.* **Play the keyboard to hear the sound.**

#### **2. Selecting programs with the FAVORITES button**

- $\boldsymbol{\mathbb{Z}}$ In order to select programs using the FAVORITES button, you must first have stored your favorite programs in the category/ favorites buttons. (OM: p.22 "3. Registering programs in the category/favorites buttons")
- *1.* **Press the FAVORITES button to make it light up; then select a bank (A–E).**

The bank will change each time you press the FAVORITES button, and the main display will show the selected bank.

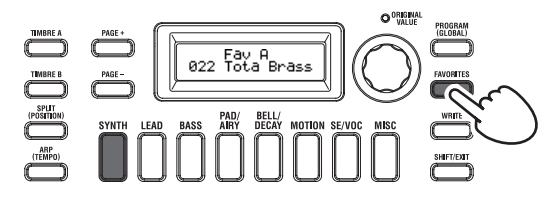

- TIP: By holding down the SHIFT/EXIT button and pressing the FAVORITES button you can move backward through the banks  $(E \to D \to C \to B \to A \to E...).$
- *2.* **Press the category/favorites button (1–8) in which you stored the program that you want to select.** The program will be recalled, and the selected FAVORITES screen will light up.

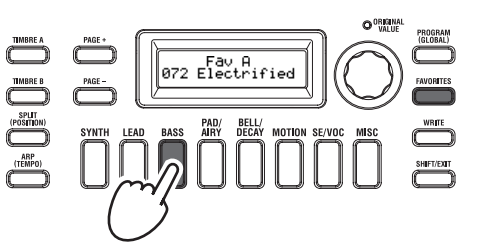

*3.* **Play the keyboard to hear the sound.**

# **Adding variety to the sound**

In addition to its keyboard, the KingKORG NEO provides numerous controllers such as the joystick, knobs, and buttons. You can vary the sound by using these controllers to control the filter, LFO, and EG in real time while you play.

# **Using the controllers**

#### **Joystick (JS)**

You can control various parameters and effects by moving the joystick in four directions (up/down/left/right). The result will be different for each program; try each controller to hear what it does for the program you've selected.

TIP: "Joystick" is abbreviated as JS.

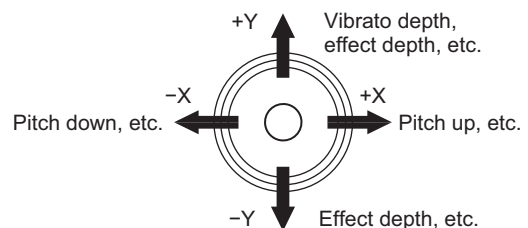

- TIP: When you release the joystick, it will automatically return to the center position. However if you want to hold the joystick effect so that it will continue even after you take your hand off the joystick, you can assign the joystick lock function to a foot switch. (PG: "8. Foot parameters")
- TIP: You can use the joystick as a virtual patch source. This lets you obtain even richer and more complex effects than those listed above. (PG: "2. Timbre parameters")

# **Playing the keyboard**

The KingKORG NEO's keyboard lets you control the sound in the following ways.

#### **Velocity**

This allows the force (speed or velocity) of how you play a key to affect the sound. Normally, key velocity is used to control the tone or volume.

Ł The KingKORG NEO's keyboard does not support aftertouch. Some sounds will produce little or no tonal variation in response to key velocity, or are set not to detect velocity.

#### **Keyboard tracking**

This allows the sound to be affected by the note's position on the keyboard. Normally, keyboard tracking is used to make the tone become brighter as you play higher on the keyboard, or to create a difference in volume between low and high regions of the keyboard.

TIP: Velocity and keyboard tracking can be used as a virtual patch source. (PG: "2. Timbre parameters")

#### <span id="page-14-0"></span>**Switching octaves**

You can use the OCTAVE UP/DOWN buttons to shift the region of pitches assigned to the keyboard in one-octave steps over a range of +/−2 octaves.

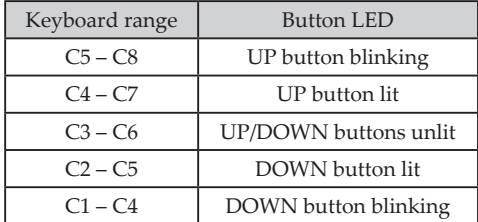

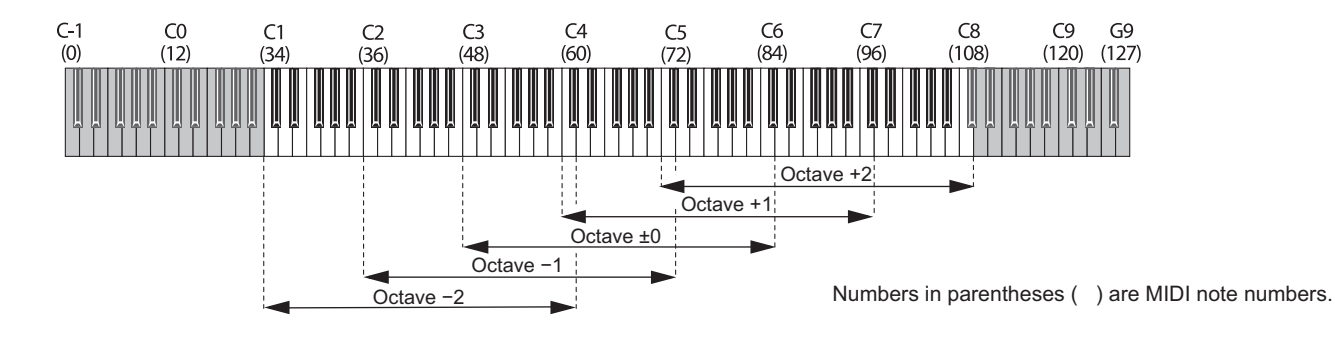

# **Playing arpeggios**

The arpeggiator is a function that automatically plays a broken chord (arpeggio) when you hold down a chord on the keyboard. The KingKORG NEO's arpeggiator provides six arpeggio types, and allows you to change various aspects of the arpeggio, such as the duration (gate time) of the notes. It also provides a "step arpeggiator" that lets you specify the on/off status for up to eight steps, giving you a wide range of performance possibilities.

- *1.* **Select a program. (OM: p.14 "Selecting a program")** As an example, let's select a piano sound to try out this function.
- *2.* **Press the ARP (TEMPO) button to make it light up.** The arpeggiator will turn on.

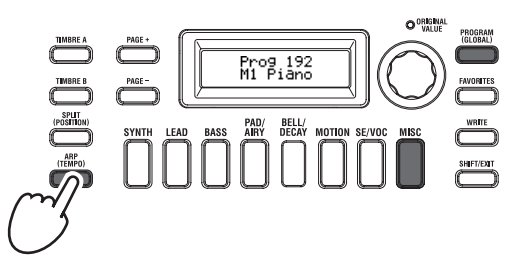

*3.* **Hold down a chord on the keyboard; an arpeggio will start playing.**

If you hold down the chord shown in the illustration below, the notes will be sounded as depicted by the notation at the right. (Arpeggio type: UP)

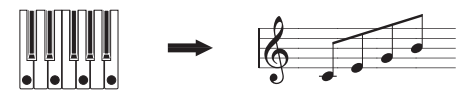

To change the tempo, hold down the SHIFT/EXIT button and press the ARP (TEMPO) button to access the PROGRAM "a02: Arp" page. Use the value dial to adjust the tempo.

- TIP: The KingKORG NEO provides a tap tempo function. Hold down the SHIFT/EXIT button and repeatedly press the ARP (TEMPO) button at the desired timing interval to set the tempo.
- *4.* **The arpeggio will stop sounding when you take your hand off the keys.**

TIP: If desired, you can make the arpeggio continue sounding even after you release the keys. (PG: "4. Arpeggio parameters")

# **Playing vocoder sounds**

The vocoder is a function that lets you vocalize into a mic while holding down notes on the keyboard to create the impression that the synthesizer is talking. As an alternative to inputting a human voice, you can create many interesting effects by inputting rhythm sounds or various waveforms.

#### **Connecting a mic and playing the vocoder**

- *1.* **Turn the front panel MIC LEVEL knob all the way to the left. Connect the mic to the front panel mic jack.**
- *2.* **Press the PROGRAM (GLOBAL) button to make it light up.**
- *3.* **Press the category/favorites SE/VOC button to make it light up, and then turn the value dial to select a program (sound) for which the VOCODER button is lit up.**

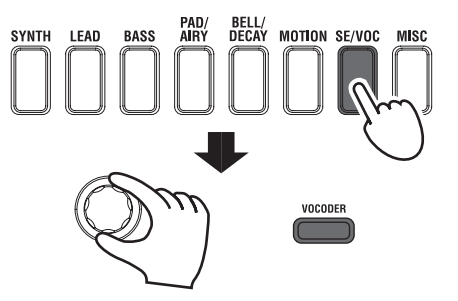

*4.* **Turn the MIC LEVEL knob to adjust the mic input level.**

TIP: Adjust the level so that the MIC LEVEL PEAK LED does not light up.

*5.* **While vocalizing into the mic, play the keyboard.** Try vocalizing different words and holding down different notes on the keyboard, and notice the effect that this has on the vocoder sound.

# **Editing the sound**

# <span id="page-15-0"></span>**How a program is organized**

NEO's sounds are structured, you'll be able to freely create the

Before you start editing, you'll need to understand the basics of how the sounds are created. Once you understand how the KingKORG

### **1. Synthesizer**

As shown in the illustration, a synth program consists of timbres A/B, arpeggiator, vocoder and the master effects.

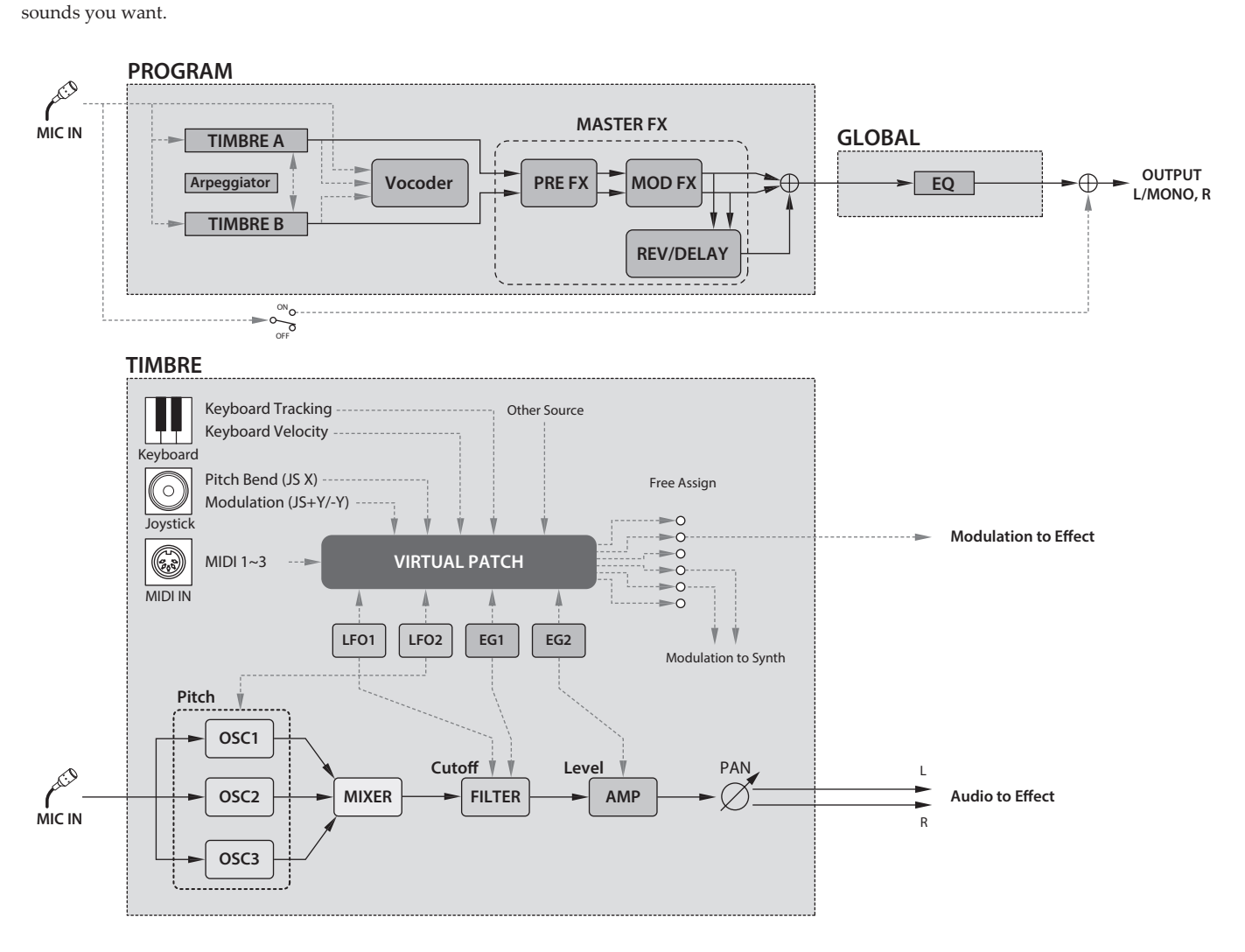

#### **The three elements of sound: pitch, tone, and volume**

Sound has three basic elements: pitch, tone, and volume. Just like the analog synthesizers of the past, the KingKORG NEO analog modeling synthesizer provides "oscillator," "filter," and "amp" (amplifier) sections that control these three elements. Edit the oscillator settings to change the pitch, the filter settings to change the tone, and the amp settings to change the volume.

#### **The KingKORG NEO's oscillators, filter, and amp**

On the KingKORG NEO, the oscillator settings are in the PROGRAM "s05–s12: Pitch" pages and the PROGRAM "s13:OSC1– s27: OSC3)" pages. Use the Pitch pages to specify the pitch of the basic waveform, and use the OSCILLATOR pages to select the waveform. The waveforms generated by these oscillators are mixed in the Mixer page. The filter settings are in the PROGRAM "s31–38: Filter" pages. On these pages, you can modify the tonal character by applying a filter to the sound being generated by the oscillators. Finally, the amp settings are in the PROGRAM "s39–42: Amp" pages, allowing you to adjust the volume. By editing in these pages, you'll create the basic sound of the program.

#### **EG, LFO, keyboard tracking, virtual patches, and controllers**

In addition to the oscillator, filter, and amp settings, the sound can be affected by change over time, by its pitch range, or by performance expressions. Such changes can be controlled by modulators and controllers such as the EG (Envelope Generator), LFO (Low Frequency Oscillator), keyboard tracking, virtual patches, and the joystick. By using these modulators and controllers you can apply complex changes to the sound.

Take a look at the illustration above. Observe the signal flow from OSC  $\rightarrow$  FILTER  $\rightarrow$  AMP, and notice how the EGs and LFOs can affect each section.

#### **Timbres (TIMBRE A/B)**

Each timbre consists of an oscillator, filter, amp, EG, LFO, virtual patches, and equalizer. The KingKORG NEO has two timbres, and you can combine these two timbres to create a richer-sounding program.

#### **Oscillator (OSC1, OSC2, OSC3)**

The oscillators give you a choice of 127 types of oscillator algorithms, including the sawtooth wave and square wave typically

found on an analog synthesizer, as well as noise, PCM/DWGS, and the waveform being input from the mic jack. You can also make the waveform richer and thicker by applying the unison setting.

#### **Mixer (MIXER)**

This section adjusts the volume levels of oscillator 1 (OSC1), oscillator 2 (OSC2), and oscillator 3 (OSC3), and outputs the combined signal to the filter (FILTER).

#### **Filter (FILTER)**

The filter varies the brightness of the sound by removing or boosting certain portions of the frequency spectrum of the sound generated by the oscillator. Filter settings will have a large impact on the character of the sound. In addition, you can use envelope generator 1 (EG1) to vary the cutoff frequency of each filter over time.

#### **Amp (AMP)**

This section consists of the amp (AMP) and pan (PAN) settings. The amp specifies the volume, and the pan specifies the stereo position of the sound. You can also use envelope generator 2 (EG2) to vary the volume over time.

#### **Envelope generators (EG1, EG2)**

An envelope generator applies time-variant change to parameters that make up the sound. Each envelope generator defines the "shape" of the time-variant change using four parameters: attack time, decay time, sustain level, and release time. EG1 is assigned to control the filter cutoff frequency, and EG2 is assigned to control the amp volume. You are also free to use an envelope generator in conjunction with a virtual patch as an envelope source for another parameter.

#### **LFOs (LFO1, LFO2)**

An LFO (Low Frequency Oscillator) applies cyclic change to parameters that make up the sound. Each timbre has two LFOs, each giving you a choice of five waveforms. LFO2 is assigned as the source of the pitch modulation controlled by the joystick. You are also free to use an LFO in conjunction with a virtual patch as a modulation source for another parameter.

#### **Virtual patch (VIRTUAL PATCH)**

The virtual patch functionality lets you use not only EG or LFO but also sources such as velocity (keyboard playing strength) and keyboard tracking (the keyboard region that you play) as modulation sources to control the parameters that make up the sound. This gives you a great deal of freedom in creating original sounds. For each timbre, you can create virtual patch settings for six parameters. (PG: "2. Timbre parameters")

#### **Master effects (MASTER FX)**

Each program contains three types of master effect. By applying an effect to each timbre, you can add finishing touches to the overall sound of the program.

#### **Arpeggiator (ARPEGGIATOR)**

The arpeggiator automatically generates an arpeggio (broken chord) when you hold down a chord on the keyboard. For programs that use two timbres, you can apply the arpeggiator to either or both timbres. This is a step arpeggiator with six arpeggio types.

### **2. Vocoder (VOCODER)**

A vocoder analyzes the frequency characteristics of one signal called the "modulator" (such as a human voice input via a mic) and applies these characteristics to a filter that is processing a different signal called the "carrier" (such as an oscillator waveform), thus producing distinctive effects such as an instrument that appears to be talking. The KingKORG NEO contains a sixteen-band vocoder that cannot only simulate the classic vocoder sounds of the past but it can also create original vocoder sounds where the tonal character or the level of each band can be controlled. As shown in the illustration below, the vocoder consists of the carrier (the signal being modified), the modulator (the signal that controls the modifying), and the vocoder section (VOCODER) itself.

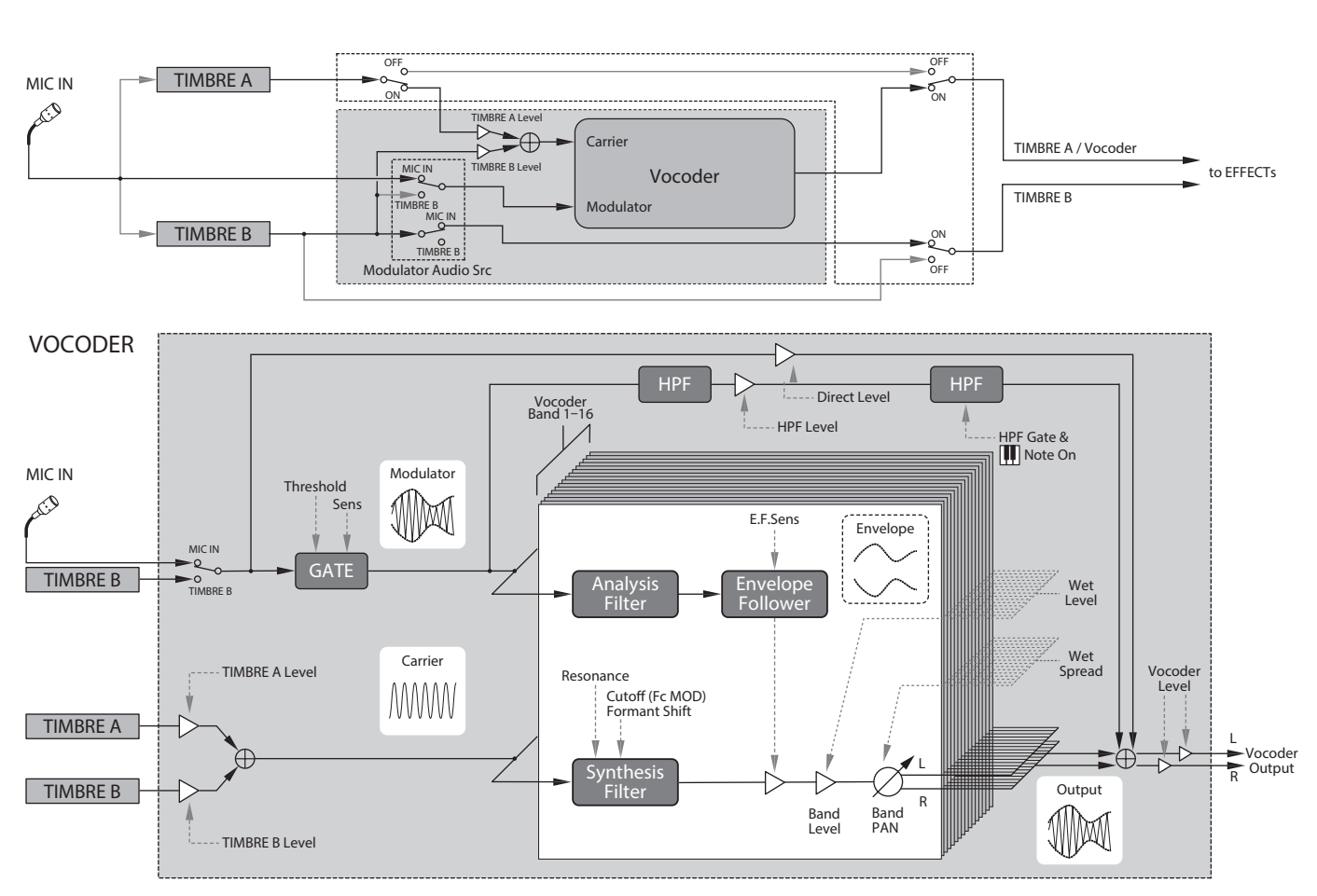

#### <span id="page-17-0"></span>**Carrier (CARRIER)**

This is the basic sound (signal). The best choice for the carrier waveform is a waveform that contains large numbers of overtones, such as a sawtooth wave or a pulse wave with a fixed pulse width. The outputs of the two sources timbre A and timbre B are mixed and used as the carrier.

#### **Modulator (MODULATOR)**

This is the sound (signal) whose character is imposed on the carrier. Typically, a human voice is used as the modulator input. On the KingKORG NEO, you can select either the mic input (Input) or timbre B (Timbre B) as the modulator. If you select timbre B, the output of timbre B will be input to the vocoder's modulator.

#### **Vocoder section (VOCODER)**

This consists of two sets of sixteen bandpass filters (the analysis filter, the synthesis filter and an envelope follower). The audio signal input to the modulator is sent to sixteen filters (the analysis filter), and an envelope follower will detect the volume envelope (timevariant change) of each frequency band. The carrier signal is sent to a separate set of sixteen filters (the synthesis filter), and the envelope detected from the analysis filter is used to control the volume of each band in the synthesis filter, thus varying the tonal character of the carrier signal and producing the impression that the carrier signal is talking. It is also possible to shift the frequencies of the carrier bandpass filter. This allows you to raise or lower the frequency response while preserving the character of the modulator, creating dramatic changes in the sound.

# **Basic program editing**

#### **1. How to create sounds**

There are two ways to edit sounds on the KingKORG NEO.

You can select a program that's close to the sound you want, and create the desired program by making the necessary changes. You can start editing the program from scratch (an initialized state).

Choose a method, and get started creating and playing your own sounds!

#### **Editing from a saved program**

- *1.* **Select the program that you want to edit. (OM: p.14 "Selecting a program")**
- *2.* **Operate the front panel knobs and dial.** Consider how the sound you're imagining differs from the original program, and select the parameter that you need to edit.
- $\boldsymbol{Z}$ If you select another program or turn off the power before you've written your edited program, the changes you made will be lost. [\(OM: p.21 "2. Saving a program"\)](#page-20-2)

#### **If you want to create a program from scratch**

If you want to create a program from scratch, start by initializing a program. [\(OM: p.20 "1. Initializing a program"\)](#page-19-1) This results in a set of simple and easily understandable settings, which will help you understand how each section works, and will be convenient when creating a sound from scratch.

#### **2. Editing two timbres**

In each program, you can use two timbres: TIMBRE A and TIMBRE B.

- TIP: You can't select TIMBRE B if the PROGRAM "p03: Common" page Voice Mode parameter is set to "Single." If "Layer" or "Split" is selected, the TIMBRE A/B buttons will light to indicate the timbre that you're editing.
- TIP: The voice mode parameter in the PROGRAM "p03: Common" page is common to the entire program.

#### **Using two timbres (Layer)**

When using two timbres, you have a choice of two modes that determine how the timbres will work. In this example, we'll set the PROGRAM "p03: Common" page Voice Mode parameter to "Layer." When you set this parameter to "Layer," the two timbres will be heard simultaneously when you play the keyboard.

- *1.* **Use the PAGE +/− buttons to access the PROGRAM "p03 Common" page.**
- *2.* **Turn the value dial to set the voice mode to "Layer."** The TIMBRE A button and the master effect timbre LEDs will light up.

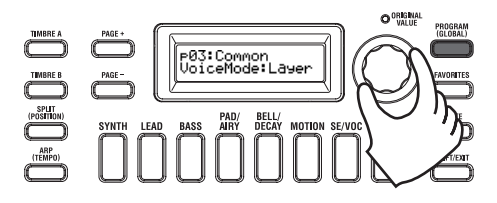

#### **Selecting a timbre to edit**

When editing a program that uses two timbres, you'll need to select a timbre to edit.

Use the TIMBRE A/B buttons to select the timbre that you want to edit. The timbre select button you selected will light up, allowing you to edit that timbre.

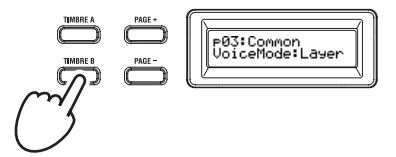

#### **Editing the filter and EG**

On the KingKORG NEO you can use the front panel knobs and buttons to control the filter and EG in real time. You can choose one of three ways in which the knobs will work

when you turn them. (PG: "6. GLOBAL parameters")

#### *FILTER*

#### **Cutoff (CUTOFF)**

This adjusts the cutoff frequency of the filter. The brightness of the sound will change. Turning the knob toward the left will darken the sound; turning it toward the right will brighten the sound.

#### **Resonance (RESONANCE)**

This adjusts the amount of resonance for the filter. Resonance adds a distinctive tonal character.

#### *EG (Envelope Generator)*

#### **Attack (ATTACK1, ATTACK2)**

This adjusts the attack time of EG1 (filter EG) and EG2 (amp EG). The attack specifies the time from note-on (the moment you press the key) until the attack level is reached. It changes the way in which EG1 and EG2 will start. Turning the knob toward the left will shorten the attack time; turning it toward the right will lengthen the attack time.

#### **Decay (DECAY1, DECAY2)**

This adjusts the decay time of EG1 (filter EG) and EG2 (amp EG). The decay specifies the time from when the attack level is reached until the sustain level is reached. Turning the knob toward the left will shorten the decay time; turning it toward the right will lengthen the decay time.

#### **Sustain (SUSTAIN1, SUSTAIN2)**

This adjusts the sustain level of EG1 (filter EG) and EG2 (amp EG). The sustain specifies the level that is reached after the decay time has elapsed and is sustained as long as you hold down the key. Turning the knob toward the left will lower the sustain level; turning it toward the right will raise the sustain level.

#### **Release (RELEASE1, RELEASE2)**

This adjusts the release time of EG1 (filter EG) and EG2 (amp EG). The release specifies the time from note-off (the moment you release the key) until the sound has decayed to silence. It will vary the release time of EG1 and EG2. Turning the knob toward the left will shorten the release time; turning it toward the right will lengthen the release time.

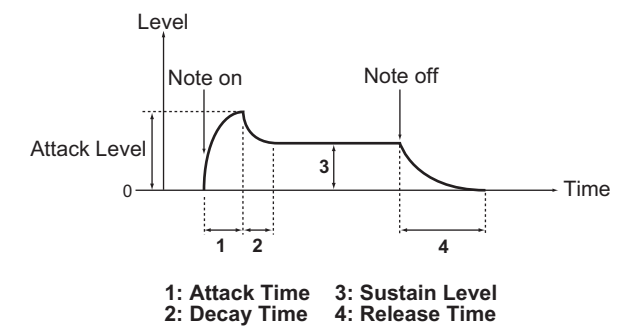

#### **Adjusting effect settings**

The KingKORG NEO provides master effects that let you apply a variety of effects to the sound, such as distorting it, modulating it, or adding reverberation. The master effects are applied to the overall sound of the two timbres.

The master effects consist of three sections (PRE FX, MOD FX, REV/ DELAY), and you can choose one type of effect for each section. For example you might choose "EP.AMP" for the PRE FX section, "TREMOLO" for the MOD FX section, and "HALL" for the REV/ DELAY section. For each section, you can also specify the timbre(s) where that effect will apply.

#### *1.* **Press an FX type select dial to select the timbre(s) where that effect will apply.**

The selected timbre LED(s) will light up. If both timbre LEDs A and B are unlit, that effect will not be applied.

 $\mathbf{z}$ The timbre LED B will not light if the program's voice mode is "Single."

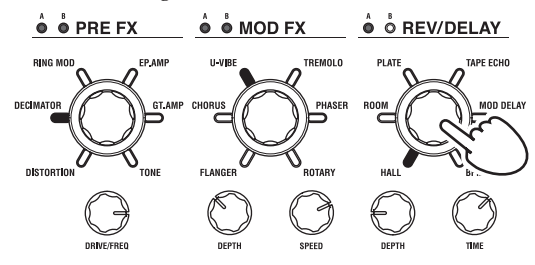

*2.* **Select an effect.**

The LED of the selected effect will light.

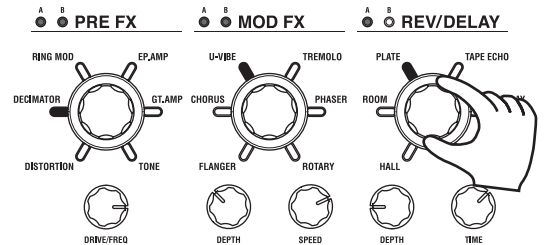

*3.* **Use the FX control knobs to adjust the parameter values.**

#### **3. Editing the vocoder**

#### **Selecting the vocoder for editing**

The procedure for editing the vocoder is essentially the same as when editing a timbre, but you'll first need to turn the vocoder on and select the vocoder as the target for editing.

The "v02:Voc.Carrier–v18:Voc.Amp" pages won't appear  $\mathbf{z}$ unless you've pressed the VOCODER button to turn on the vocoder.

The parameters of the 16 band-pass filters (analysis filter and synthesis filter) and the envelope follower can be edited in the PROGRAM "v09:Voc.Filter–v18:Voc.Amp" pages.

- *1.* **Select a synth program. (OM: p.14 "Selecting a program")**
- *2.* **Press the VOCODER button to make it light up.** The vocoder will turn on, and will be selected as the target for editing.

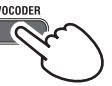

*3.* **Use the PAGE +/− buttons to access the vocoder parameter editing pages.**

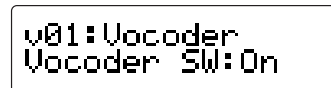

- TIP: If you raise the direct level in the PROGRAM "v15:Voc.Amp" page, the audio input will be output directly. Adjust this value while checking the audio input.
- TIP: If you are unable to notice the effect, press the VOCODER button to make it light up, and then adjust the timbre A level in the PROGRAM "v02:Voc.Carrier" page or the vocoder level in the PROGRAM "v18:Voc.Amp" page.

#### **Carrier (CARRIER)**

The most suitable waveform for the carrier is a waveform that contains a large number of overtones, such as a sawtooth wave or a pulse wave with a fixed pulse width. These parameters can be edited in the PROGRAM "v02–v03:Voc.Carrier" pages.

TIP: To input a sawtooth wave to the carrier, edit timbre A so that its PROGRAM "s13:OSC1" page Type setting is "Saw," and edit the vocoder setting in the PROGRAM "v02:Voc.Carrier" page to specify the timbre A input level.

#### **Modulator (MODULATOR)**

A human voice is typically input as the modulator. On the KingKORG NEO, you can choose either the mic input (Input) or timbre B (Timbre B) as the modulator. You can edit these parameters in the PROGRAM "v04:Voc.Modultr" page.

#### **4. Editing the arpeggiator**

#### **Selecting the timbre(s) to arpeggiate**

For a program that uses two timbres, you can select the timbre(s) that will be played by the arpeggiator.

In the PROGRAM "a05:Arp" page you can specify the timbre(s) that will be sounded by the arpeggiator. You can make both timbres A/B be arpeggiated, or arpeggiate just one timbre.

#### **Tonal effects synchronized with the arpeggio**

#### *Synchronizing the LFO frequency or delay time to the arpeggiator tempo*

You can synchronize the frequency of LFO1 or LFO2 to the arpeggio tempo. This lets you apply modulation that's synchronized with the tempo. This also gives you the ability to specify an effect's delay time as a multiple of the tempo so that the delay time will follow even if you change the tempo of the arpeggio. You can also synchronize the KingKORG NEO's arpeggiator to an external MIDI sequencer, so that the LFO1/2 frequency or the delay time will be controlled from your external sequencer.

#### **Modifying the arpeggio**

You can modify the arpeggio by turning each arpeggio step on/off. This is called the "step arpeggiator" function.

#### **Using the step arpeggiator to modify the arpeggio**

*1.* **Press the PROGRAM (GLOBAL) button to make it light.**

<span id="page-19-0"></span>*2.* **Use the PAGE +/− buttons to access the PROGRAM "a12:Arp" page.**

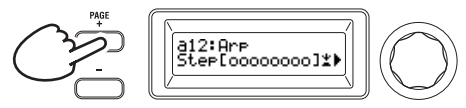

*3.* **Press the value dial.**

The step setting screen will appear.

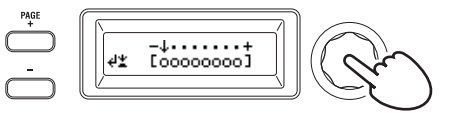

*4.* **Use the PAGE +/− buttons to move the " " cursor, selecting the step that you want to edit.**

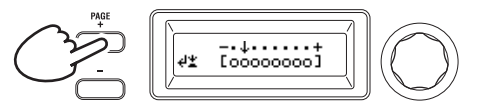

#### *5.* **Turn the value dial to turn the step on or off.**

In the main display, set the indication to "O" (on) for steps that you want to enable. If you select "\_" (off), the note for that step will be a rest.

Repeat steps 4 and 5 to specify other steps.

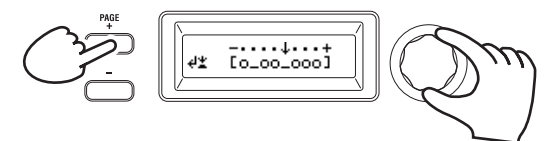

*6.* **Press the value dial to confirm the on/off settings of the steps.**

TIP: The number of available steps can be specified in the PRO-GRAM "a10: Arp" page. (PG: "4. Arpeggio parameters")

#### **5. Restoring an edited program value to its original setting**

When you set a value to the same value stored in the original preset program or saved program, the ORIGINAL VALUE LED will light up. After editing a value, you can restore that value to its original setting by turning the knob to the value that makes the ORIGINAL VALUE LED light up.

If you want to discard all the edits you've been making, and recall the content that's stored in internal memory, simply select another program without saving the current edits, and then recall the desired program once again.

# **About global settings**

Switch to Global mode when you want to change settings that apply to the entire KingKORG NEO or when you want to make MIDI-related settings.

Global mode contains various settings such as master tune, transpose, and global MIDI channel. (PG: "6. GLOBAL parameters")

**R** Changes you make to these settings will be lost if you turn off the power without saving. Be sure to save your settings if you want to keep them. [\(OM: p.21 "1. Saving global settings"\)](#page-20-1)

# **Other functions**

#### <span id="page-19-1"></span>**1. Initializing a program**

Here's how to initialize the settings of the selected program.

- $\boldsymbol{Z}$ This procedure will initialize the settings of the program that's being edited. It will not change the contents stored in internal memory.
- $\boldsymbol{z}$ If you want to save the initialized state, save the program. [\(OM: p.21 "2. Saving a program"\)](#page-20-2)
- *1.* **Select the program that you want to initialize. (OM: p.14 "Selecting a program")**
- *2.* **Use the PAGE +/− buttons to access the PROGRAM "u01: Utility" page, and press the value dial.** A screen will ask you to confirm that you want to initialize the program.

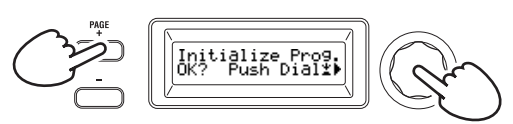

TIP: If you decide not to initialize, press the SHIFT/EXIT button.

*3.* **Press the value dial once again.** When initialization is finished, the display will indicate "Complete!" and you will automatically return to the top screen.

#### **2. Copying a timbre**

Here's how you can copy the settings of another program's timbre to a timbre (either A or B) of the currently selected program.

- This operation recalls settings to a timbre of the program that's Æ. being edited . It will not change the contents stored in internal memory.
- $\boldsymbol{z}$ Only one timbre can be copied at a time.
- *1.* **First select the program that includes the copy-destination timbre. (OM: p.14 "Selecting a program")**
- *2.* **Use the PAGE +/− buttons to access the PROGRAM "u02: Utility" page, and press the value dial.**

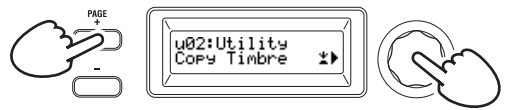

*3.* **Turn the value dial to select the program that contains the copy-source timbre, and press the dial to confirm your selection.** When selecting a program, the TIMBRE A or B button will light depending on the timbres used by the copy-source program.

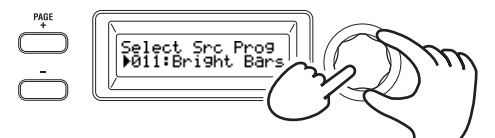

 $\boldsymbol{\mathbb{Z}}$ The TIMBRE A or B buttons will not respond if you press them at this time.

#### *4.* **Confirm the copy-source timbre.**

If the copy-source program uses two timbres, the copy-source timbre button will blink. Select the desired timbre if necessary, and press the value dial to confirm your selection.

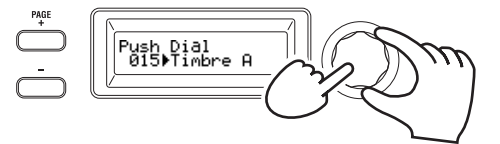

TIP: While the TIMBRE A or B button is blinking, you can also make your choice by pressing a button.

#### *5.* **Confirm the copy-destination timbre.**

If the copy-destination program uses two timbres, the TIMBRE A or B button will blink. As necessary, turn the value dial to select the copy-destination timbre, and press the value dial to confirm your selection.

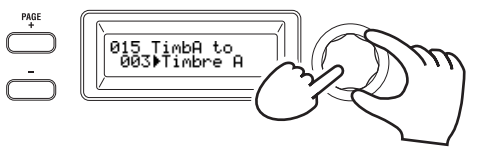

hailgn

<span id="page-20-0"></span>*6.* **A confirmation screen will appear in the main display; verify the settings, and press the value dial.**

When the copy is completed, the display will indicate "Complete!" and you will return to the top screen of the "u02:

Utility" page.

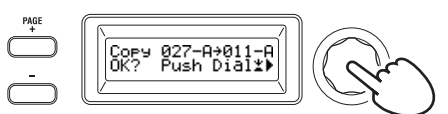

- TIP: If you want to save the copied state, save the program. [\(OM:](#page-20-2)  [p.21 "2. Saving a program"\)](#page-20-2)
- TIP: You can press the SHIFT/EXIT button to return to the previous step. If you decide not to copy a timbre, press the SHIFT/EXIT button several times.

#### **3. Restoring the factory settings**

Here's how to restore the KingKORG NEO's programs and global data settings to their factory-set condition. The factory settings are called the "preload data." To return to the factory-set state, execute the Load Preload operation.

- $\mathbf{z}$ When you execute Load Preload, the factory set data will overwrite the data you've saved in internal memory. Make sure that you don't mind losing this data.
- $\mathbf{z}$ Do not touch the KingKORG NEO's knobs or keyboard while the Preload operation is in progress. Never turn off the power during this process.

 $\mathbf{z}$ When you load the preloaded data using the "All Program" or "All Data" settings, programs 201–300 (the programs without preset data) do not return to their factory settings. Any edited programs remain if they have been saved. Note that if you load the preloaded data using the "1Program" setting while a program from 201 to 300 is selected, the program in question returns to its factory default state.

- $\mathbf{z}$ You can't execute the Load Preload operation if memory protect is turned on. Turn off memory protect before you continue. (PG: "6. GLOBAL parameters")
- *1.* **Hold down the SHIFT/EXIT button and press the PROGRAM (GLOBAL) button.**

You'll enter Global mode, and the PROGRAM (GLOBAL) button will blink.

- *2.* **Use the PAGE +/− buttons to select the GLOBAL "u01: Utility" page item Load Preload, and press the value dial.**
- *3.* **Turn the value dial to select the type of data that will be restored to its factory-set condition.**

Program: Data of the currently selected program All Program: Data for programs 1–200

Global: Global data All Data: Programs 1–200 and global data

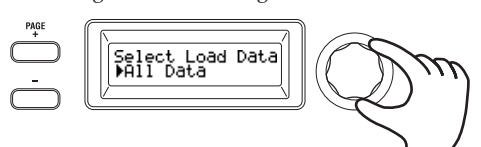

*4.* **Press the value dial; a confirmation screen will appear.**

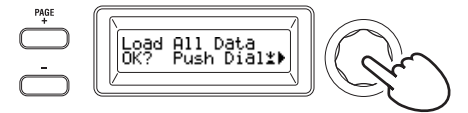

TIP: If you decide not to load the data, press the SHIFT/EXIT button or the PROGRAM (GLOBAL) button.

#### *5.* **Press the value dial once again.**

When the selected data has been loaded, the display will indicate "Completed!" and you will automatically return to the top screen.

# **Saving**

# **Saving your settings**

If you want to keep the global settings or programs that you've edited, you must save them to internal memory.

 $\triangle$  If you turn off the power without saving, any changes that you've made to the global settings will be lost. Be sure to save your edited settings if you want to use them in the future.

 $\triangle$  If you've edited a program, the changes you've made will be lost if you select another program or turn off the power without saving. Be sure to save your edited settings if you want to use them in the future.

 $\boldsymbol{\mathbb{Z}}$ You can't save your settings if memory protect is turned on. Turn off memory protect before you proceed. (PG: "6. GLOBAL parameters")

### <span id="page-20-1"></span>**1. Saving global settings**

#### *Which settings are saved?*

When you save global data, the following settings are saved.

- All parameters in the GLOBAL "g01-g37" pages
- The state of the OCTAVE UP/DOWN buttons is not saved.
- To save the global settings, proceed as follows in Global mode.
- *1.* **Hold down the SHIFT/EXIT button and press the PROGRAM (GLOBAL) button to enter Global mode.** The main display will show the global parameter edit screen, and the PROGRAM (GLOBAL) button will blink.

#### *2.* **Press the WRITE button.**

The main display will show a confirmation screen, and the WRITE button will blink.

TIP: If you decide not to save, press the SHIFT/EXIT button at this point.

*3.* **Press the WRITE button once again.**

When the data has been saved, the display will indicate "Complete!" and you will return to the previous screen.

Never turn off the power while data is being saved. The data may be destroyed if you do so.

## <span id="page-20-2"></span>**2. Saving a program**

#### *Which settings are saved?*

When you save a program, the following settings are saved.

- All parameters in PROGRAM "p01-06 (Program), s01-80 (Synth), v01–18 (Vocoder), a01–12 (Arp)"
- Master effect settings (PRE FX, MOD FX, REV/DELAY)
- The status of some of the front panel settings will not be saved  $\boldsymbol{\mathbb{Z}}$ (the selected state of the TIMBRE A/B buttons, OSC SELECT button, LFO SELECT button)
- **P** The state of the OCTAVE UP/DOWN buttons will not be saved.
- Since EQ is a global effect that applies to all programs in common, the settings are not saved for each program.

To save a program, proceed as follows in Program mode.

*1.* **Press the WRITE button.**

The main display will show a screen allowing you to specify the save-destination, and the WRITE button will blink.

- *2.* **Turn the value dial to select the storage location (program number).**
	- TIP: If you decide not to save the program, press the SHIFT/ EXIT button at this point.
- <span id="page-21-0"></span>*3.* **Press the WRITE button once again.** When the data has been saved, the display will indicate "Complete!" and you will return to the previous screen.
	- **P** Never turn off the power while data is being saved. The data may be destroyed if you do so.

#### **3. Registering programs in the category/ favorites buttons**

The KingKORG NEO provides a convenient Favorites function that lets you recall a program by pressing a single button. This can be very convenient when you're playing live. In order to use this function, you'll need to register your favorite programs in the category/favorites buttons.

- *1.* **Select a program that you want to register. (OM: p.14 "Selecting a program")**
- *2.* **Hold down the WRITE button and press the FAVORITES button.**

The FAVORITES button and all of the category/favorites buttons will blink.

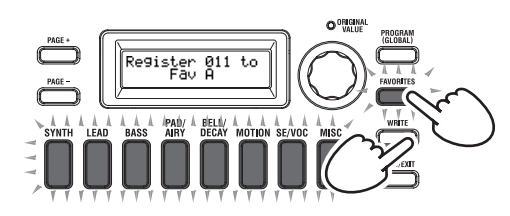

*3.* **Press the FAVORITES button to select the bank (A–E) where you want to register the program.**

The FAVORITES button will light up, and the bank will change each time you press the button.

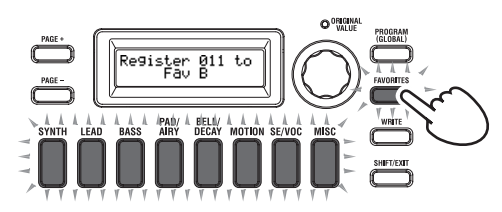

*4.* **Press the category/favorites button where you want to register the program.**

The category/favorites button that you pressed will blink; when registration is complete, the button will be steadily illuminated.

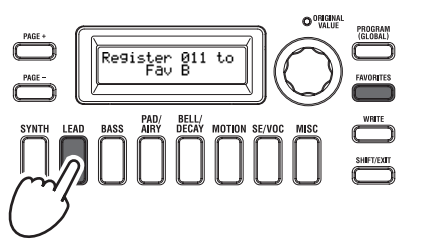

- $\mathbb{Z}$ 
	- Never turn off the power while registration is in progress. The data may be destroyed if you do so.
- TIP: You are free to change a program that's registered in Favorites. Select Favorites, turn the dial to select the desired program, and then press the WRITE button.

# **Troubleshooting**

If the KingKORG NEO does not function as you expect, check the following points.

#### **Power does not turn on**

 Is the AC adapter connected to an AC outlet? [\(OM: p.12](#page-11-1)  ["Connections"\)](#page-11-1)

 $\Box$  Are you holding down (long-pressing) the power switch when turning the power on? [\(OM: p.13 "Turning the power on/off"\)](#page-12-1)

#### **No sound when you play the keyboard**

- $\Box$  Is your powered monitor system or headphones connected to the correct jack(s)? [\(OM: p.12 "Connections"\)](#page-11-1)
- $\Box$  Is the connected monitor system powered-on, and is the volume raised?
- $\Box$  Is the VOLUME knob set to a position where sound will be output?
- In the GLOBAL "g16: MIDI Basic" page, is the local control setting "On"?
- $\Box$  Were any volume-related parameters set to a value of "0"?
- In the PROGRAM "s32: Filter" page, could the cutoff value be  $''000''2$

#### **Can't input sound**

- $\Box$  Is the mic connected correctly to the mic jack?
- $\Box$  Could the MIC LEVEL knob be turned all the way to the left?
- In a vocoder program, have you specified "Input" for the audio you're using as the modulator?

#### **Can't edit**

- If turning a knob does not change the parameter: In the GLOBAL "g10: Common>Knob" page, could the setting be "Catch"?
- $\Box$  If when you turn a knob, the position indicated by the knob does not match the value shown in the display: If the GLOBAL "g10: Common>Knob"page setting is set to "ValueScale," the actual parameter value may differ from the position indicated by the knob.
- $\Box$  If the sound does not change when you use a knob: Have you used the TIMBRE A/B buttons to correctly select the timbre that you want to edit?
- $\Box$  If you can't select timbre B: In the PROGRAM "p03: Common" page, could the voice mode be set to "Single"?
- $\Box$  If you can't select vocoder parameters in Edit mode: Is the VOCODER button on (lit)?
- $\Box$  If the changes you made to a program or to the global settings have not been remembered, did you turn the power off before executing the Write operation? In the case of a program, your edits will also be lost if you select a different program. Perform the Write operation to save your edits before you switch programs or turn off the power.

#### **Can't save program settings**

- $\hfill\Box$  <br> In the GLOBAL "g11: Common" page, could the protect setting be "On"?
- $\Box$  If the program you edited is not saved, have you used the value dial to correctly specify the save-destination (program number)?

#### **Arpeggiator will not start**

- $\Box$  Is the arpeggiator on (ARP (TEMPO) button lit up)?
- $\Box$  Is the arpeggiator assigned to a timbre?
- In the GLOBAL "g18: MIDI Basic" page, is the clock setting correct?

#### **No response to MIDI messages sent from an external device**

- Is the MIDI cable or USB cable connected correctly?
- Does the MIDI channel of the data transmitted from the external MIDI device match the MIDI channel of the KingKORG NEO?
- $\Box$  In the GLOBAL "g22–g26: MIDI Filter" page, is the setting "Enable"?

#### **Transpose, velocity curve, and arpeggiator data is not recognized correctly**

 In the GLOBAL "g03: Common" page, is the position setting correct?

#### **Can't control timbres on separate MIDI channels**

 If the PROGRAM "p03: Common" page's voice mode is set to "Single," the KingKORG NEO will receive only one MIDI channel.

English

# **Specifications**

<span id="page-22-0"></span>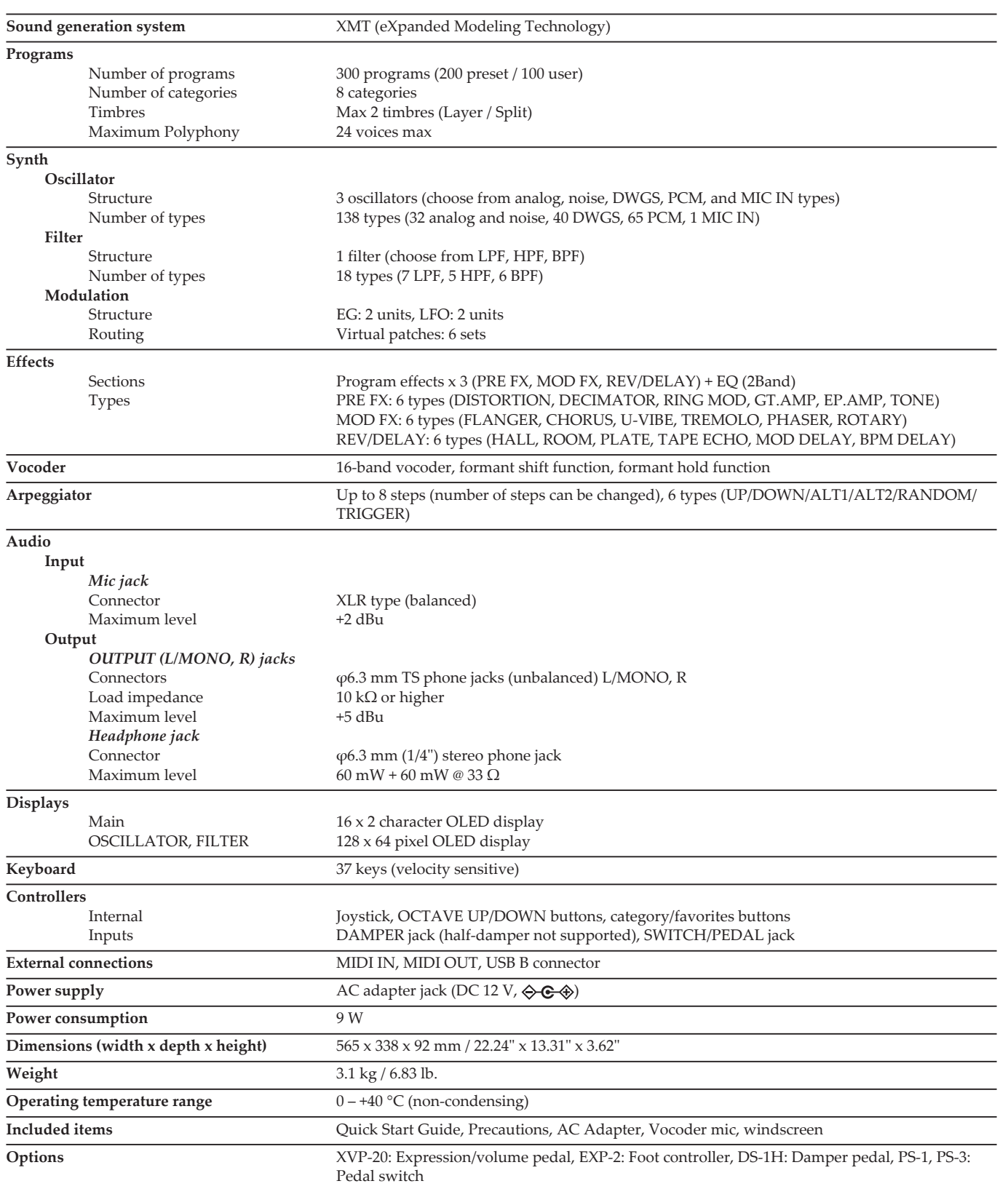

\* Specifications and appearance are subject to change without notice for improvement.

# KORG KingKORG NEO SYNTHESIZER

# **Manuel d'utilisation**

# **Sommaire**

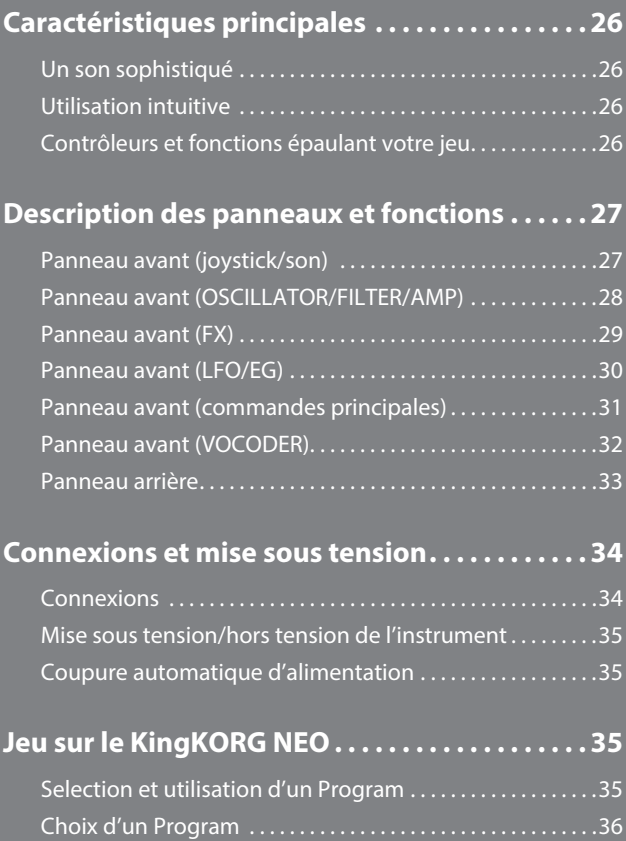

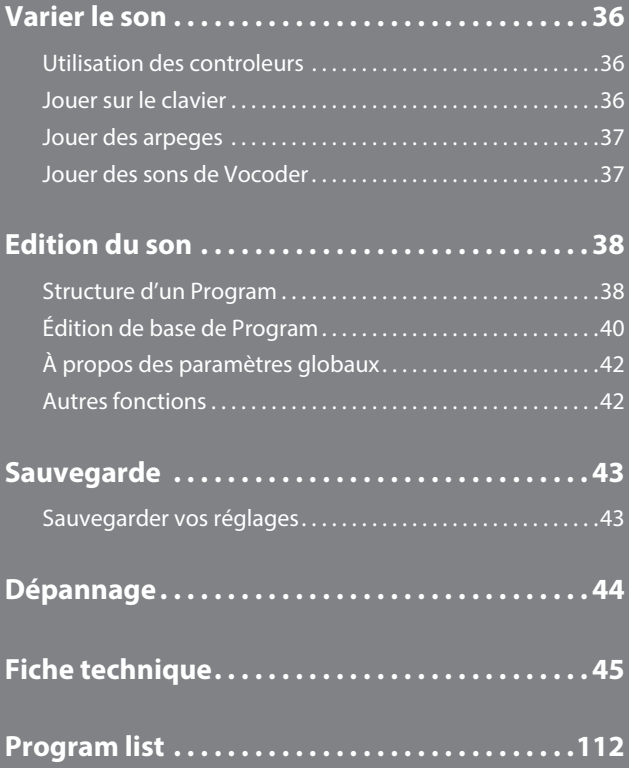

## **À propos du manuel d'utilisation**

#### **Organisation et utilisation de ce manuel**

#### **La documentation pour ce produit comprend les manuels suivants:**

• Précautions (document imprimé et fichier PDF)

- Guide de prise en main (document imprimé et fichier PDF)
- Manuel d'utilisation (PDF)

• Guide des paramètres (PDF)

Téléchargez le fichier PDF sur le site internet de Korg (www.korg.com).

#### **Précautions**

Décrit l'utilisation correcte et en toute sécurité de cet instrument. Lisez d'abord ce document.

#### **Guide de prise en main**

Décrit comment se mettre directement à utiliser l'instrument.

#### **Manuel d'utilisation**

Décrit dans le détail l'utilisation de cet instrument. Consultez le Manuel d'utilisation chaque fois que vous vous posez des questions sur l'utilisation d'une fonction ou des commandes.

Le Manuel d'utilisation fournit en outre des instructions de dépannage ainsi que les caractéristiques techniques.

#### **Guide des paramètres**

Ce guide fournit des informations sur tous les paramètres du KingKORG NEO. Consultez ce guide chaque fois que vous souhaitez des informations sur le rôle de paramètres spécifiques.

Le Guide des paramètres comprend les sections suivantes.

- Paramètres
- Effets
- MIDI

#### **Conventions utilisées dans ce manuel**

#### **Abréviations désignant les manuels**

GPM: Guide de prise en main MU: Manuel d'utilisation GP: Guide des paramètres

#### Symbole **&**, ASTUCE

Ces symboles signalent respectivement un avertissement ou une astuce.

#### **Saisies d'écran du manuel**

Les valeurs des paramètres figurant dans les illustrations de ce manuel sont uniquement fournies à titre d'exemple; elles ne correspondent pas nécessairement aux réglages qui apparaissent sur l'écran du KingKORG NEO.

#### **Exemple de notation dans la page d'affichage principale**

#### **page GLOBAL "g14: Power Off"**

En mode Global, le nom de la page est affiché en haut de l'écran principal.

\* Tous les noms de produits et de sociétés sont des marques ommerciales ou déposées de leur détenteur respectif.

# **Caractéristiques principales**

<span id="page-25-0"></span>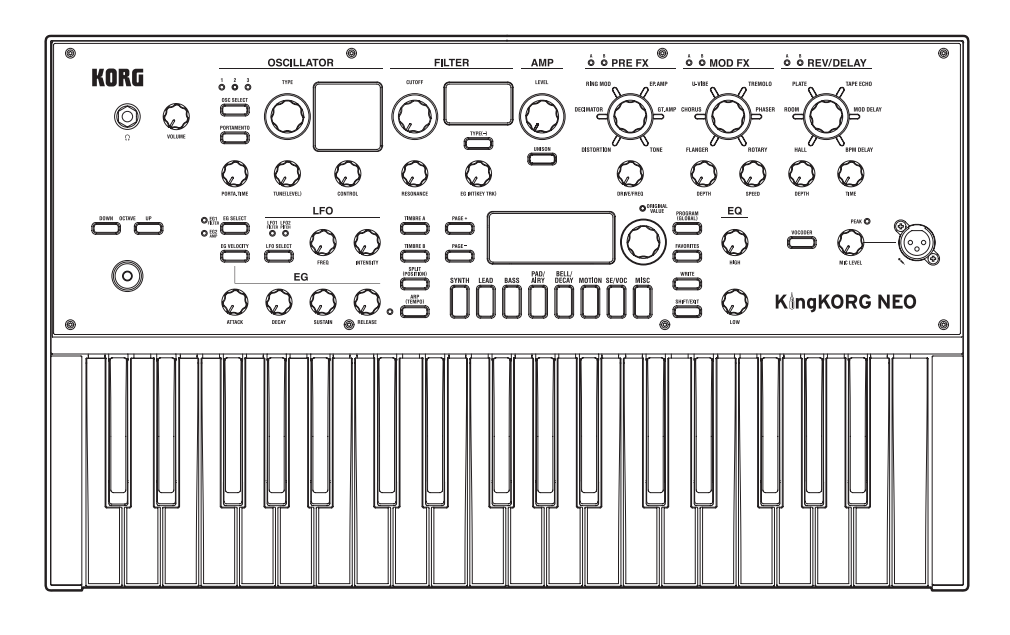

# **Un son sophistiqué**

#### **1. Fonction de synthétiseur basée sur le générateur de son à modélisation XMT**

La technologie XMT ('eXpanded Modeling Technology', c.-à-d. à plusieurs modélisations) de Korg permet de créer une vaste palette de sons via des manipulations simples. Le KingKORG NEO offre une grande variété d'algorithmes d'oscillateur, dont des ondes en dents de scie et des ondes carrées, typiques des synthés analogiques, mais aussi des formes d'onde de bruit et PCM/DWGS.

#### **2. Un filtre qui a du caractère**

Le filtre est l'un des éléments essentiels déterminant le caractère sonore d'un synthétiseur analogique. Outre un filtre numérique de haute qualité, le KingKORG NEO propose une modélisation fidèle des filtres analogiques équipant les bons vieux synthétiseurs classiques, bref tout ce qu'il faut pour créer des sons pleins d'impact.

#### **3. Fonction 'Vocoder'**

Le KingKORG NEO est doté d'une fonction Vocodeur vous permettant de traiter le signal de l'oscillateur avec votre voix (via un micro) afin de donner l'impression que le synthétiseur "parle".

#### **4. Connexions virtuelles**

Six jeux de connexions virtuelles permettent de connecter des contrôleurs tels que l'enveloppe, le LFO et les fonctions du joystick à des paramètres comme la hauteur ou la fréquence du filtre afin de moduler ces paramètres et d'obtenir un degré inédit de création sonore.

#### **5. 200 Programs internes**

Le KingKORG NEO dispose de 200 Programs organisés en huit catégories telles que synthétiseur, son lead et basse. Vous êtes donc paré pour démarrer avec un incroyable éventail de sons prêts à l'emploi. En outre, l'instrument comporte une mémoire utilisateur avec 100 emplacements disponibles pour recueillir vos sons "perso".

## **Utilisation intuitive**

#### **6. Panneau avant**

Vous pouvez éditer les sons de manière intuitive en manipulant directement les commandes et boutons organisés en sections sur le panneau avant.

L'écran propose aussi des pages d'édition qui permettent de modifier tous les paramètres du KingKORG NEO.

#### **7. Fonction 'Favorites'**

La fonction Favorites vous permet de rappeler vos Programs favoris d'une pression sur un seul bouton. Vous pouvez mémoriser un total de 40 Programs sous les huit boutons de catégories/Programs favoris et rappeler instantanément ces Programs préférés.

# **Contrôleurs et fonctions épaulant votre jeu**

#### **8. Arpégiateur à pas**

L'arpégiateur à pas génère automatiquement un arpège quand vous maintenez un accord sur le clavier. Vous avez le choix entre six types d'arpèges et vous pouvez définir la durée et l'intervalle des notes arpégées. Pour plus de possibilités, vous pouvez aussi activer/désactiver chaque pas.

#### **9. Joystick**

Vous pouvez contrôler librement la variation de hauteur et les paramètres des Programs en déplaçant le joystick vers le haut/le bas/la gauche/la droite. Vous pouvez aussi connecter une pédale commutateur et l'utiliser pour maintenir l'effet du joystick pendant votre jeu.

# **Description des panneaux et fonctions**

# <span id="page-26-0"></span>**Panneau avant (joystick/son)**

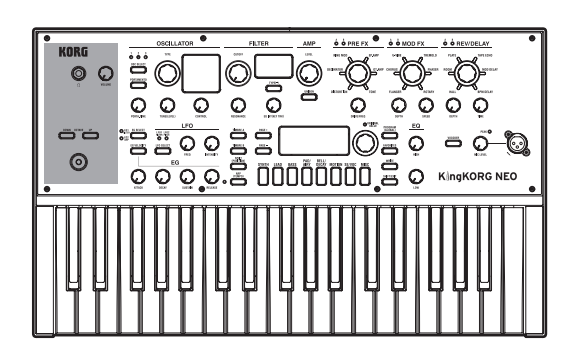

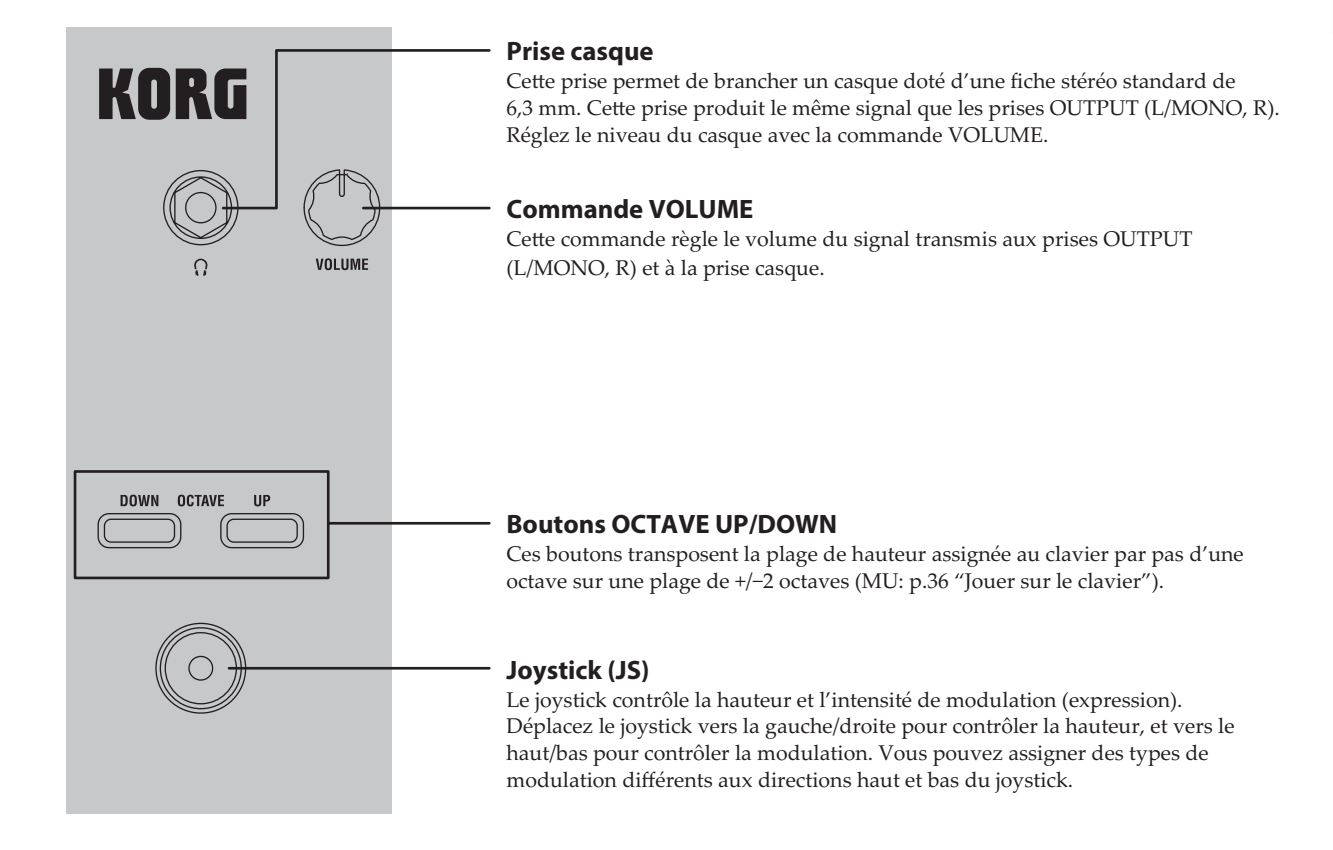

# <span id="page-27-0"></span>**Panneau avant (OSCILLATOR/FILTER/AMP)**

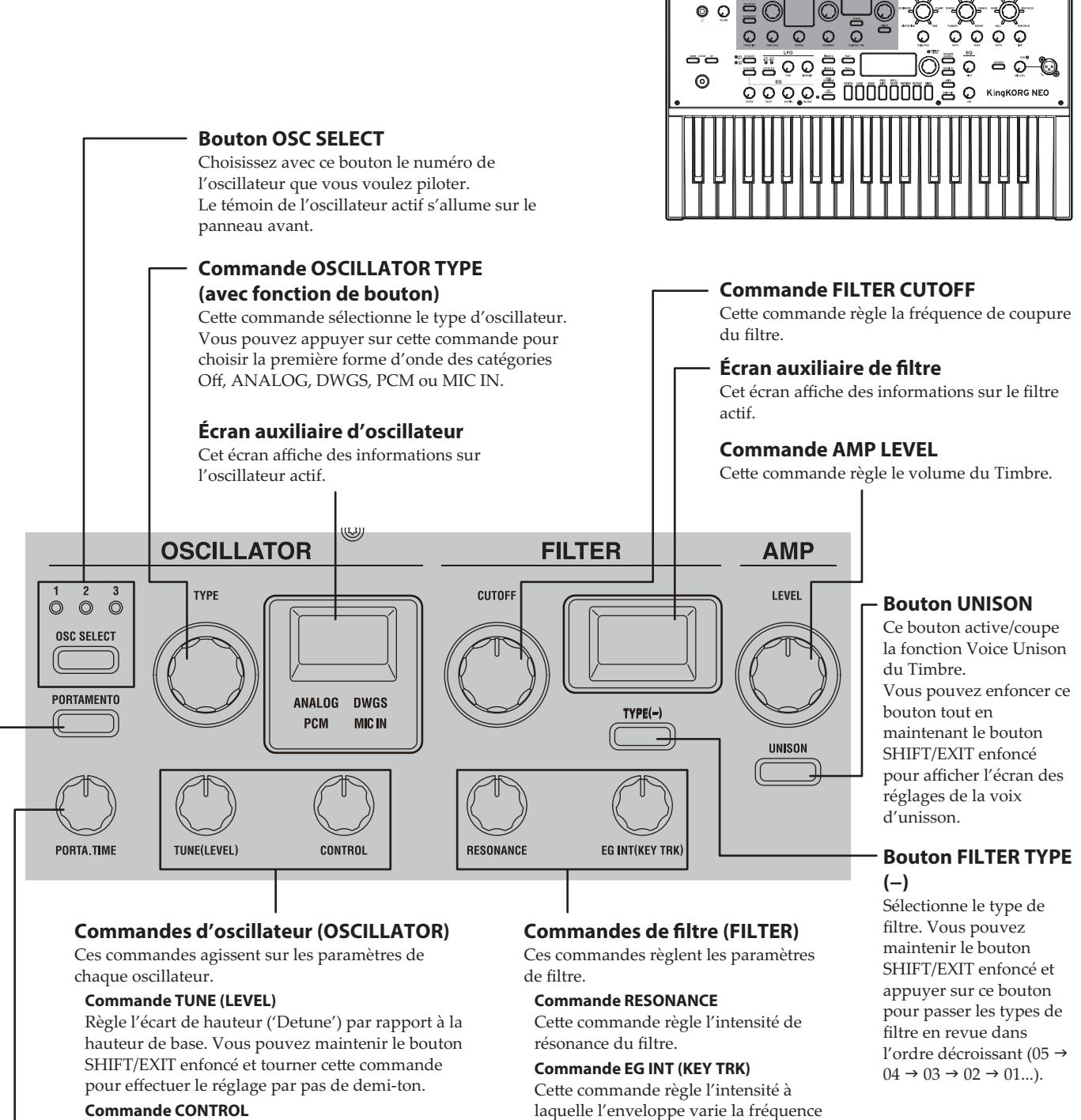

KORG

de coupure dans le temps. Vous pouvez maintenir le bouton SHIFT/EXIT enfoncé et tourner cette commande pour régler l'intensité avec laquelle la fréquence de coupure change en fonction de la zone du clavier où vous jouez (c.-à-d. des notes

hautes aux notes basses).

Cette commande règle le paramètre CONTROL 1 de l'oscillateur.

Le paramètre en question dépend du type d'oscillateur que vous avez sélectionné. Vous pouvez maintenir le bouton SHIFT/EXIT enfoncé et tourner cette commande pour régler le paramètre CONTROL 2. (GP: "2. Paramètres de Timbre")

#### **Commande PORTA. TIME**

Détermine la vitesse du portamento.

#### **Bouton PORTAMENTO**

Il fait office d'interrupteur pour l'effet de portamento; ce dernier produit une transition de hauteur fluide d'une note à l'autre.

**28**

# <span id="page-28-0"></span>**Panneau avant (FX)**

grave (LOW).

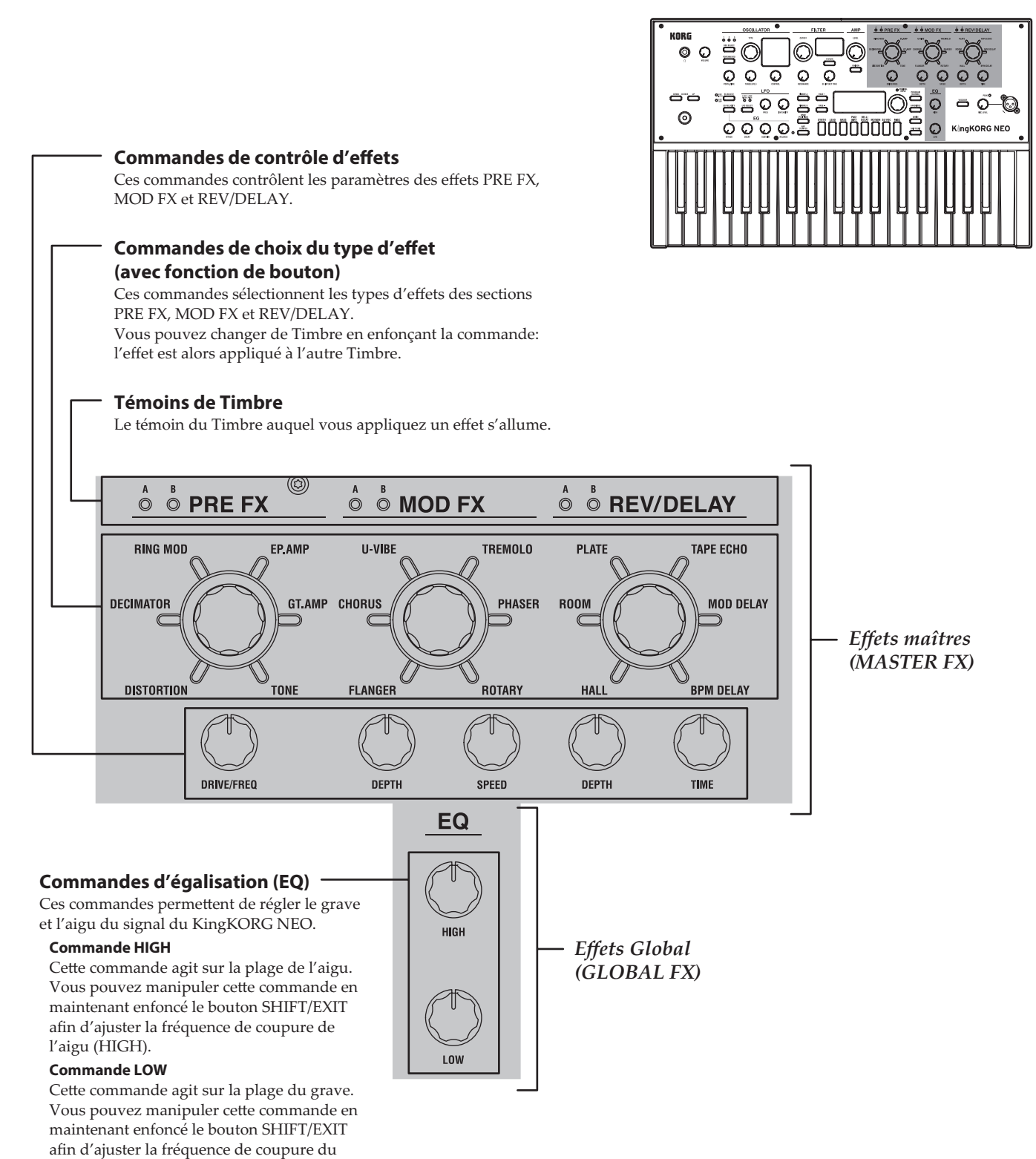

## <span id="page-29-0"></span>**Panneau avant (LFO/EG)**

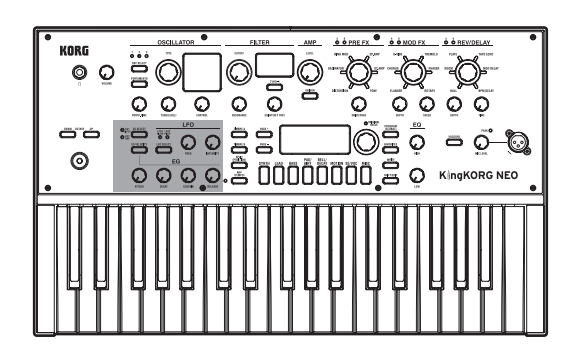

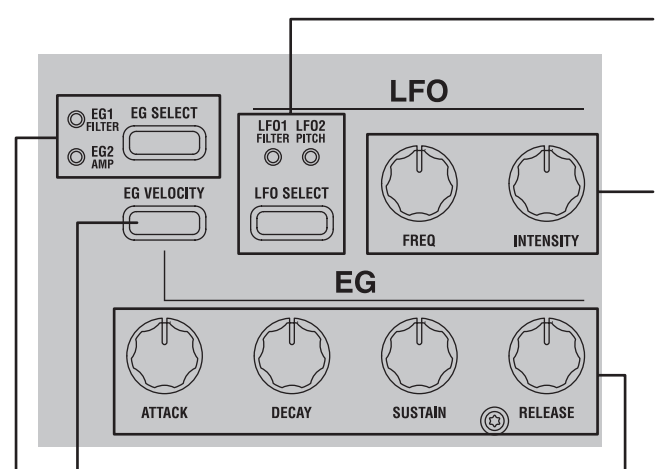

#### **Bouton EG VELOCITY**

Ce bouton active/coupe la fonction de sensibilité à la vélocité de l'enveloppe; cette fonction permet d'agir sur les paramètres de l'enveloppe en fonction de la force avec laquelle vous enfoncez les touches du clavier.

#### **Bouton EG SELECT**

Ce bouton choisit l'enveloppe affectée par les commandes d'enveloppe (EG). Le témoin de l'enveloppe active s'allume sur le panneau avant.

Ce témoin clignote en synchronisation avec l'effet de l'enveloppe.

#### **Bouton LFO SELECT**

Ce bouton permet de choisir le LFO affecté par les commandes de LFO. Le témoin du LFO actif s'allume sur le panneau avant. Le témoin clignote à la fréquence du LFO.

#### **Commandes de LFO**

Ces commandes agissent sur les paramètres de LFO.

#### **Commande FREQ**

Cette commande règle la fréquence du LFO.

#### **Commande INTENSITY**

Cette commande définit l'intensité avec laquelle le LFO agit sur le filtre ou la hauteur.

#### **Commandes d'enveloppe (EG)**

Ces commandes agissent sur les paramètres d'enveloppe.

#### **Commande ATTACK**

Cette commande règle la durée s'écoulant entre le déclenchement de la note (le moment où vous enfoncez une touche) et le moment où le niveau de l'attaque (la valeur maximum de l'enveloppe) est atteint.

#### **Commande DECAY**

Cette commande définit la durée entre le franchissement du niveau d'attaque et celui du niveau de maintien.

#### **Commande SUSTAIN**

Cette commande définit le niveau auquel le volume est maintenu après l'écoulement de la durée de chute.

#### **Commande RELEASE**

Cette commande définit la durée entre la coupure de note (le moment où vous relâchez la touche) et le moment où plus aucun son n'est audible.

 $\circ \circ$ 

 $0.0.0.0$ 

 $\circ$   $\circ$   $\circ$ 

 $\Omega$ 

05 o

 $\circ$   $\circ$ 

كالتالين

O

**8005** 

 $\overline{Q}$   $\overline{Q}$  $\overline{\circ}$ 

# <span id="page-30-0"></span>**Panneau avant (commandes principales)**

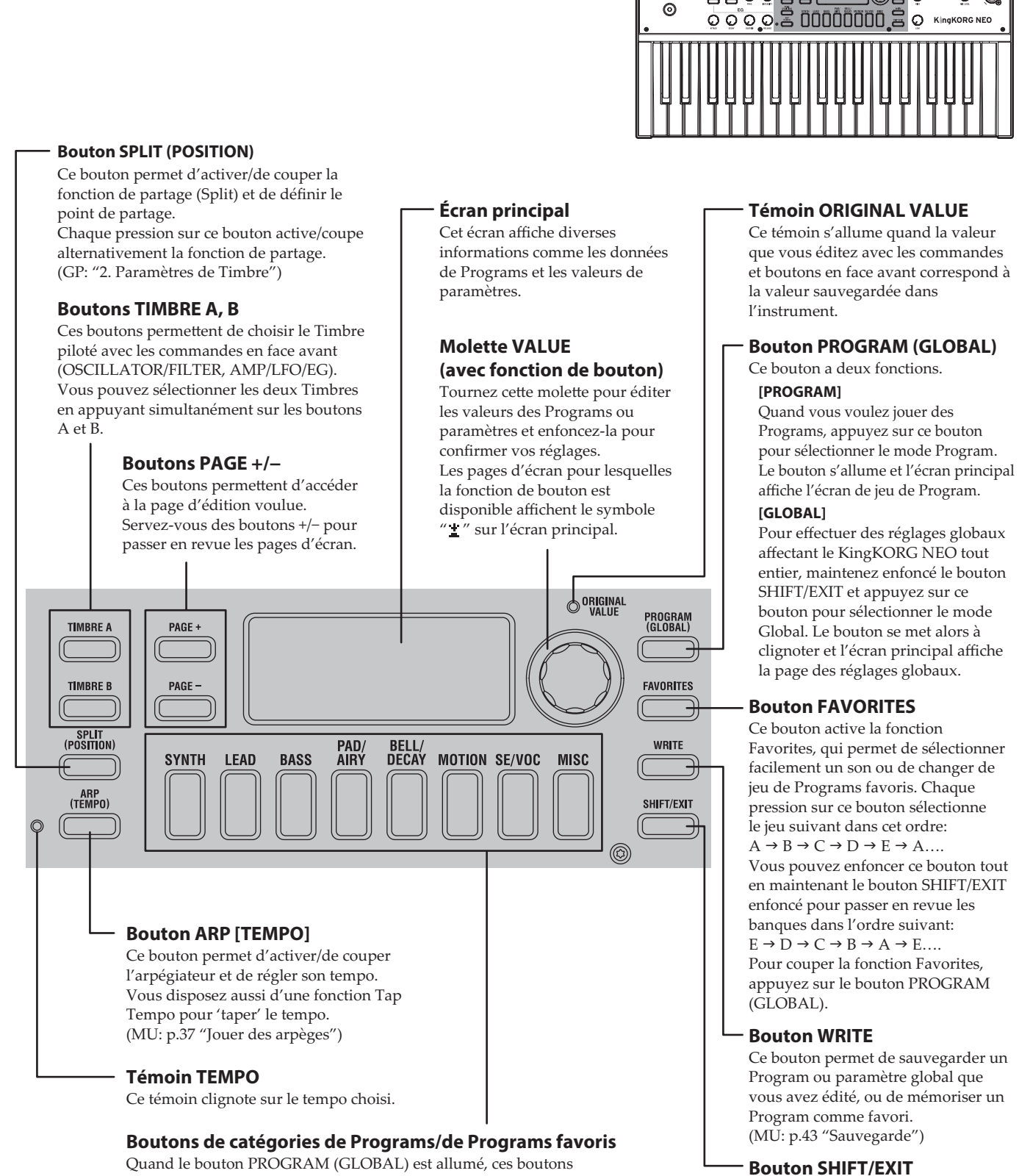

permettent d'activer le premier Program de la catégorie correspondante. Quand le bouton FAVORITES est allumé, ces boutons rappellent directement le Program favori correspondant. La fonction Favorites vous permet de mémoriser vos Programs préférés afin de les rappeler en appuyant simplement sur un bouton.

Ce bouton permet d'accéder aux fonctions additionnelles (SHIFT) d'une commande ou d'un bouton, ou de retourner à l'écran de sélection de

Program (EXIT).

## <span id="page-31-0"></span>**Panneau avant (VOCODER)**

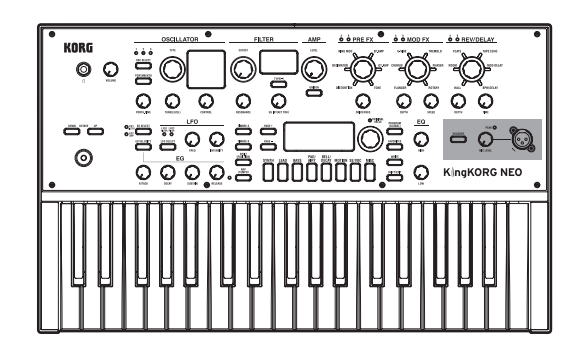

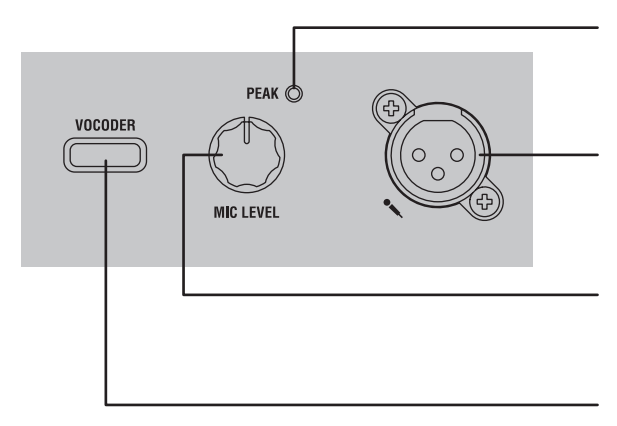

#### **Témoin de saturation MIC LEVEL PEAK**

Ce témoin s'allume quand le signal d'entrée de la prise micro est saturé en raison d'un niveau excessif.

#### **Prise pour micro**

Branchez un micro à cette prise. Les Programs de type Vocoder utilisent le signal du micro comme modulateur sonore.

#### **Commande MIC LEVEL**

Cette commande règle le niveau d'entrée de la prise micro.

#### **Bouton VOCODER**

Ce bouton active/coupe la fonction Vocoder. Vous pouvez enfoncer ce bouton tout en maintenant le bouton SHIFT/EXIT enfoncé pour activer/couper la fonction Mic Thru.

# <span id="page-32-0"></span>**Panneau arrière**

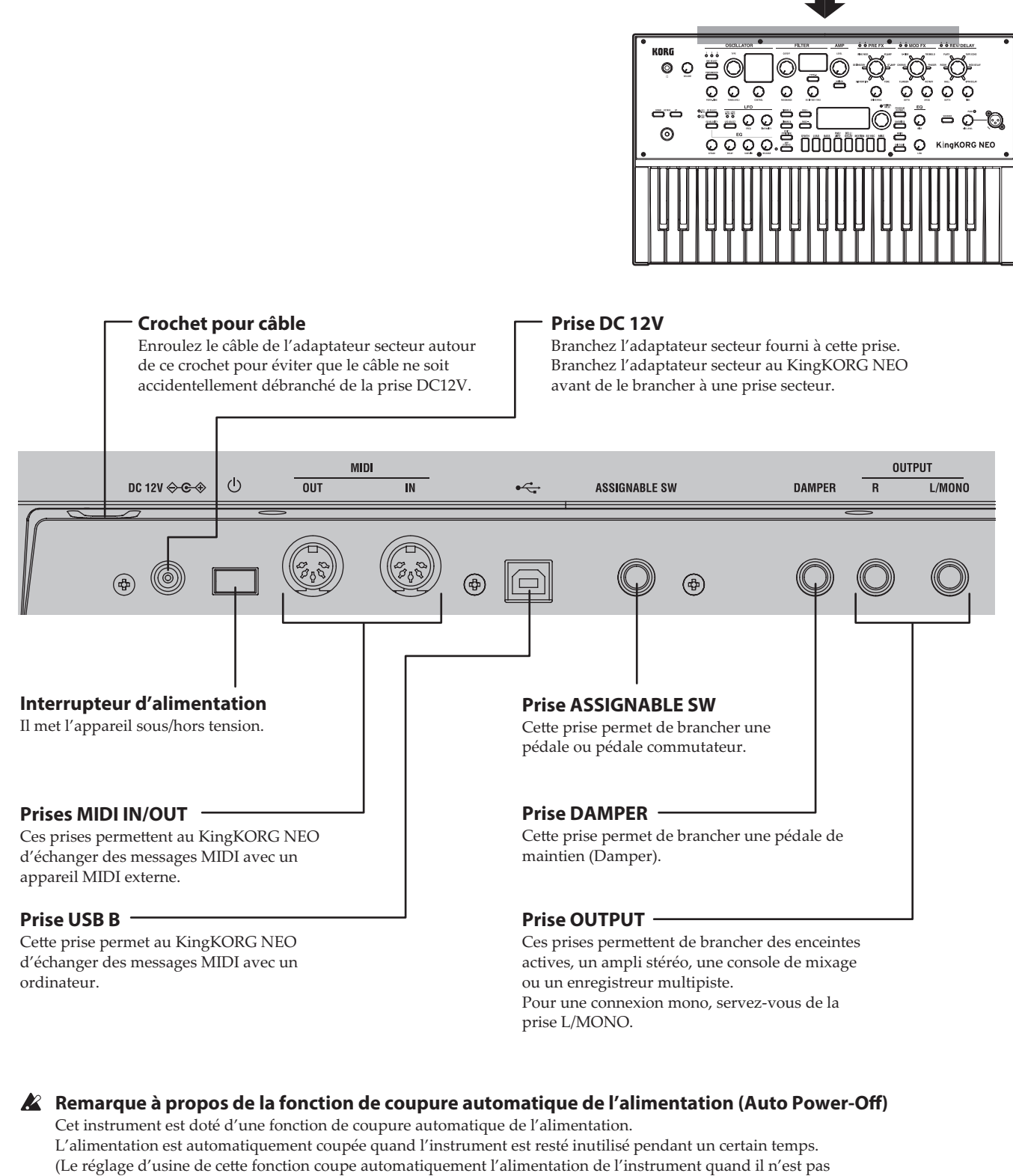

manipulé pendant quatre heures.)

Vous pouvez désactiver cette fonction avec les paramètres de la page GLOBAL "g14: Power Off".

Pour les bornes suivantes, utilisez un câble de 3 m maximum afin d'éviter les dysfonctionnements. Prise casque, prise DAMPER, prise ASSIGNABLE SW, Prise USB B

# **Connexions et mise sous tension**

# <span id="page-33-0"></span>**Connexions**

L'illustration ci-dessous donne des exemples de connexions pour le KingKORG NEO. Branchez le matériel répondant à vos besoins.

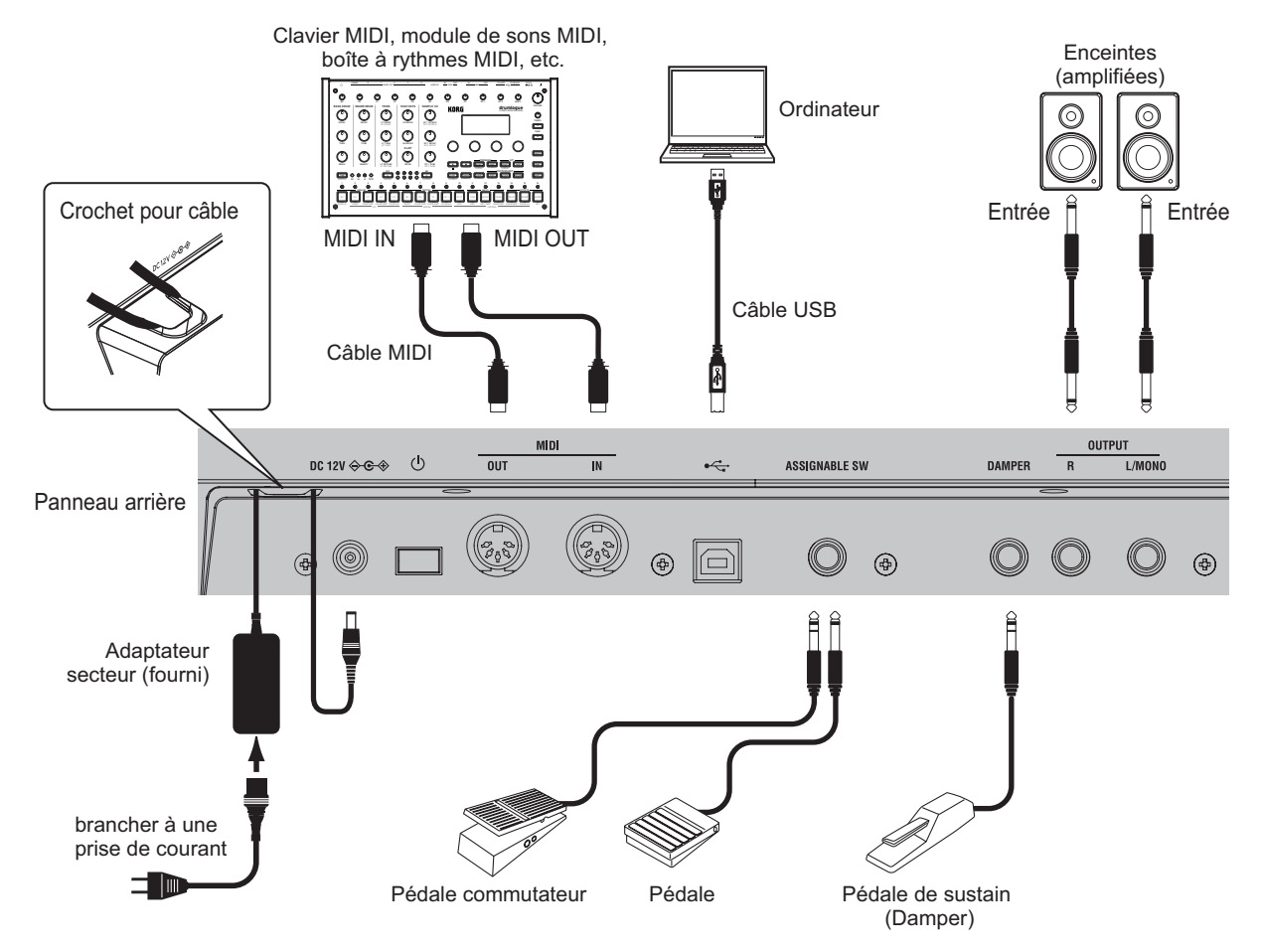

**P** Veillez à mettre tout votre matériel hors tension avant d'effectuer la moindre connexion. Effectuer des branchements quand un appareil est sous tension pourrait endommager les enceintes ou causer un dysfonctionnement, voire un endommagement de votre matériel.

## **1. Connexion d'un ampli ou d'enceintes**

Branchez les prises AUDIO OUTPUT du KingKORG NEO aux entrées de votre console de mixage ou de vos enceintes actives. Pour une connexion mono, utilisez la prise L/MONO.

ASTUCE: Pour profiter au mieux du son du KingKORG NEO, nous recommandons toutefois une sortie stéréo.

#### **2. Connexion d'un micro**

Pour utiliser le KingKORG NEO comme Vocoder, branchez le micro vocoder fourni à la prise pour micro du panneau avant; l'instrument utilise alors le signal du micro comme modulateur. [\(MU: p.37 "Jouer des sons de](#page-36-1)  [Vocoder"\)](#page-36-1)

Alignez les broches de la fiche du micro avec les orifices de cette prise et insérez la fiche jusqu'à ce qu'un déclic soit audible.

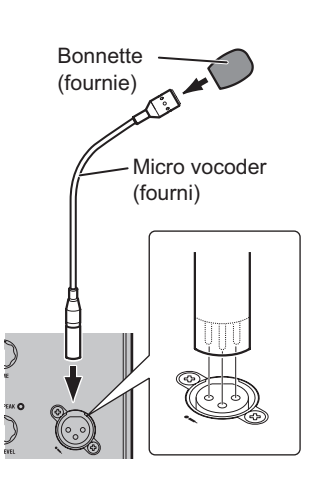

## **3. Connexion de pédales et commutateurs**

Branchez une pédale ou une pédale commutateur selon vos besoins.

#### **Prise ASSIGNABLE SW**

Cette prise permet de brancher une pédale (PS-1/PS-3), une pédale commutateur (EXP-2) ou une pédale d'expression/de volume (XVP-20) en option. Avant d'utiliser une de ces pédales, veillez à régler les paramètres du mode Global conformément au type de contrôleur (pédale commutateur ou pédale) que vous avez branché. À la sortie d'usine, le réglage défini pour cette prise permet la connexion d'une pédale commutateur, et la fonction "Prog. Up" (sélection du Program suivant) lui est attribuée. Diverses fonctions sont disponibles pour les pédales et pédales commutateurs. Si le contrôleur est défini comme pédale commutateur (Switch), il permet de changer de Program, de changer d'octave ou d'activer/couper la fonction de portamento. En principe, la fonction reste active uniquement tant que vous enfoncez la pédale, mais vous pouvez modifier ce réglage de sorte que chaque pression sur la pédale active et coupe alternativement la fonction (comme un interrupteur). Si le contrôleur est défini comme pédale (Pedal), il permet de piloter des paramètres comme le volume, l'expression et la position dans l'image stéréo (Pan). (GP: "8. Paramètres Foot")

#### **Prise DAMPER**

Cette prise permet de brancher une pédale de maintien (Damper) DS-1H ou une pédale commutateur PS-1 en option, et d'activer/ couper l'effet de maintien.

#### <span id="page-34-0"></span>**4. Connexion d'un appareil MIDI ou d'un ordinateur**

Si vous voulez utiliser le clavier et les contrôleurs du KingKORG NEO pour piloter un module de sons MIDI externe ou, inversement, si vous souhaitez utiliser un autre clavier MIDI ou un séquenceur pour piloter le générateur de sons du KingKORG NEO, vous devez effectuer certaines connexions. (GP: "6. Paramètres MIDI")

#### **5. Connexion de l'adaptateur secteur**

Branchez l'adaptateur secteur à la prise DC12V en face arrière. Enroulez le câble autour du crochet de cordon sur le panneau arrière du KingKORG NEO pour éviter que le câble ne soit accidentellement débranché. Veillez à conserver assez de jeu pour ne pas forcer sur la fiche de l'adaptateur secteur.

- Utilisez impérativement l'adaptateur secteur fourni. L'utilisation de tout autre adaptateur secteur pourrait causer des dysfonctionnements.
- $\boldsymbol{\mathbb{Z}}$ Veillez à ce que la prise de courant que vous comptez utiliser fournisse la tension correcte pour l'adaptateur secteur.

# **Mise sous tension/hors tension de l'instrument**

#### **1. Mise sous tension**

- $\boldsymbol{k}$ Avant de mettre le KingKORG NEO sous tension, coupez l'alimentation de tout périphérique branché, comme des enceintes actives, par exemple.
- *1.* **Tournez la commande VOLUME du KingKORG NEO à fond à gauche pour éviter tout bruit pendant le démarrage.**
- *2.* **Appliquez une longue pression sur l'interrupteur d'alimentation. Relâchez l'interrupteur d'alimentation quand "KingKORG NEO" s'affiche sur l'écran.** Une fois que l'instrument est sous tension, son écran principal affiche le numéro du Program et le nom du Program.
- *3.* **Vérifiez que le volume de vos enceintes ou autre dispositif d'amplification externe est réglé sur le minimum, puis mettez votre système sous tension.**
- *4.* **Augmentez doucement le niveau avec la commande VOLUME du KingKORG NEO tout en réglant le niveau sur votre système d'amplification.**

#### **2. Mise hors tension de l'instrument**

- $\boldsymbol{\mathbb{Z}}$ Ne mettez jamais l'instrument hors tension quand il sauvegarde des données. Cela risquerait d'endommager les données du KingKORG NEO.
- *1.* **Abaissez le volume de vos enceintes ou autre dispositif d'amplification externe sur le minimum, puis mettez votre système hors tension.**
- *2.* **Tournez la commande VOLUME du KingKORG NEO à fond à gauche et maintenez son interrupteur d'alimentation enfoncé jusqu'à ce que l'écran principal s'éteigne.**

# **Coupure automatique d'alimentation**

Le KingKORG NEO est doté d'une fonction de coupure automatique d'alimentation. Quand une certaine durée s'écoule sans que l'utilisateur ne manipule les commandes de l'instrument ou ne joue sur son clavier, cette fonction coupe automatiquement l'alimentation de l'instrument. À la sortie d'usine, cette durée est de quatre heures.

Si vous le voulez, vous pouvez désactiver cette fonction comme suit.

#### **1. Désactiver la fonction de coupure automatique d'alimentation**

- *1.* **Maintenez enfoncé le bouton SHIFT/EXIT et appuyez sur le bouton PROGRAM (GLOBAL) pour activer le mode Global.**
- *2.* **Choisissez la page GLOBAL "g14:Power Off" avec les boutons PAGE +/−.**
- *3.* **Choisissez "Disable" avec la molette de valeur.**
- *4.* **Appuyez sur le bouton WRITE pour sauvegarder les réglages globaux. [\(MU: p.43 "1. Sauvegarde de réglages 'Global'"\)](#page-42-1)**
	- $\mathbb{Z}$ Si vous mettez l'instrument hors tension sans effectuer la sauvegarde, les changements effectués sur les réglages globaux sont perdus. Si vous souhaitez utiliser à nouveau ces réglages personnels dans le futur, veillez donc à les sauvegarder.

# **Jeu sur le KingKORG NEO**

# **Selection et utilisation d'un Program**

#### **1. Écran**

#### **Écran principal (pendant le jeu d'un Program)**

Quand le bouton PROGRAM (GLOBAL) est allumé, l'écran principal affiche le numéro du Program et le nom du Program. Quand le bouton FAVORITES est allumé, l'écran principal affiche le banque,numéro du Program et le nom du Program.

Quand le bouton PROGRAM (GLOBAL) est allumé

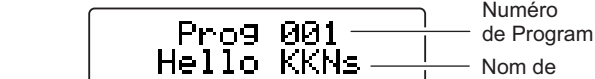

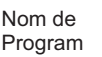

Quand le bouton FAVORITES est allumé

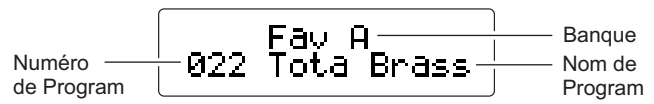

#### **Écran principal (pendant l'édition d'un Program)**

L'écran affiche le numéro de la page, le nom de la page, le nom du paramètre et la valeur. L'écran affiche aussi ces informations quand vous éditez les réglages globaux (quand le bouton PROGRAM (GLOBAL) clignote).

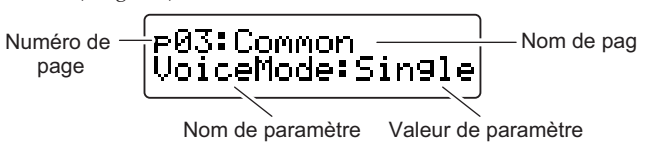

#### **Écran auxiliaire d'oscillateur**

Cet écran affiche des informations sur l'oscillateur sélectionné.

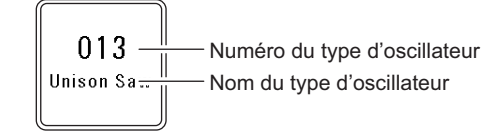

#### **Écran auxiliaire de filtre**

Cet écran affiche des informations sur le filtre sélectionné.

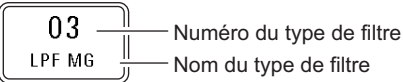

# <span id="page-35-0"></span>**Choix d'un Program**

Le KingKORG NEO propose 200 Programs différents prêts à l'emploi. Pour une plus grande facilité, les Programs sont organisés en catégories de sons. Essayez les Programs de l'instrument pour vous faire une idée de la diversité sonore du KingKORG NEO.

#### **1. Choix des Programs via leur numéro**

*1.* **Appuyez sur le bouton PROGRAM (GLOBAL) de sorte qu'il s'allume.**

L'écran principal affiche le numéro du Program et le nom du Program.

- *2.* **Choisissez le Program voulu avec la molette de valeur.**
	- ASTUCE: Le mode de voix des Programs pour lesquels le bouton SPLIT (POSITION) est allumé est réglé sur partage (Split). (GP: "2. Paramètres de Timbre")

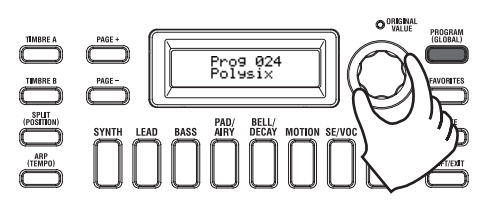

*3.* **Jouez sur le clavier pour écouter le son.** Vous pouvez utiliser les boutons OCTAVE UP/DOWN pour changer la plage de notes du clavier. [\(MU: p.37 "Transposition par](#page-36-2)  [octaves"\)](#page-36-2)

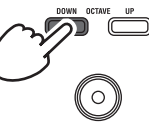

#### **Choix des Programs via leur catégorie**

- *1.* **Appuyez sur le bouton de catégorie/Program favori offrant le son (Program) le plus proche de ce que vous recherchez.** L'instrument sélectionne le premier Program dans la catégorie choisie et le bouton de catégorie/Program favori correspondant s'allume.
- *2.* **Choisissez le Program (son) voulu avec la molette de valeur.**
- *3.* **Jouez sur le clavier pour écouter le son.**

#### **2. Choix des Programs via le bouton FAVORITES**

- $\mathbf{z}$ Pour pouvoir sélectionner des Programs avec le bouton FAVORITES, vous devez auparavant enregistrer vos Programs favoris sous les boutons de catégorie/Programs favoris. [\(MU:](#page-43-1)  [p.44 "3. Enregistrement de Programs sous les boutons de](#page-43-1)  [catégorie/Programs favoris"\)](#page-43-1)
- *1.* **Appuyez sur le bouton FAVORITES de sorte qu'il s'allume; choisissez ensuite une banque (A~E).**

La banque change à chaque pression du bouton FAVORITES et l'écran principal affiche la banque sélectionnée.

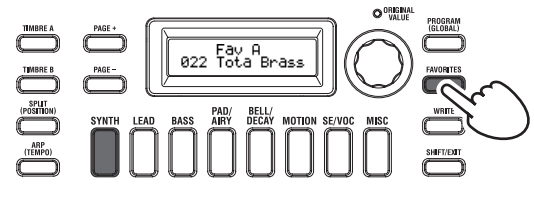

- ASTUCE: Vous pouvez maintenir enfoncé le bouton SHIFT/ EXIT et appuyer sur le bouton FAVORITES pour passer les banques en revue dans l'ordre décroissant (E  $\rightarrow$  $D \to C \to B \to A \to E$  ...).
- *2.* **Appuyez sur le bouton de catégorie/de Program favori (1–8) sous lequel vous avez enregistré le Program voulu.** Le Program en question est rappelé et l'écran FAVORITES correspondant s'affiche.

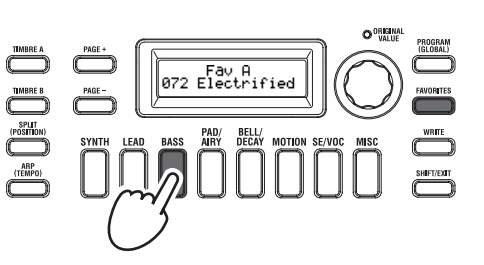

*3.* **Jouez sur le clavier pour écouter le son.**

# **Varier le son**

Outre son clavier, le KingKORG NEO offre de nombreux contrôleurs tels que le joystick, les commandes et les boutons. Ces contrôleurs vous permettent de varier le son pendant le jeu en pilotant le filtre, le LFO et l'enveloppe.

# **Utilisation des controleurs**

#### **Joystick (JS)**

Vous pouvez piloter divers paramètres et effets en déplaçant le joystick dans quatre directions (vers le haut/vers le bas/vers la gauche/vers la droite). Le résultat varie pour chaque Program; manipulez donc les fonctions de jeu et écoutez leur effet sur le Program en question.

ASTUCE: L'abréviation "JS" est utilisée pour désigner le Joystick.

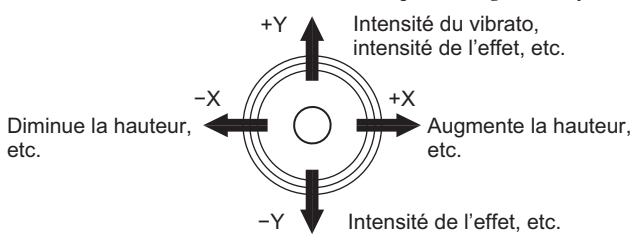

- ASTUCE: Quand vous relâchez le joystick, il retourne automatiquement en position centrale. Toutefois, si vous souhaitez maintenir l'effet du joystick après son retour en position centrale, vous pouvez assigner la fonction de verrouillage du joystick à une pédale commutateur. (GP: "8. Paramètres Foot")
- ASTUCE: Vous pouvez utiliser le joystick comme source de connexion virtuelle. Cela permet d'obtenir des effets encore plus riches et sophistiqués que ceux mentionnés ci-dessus. (GP: "2. Paramètres de Timbre")

# **Jouer sur le clavier**

Le clavier du KingKORG NEO vous permet de contrôler le son de différentes manières.

#### **Dynamique du jeu**

Cela permet d'influencer le son en fonction de la force (vitesse ou dynamique) à laquelle vous enfoncez une touche. En général, la dynamique de votre jeu sert à contrôler le timbre ou le volume.

 $\boldsymbol{z}$ Le clavier du KingKORG NEO ne produit pas de message d'aftertouch. Certains sons produisent peu de, voire aucune variation de timbre en réponse à la dynamique, ou sont réglés de sorte à ignorer la dynamique.

#### **Pondération du clavier (Keyboard Tracking)**

Cela permet d'influencer le son en fonction de la position de la note jouée sur le clavier. En général, la pondération du clavier est utilisée pour rendre le son plus éclatant quand vous jouez dans l'aigu ou pour produire des différences de volume entre la zone aiguë et la zone grave du clavier.

ASTUCE: Vous pouvez utiliser la dynamique du jeu et la pondération du clavier comme source de connexion virtuelle. (GP: "2. Paramètres de Timbre")
### **Transposition par octaves**

Les boutons OCTAVE UP/DOWN vous permettent de transposer la hauteur du clavier par pas d'une octave sur une plage de +/−2 octaves.

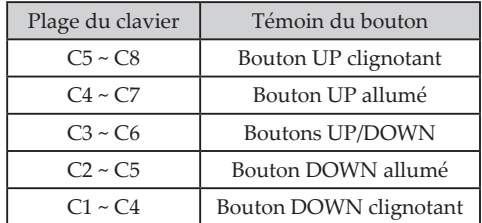

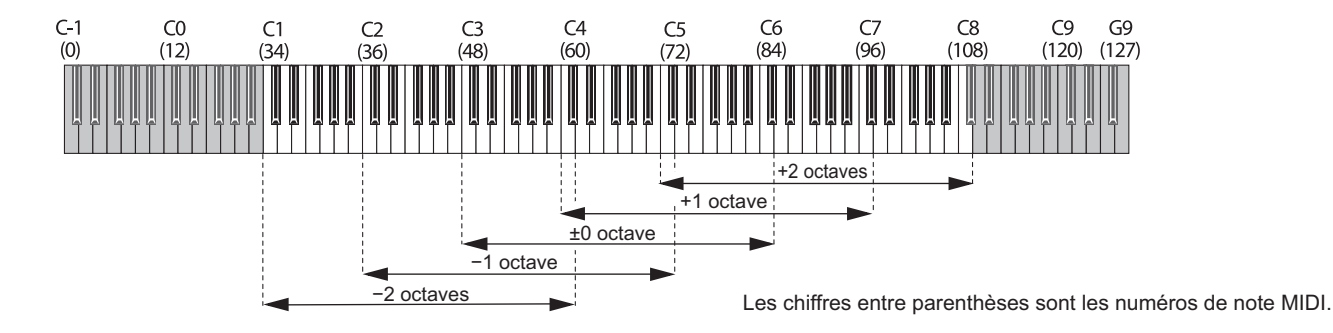

### **Jouer des arpeges**

La fonction arpégiateur génère automatiquement des arpèges quand vous maintenez un accord sur le clavier.

L'arpégiateur du KingKORG NEO propose six motifs ou types d'arpèges et vous permet de changer divers aspects de l'arpège comme la durée des notes ("Gate Time"). Sa fonction "Step Arpeggiator" ou arpégiateur à pas vous permet d'activer ou de couper jusqu'à huit pas et vous offre ainsi une vaste palette de possibilités.

- *1.* **Choisissez un Program. [\(MU: p.36 "Choix d'un Program"\)](#page-35-0)** Choisissons par exemple un son de piano pour essayer cette fonction.
- *2.* **Appuyez sur le bouton ARP (TEMPO) de sorte qu'il s'allume.** L'arpégiateur est activé.

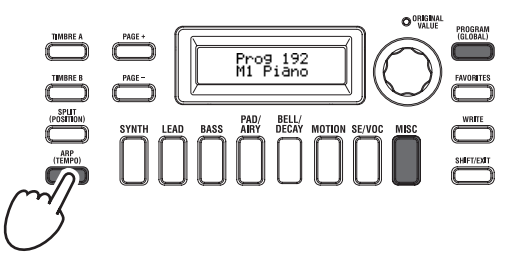

*3.* **Maintenez un accord sur le clavier. Un arpège se fait entendre.** Quand vous maintenez un accord comme illustré ci-dessous, les notes sont jouées comme indiqué à droite. (Type d'arpège: UP)

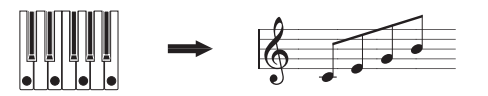

Pour changer le tempo, maintenez enfoncé le bouton SHIFT/ EXIT et appuyez sur le bouton ARP (TEMPO) pour accéder à la page PROGRAM "a02:Arp". Réglez le tempo avec la molette de valeur.

- ASTUCE: Le KingKORG NEO est doté d'une fonction Tap Tempo. Maintenez enfoncé le bouton SHIFT/EXIT et réglez le tempo en 'tapant' quelques fois sur le bouton ARP (TEMPO) à la cadence voulue.
- *4.* **Le son de l'arpège s'arrête quand vous relâchez les touches du clavier.**

ASTUCE: Une fonction permet de continuer le jeu de l'arpègemême après le relâchement des touches du clavier. (GP: "4. Paramètres d'arpège")

# **Jouer des sons de Vocoder**

Le Vocoder est une fonction qui vous permet de parler ou chanter dans un micro tout en jouant un accord sur le clavier et de créer l'impression que le synthétiseur "parle". Vous pouvez aussi obtenir des effets intéressants en utilisant d'autres sources que la voix humaine, comme des rythmes ou diverses formes d'onde.

### **Brancher un micro et utiliser le Vocoder**

- *1.* **Tournez la commande MIC LEVEL en face avant à fond à gauche. Branchez un micro à la prise pour micro du panneau avant.**
- *2.* **Appuyez sur le bouton PROGRAM (GLOBAL) de sorte qu'il s'allume.**
- *3.* **Appuyez sur le bouton de catégorie/de Program favori SE/ VOC de sorte qu'il s'allume et tournez la molette de valeur pour choisir un Program (son) pour lequel le bouton VOCODER est allumé.**

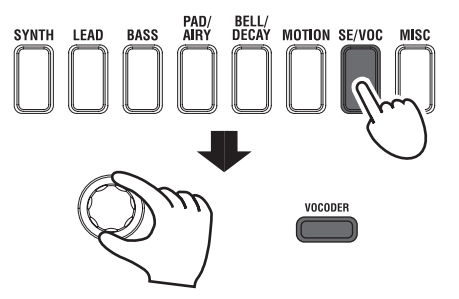

*4.* **Tournez la commande MIC LEVEL pour régler le niveau d'entrée du micro.**

ASTUCE: Réglez le niveau d'entrée de sorte que le témoin MIC LEVEL PEAK ne s'allume pas.

*5.* **Chantez dans le micro et jouez sur le clavier.** Essayez de chanter des mots différents en maintenant des accords différents sur le clavier, et voyez l'effet produit sur le son de Vocoder.

# **Edition du son**

# **Structure d'un Program**

Avant de commencer l'édition, il est bon de connaître les bases de la création sonore. Une fois que vous savez comment les sons du KingKORG NEO sont structurés, vous pouvez créer facilement les sons que vous avez en tête.

### **1. Synthetiseur**

Comme le montre l'illustration, un Program de synthé est constitué des Timbres A/B, l'arpégiateur, vocoder et effets maîtres.

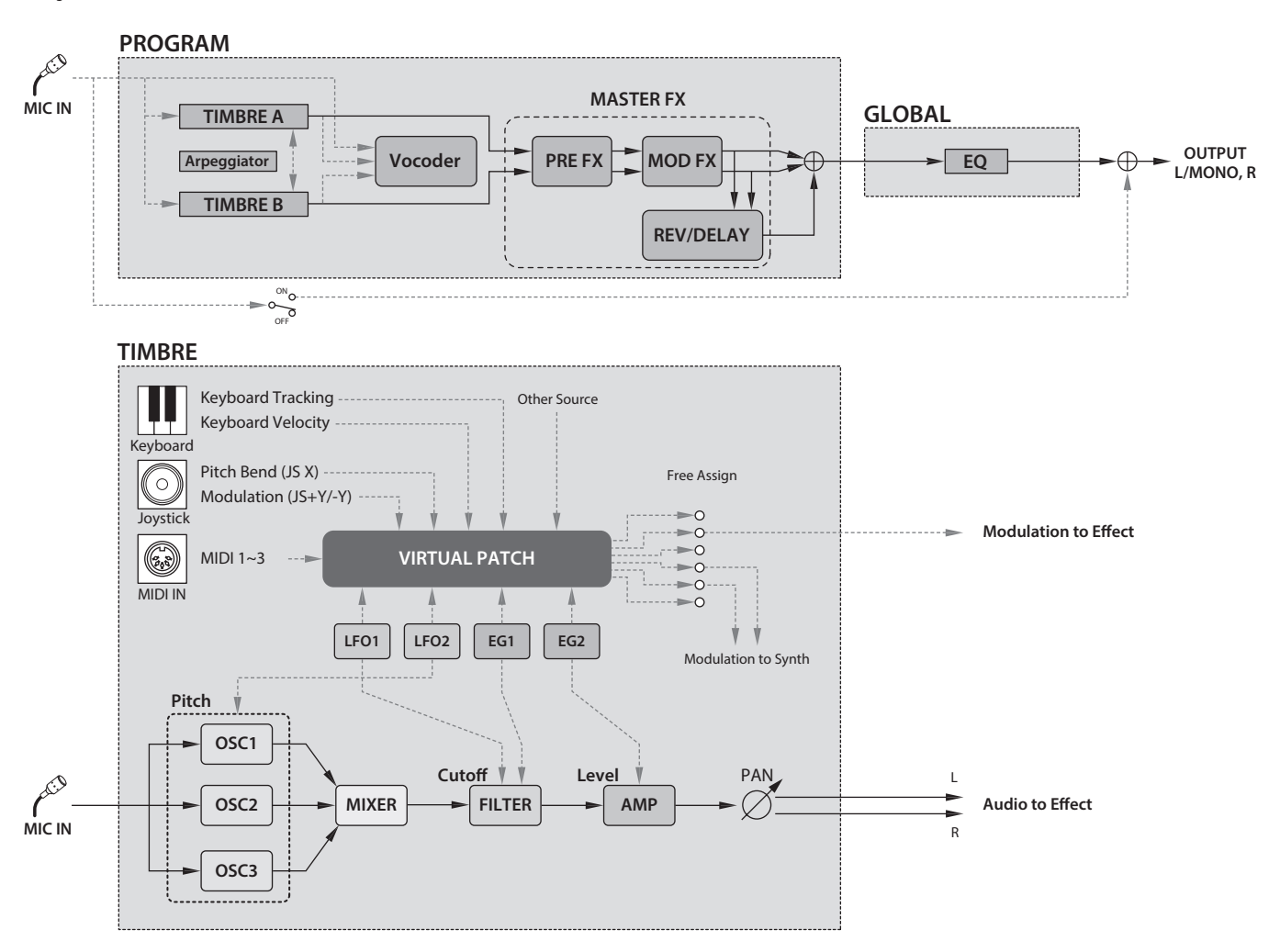

### **Les trois elements du son: hauteur, timbre et volume**

Le son compte trois éléments fondamentaux: la hauteur, le timbre et le volume. Comme les synthés analogiques d'antan, le synthétiseur à modélisation analogique du KingKORG NEO propose des sections "oscillateur", "filtre" et "amp" (amplificateur) déterminant ces trois éléments. Editez les réglages d'oscillateur pour changer la hauteur, les réglages de filtre pour changer le timbre et les réglages d'amplification pour changer le volume.

### **Oscillateurs, filtre et amplificateur du KingKORG NEO**

Les réglages d'oscillateurs du KingKORG NEO se trouvent aux pages PROGRAM "s05~s12:Pitch" et PROGRAM

"s13:OSC1~s27:OSC3". Les pages "Pitch" permettent de définir la hauteur de la forme d'onde de base et les pages "OSC" de choisir la forme d'onde. Le mélange des formes d'ondes générées par ces oscillateurs se fait à la page Mixer. Les réglages de filtre s'effectuent aux pages PROGRAM "s31~38:Filter". Ces pages permettent de modifier le timbre en appliquant un filtre au son généré par les oscillateurs. Enfin, les paramètres d'amplification se trouvent aux pages PROGRAM "s39~42:Amp"; ils permettent de régler le volume (l'amplitude). Vous pouvez créer le son de base d'un Program en modifiant les réglages de ces pages.

### **Enveloppe, LFO, pondération du clavier, connexions virtuelles et contrôleurs**

Outre les réglages d'oscillateurs, de filtre et d'amplificateur, d'autres facteurs affectent le son:

changement dans le temps, plage de hauteur ou expressions de jeu. Ces changements du son peuvent être pilotés par des modulateurs et des contrôleurs tels que le générateur d'enveloppe (ou "l'enveloppe"), le LFO (l'oscillateur basse fréquence), la pondération du clavier, les connexions virtuelles et le joystick. Ces modulateurs et contrôleurs permettent de modifier le son en profondeur. Voyez l'illustration ci-dessus. Comme vous pouvez le voir, le flux du signal suit la séquence OSC → FILTER → AMP; notez également comme les enveloppes et LFO peuvent affecter chaque section.

### **Timbres (TIMBRE A/B)**

Chaque Timbre est constitué d'un oscillateur, d'un filtre, d'un amplificateur, d'enveloppes, de LFO, de connexions virtuelles et d'un égaliseur. Le KingKORG NEO propose deux Timbres que vous pouvez combiner pour créer un Program au son plus riche.

### **Oscillateur (OSC1, OSC2, OSC3)**

Les oscillateurs vous permettent de choisir parmi 127 types d'algorithmes, notamment une onde en dents de scie et une onde carrée, typiques des synthétiseurs analogiques, ainsi que des ondes de bruit, PCM/DWGS et la forme d'onde reçue à l'entrée micro.

Vous pouvez aussi enrichir et épaissir la forme d'onde en appliquant le réglage Unison.

### **Mixeur (MIXER)**

Cette section règle les niveaux de volume de l'oscillateur 1 (OSC1), de l'oscillateur 2 (OSC2) et de l'oscillateur 3 (OSC3), et transmet le signal mixé au filtre (FILTER)

### **Filtre (FILTER)**

Le filtre modifie le timbre du son en atténuant ou en accentuant certaines parties du spectre de fréquences du son généré par l'oscillateur. Les réglages de filtres ont un impact très important sur les caractéristiques du son. Vous disposez de deux filtres par Timbre: vous pouvez créer un large éventail de sons en sélectionnant des routages différents (quatre types de connexion) pour ces filtres. De plus, vous pouvez utiliser le générateur d'enveloppe 1 (EG1) pour faire varier la fréquence de coupure des filtres dans le temps.

### **Amp (AMP)**

Cette section détermine les réglages d'ampli (AMP) et de panoramique (PAN). L'ampli détermine le volume et le panoramique la position stéréo du son. Vous pouvez aussi utiliser le générateur d'enveloppe 2 (EG2) pour changer le volume dans le temps.

### **Generateurs d'enveloppe (EG1, EG2)**

Un générateur d'enveloppe applique des changements dans le temps à des paramètres constitutifs du sons. Chaque générateur d'enveloppe détermine la "forme" (l'enveloppe) du changement dans le temps avec 4 paramètres: durée de l'attaque, durée de la chute, niveau de maintien et durée du relâchement. L'enveloppe EG1 est assignée à la fréquence de coupure du filtre et EG2 au volume de la section d' amplification. Vous pouvez aussi utiliser un générateur d' enveloppe en conjonction avec une connexion virtuelle comme enveloppe pour un autre paramètre .

### **LFOs (LFO1, LFO2)**

Un LFO ("Low Frequency Oscillator") applique des changements cycliques à des paramètres constitutifs du sons. Chaque Timbre a deux LFO, proposant chacun cinq formes d'onde. Pour certaines formes d'onde disponibles pour l'oscillateur 1 (OSC1), le LFO1 fait fonction de "contrôleur 2" ("OSC1 Control 2") et le LFO2 fait fonction de source de modulation de hauteur via la molette de modulation. Vous pouvez aussi utiliser une connexion virtuelle pour

utiliser un LFO comme source de modulation pour d'autres paramètres. LFO2 est défini comme source de modulation de hauteur contrôlée par le joystick. Vous pouvez aussi utiliser un LFO avec une connexion virtuelle comme source de modulation pour un autre paramètre.

### **Connexions virtuelles (VIRTUAL PATCH)**

Les connexions virtuelles vous permettent d'utiliser non seulement les enveloppes ou LFO comme sources de modulation de paramètres constitutifs du son mais aussi des sources telles que la force exercée sur les touches ("Velocity") ou la pondération du clavier (la position des notes jouées sur le clavier). Ces possibilités vous laissent une grande liberté pour la création de sons originaux. Par Timbre, vous pouvez effectuer des connexions virtuelles pour six paramètres. (GP: "2. Paramètres de Timbre")

### **Effets maîtres (MASTER FX)**

Chaque Program contient trois types d'effets maîtres. En appliquant un effet à chaque Timbre, vous conférez la touche finale au son du Program.

### **Arpégiateur (ARPEGGIATOR)**

L'arpégiateur génère automatiquement un arpège quand vous maintenez un accord sur le clavier. Pour les Programs qui utilisent deux Timbres, vous pouvez appliquer l'arpégiateur à l'un ou l'autre Timbre, voire aux deux. Cet arpégiateur à pas propose six types d'arpèges.

### **2. Vocodeur (VOCODER)**

Un vocodeur analyse les caractéristiques fréquentielles d'un signal appelé "modulateur" (une voix captée par micro, par exemple) et applique ces caractéristiques à un filtre qui traite un autre signal appelé "porteur" ou "carrier" (une forme d'onde d'oscillateur, par exemple). Il crée ainsi des effets particuliers et peut notamment donner l'impression qu'un instrument "parle". Le vocodeur 16 bandes du KingKORG NEO peut non seulement simuler les sons d'un vocodeur vintage mais aussi créer des sons de vocodeur inédits grâce au réglage individuel du timbre ou du niveau de chaque bande. Comme le montre l'illustration ci-dessous, le vocodeur est constitué du porteur ("carrier") (le signal subissant les modifications), du modulateur (le signal déterminant les modifications) et de la section vocodeur (VOCODER) proprement dite.

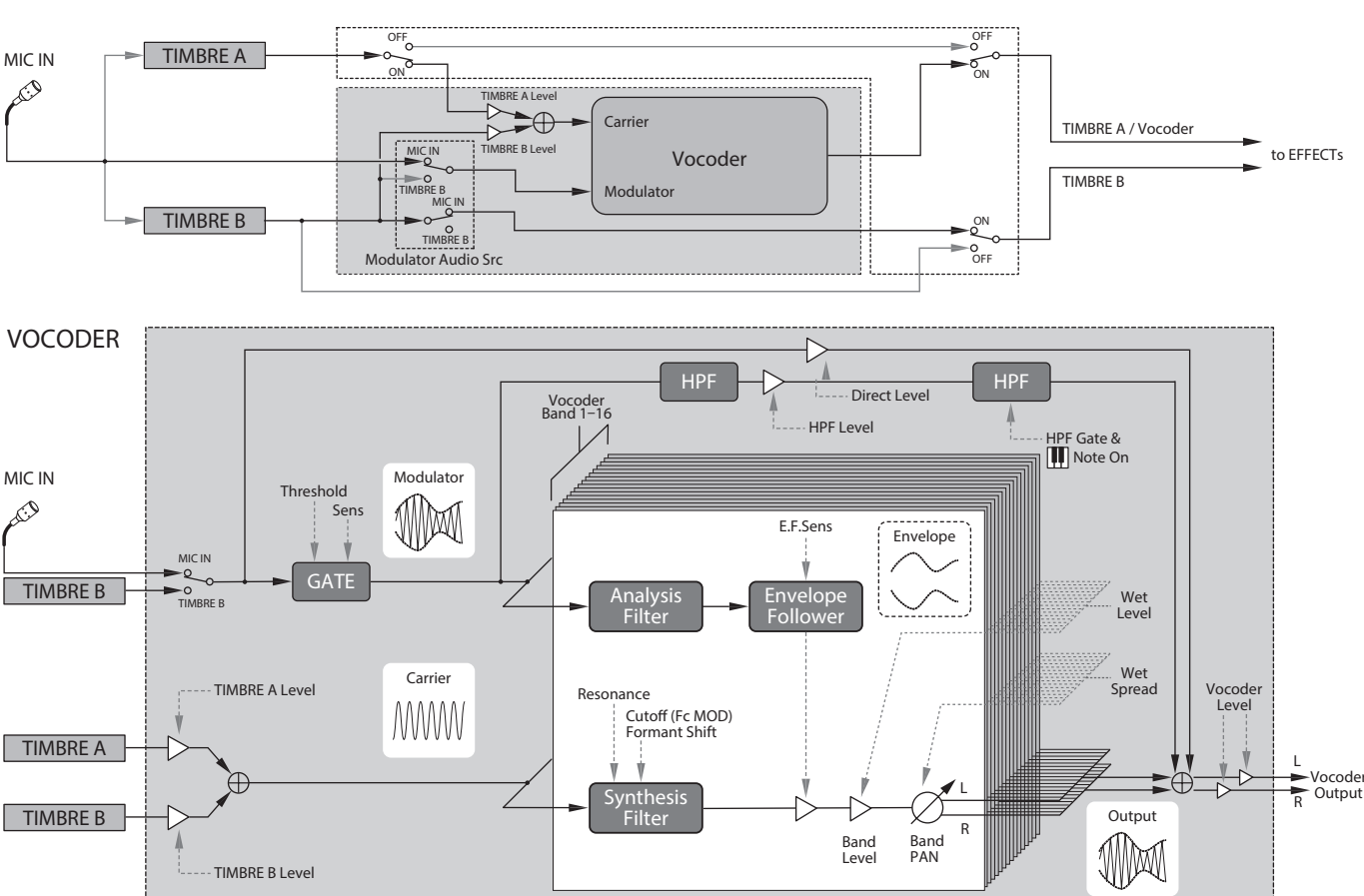

### **Porteur (CARRIER)**

Il s'agit du son (signal) de base. Le meilleur choix pour un porteur est une forme d'onde contenant de nombreuses harmoniques, comme une onde en dents de scie ou une onde carrée à largeur d'impulsion fixe. Les signaux des Timbres A et B de source sont mixés et utilisés comme porteur.

### **Modulateur (MODULATOR)**

Il s'agit du son (signal) dont le caractère affecte (module) le porteur . Une voix humaine est généralement utilisée comme source de modulateur. Le KingKORG NEO permet de choisir le signal reçu à l'entrée micro (Input) ou le Timbre B comme modulateur. Si vous avez choisi le Timbre B, le signal de sortie du Timbre B sert de modulateur pour le Vocoder.

### **Section vocodeur (VOCODER)**

Elle est constituée de deux séries de 16 filtres passe-bandes ("analysis filter", "synthesis filter" et "envelope follower"). Le signal audio du modulateur est envoyé aux seize bandes du filtre d'analyse et le capteur d'enveloppe détecte l'évolution du volume dans le temps (l'enveloppe) pour chacune de ces bandes de fréquence. Le signal du porteur est envoyé à l'autre série de seize filtres passebandes (constituant le filtre de synthèse) et l'enveloppe détectée par le filtre d'analyse est appliquée aux différentes bandes du filtre de synthèse pour moduler les caractéristiques tonales du porteur et donner l'impression que le son du porteur "parle". Vous pouvez aussi décaler les fréquences des filtres passe-bandes du porteur. Cela vous permet d'augmenter ou de diminuer la réponse en fréquence tout en préservant les caractéristiques du modulateur afin de créer des changements sonores impressionnants.

# **Édition de base de Program**

### **1. Création de sons**

Il y a deux façons d'éditer des sons sur le KingKORG NEO.

- ₋ Vous pouvez sélectionner un Program proche du son voulu et créer un nouveau Program en y apportant les changements nécessaires.
- ₋ Vous pouvez créer un Program intégralement à partir d'une version initialisée.

Choisissez une méthode et créez puis jouez avec vos propres sons!

### **Édition sur base d'un Program sauvegardé**

- *1.* **Choisissez le Program à éditer. [\(MU: p.35 "Selection et](#page-34-0)  [utilisation d'un Program"\)](#page-34-0)**
- *2.* **Manipulez les commandes et la molette en face avant.** Considérez les différences entre le son visé et le Program existant, et déterminez les paramètres à éditer.
- $\boldsymbol{z}$ Les changements apportés à un Program sont perdus si vous sélectionnez un autre Program ou mettez l'instrument hors tension sans les sauvegarder. [\(MU: p.43 "2. Sauvegarder un](#page-42-0)  [Program"\)](#page-42-0)

### **Création intégrale d'un Program**

Pour créer intégralement un Program, commencez par initialiser un Program. [\(MU: p.42 "1. Initialiser un Program"\)](#page-41-0)

Cela permet de produire un jeu de paramètres simples et faciles à comprendre, et d'éclairer le fonctionnement de chacune des sections de l'instrument. La meilleure méthode pour créer un son de A à Z.

### **2. Edition des deux Timbres**

Vous pouvez utiliser deux Timbres dans chaque Program: le TIMBRE A et le TIMBRE B.

- ASTUCE: Vous ne pouvez pas sélectionner le TIMBRE B si le paramètre "Voice Mode" de la page PROGRAM "p03:Common" est réglé sur "Single". Si ce paramètre est sur "Layer" ou "Split", les boutons TIMBRE A/B s'allument pour indiquer le Timbre en cours d'édition.
- ASTUCE: Le paramètre de mode de voix à la page PROGRAM "p03:Common" est commun au Program entier.

### **Superposition des deux Timbres (Layer)**

Quand vous utilisez deux Timbres, vous pouvez choisir entre deux modes de fonctionnement des Timbres. Pour cet exemple, nous règlerons le paramètre "Voice Mode" de la page PROGRAM "p03:Common" sur "Layer".

Quand ce paramètre est réglé sur "Layer", les deux Timbres sont audibles simultanément lorsque vous jouez sur le clavier.

- *1.* **Choisissez la page PROGRAM "p03:Common" avec les boutons PAGE +/−.**
- *2.* **Choisissez le mode de voix "Layer" (superposition) avec la molette de valeur.**

Le bouton TIMBRE A et les témoins de Timbre d'effets maîtres s'allument.

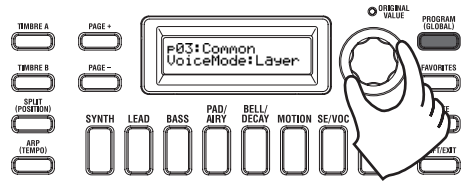

### **Choix du Timbre à éditer**

Pour éditer un Program utilisant deux Timbres, vous devez choisir le Timbre sur lequel porteront vos changements.

Choisissez le Timbre à éditer avec les boutons TIMBRE A/B. Le bouton de sélection de Timbre que vous avez enfoncé s'allume et vous pouvez éditer le Timbre.

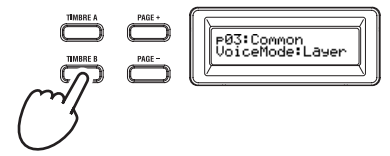

### **Édition du filtre et de l'enveloppe**

Vous pouvez utiliser les commandes et boutons en face avant du KingKORG NEO pour piloter le filtre et l'enveloppe en temps réel. Vous pouvez choisir parmi 3 modes d'action pour les commandes. (GP: "6. Paramètres 'Global'")

### *Filtre (FILTER)*

### **Fréquence de coupure (CUTOFF)**

Cette commande règle la fréquence de coupure du filtre. Elle influence la brillance du son. Tournez la commande à gauche pour produire un son plus mat et tournez-la à droite pour obtenir un son plus brillant.

### **Résonance (RESONANCE)**

Cette commande règle l'intensité de résonance du filtre. La résonance confère un caractère particulier au son.

### **Enveloppe (EG)**

### **Attaque (ATTACK1, ATTACK2)**

Cette commande règle la durée de l'attaque de l'enveloppe EG1 (enveloppe de filtre) et EG2 (enveloppe d'amplitude). L'attaque détermine la vitesse à laquelle le niveau de l'attaque est atteint après le déclenchement de la note (quand vous enfoncez une touche). Ce paramètre modifie la manière dont le son des enveloppes EG1 et EG2 est produit. Tournez cette commande à gauche pour raccourcir la durée de l'attaque ou tournez-la à droite pour l'allonger.

### **Chute (DECAY1, DECAY2)**

Cette commande règle la durée de chute de l'enveloppe EG1 (enveloppe de filtre) et EG2 (enveloppe d'amplitude). La chute détermine la durée entre le franchissement du niveau d'attaque et celui du niveau de maintien. Tournez cette commande à gauche pour raccourcir la durée de chute ou tournez-la à droite pour l'allonger.

### **Maintien (SUSTAIN1, SUSTAIN2)**

Cette commande règle le niveau de maintien de l'enveloppe EG1 (enveloppe de filtre) et EG2 (enveloppe d'amplitude). Le maintien correspond au niveau atteint après l'écoulement de la durée de chute. Ce niveau est maintenu tant que vous gardez une touche enfoncée. Tournez cette commande à gauche pour diminuer le niveau de maintien ou tournez-la à droite pour l'augmenter.

### **Relâchement (RELEASE1, RELEASE2)**

Cette commande règle la durée de relâchement de l'enveloppe EG1 (enveloppe de filtre) et EG2 (enveloppe d'amplitude). Le relâchement correspond à la durée s'écoulant entre la coupure de note (quand vous relâchez une touche) et la disparition complète du son. Cette commande affecte la durée de relâchement des enveloppes EG1 et EG2. Tournez cette commande à gauche pour raccourcir la durée de relâchement ou tournez-la à droite pour l'allonger.

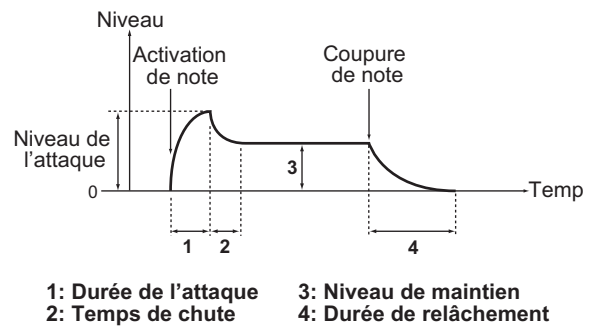

### **Réglages d'effets**

Le KingKORG NEO propose des effets maîtres qui vous permettent d'appliquer une série d'effets sur le son, comme par exemple de la distorsion, de la modulation ou de la réverbération. Ces effets maîtres sont appliqués au son mixé des deux Timbres.

Les effets maîtres sont composés de trois sections (PRE FX, MOD FX, REV/ DELAY) et vous pouvez choisir un type d'effet pour chaque section.

Vous pouvez par exemple assigner l'effet "EP.AMP" à la section PRE FX, l'effet "TREMOLO" à la section MOD FX et l'effet "HALL" à la section REV/ DELAY.

Chaque section vous permet en outre de définir le ou les Timbres auxquels l'effet est appliqué.

- *1.* **Appuyez sur une commande de choix du type d'effet pour sélectionner le ou les Timbres auxquels cet effet s'appliquera.** Le ou les témoins du ou des Timbres choisis s'allument. Si les témoins de Timbre A et B sont éteints, l'effet en question n'est pas appliqué.
	- $\boldsymbol{\mathbb{Z}}$ Le témoin de Timbre B ne s'allume pas si le mode de voix du Program est sur "Single".

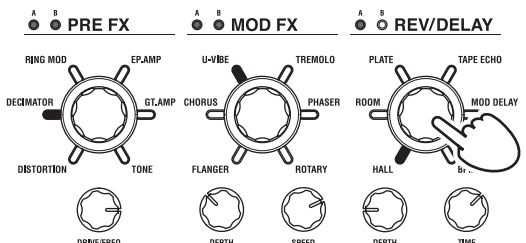

*2.* **Sélectionnez un effet.**

Le témoin de l'effet choisi s'allume.

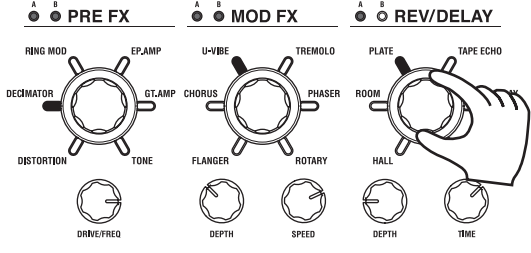

*3.* **Réglez les valeurs des paramètres avec les commandes de contrôle d'effets.**

### **3. Edition du Vocoder**

### **Sélection du Vocoder pour l'édition**

La procédure d'édition du Vocoder est identique à celle d'un Timbre mais vous devez d'abord activer le Vocoder et le sélectionner pour l'édition.

 $\mathbf{z}$ Les pages "v02:Voc.Carrier–v18:Voc.Amp" n'apparaissent que si vous avez appuyé sur le bouton VOCODER pour activer la fonction Vocoder.

Utilisez les pages PROGRAM "v09:Voc.Filter–v18:Voc.Amp" pour éditer les paramètres des 16 filtres passe-bandes ("analysis filter", "synthesis filter") et "envelope follower".

- *1.* **Sélectionnez un Program de synthé. [\(MU: p.36 "Choix d'un](#page-35-0)  [Program"\)](#page-35-0)**
- *2.* **Appuyez sur le bouton VOCODER de sorte qu'il s'allume.**

Le Vocoder est activé et sélectionné pour l'édition.

*3.* **Utilisez les boutons PAGE +/− pour accéder aux pages d'édition des paramètres du Vocoder.**

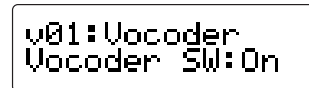

- ASTUCE: Si vous augmentez le niveau direct à la page PROGRAM "v15:Voc.Amp" , le signal d'entrée est envoyé directement à la sortie. Réglez cette valeur tout en écoutant le signal d'entrée.
- ASTUCE: Si l'effet n'est pas audible, appuyez sur le bouton VOCO-DER de sorte qu'il s'allume et réglez le niveau du Timbre A à la page PROGRAM "v02:Voc.Carrier" ou le niveau du Vocoder à la page PROGRAM "v18:Voc.Amp".

### **Porteur (CARRIER)**

Le meilleur choix pour un porteur est une forme d'onde contenant de nombreuses harmoniques, comme une onde en dents de scie ou une onde carrée à largeur d'impulsion fixe. Vous pouvez éditer ces paramètres aux pages PROGRAM "v02~03:Voc.Carrier".

ASTUCE: Pour utiliser une onde en dents de scie comme porteur, éditez d'abord le Timbre A de sorte que le paramètre 'Type' à la page PROGRAM "s13:OSC1" soit réglé sur "Saw", puis éditez le réglage Vocoder à la page PROGRAM "v02:Voc.Carrier" pour régler le niveau d'entrée du Timbre A.

### **Modulateur (MODULATOR)**

Une voix humaine est généralement utilisée comme source de modulateur. Le KingKORG NEO permet de choisir le signal reçu à l'entrée micro (Input) ou le Timbre B comme modulateur. Vous pouvez éditer ces paramètres à la page PROGRAM "v04:Voc.Modultr".

### **4. Editer l'arpegiateur**

### **Selection du ou des Timbres pour arpege**

Pour un Program de deux Timbres, vous pouvez choisir le ou les Timbres pilotés par l'arpégiateur.

Choisissez le ou les Timbres pilotés par l'arpégiateur à la page PROGRAM "a05:Arp". L'arpégiateur peut utiliser un Timbre seul ou les deux Timbres A/B.

### **Synchronisation des effets sonores avec l'arpège**

#### *Synchronisation de la fréquence du LFO ou du temps de retard avec le tempo de l'arpégiateur*

Vous pouvez synchroniser la fréquence du LFO1 ou du LFO2 avec le tempo de l'arpège. Cela vous permet d'obtenir une modulation synchronisée avec le tempo. Vous pouvez aussi sélectionner un multiple du tempo comme temps de retard d'un effet delay pour que l'effet suive le tempo de l'arpège même si vous le changez. Vous pouvez aussi synchroniser l'arpégiateur du KingKORG NEO avec un séquenceur MIDI externe pour que la fréquence du LFO1/2 ou le temps de retard soit déterminé par le séquenceur externe.

### **Modifier l'arpege**

Vous pouvez modifier l'arpège en changeant le statut activé/coupé de chaque pas. C'est ce que nous appelons la fonction "Step Arpeggiator".

### **Utiliser l'arpégiateur à pas pour modifier l'arpège**

- *1.* **Appuyez sur le bouton PROGRAM(GLOBAL) de sorte qu'il s'allume.**
- *2.* **Choisissez la page PROGRAM "a12:Arp" avec les boutons PAGE +/−.**

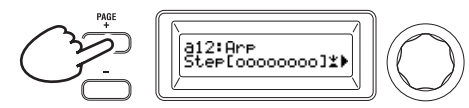

*3.* **Appuyez sur la molette de valeur.**

L'écran de réglage de pas s'affiche.

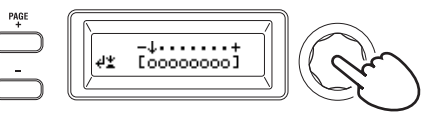

*4.* **Utilisez les boutons PAGE +/− pour déplacer le curseur " " jusqu'au pas à éditer.**

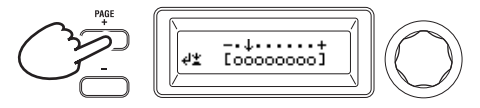

*5.* **Tournez la molette de valeur pour activer ou désactiver le pas.** À l'écran principal, réglez les pas souhaités sur "O" (actif). Si vous choisissez "\_" (coupé), ce pas correspondra à un silence. Répétez les étapes 4 et 5 pour définir les autres pas.

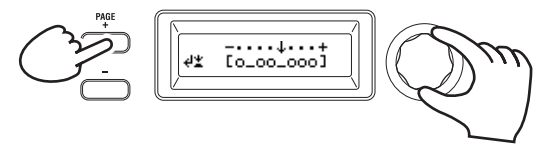

*6.* **Appuyez sur la molette de valeur pour confirmer vos réglages de pas actifs/coupés.**

ASTUCE: Le nombre de pas disponibles peut être défini à la page PROGRAM "a10:Arp". (GP: "4. Paramètres d'arpège")

### **5. Retablir la valeur originale d'un parametre de Program**

Quand vous sélectionnez la valeur originale du paramètre, telle qu'elle est sauvegardée dans le Program d'usine ou le Program mémorisé, le témoin ORIGINAL VALUE s'allume Après avoir modifié un réglage, vous pouvez rétablir le réglage original en tournant les commandes afin de sélectionner le réglage

qui allume le témoin ORIGINAL VALUE. Si vous voulez supprimer tous vos réglages et rappeler les réglages originaux du Program, choisissez simplement un autre Program sans

### sauvegarder vos éditions, puis rappelez à nouveau le Program voulu. **À propos des paramètres globaux**

Activez le mode Global pour effectuer des réglages portant sur l'entièreté du KingKORG NEO ou des réglages MIDI. Le mode Global propose de nombreux paramètres comme le réglage du diapason, de transposition et du canal MIDI global. Pour en savoir plus, voyez. (GP: "6. Paramètres 'Global'")

 $\boldsymbol{Z}$ Les changements effectués sur ces paramètres sont perdus si vous mettez l'instrument hors tension sans les sauvegarder. Veillez à sauvegarder vos réglages si vous souhaitez les conserver. [\(MU: p.43 "1. Sauvegarde de réglages 'Global'"\)](#page-42-1)

# **Autres fonctions**

### <span id="page-41-0"></span>**1. Initialiser un Program**

- Voici comment initialiser les réglages du Program sélectionné.
- **P** Cette procédure initialise les réglages du Program en cours d'édition. Elle ne modifie pas le contenu de la mémoire interne.
- IZ. Si vous voulez sauvegarder l'état initialisé du Program, sauvegardez ce dernier. [\(MU: p.43 "2. Sauvegarder un Program"\)](#page-42-0)
- *1.* **Sélectionnez le Program à initialiser. [\(MU: p.35 "Selection et](#page-34-0)  [utilisation d'un Program"\)](#page-34-0)**
- *2.* **Choisissez la page PROGRAM "u01:Utility" avec les boutons PAGE +/− et appuyez sur la molette de valeur.** Un écran vous demande de confirmer l'initialisation du Program.

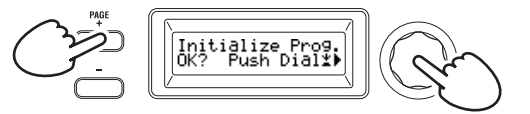

ASTUCE: Pour ne pas exécuter l'initialisation, appuyez sur le bouton SHIFT/EXIT.

*3.* **Appuyez à nouveau sur la molette de valeur.** Quand l'initialisation est terminée, l'écran affiche "Complete!" et retourne automatiquement à l'écran principal.

### **2. Copier un Timbre**

Cette opération permet de copier les réglages du Timbre d'un autre Program dans un Timbre (A ou B) du Program sélectionné.

- **P** Cette opération rappelle les réglages dans un Timbre du Program en cours d'édition. Elle ne modifie pas le contenu de la mémoire interne.
- Un seul Timbre peut être copié à la fois.
- *1.* **Sélectionnez d'abord le Program incluant le Timbre de destination pour la copie. [\(MU: p.36 "Choix d'un Program"\)](#page-35-0)**
- *2.* **Choisissez la page PROGRAM "u02:Utility" avec les boutons PAGE +/− et appuyez sur la molette de valeur.**

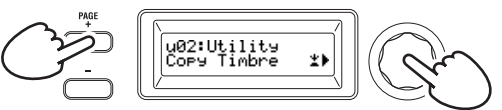

*3.* **Tournez la molette de valeur pour choisir le Program contenant le Timbre de source dont vous voulez copier les réglages, puis appuyez sur la molette de valeur pour confirmer votre choix.** Quand vous sélectionnez un Program, le bouton TIMBRE A ou B s'allume selon les timbres utilisés par le Program de source pour la copie.

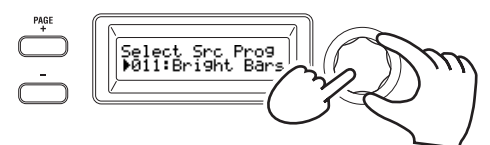

- $\mathbb{Z}$ Les boutons TIMBRE A et B ne répondent pas si vous les enfoncez à ce moment.
- *4.* **Confirmez le Timbre de source pour la copie.** Si le Program de source pour la copie utilise deux Timbres, le bouton du Timbre de source pour la copie clignote. Sélectionnez le Timbre souhaité si nécessaire, puis appuyez sur la molette de valeur pour confirmer votre choix.

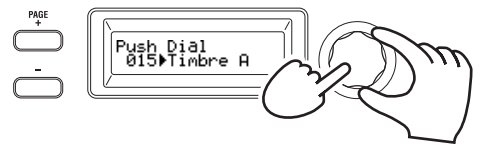

ASTUCE: Quand le bouton TIMBRE A ou B clignote, vous pouvez également effectuer votre choix en appuyant sur le bouton.

### *5.* **Confirmez le Timbre de destination pour la copie.**

Si le Program de destination pour la copie utilise deux Timbres, le bouton TIMBRE A ou B clignote. Si nécessaire, tournez la molette de valeur pour sélectionner le Timbre de destination pour la copie, puis appuyez sur la molette de valeur pour confirmer votre choix.

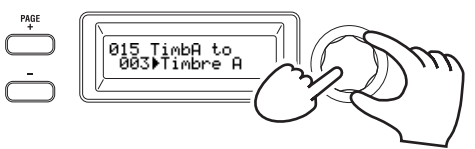

*6.* **Un écran de confirmation s'affiche sur l'écran principal; vérifiez les réglages et appuyez sur la molette de valeur.** Quand la copie est terminée, l'écran affiche "Complete!" et retourne à l'écran principal de la page "u02:Utility".

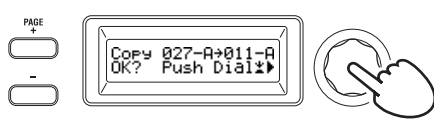

- ASTUCE: Si vous voulez sauvegarder l'état copié du Program, sauvegardez ce dernier. [\(MU: p.43 "2. Sauvegarder un](#page-42-0)  [Program"\)](#page-42-0)
- ASTUCE: Vous pouvez appuyer sur le bouton SHIFT/EXIT pour retourner à l'étape précédente. Pour annuler la copie du Timbre, appuyez plusieurs fois sur le bouton SHIFT/EXIT.

### **3. Retablir les reglages d'usine**

Vous pouvez rétablir les réglages d'usine de Programs ou "Global" du KingKORG NEO. Les réglages d'usine de l'instrument sont appelés données "Preload". Pour retrouver les réglages originaux définis à l'usine, vous disposez de la fonction "Load Preload".

- $\mathbf{z}$ Quand vous exécutez la fonction "Load Preload", les données d'usine remplacent les données que vous avez sauvegardées en mémoire interne. Vérifiez donc bien que la mémoire ne contient pas de données à conserver avant d'effectuer cette opération.
- $\boldsymbol{z}$ Ne touchez pas les commandes ou le clavier du KingKORG NEO durant cette opération Ne coupez jamais l'alimentation durant cette opération.
- $\mathbf{z}$ Quand vous chargez les données d'usine via les options "All Program" ou "All Data", les Programs 201–300 (Programs ne contenant pas de données préprogrammées) ne sont pas initialisés. Tout Program édité est conservé tel quel à condition qu'il ait été sauvegardé.

Notez que si vous chargez les données d'usine via l'option "1Program" quand un Program compris entre 201 et 300 est sélectionné, le Program en question est initialisé.

- L'opération "Load Preload" ne peut pas être exécutée si la mémoire est verrouillée. Vous devez d'abord désactiver le verrouillage de la mémoire. (GP: "6. Paramètres 'Global'")
- *1.* **Maintenez enfoncé le bouton SHIFT/EXIT et appuyez sur le bouton PROGRAM (GLOBAL).** Le mode Global est actif et le bouton PROGRAM (GLOBAL) clignote.
- *2.* **Choisissez la fonction "Load Preload" à la page GLOBAL "u01:Utility" avec les boutons PAGE +/− et appuyez sur la molette de valeur.**
- *3.* **Tournez la molette de valeur pour choisir le type de données à initialiser.**

Program: Données du Program sélectionné All Program: Données des Programs 1~200 Global: Données "Global"

All Data: Données des Programs 1~200 et données "Global"

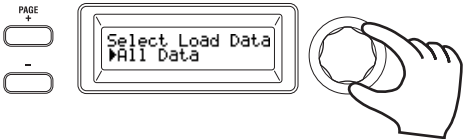

*4.* **Appuyez sur la molette de valeur; un écran de confirmation s'affiche.**

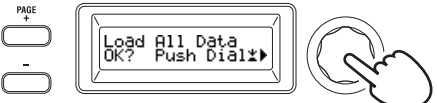

ASTUCE: Si vous décidez de ne pas charger les données, appuyez sur le bouton SHIFT/EXIT ou sur le bouton PROGRAM (GLOBAL).

*5.* **Appuyez à nouveau sur la molette de valeur.**

Quand les données choisies sont chargées, l'écran affiche "Complete!" et retourne automatiquement à l'écran principal.

# **Sauvegarde**

# **Sauvegarder vos réglages**

Si vous voulez conserver les réglages globaux ou les Programs que vous avez édités, vous devez les sauvegarder en mémoire interne.

- $\boldsymbol{z}$ Si vous mettez l'instrument hors tension sans effectuer la sauvegarde, tout changement effectué sur les réglages globaux est perdu. Veillez donc bien à sauvegarder vos réglages si vous souhaitez les utiliser à nouveau dans le futur.
- Si vous éditez un Program puis choisissez un autre Program ou mettez l'instrument hors tension sans sauvegarder au préalable vos changements, ceux-ci sont perdus. Veillez donc bien à sauvegarder vos réglages si vous souhaitez les utiliser à nouveau dans le futur.
- **B** Vous ne pouvez pas sauvegarder vos changements si la mémoire est verrouillée. Vous devez d'abord désactiver le verrouillage de la mémoire. (GP: "6. Paramètres 'Global'")

### <span id="page-42-1"></span>**1. Sauvegarde de réglages 'Global'**

### *Quels sont les réglages sauvegardés?*

La sauvegarde des données Global sauvegarde les réglages suivants. ₋ Tous les paramètres des pages GLOBAL "g01~g37"

L'état des boutons OCTAVE UP/DOWN n'est pas sauvegardé. Pour sauvegarder les réglages Global, effectuez les étapes suivantes en mode Global.

- *1.* **Maintenez enfoncé le bouton SHIFT/EXIT et appuyez sur le bouton PROGRAM (GLOBAL) pour activer le mode Global.** L'écran principal affiche la page d'édition des paramètres Global et le bouton PROGRAM (GLOBAL) clignote.
- *2.* **Appuyez sur le bouton WRITE.** L'écran principal affiche un message de confirmation et le bouton WRITE clignote.

ASTUCE: Pour annuler la sauvegarde, appuyez sur le bouton SHIFT/EXIT à cette étape.

- *3.* **Appuyez à nouveau sur le bouton WRITE.** Quand les données sont sauvegardées, l'écran affiche "Complete!" et retourne automatiquement à l'écran précédent.
	- Ne mettez jamais l'instrument hors tension quand il sauvegarde des données. Cela risquerait de détruire les données.

### <span id="page-42-0"></span>**2. Sauvegarder un Program**

### *Quels sont les réglages sauvegardés?*

La sauvegarde d'un Program sauvegarde les réglages suivants.

- ₋ Tous les paramètres des pages PROGRAM "p01~06 (Program), s01~80 (Synth), v01~18 (Vocoder), a01~12 (Arp)"
- Les réglages des effets maîtres (PRE FX, MOD FX, REV/DELAY)
- $\boldsymbol{\mathbb{Z}}$ Le statut de certains contrôleurs en face avant n'est pas sauvegardé (le statut de sélection des boutons TIMBRE A/B, du bouton OSC SELECT et du bouton LFO SELECT).
- $\mathbf{z}$ L'état des boutons OCTAVE UP/DOWN n'est pas sauvegardé.
- $\mathbf{z}$ Vu que EQ est un effet global appliqué communément à tous les Programs, les réglages ne sont pas sauvegardés au niveau des Programs individuels.

Pour sauvegarder un Program, effectuez les étapes suivantes en mode Program.

- *1.* **Appuyez sur le bouton WRITE.** L'écran principal affiche une boîte de dialogue permettant de choisir l'emplacement de sauvegarde, et le bouton WRITE clignote.
- *2.* **Choisissez la destination de sauvegarde (numéro de Program) avec la molette de valeur.**

ASTUCE: Pour annuler la sauvegarde du Program, appuyez sur le bouton SHIFT/ EXIT à cette étape.

- *3.* **Appuyez à nouveau sur le bouton WRITE.** Quand les données sont sauvegardées, l'écran affiche "Complete!" et retourne à l'écran précédent.
	- Ne mettez jamais l'instrument hors tension quand il **P** sauvegarde des données. Cela risquerait de détruire les données.

### **3. Enregistrement de Programs sous les boutons de catégorie/Programs favoris**

Le KingKORG NEO comporte une fonction Favorites bien pratique qui vous permet de rappeler un Program en appuyant sur un seul bouton. Une fonction que vous apprécierez particulièrement quand vous jouez sur scène. Pour pouvoir utiliser cette fonction , vous devez au préalable enregistrer vos Programs favoris sous les boutons de catégorie/Programs favoris.

- *1.* **Sélectionnez un Program que vous voulez enregistrer. [\(MU:](#page-35-0)  [p.36 "Choix d'un Program"\)](#page-35-0)**
- *2.* **Maintenez enfoncé le bouton WRITE et appuyez sur le bouton FAVORITES.**

Le bouton FAVORITES et tous les de catégories de Programs/de Programs favoris clignotent.

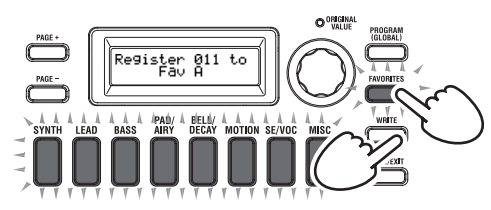

*3.* **Appuyez sur le bouton FAVORITES pour choisir la banque (A~E) de destination pour l'enregistrement du Program.** Le bouton FAVORITES s'allume et chaque pression sur ce bouton choisit la banque suivante.

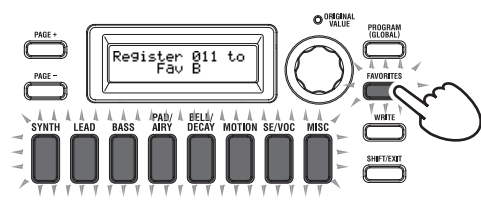

*4.* **Appuyez sur le bouton de catégorie/Program favori sous lequel vous voulez enregistrer le Program.** Le bouton de catégorie/Program favori que vous avez enfoncé clignote ; quand l'enregistrement est terminé, le bouton cesse de clignoter et reste allumé.

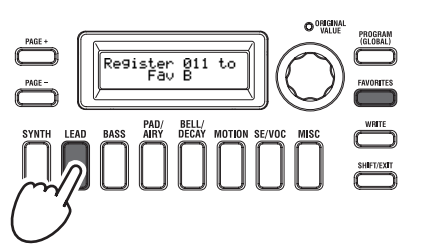

- Ne mettez jamais l'instrument hors tension quand il enregistre un Program. Cela risquerait de détruire les données.
- ASTUCE: Vous pouvez changer un Program mémorisé dans les Programs favoris. Sélectionnez les Programs favoris, puis choisissez le Program voulu avec la molette et appuyez sur le bouton WRITE.

# **Dépannage**

Si le KingKORG NEO ne fonctionne pas selon vos attentes, vérifiez les points suivants.

### **L'instrument ne s'allume pas**

 Le câble de l'adaptateur secteur est-il branché à une prise secteur? [\(MU: p.34 "Connexions"\)](#page-33-0)

 Avez-vous maintenu l'interrupteur d'alimentation enfoncé (longue pression) lors de la mise sous tension? [\(MU: p.35 "Mise](#page-34-1)  [sous tension/hors tension de l'instrument"\)](#page-34-1)

#### **Aucun son quand vous jouez sur le clavier**

- Votre système d'enceintes actives ou votre casque est-il correctement branché? [\(MU: p.34 "Connexions"\)](#page-33-0)
- Avez-vous mis le système d'écoute sous tension et ajusté le volume?
- La commande VOLUME se trouve-t-elle en position zéro?
- À la page GLOBAL "g16:MIDI Basic" , le paramètre de pilotage local "Local" est-il sur "On"?
- Avez-vous réglé un paramètre ayant trait au volume sur "0"?
- À la page PROGRAM "s32:Filter", la valeur de coupure est-elle de "000"?

### **Pas de son à l'entrée**

- Le micro est-il correctement branché à la prise pour micro?
- La commande MIC LEVEL est-elle à bout de course vers la gauche?
- Pour un Program Vocoder, avez-vous choisi "Input" comme source pour le signal que vous utilisez comme modulateur?

### **Impossible d'éditer**

- Si l'action d'une commande ne permet pas d'agir sur un paramètre: À la page GLOBAL "g10:Common>Knob", avez-vous choisi le réglage "Catch"?
- Si, quand vous tournez une commande, la position de la commande ne correspond pas à la valeur affichée sur l'écran: Si, à la page GLOBAL "g10:Common>Knob", le réglage "ValueScale" est choisi, la valeur de paramètre réelle pourrait différer de la position indiquée par la commande.
- $\Box$  Si le son ne change pas quand vous utilisez une commande: Avez-vous choisi le bon Timbre à modifier avec les boutons TIMBRE A/B?
- Si vous ne pouvez pas sélectionner le Timbre B: À la page PROGRAM "p03:Common", le mode de voix est-il réglé sur "Single"?
- Si vous ne pouvez pas sélectionner les paramètres de Vocoder en mode d'édition:
- Le bouton VOCODER est-il allumé?
- Si les changements apportés à un Program ou aux réglages "Global" n'ont pas été mémorisés, avez-vous coupé l'alimentation avant de sauvegarder vos changements avec "Write"? Dans le cas d'un Program, vous perdez également vos changements si vous changez de Program sans les sauvegarder. Sauvegardez vos éditions avec "Write" avant de changer de Program ou de couper l'alimentation.

### **Impossible de sauvegarder le Program les réglages**

- À la page GLOBAL "g11:Common" , le paramètre "Protect" est-il sur "On"?
- Si le Program édité n'est pas sauvegardé, avez-vous choisi un emplacement de sauvegarde (numéro de Program) correct avec la molette de valeur?

### **L'arpegiateur ne demarre pas**

- L'arpégiateur est-il activé (bouton ARP (TEMPO) allumé)?
- L'arpégiateur est-il affecté à un Timbre?
- À la page GLOBAL "g18:MIDI Basic" , le réglage d'horloge ("Clock") est-il correct?

### **Pas de reaction aux messages MIDI provenant d'un appareil externe**

- Etes-vous certain d'avoir connecté les câbles MIDI ou le câble USB correctement?
- L'appareil émetteur utilise-t-il le même canal MIDI que le KingKORG NEO?
- À la page GLOBAL "g22~26:MIDI Filter" , le réglage "Enable" est-il choisi?

#### **Les données de transposition, de courbe de dynamique et d'arpégiateur ne sont pas prises en compte**

 À la page GLOBAL "g03:Common" , le réglage de position est-il correct?

### **Impossible de piloter les Timbres sur des canaux MIDI distincts**

 Si le mode de voix de la page PROGRAM "p03:Common" est réglé sur "Single", le KingKORG NEO ne reçoit que sur un seul canal MIDI.

# **Fiche technique**

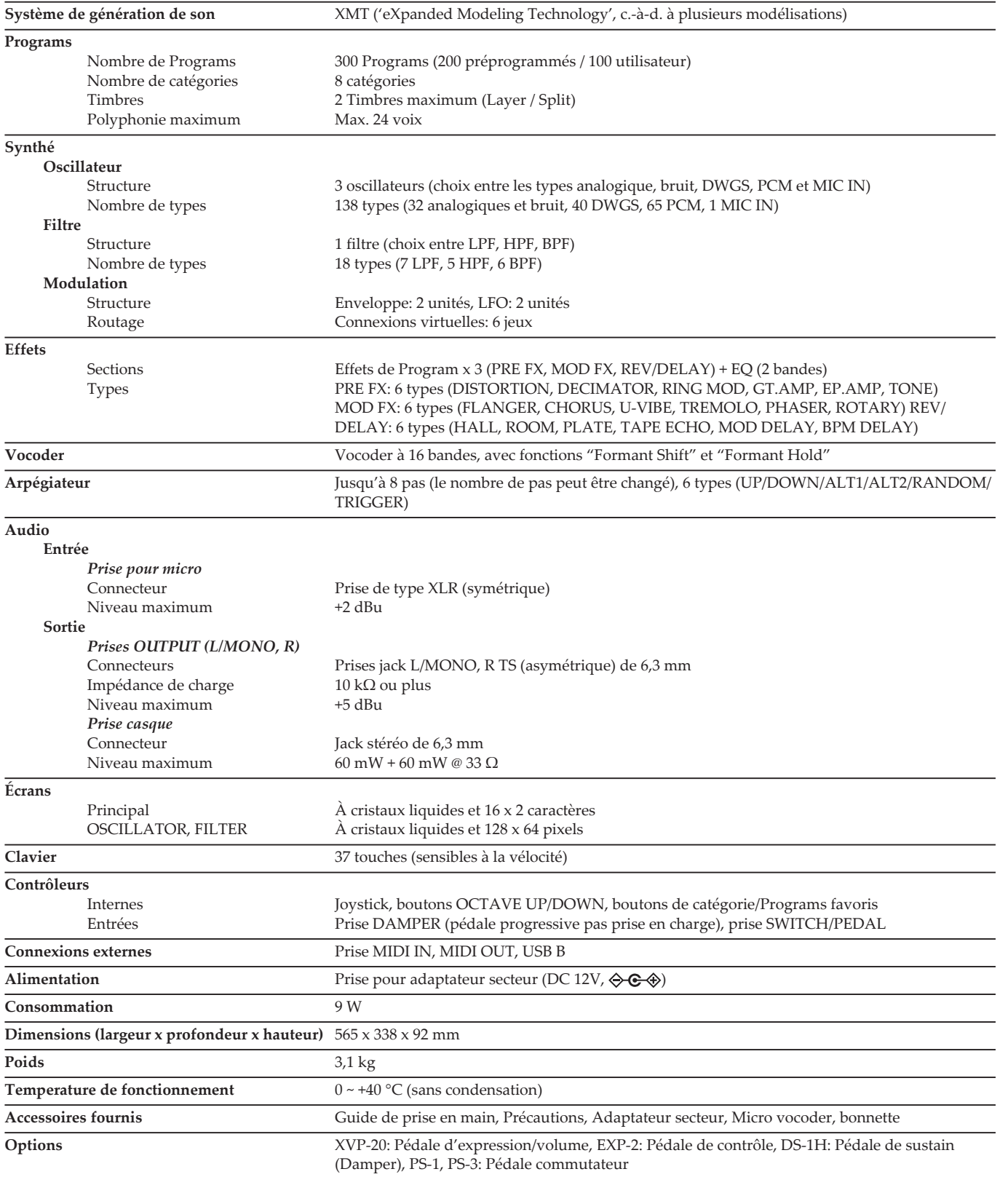

\* Les caractéristiques et l'aspect du produit sont susceptibles d'être modifiés sans avis préalable pour y apporter des améliorations.

# KORG KångKORG NEO SYNTHESIZER

# **Bedienungsanleitung**

# **Inhalt**

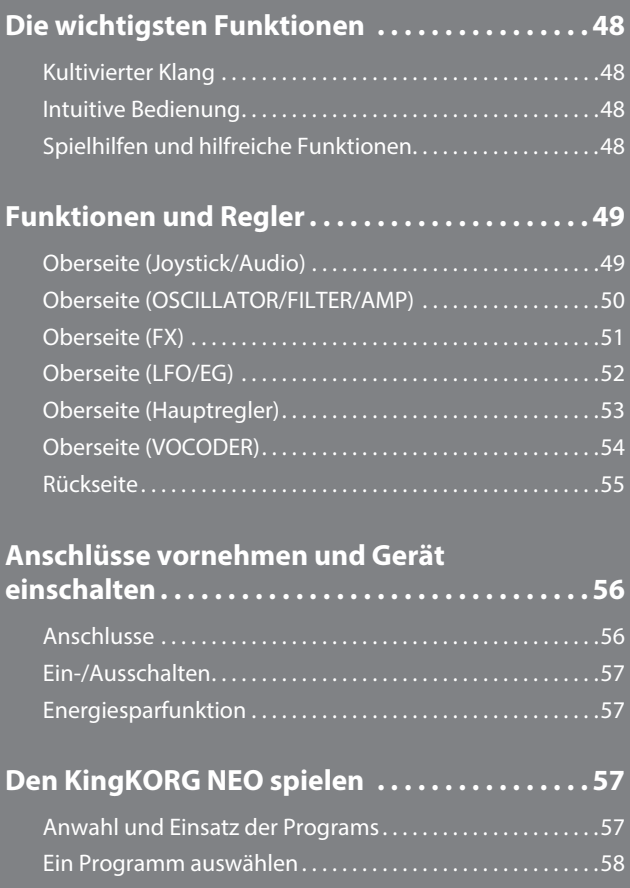

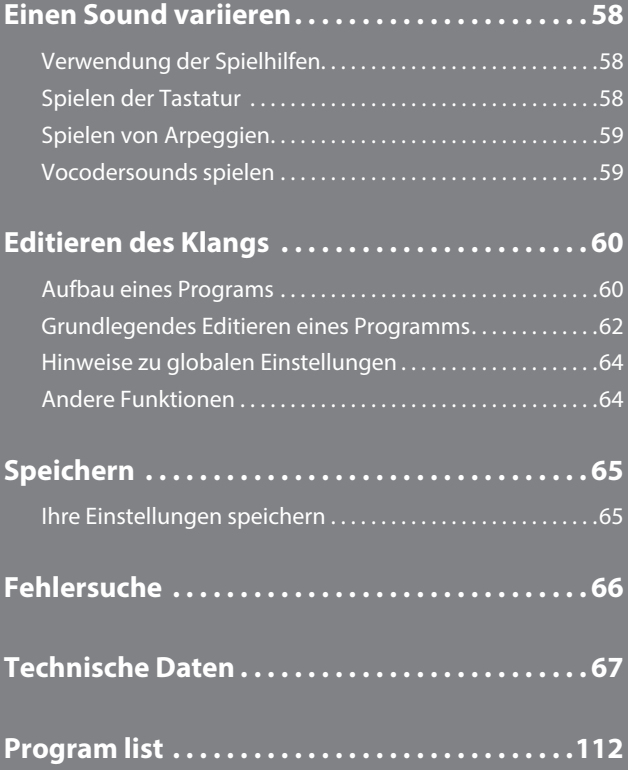

### **Hinweise zur Bedienungsanleitung**

### **Struktur und Verwendung dieser Anleitung**

#### **Für dieses Produkt existieren folgende Dokumente:**

• Vorsichtsmaßnahmen (Druckwerk und PDF-Datei)

- Blitzstart (Druckwerk und PDF-Datei)
- Bedienungsanleitung (PDF)
- Parameter-Leitfaden (PDF)

Laden Sie bitte die PDF-Datei von der Korg-Website (www.korg.com) herunter.

#### **Vorsichtsmaßnahmen**

Darin ist der sichere und korrekte Umgang mit diesem Instrument erläutert. Lesen Sie dieses Dokument zuerst.

#### **Blitzstart**

Darin erfahren Sie, wie Sie Ihr Instrument umgehend verwenden können.

#### **Bedienungsanleitung**

Darin erfahren Sie sämtliche Details zur Verwendung dieses Instruments. Konsultieren Sie die Bedienungsanleitung, wann immer Sie Fragen zu bestimmten Funktionen oder zur Bedienung der Steuerelemente haben. In der Bedienungsanleitung finden Sie auch Hinweise zur Fehlersuche und -Be-

seitigung sowie die technischen Daten.

#### **Parameter-Leitfaden**

Hier finden Sie Informationen zu sämtlichen Parametern des KingKORG NEO. Lesen Sie diesen Leitfaden, wenn Sie wissen möchten, welche Funktionen bestimmte Parameter haben.

Der Parameter-Leitfaden ist wie folgt aufgebaut:

- Parameter
- Effekte
- MIDI

### **Erläuterungen zur Anleitung**

#### **Abkürzungen der Dokumentationen**

BS: Blitzstart BDA: Bedienungsanleitung PL: Parameter-Leitfaden

#### **Symbol ,** TIPP

Diese Symbole weisen auf eine Warnmeldung oder einen Tipp hin.

#### **Displayanzeigen**

Die Werte der Parameter auf den Abbildungen im Handbuch dienen nur als Beispiele und können von den Anzeigen im Display Ihres KingKORG NEO abweichen.

#### **Beispiel der Notation in der Haupt-Display-Seite**

#### **GLOBAL Seite "g14: Power Off"**

Im Global-Modus, wird der Name der Seite auf der Oberseite des Haupt-Displays angezeigt werden.

\* Alle Produkt- und Firmennamen sind Warenzeichen oder eingetragene Warenzeichen der betreffenden Eigentümer.

# **Die wichtigsten Funktionen**

<span id="page-47-0"></span>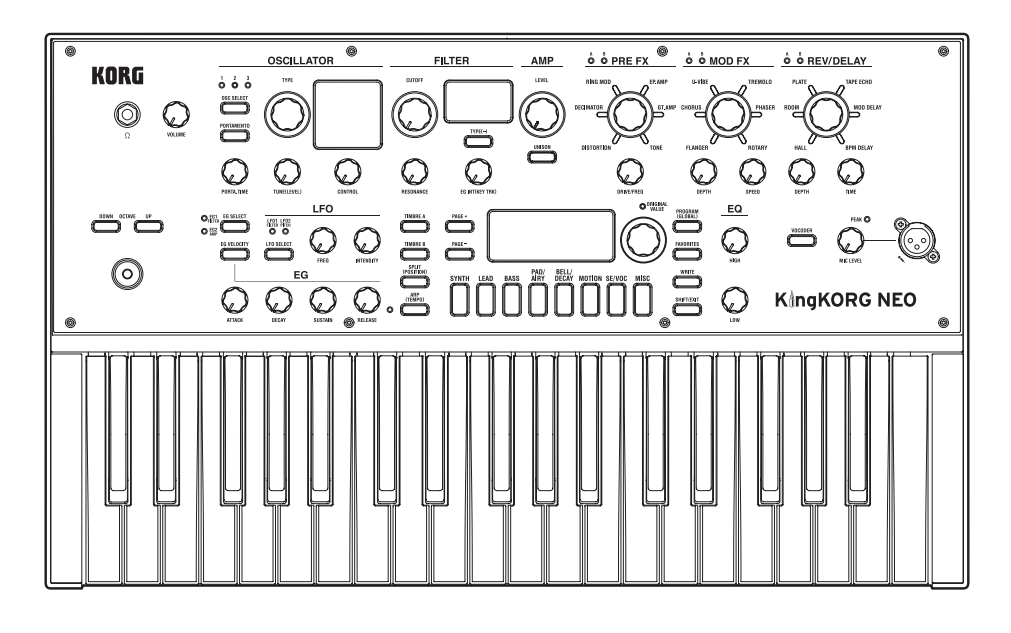

# **Kultivierter Klang**

### **1. Auf XMT-Modeling Klangerzeugung basierende Synthesizer-Funktionalität**

XMT (eXpanded Modeling Technology) ist eine von Korg entwickelte Technologie zur Erzeugung einer großen Vielfalt unterschiedlichster Klänge mit simplen Bedienungsschritten. Der KingKORG NEO verfügt über eine sehr große Vielfalt unterschiedlichster Oszillatoralgorithmen, zum Beispiel die für Analogsynthesizer typischen Sägezahn- oder Rechteckwellenformen ebenso wie Rauschen und PCM/DWGS.

### **2. Ein Filter mit Charakter**

Filter gehören zu den wichtigsten Elementen, die den Charakter eines Analogsynthesizers definieren. Der KingKORG NEO verfügt nicht nur über ein hochwertiges digitales Filter, sondern auch über originalgetreue Emulationen von analogen Filtern klassischer Synthesizermodelle, die Ihnen ein aggressives Soundshaping ermöglichen.

### **3. Vocoder**

Der KingKORG NEO verfügt über eine Vocoder-Funktion, die Ihnen erlaubt, mit Ihrer Stimme über ein Mikrofon den Klang des Oszillators zu ändern. So können Sie gewissermaßen Ihren Synthie sprechen lassen.

### **4. Virtuelles Patching**

Sechs virtuelle Patching-Gruppen erlauben Ihnen, Steuersignale von Hüllkurvengeneratoren oder LFOs sowie Joystick-Funktionen virtuell mit Klangparametern wie Pitch oder Cutoff zu verbinden, was Ihnen eine noch flexiblere Soundgestaltung ermöglicht.

### **5. 200 interne Programme**

Der KingKORG NEO verfügt über 200 Programmen, die in acht Kategorien (z. B. synth, lead und bass) unterteilt sind. So steht Ihnen gleich zu Beginn eine breite Auswahl an Klängen zur Verfügung. Zusätzlich finden Sie im Nutzerbereich 100 freie Speicherplätze für Ihre eigenen Sounds.

## **Intuitive Bedienung**

### **6. Vorderseite**

Die in Sektionen unterteilten Regler und Schalter auf der Vorderseite erlauben Ihnen ein intuitives Editieren von Klängen. Mithilfe der Editierseiten des Displays können Sie sämtliche Parameter des KingKORG NEO bearbeiten.

### **7. Favoriten**

Die Favoritenfunktion erlaubt Ihnen, Ihre Lieblingsprogramme im Handumdrehen aufzurufen. Mit den acht Kategorie/ Favoriten-Tasten können Sie bis zu 40 Programme speichern und wieder abrufen.

# **Spielhilfen und hilfreiche Funktionen**

### **8. Step-Arpeggiator**

Der Step-Arpeggiator erzeugt automatisch eine Arpeggiophrase (gebrochener Akkord), wenn Sie auf der Tastatur einen Akkord spielen. Sie können unter sechs Arpeggioarten auswählen und Dauer sowie Abstand der Noten einstellen. Für eine noch größere Vielfalt können Sie jeden einzelnen Schritt ein- oder ausschalten.

### **9. Joystick**

Durch Bewegen des Joysticks (vor/zurück/links/rechts) können Sie den Pitch Bend sowie die Programmparameter steuern. Sie können auch einen Fußschalter anschließen und damit den Joystickeffekt beim Spielen halten.

# **Funktionen und Regler**

# <span id="page-48-0"></span>**Oberseite (Joystick/Audio)**

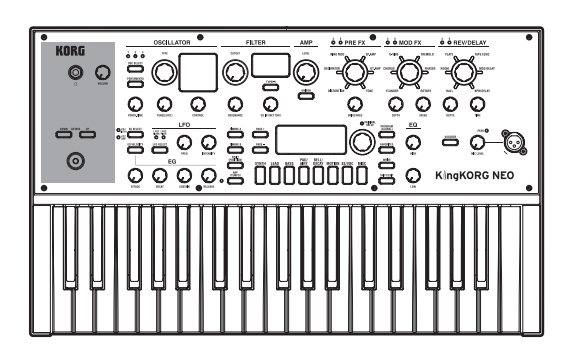

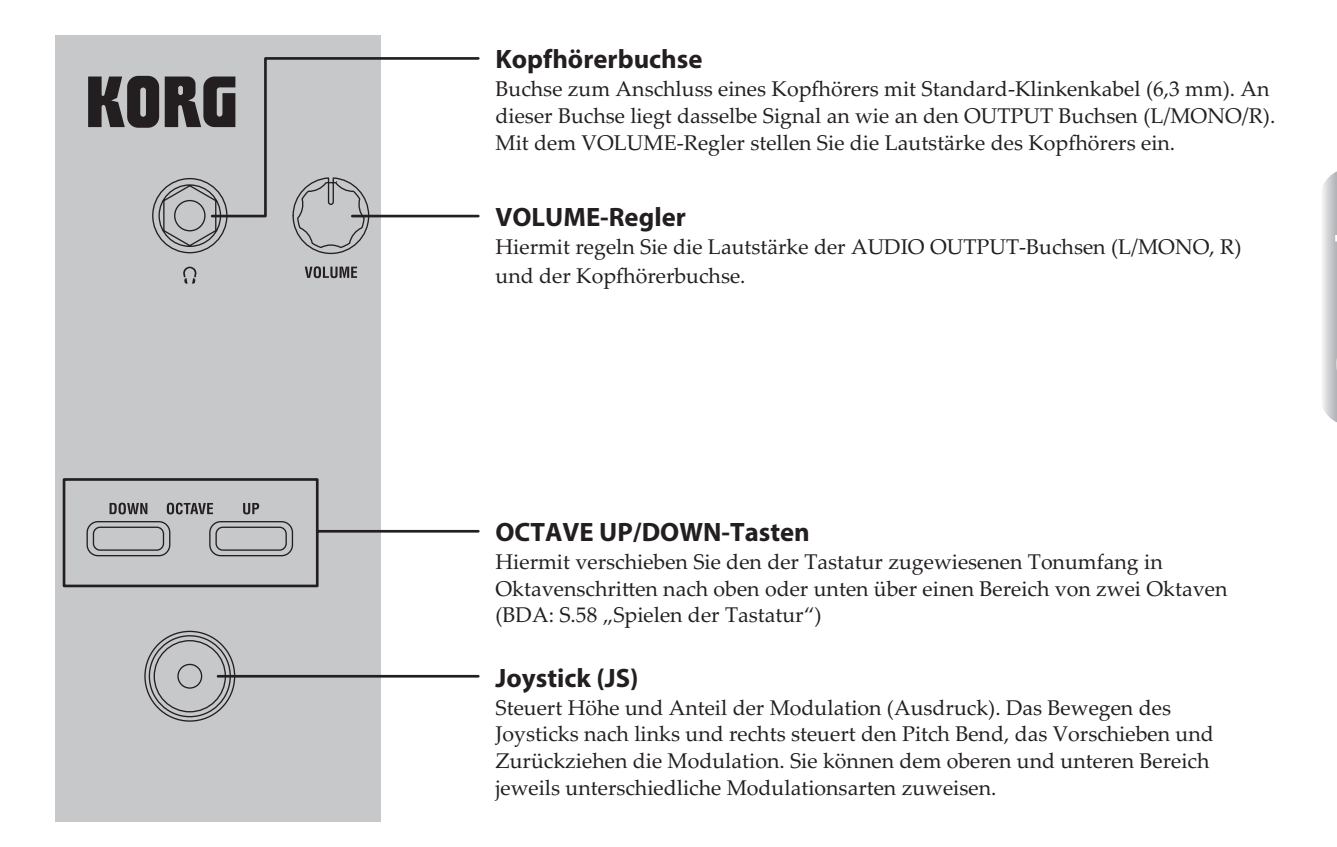

# <span id="page-49-0"></span>**Oberseite (OSCILLATOR/FILTER/AMP)**

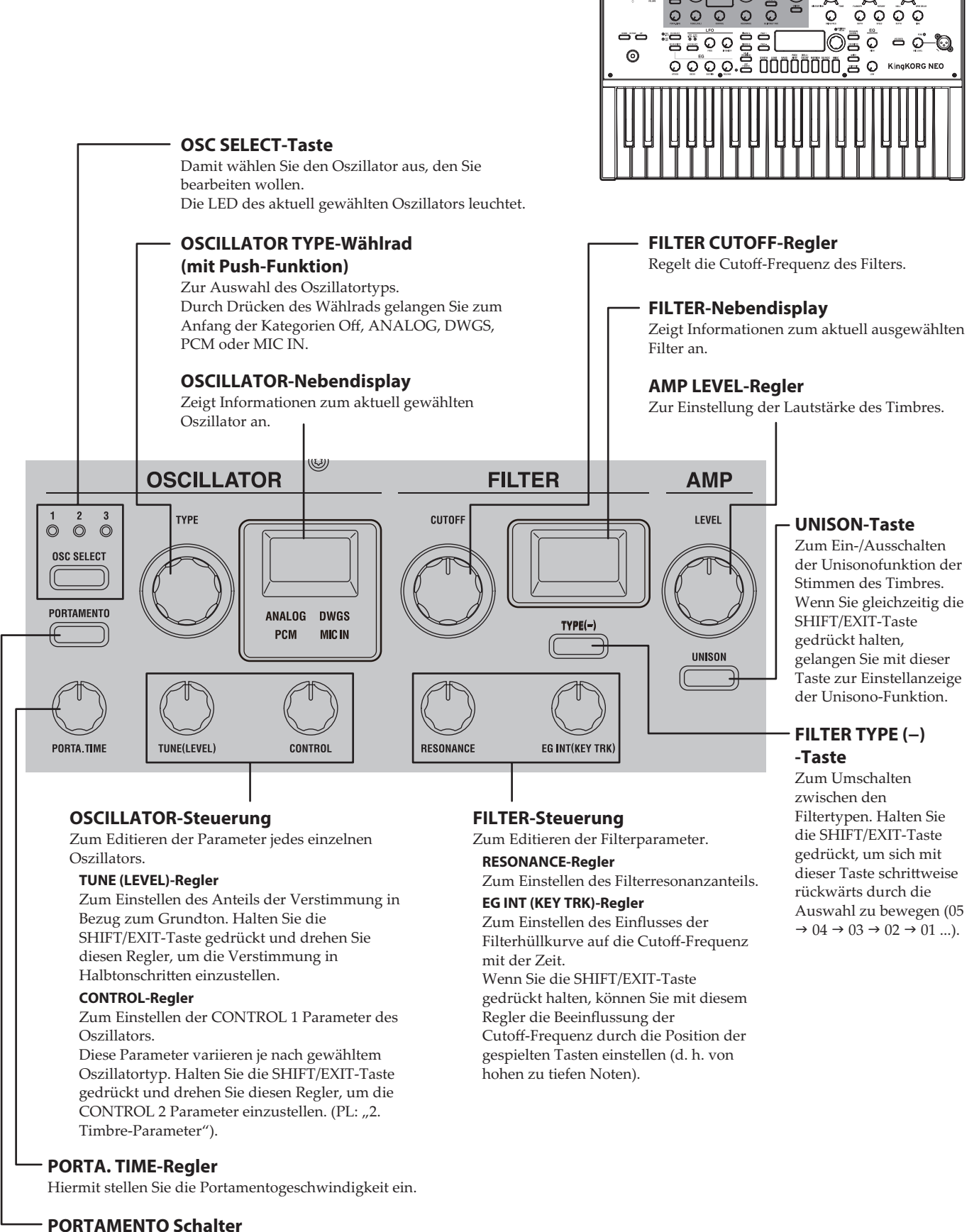

 $\circ$ 

# <span id="page-50-0"></span>**Oberseite (FX)**

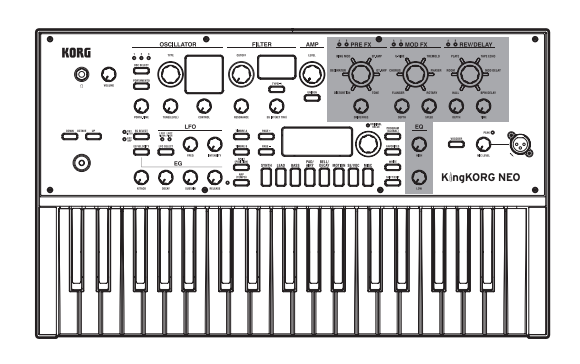

### **FX-Regler**

Zum Einstellen der PRE FX, MOD FX und REV/DELAY Parameter.

### **FX-Typ-Wählräder (mit Push-Funktion)**

Zur Auswahl der Effekttypen für PRE FX, MOD FX und REV/DELAY. Durch Drücken des Wählrads können Sie das Timbre ändern, dem der Effekt zugewiesen wird.

### **Timbre-LEDs**

Die LED des Timbres, dem Sie einen Effekt zuweisen, leuchtet auf.

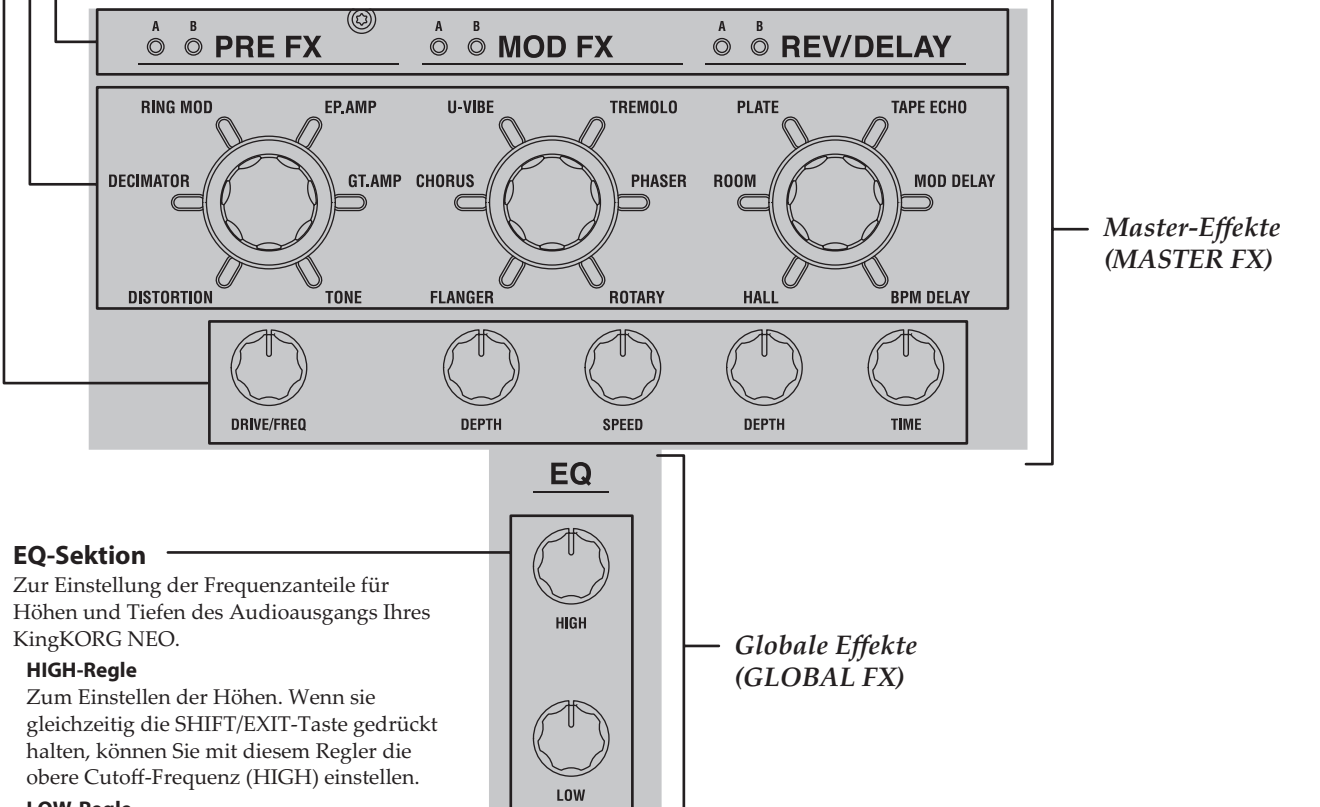

### **LOW-Regle**

Zum Einstellen der Tiefen. Wenn sie gleichzeitig die SHIFT/EXIT-Taste gedrückt halten, können Sie mit diesem Regler die untere Cutoff-Frequenz (LOW) einstellen.

**Deutsch** 

# <span id="page-51-0"></span>**Oberseite (LFO/EG)**

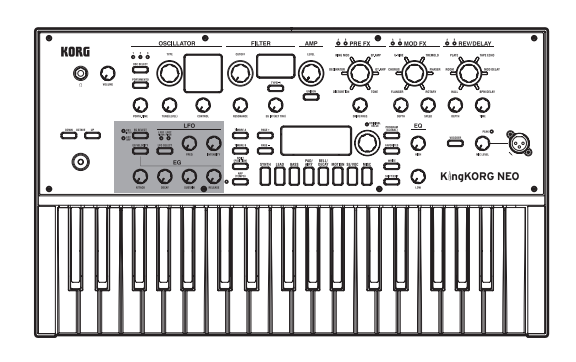

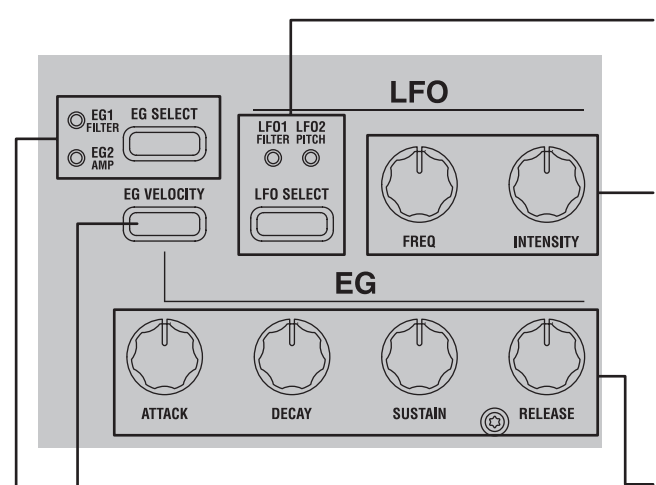

### **EG VELOCITY-Taste**

Zum Ein-/Ausschalten der Velocity-Empfindlichkeit der Hüllkurve, die es ermöglicht, der Hüllkurve abhängig von der Stärke des Drucks auf die Tastatur unterschiedliche Einstellungen zuzuweisen.

### **EG SELECT-Taste**

Zur Auswahl der Hüllkurve, die mittels der EG-Steuerung editiert werden soll. Die LED der aktuell gewählten Hüllkurve leuchtet. Die LED blinkt synchron zum Hüllkurveneffekt.

### **LFO SELECT-Taste**

Zur Auswahl des LFOs, der mittels der LFO-Steuerung editiert werden soll. Die LED des aktuell gewählten LFOs leuchtet.

Die LED blinkt synchron zur LFO-Frequenz.

### **LFO-Steuerung**

Zum Editieren der LFO Parameter.

### **FREQ-Regle**

Regelt die Frequenz des LFOs.

### **INTENSITY-Regler**

Regelt die Intensität, mit der der LFO den Filter oder Ton beeinflusst.

### **EG-Steuerung**

Zum Einstellen der Hüllkurvenparameter.

#### **ATTACK-Regler**

Zum Einstellen der Zeitspanne von note-on (Zeitpunkt, zu dem Sie eine Taste drücken) bis zum Erreichen des Attack-Pegels (Maximalwert der Hüllkurve).

#### **DECAY-Regler**

Zum Einstellen der Zeitspanne zwischen Attack-Pegel und Sustain-Pegel.

#### **SUSTAIN-Regler**

Zum Einstellen des Lautstärkepegels, der nach Ablauf der Decay-Zeit gehalten wird.

#### **RELEASE-Regler**

Zum Einstellen der Zeitspanne ab note-off (Zeitpunkt, zu dem Sie die Taste loslassen) bis zum vollständigen Ausklingen des Tons.

#### **SPLIT (POSITION)-Taste** Zum Ein-/Ausschalten der Split-Funktion oder zur Bestimmung der Split-Position. Durch einmaliges Drücken schalten Sie die Split-Funktion ein bzw. aus. **Hauptdisplay** (PL: ..2. Timbre-Parameter") Zeigt diverse Informationen wie Programmdaten und **TIMBRE A/B-Taste** Parameterwerte an. Damit wählen Sie das Timbre aus, das Sie steuern bzw. bearbeiten wollen **VALUE-Wählrad** (OSCILLATOR /FILTER, AMP/LFO/EG). **(mit Push-Funktion)** Durch gleichzeitiges Drücken der Tasten A Hiermit können Sie Programme und B können Sie beide Timbres auswählen. oder Parameterwerte editieren. Durch Drücken werden die **PAGE +/− Tasten** Einstellungen ausgeführt. Damit gelangen Sie zur gewünschten Seiten, die die Push-Funktion Editierseite. unterstützen, werden mit dem Mit den +/−Tasten können Sie sich Symbol "  $\pm$  " im Hauptdisplay zwischen den Seiten bewegen. gekennzeichnet.  $\bigcirc$  original<br>value PROGRAM<br>(GLOBAL) **TIMBRE A** PAGE + **TIMBRE E** PAGE **FAVORITES** SPLIT<br>(POSITION) PAD<sub>/</sub><br>AIRY **BELL/**<br>DECAY **SYNTH IFAD RASS MOTION SE/VOC MISC** ARP<br>(TEMPO) SHIFT/EXIT **ARP [TEMPO]-Regler** Zum Ein- und Ausschalten des Arpeggiators und zum Einstellen des Tempos. Ihnen steht zudem eine Tap-Tempo-Funktion zur Verfügung. (BDA: S.59 "Spielen von Arpeggien") **TEMPO-LED** Blinkt synchron zum Tempo. **Kategorie/Favoriten-Tasten** Wenn die PROGRAM (GLOBAL)-Taste leuchtet, gelangen Sie mit diesen Tasten zum ersten Programm der entsprechenden Kategorie. Wenn die FAVORITES-Taste leuchtet, rufen Sie mit diesen Tasten direkt ein Programm auf. Sie können Ihre Lieblingsprogramme als Favoriten ablegen und durch einmaliges Drücken aufrufen.

<span id="page-52-0"></span>**Oberseite (Hauptregler)**

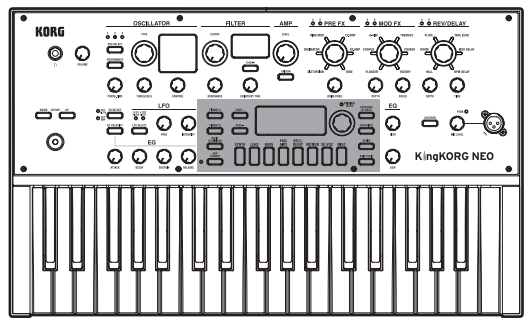

### **ORIGINAL VALUE-Diode**

Leuchtet, wenn der Wert, den Sie mit den Tasten und Reglern der Oberseite editieren, mit dem gespeicherten Wert übereinstimmt.

### **PROGRAM (GLOBAL)-Taste**

Diese Taste besitzt zwei Funktionen. **[PROGRAM]**

Wenn Sie Programme spielen möchten, wählen Sie durch Drücken dieser Taste den Programm-Modus. Die Taste leuchtet, und die Programmwahlanzeige erscheint im Hauptdisplay.

#### **[GLOBAL]**

Um allgemeine, den King KORG NEO betreffende Einstellungen vorzunehmen, halten Sie die SHIFT/EXIT-Taste gedrückt und drücken Sie diese Taste, um den Global-Modus auszuwählen. Die Taste leuchtet, und im Hauptdisplay erscheint die

Globale-Einstellungen-Anzeige.

### **FAVORITES-Taste**

**WRITE** 

Zur Aktivierung der Favoriten-Funktion und zum Umschalten der Favoritengruppen. Mit jedem Druck dieser Taste bewegen Sie sich durch  $A \rightarrow B \rightarrow C \rightarrow$  $D \rightarrow \breve{E} \rightarrow A ...$ Wenn sie gleichzeitig die SHIFT/EXIT-Taste gedrückt halten, können Sie sich mit dieser Taste rückwärts durch die Bänke in folgender Reihenfolge bewegen:  $E \rightarrow D \rightarrow C \rightarrow B \rightarrow A \rightarrow E$  ... Zum Abschalten der Favoriten-Funktion drücken Sie die PROGRAM (GLOBAL)-Taste.

### **WRITE-Taste**

Hiermit speichern Sie ein von Ihnen editiertes Programm oder eine vorgenommene globale Einstellung oder legen ein gewünschtes Programm unter Favoriten ab. (BDA: S.65 "Speichern")

### **SHIFT/EXIT-Taste**

Hiermit gelangen Sie zu den erweiterten Funktionen (SHIFT) einer Taste oder eines Reglers oder zurück zur Programmwahlanzeige (EXIT).

# <span id="page-53-0"></span>**Oberseite (VOCODER)**

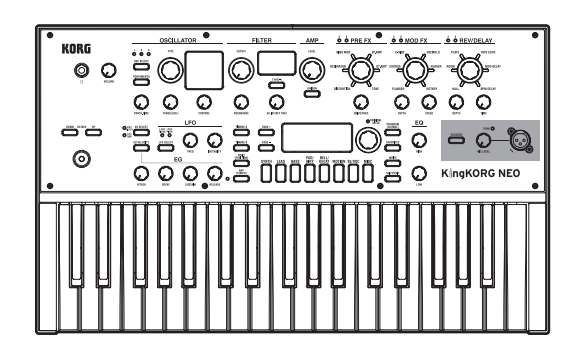

### **MIC LEVE PEAK LED**

Leuchtet, wenn das Eingangssignal der Mikrofonbuchse übersteuert ist.

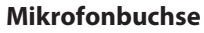

Zum Anschluss eines Mikrofons, das als Audiomodulator für Vocoderprogramme dient.

### **MIC LEVEL-Regler**

Zur Einstellung des Eingangspegels der Mikrofonbuchse.

### **VOCODER-Taste**

Zum Ein-/Ausschalten der Vocoderfunktion. Wenn Sie gleichzeitig die SHIFT/EXIT-Taste gedrückt halten, können Sie mit dieser Taste Mic Thru ein-/ausschalten.

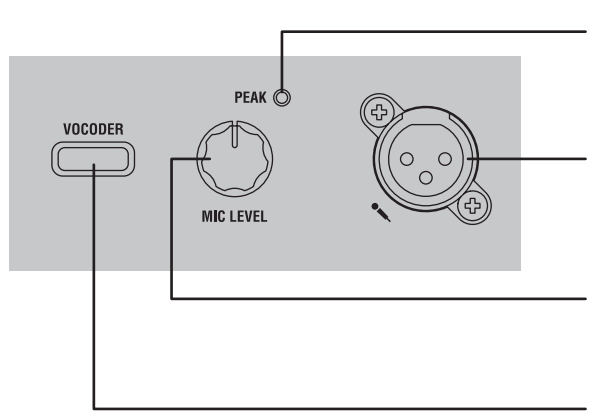

# <span id="page-54-0"></span>**Rückseite**

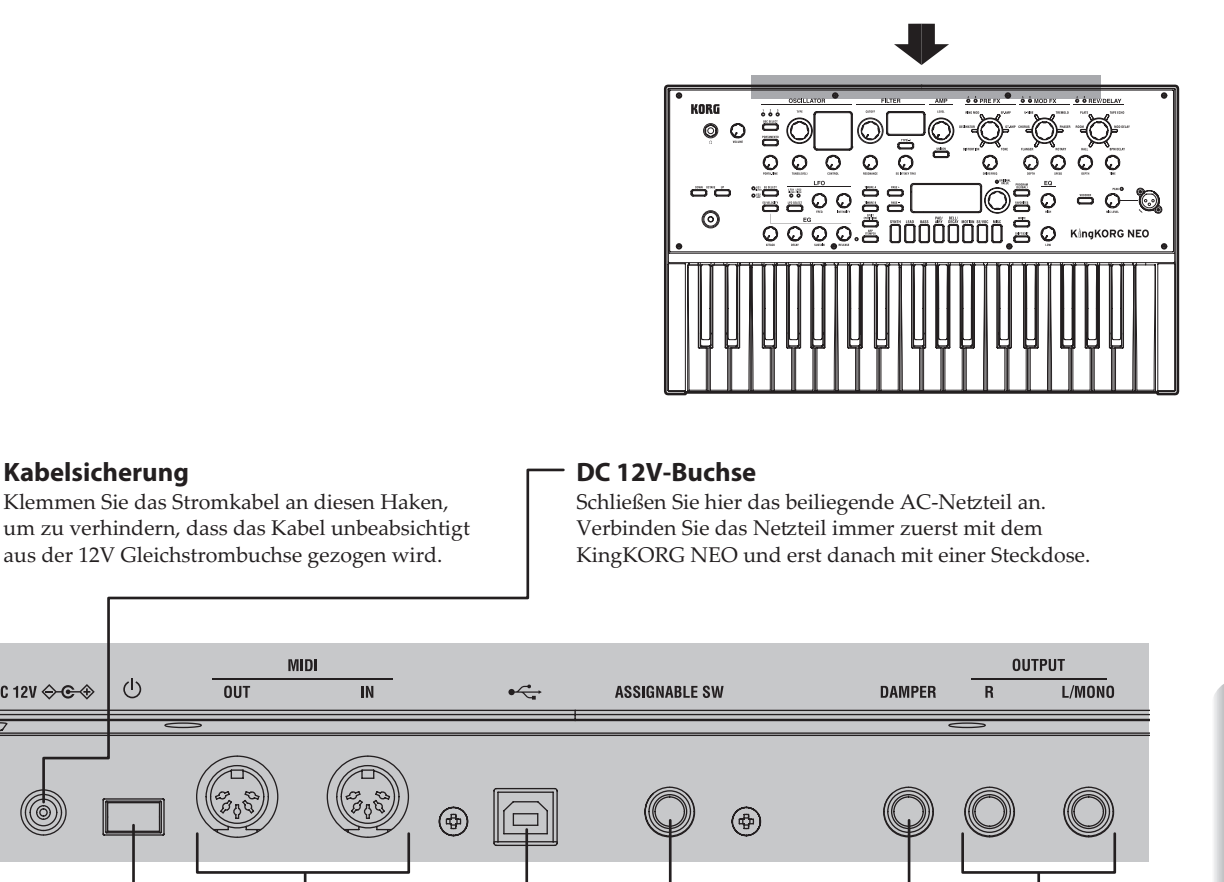

**Netzschalter**

Hiermit schalten Sie das Gerät ein und aus.

DC 12V ↔ C +

**Kabelsicherung**

 $\mathcal{L}$ 

 $0<sub>UT</sub>$ 

### **MIDI IN/OUT-Anschlüsse**

⊕

Über diese Anschlüsse können Sie den KingKORG NEO mit externen MIDI-Geräten verbinden.

### **USB B-Anschluss**

Dieser Anschluss erlaubt den MIDI-Datenaustausch zwischen dem KingKORG NEO und Ihrem Computer.

### **OUTPUT Buchse**

**DAMPER-Buchse**

**ASSIGNABLE SW-Buchse** Zum Anschluss eines

Fußschalters oder eines Pedals.

Diese Buchsen müssen Sie mit Aktivboxen, einem Stereoverstärker, Mischpult oder Recorder verbinden. Im Falle einer Mono-Verbindung braucht nur die L/MONO-Buchse angeschlossen zu werden.

Zum Anschluss eines Dämpfer-/Haltepedals.

### **K** Hinweis zur Stromversorgung (Energiesparfunktion)

Dieses Instrument ist mit einer Energiesparfunktion ausgerüstet. Nach einer gewissen Zeit, in der keinerlei Eingaben erfolgen, schaltet sich das Gerät automatisch aus. (Ab Werk schaltet sich das Gerät aus, wenn es vier Stunden lang nicht bedient worden ist.) Um dies zu deaktivieren, ändern Sie die Einstellungen in der GLOBAL-Modus-Seite "g14: Power Off".

**R** Verwenden Sie für folgende Anschlüsse Kabel bis maximal 3 m Länge, sonst kann es zu Fehlfunktionen kommen. Kopörerbuchse, DAMPER-Buchse, ASSIGNABLE SW-Buchse, USB B-Anschluss

# <span id="page-55-0"></span>**Anschlüsse vornehmen und Gerät einschalten**

# <span id="page-55-1"></span>**Anschlusse**

Die Abbildung unten zeigt die wohl am häufigsten verwendeten Verbindungen des KingKORG NEO. Selbstverständlich können Sie sich auf die für Sie zutreffenden Geräte und Anschlüsse beschränken.

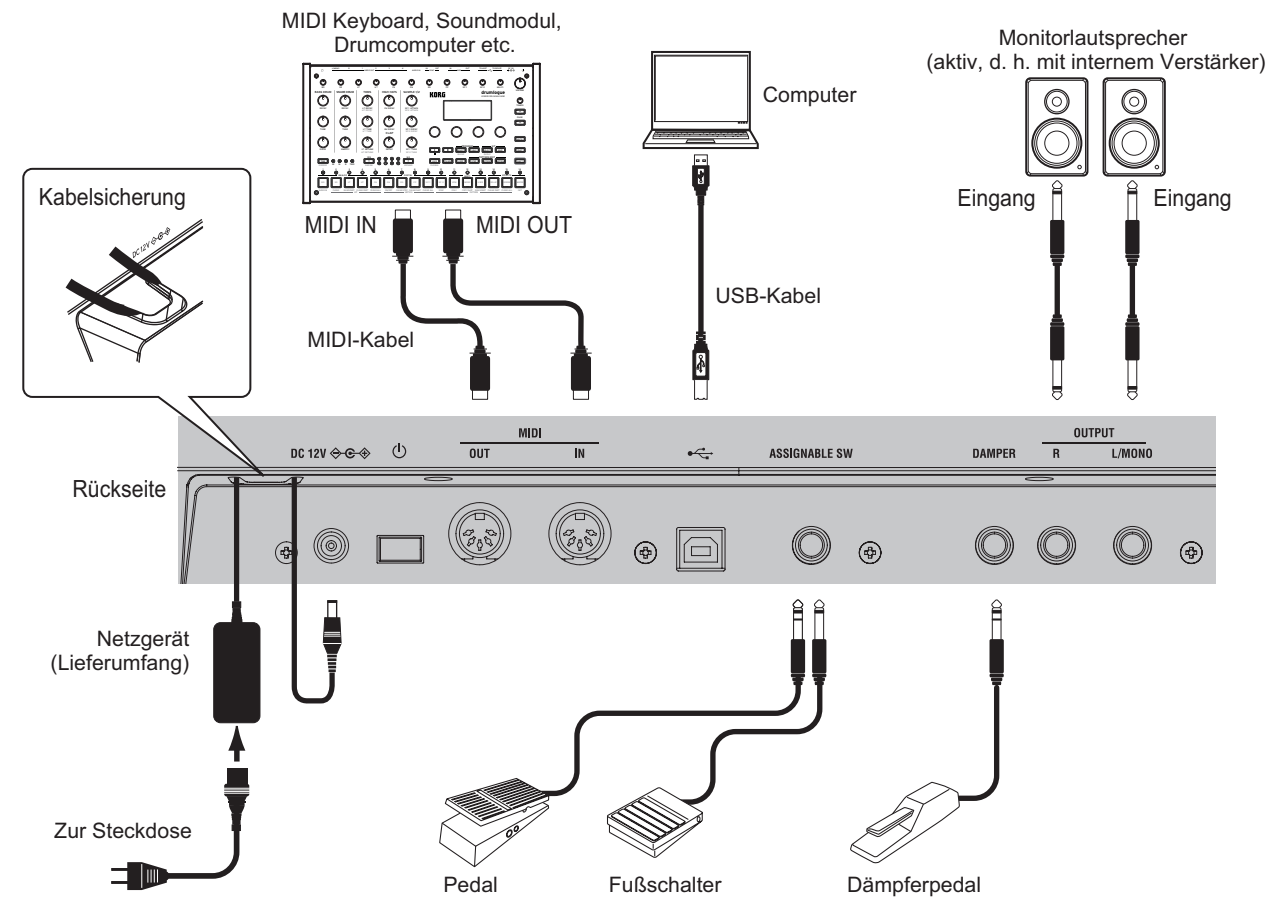

 $\boldsymbol{\mathbb{Z}}$ Schalten Sie sämtliche Geräte aus, bevor Sie Anschlüsse vornehmen. Der Anschluss eingeschalteter Geräte kann zu Schäden an Lautsprechern sowie zu Störungen und Schäden an den Geräten selbst führen.

### **1. Anschluss eines Monitorverstärkers oder -Lautsprechers**

Verbinden Sie die Buchsen AUDIO OUTPUT L/MONO, R des KingKORG NEO mit den Eingängen eines Verstärkers oder Mischpults. Im Falle einer Mono-Verbindung braucht nur die L/ MONO-Buchse angeschlossen zu werden.

TIPP: Eine optimale Qualität kann nur erzielt werden, wenn man den KingKORG NEO in Stereo anschließt.

### **2. Anschluss eines Mikrofons**

Um den KingKORG als Vocoder zu verwenden, schließen Sie das im Lieferumfang enthaltene Vocoder-Mikrofon am Mikrofoneingang auf der Oberseite an, damit das Eingangssignal des Mikrofons als Modulator verwendet werden kann. [\(BDA](#page-58-1)  [S.59 "Vocodersounds spielen"\)](#page-58-1) Richten Sie den Mikrofonstecker an den Stiften der Buchse aus und stecken Sie ihn ein, bis Sie ein Klicken hören.

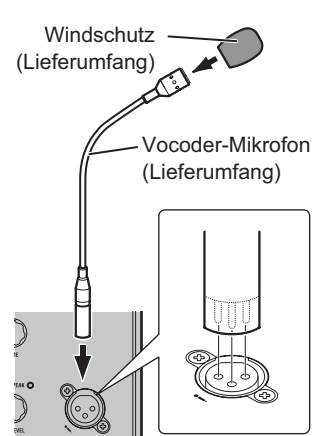

### **3. Anschluss von Pedalen und Schaltern**

Sie können nach Belieben Pedale oder Fußschalter anschließen.

### **ASSIGNABLE SW Buchse**

Zum Anschluss eines als Zubehör erhältlichen Fußschalters (PS-1/ PS-3), Steuerpedals (EXP-2) oder Expression/Volumen- Pedals  $(XVP-20)$ .

Bevor Sie Ihren Fußschalter oder Ihr Pedal verwenden, müssen Sie im Global-Modus erst den Typ des Geräts angeben, welches Sie anschließen. Werksseitig ist diese Buchse für einen Fußschalter konfiguriert und der "program up" (Prog. Up) Funktion zugewiesen.

Sie können mit Fußschaltern und Pedalen diverse andere Funktionen steuern.

Mit der Spezifizierung für Schalter (Switch) können Sie entweder zwischen Programmen wechseln, die Oktave ändern oder das Portamento ein-/ausschalten. Normalerweise ist die Funktion nur aktiviert, solange Sie den Fußschalter gedrückt halten. Sie können dies jedoch ändern, um die Funktion mit jedem Drücken des Schalters ein-/auszuschalten. Mit der Spezifizierung für Pedale (Pedal) können Sie Parameter wie Lautstärke, Expression oder Pan steuern. (PL: ..8. Pedalparameter")

### **DAMPER Buchse**

Zum Anschluss eines als Zubehör erhältlichen DS-1H Dämpferpedals oder eines PS-1 Fußschalters, mit dem Sie den Dämpfungseffekt ein-/ausschalten können.

### <span id="page-56-0"></span>**4. Anschluss eines MIDI-Geräts oder Computers**

Mittels dieser Anschlüsse können Sie Tastatur und Spielhilfen Ihres KingKORG NEO zur Steuerung externer MIDI-Klangquellen verwenden oder umgekehrt mit einem MIDI-Keyboard oder Sequenzer den Tongenerator Ihres KingKORG NEO steuern. (PL: "7. MIDI-Parameter")

### **5. Anschließen des Netzteils**

Verbinden Sie das beiliegende Netzteil mit der DC 12V-Anschluss auf der Rückseite. Wickeln Sie das Kabel um den Kabelhaken an der Rückseite des KingKORG NEO, um ein unbeabsichtigtes Herausziehen zu verhindern. Üben Sie bitte nicht mehr Kraft als nötig auf den Stecker aus.

- P Verwenden Sie unbedingt das beiliegende Netzteil. Die Verwendung eines anderen Netzteils kann Störungen oder Schäden verursachen.
- $\boldsymbol{z}$ Achten Sie darauf, Ihr Netzteil nur an Steckdosen mit geeigneter Spannung anzuschließen.

# <span id="page-56-1"></span>**Ein-/Ausschalten**

### **1. Einschalten**

- $\boldsymbol{\mathbb{Z}}$ Schalten Sie die Aktivboxen, den Verstärker usw. immer erst nach dem KingKORG NEO ein.
- *1.* **Drehen Sie vor dem Einschalten den VOLUME-Regler Ihres KingKORG NEO ganz nach links, um ungewünschte Einschaltgeräusche zu vermeiden.**
- *2.* **Halten Sie den Netzschalter gedrückt. Sobald im Display "KingKORG NEO" erscheint, können Sie den Schalter loslassen.**

Ist das Gerät hochgefahren, erscheinen im Haupt-Display die Programmnummer und der -Name.

- *3.* **Schalten Sie nun Ihr Monitorsystem oder Ihr Audiosystem ein, wobei sie auch zuerst hier die Lautstärke senken sollten.**
- *4.* **Drehen Sie nun den VOLUME-Regler Ihres KingKORG NEO langsam auf, und stellen Sie gleichzeitig die gewünschte Lautstärke Ihres Audiosystems ein.**

### **2. Ausschalten**

- Schalten Sie das Gerät niemals aus, solange noch Daten gespeichert werden. Sonst droht Ihnen der Verlust der zuvor mit dem KingKORG NEO editierten Daten.
- *1.* **Senken Sie die Lautstärke Ihres Monitorsystems oder Ihrer Audioanlage und schalten Sie das System aus.**
- *2.* **Drehen Sie den VOLUME-Regler des KingKORG NEO ganz nach links und halten Sie den Netzschalter gedrückt, bis das Hauptdisplay erlischt.**

# **Energiesparfunktion**

Der KingKORG NEO besitzt eine Energiesparfunktion. Nach einer gewissen Zeitspanne, in der keine Schalter oder Regler bedient wurden oder in der kein Ton auf der Tastatur gespielt wurde, schaltet sich das Gerät automatisch aus. Werksseitig beträgt diese Zeitspanne vier Stunden.

Sie können diese Funktion wie folgt deaktivieren.

### **1. Deaktivieren der Energiesparfunktion**

*1.* **Halten Sie die SHIFT/EXIT-Taste gedrückt und drücken Sie die PROGRAM (GLOBAL)-Taste, um in den Global-Modus zu gelangen.**

- *2.* **Bewegen Sie sich mit den PAGE +/−Tasten zur GLOBAL Seite "g14: Power Off".**
- 3. Wählen Sie mit dem Value-Wählrad "Disable" aus.
- *4.* **Drücken Sie die WRITE-Taste, um die globalen Einstellungen**  zu speichern. **(BDA S.65 "1. Globale Einstellungen [speichern"\)](#page-64-1)**
	- **R** Falls Sie das Gerät ausschalten ohne zuvor zu speichern, gehen die an den globalen Einstellungen vorgenommenen Änderungen verloren. Falls Sie ihre editierten Einstellungen also später nutzen wollen, sollten Sie diese speichern.

# **Den KingKORG NEO spielen**

# **Anwahl und Einsatz der Programs**

### **1. Displays**

### **Hauptdisplay (beim Abspielen eines Programms)**

Bei leuchtender PROGRAM (GLOBAL)-Taste zeigt das Hauptdisplay Programmnummer und -Name. Bei leuchtender FAVORITES-Taste zeigt das Hauptdisplay Bank, Programmnummer und -Name.

Bei leuchtender PROGRAM (GLOBAL)-Taste

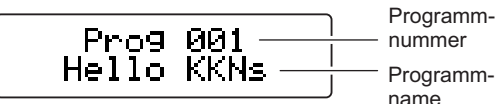

Bei leuchtender FAVORITES-Taste

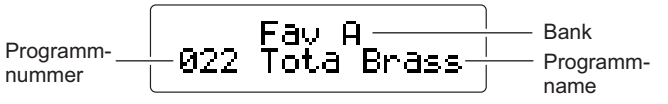

### **Hauptdisplay (beim Editieren eines Programms)**

Das Display zeigt Seitennummer und -Name sowie Parametername und -Wert an, auch beim Editieren globaler Einstellungen (wenn die PROGRAM (GLOBAL)-Taste blinkt)

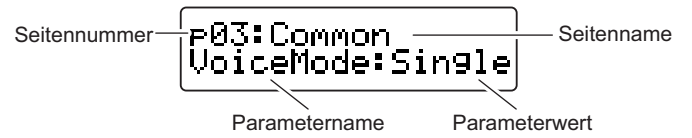

### **OSCILLATOR Nebendisplay**

Das Display zeigt Informationen über den aktuell gewählten Oszillator.

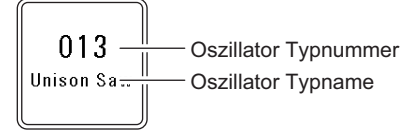

### **FILTER Nebendisplay**

Das Display zeigt Informationen über den aktuell gewählten Filter.

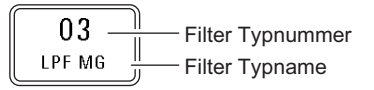

# <span id="page-57-1"></span><span id="page-57-0"></span>**Ein Programm auswählen**

Der KingKORG NEO hat 200 unterschiedliche interne Programme, mit denen Sie sofort loslegen können. Um Ihnen eine intuitive Auswahl zu ermöglichen, sind die Programme in Soundkategorien sortiert. Wählen und Spielen Sie einige dieser Programme, um die Klangvielfalt Ihres KingKORG NEO kennenzulernen.

### **1. Programme über Nummer auswählen**

*1.* **Drücken Sie die GLOBAL (PROGRAM)-Taste, damit diese aufleuchtet.**

Im Hauptdisplay werden Programmnummer und -Name angezeigt.

- *2.* **Wählen Sie mit dem Wählrad ein Programm aus.**
	- TIPP: Programme, bei denen die SPLIT (POSITION)-Taste aufleuchtet, haben gesplittete Stimmen. (PL: "2. Timbre-Parameter")

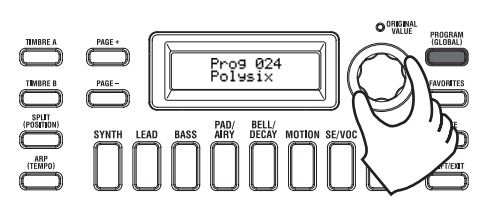

*3.* **Spielen Sie die Tastatur, um den Sound zu hören.** Mit den OCTAVE UP/DOWN-Tasten

können Sie die der Tastatur zugewiesenen Oktaven ändern. (BDA S.59 "Zwischen [Oktaven wechseln"\)](#page-58-2)

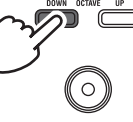

### **Programme über Kategorie auswählen**

- *1.* **Drücken Sie die Kategorien/Favoriten-Taste, die am ehesten dem gewünschten Sound entspricht.** Das erste Programm der entsprechenden Kategorie wird ausgewählt und die Kategorie/Favoriten-Tasten leuchten auf.
- *2.* **Wählen Sie mit dem Wählrad ein Programm (Sound) aus.**
- *3.* **Spielen Sie die Tastatur, um den Sound zu hören.**

### **2. Programme mit der FAVORITES-Taste auswählen**

- $\boldsymbol{z}$ Sie können nur dann Programme mit der FAVORITES-Taste auswählen, die sie zuvor mit den Kategorie/Favoriten-Tasten als Favoriten gespeichert haben. (BDA S.66 "3. Programme [als Favoriten speichern"\)](#page-65-1)
- *1.* **Drücken Sie die FAVORITES-Taste, damit sie aufleuchtet und wählen Sie anschließend eine Bank (A–E)** Mit jedem Drücken der FAVORITES-Taste wählen Sie eine

andere Bank, die im Hauptdisplay angezeigt wird.

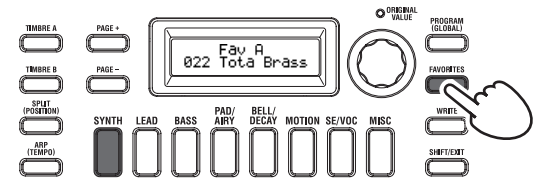

- TIPP: Sie können sich rückwärts durch die Bänke bewegen, indem Sie die FAVORITES-Taste bei gehaltener SHIFT/ EXIT-Taste drücken. (E  $\rightarrow$  D  $\rightarrow$  C  $\rightarrow$  B  $\rightarrow$  A  $\rightarrow$  E...)
- *2.* **Drücken Sie die Kategorie/Favoriten-Taste (1-8), unter der Sie das gewünschte Programm gespeichert haben.** Das Programm wird aufgerufen und im FAVORITES-Nebendisplay angezeigt.

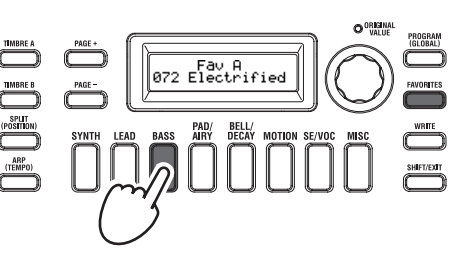

*3.* **Spielen Sie die Tastatur, um den Sound zu hören.**

# **Einen Sound variieren**

Neben dem Keyboard bietet Ihnen der KingKORG NEO Spielhilfen wie den Joystick sowie diverse Regler und Tasten zur Klangsteuerung. Damit können Sie mithilfe von Filtern, LFOs und Hüllkurven in Echtzeit den Sound beim Spielen variieren.

# **Verwendung der Spielhilfen**

### **Joystick (JS)**

Durch Bewegen in vier Richtungen (vor/zurück/links/rechts) steuern Sie diverse Parameter und Effekte. Was dann geschieht, ist von Program zu Program verschieden – probieren Sie's einfach aus.

TIPP: "Joystick" wird als JS abgekürzt.

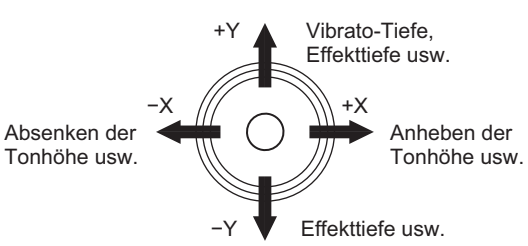

- TIPP: Beim Loslassen kehrt der Joystick automatisch in die Mittelposition zurück. Wenn Sie einen Joystickeffekt länger halten möchten, Ihre Hand jedoch zum Spielen frei haben wollen, können Sie einem Fußschalter eine Lockfunktion für den Joystick zuweisen. (PL: "8. Pedalparameter")
- TIPP: Sie können den Joystick als virtuelle Patchquelle verwenden. Somit erhalten Sie noch vielfältigere und komplexere Effekte als oben angebeben. (PL: "2. Timbre-Parameter")

# **Spielen der Tastatur**

Mit der Tastatur des KingKORG NEO können Sie den Klang wie folgt steuern.

### **Velocity**

Dadurch können Sie mittels Variieren des Tastenanschlags einen Sound steuern. Üblicherweise wird mit Velocity Ton oder die Lautstärke gesteuert.

 $\boldsymbol{z}$ Die Tastatur des KingKORG NEO unterstützt keinen Aftertouch. Manche Sounds reagieren auf Velocity nur mit geringen oder keinen klanglichen Veränderungen, andere sind so eingestellt, dass sie Velocity nicht erkennen.

### **Tastaturskalierung**

Damit kann der Klang je nach Position auf dem Keyboard unterschiedlich beeinflusst werden. Üblicherweise dient die Tastaturskalierung dazu, hohe Töne brillanter klingen zu lassen oder tiefen und hohen Tönen unterschiedliche Lautstärken zuzuweisen.

TIPP: Velocity und Tastaturskalierung können als virtuelle Patchquelle genutzt werden. (PL: "2. Timbre-Parameter")

<span id="page-58-2"></span><span id="page-58-0"></span>Mit den OCTAVE UP/DOWN-Tasten können Sie die der Tastatur zugewiesenen Tonbereiche in Ein-Oktaven-Schritten über einen Bereich von +/−2 Oktaven ändern.

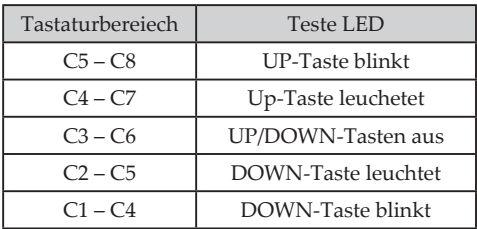

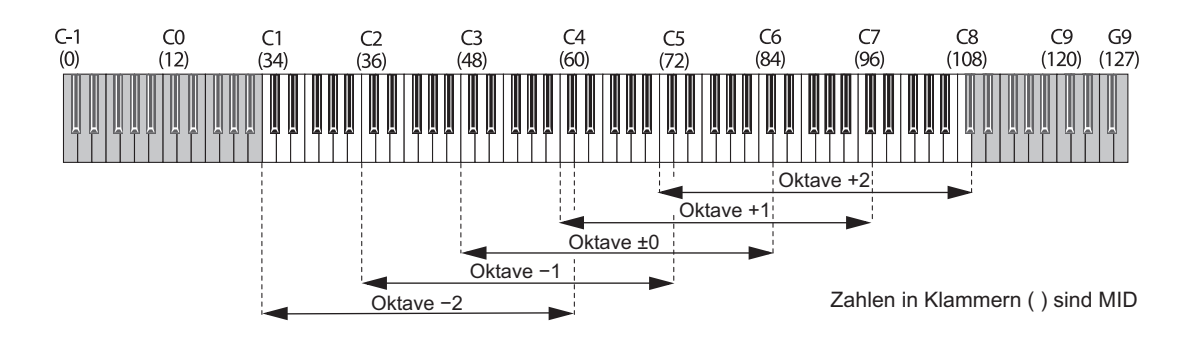

# **Spielen von Arpeggien**

Ein "Arpeggiator" spielt die Noten von gehaltenen Akkorden der Reihe nach ab und erzeugt so rhythmische Läufe.

Der Arpeggiator des KingKORG NEO bietet 6 Arpeggiator-Typen und erlaubt sogar das Abwandeln der Notendauer ("Gate Time") usw. der Noten. Außerdem ist ein "Step-Arpeggiator" am Start, mit dem Sie selbst bestimmen können, welche der 8 Schritte tatsächlich Noten spielen sollen. So erzeugen Sie im Nu eigene Läufe.

*1.* **Ein Programm auswählen. [\(BDA S.58 "Ein Programm](#page-57-1)  [auswählen"\)](#page-57-1)**

Wählen wir als Beispiel für diese Funktion einen Pianosound aus.

*2.* **Drücken Sie die ARP (TEMPO)-Taste, damit diese aufleuchtet.** Der Arpeggiator wird eingeschaltet.

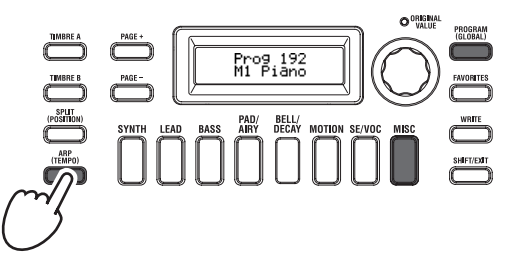

*3.* **Spielen Sie einen Akkord und halten Sie die betreffenden Tasten gedrückt. Der Arpeggiator beginnt zu spielen.** Wenn Sie den in der Abbildung gezeigten Akkord spielen, wird er wie folgt notiert wiedergegeben. (Arpeggiotyp: UP)

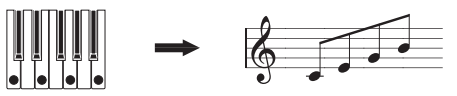

Um das Tempo zu ändern, halten Sie die SHIFT/EXIT-Taste gedrückt und drücken Sie die ARP (TEMPO)-Taste, um zur PROGRAM Seite "a02: Arp" zu gelangen. Stellen Sie das Tempo mit dem Wählrad ein.

- TIPP: Der KingKORG NEO verfügt über eine Tap-Tempofunktion. Zum Einstellen des gewünschten Tempos halten Sie die SHIFT/EXIT-Taste gedrückt und drücken Sie rhythmisch die ARP (TEMPO)-Taste.
- *4.* **Das Arpeggio bricht ab, wenn Sie die Hände von der Tastatur nehmen.**

TIPP: Sie können das Arpeggio auch weiterklingen lassen, nachdem Sie die Tasten losgelassen haben. (PL: "4. Arpeggioparameter ")

# <span id="page-58-1"></span>**Vocodersounds spielen**

Ein Vocoder erlaubt Ihnen, durch Sprechen in ein Mikrofon bei gleichzeitigem Spielen der Tasten einen Effekt zu generieren, der den Synthesizer "sprechen" lässt. Als Alternative zur Eingabe einer menschlichen Stimme können Sie durch Eingabe rhythmischer Geräusche oder diverser Wellenformen interessante Effekte generieren.

### **Anschluss eines Mikrofons und Spielen des Vocoders**

- *1.* **Drehen Sie den MIC LEVEL-Regler auf der Oberseite komplett nach links. Schließen Sie ein Mikrofon an die Mikrofonbuchse auf der Oberseite an.**
- *2.* **Drücken Sie die GLOBAL (PROGRAM)-Taste, damit diese aufleuchtet.**
- *3.* **Drücken Sie die die SE/VOC Kategorie/Favoriten-Taste, damit diese aufleuchtet und wählen Sie anschließend mit dem Wählrad ein Programm, bei dem die VOCODER-Taste leuchtet.**

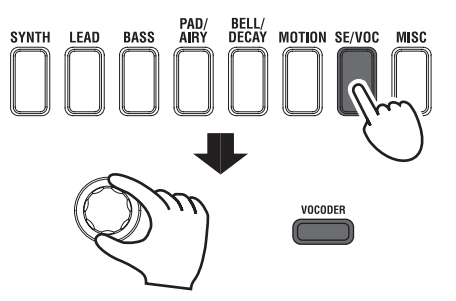

- *4.* **Stellen Sie mit dem MIC LEVEL-Regler einen geeigneten Eingangspegel ein.**
	- TIPP: Achten Sie darauf, dass die MIC LEVEL-PEAK-LED nicht aufleuchtet.
- *5.* **Spielen Sie die Tastatur und sprechen oder singen Sie gleichzeitig in Ihr Mikrofon.** Experimentieren Sie ruhig ein wenig mit Wörtern und Tönen, um die Effekte auf den Vocodersound kennenzulernen.

**Deutsch** 

# **Editieren des Klangs**

# <span id="page-59-0"></span>**Aufbau eines Programs**

Bevor Sie sich an das Editieren der Klänge machen, müssen Sie begreifen, wie die Klangerzeugung aufgebaut ist. Wenn Sie nämlich wissen, wie der KingKORG NEO seine Klänge erzeugt, erzielen Sie viel schneller das gewünschte Ergebnis.

### **1. Synthesizer**

Aus der Abbildung geht hervor, dass ein Synthesizer-Program die Timbres A/B, einen Arpeggiator, Vocoder und die Master-Effekte und enthält.

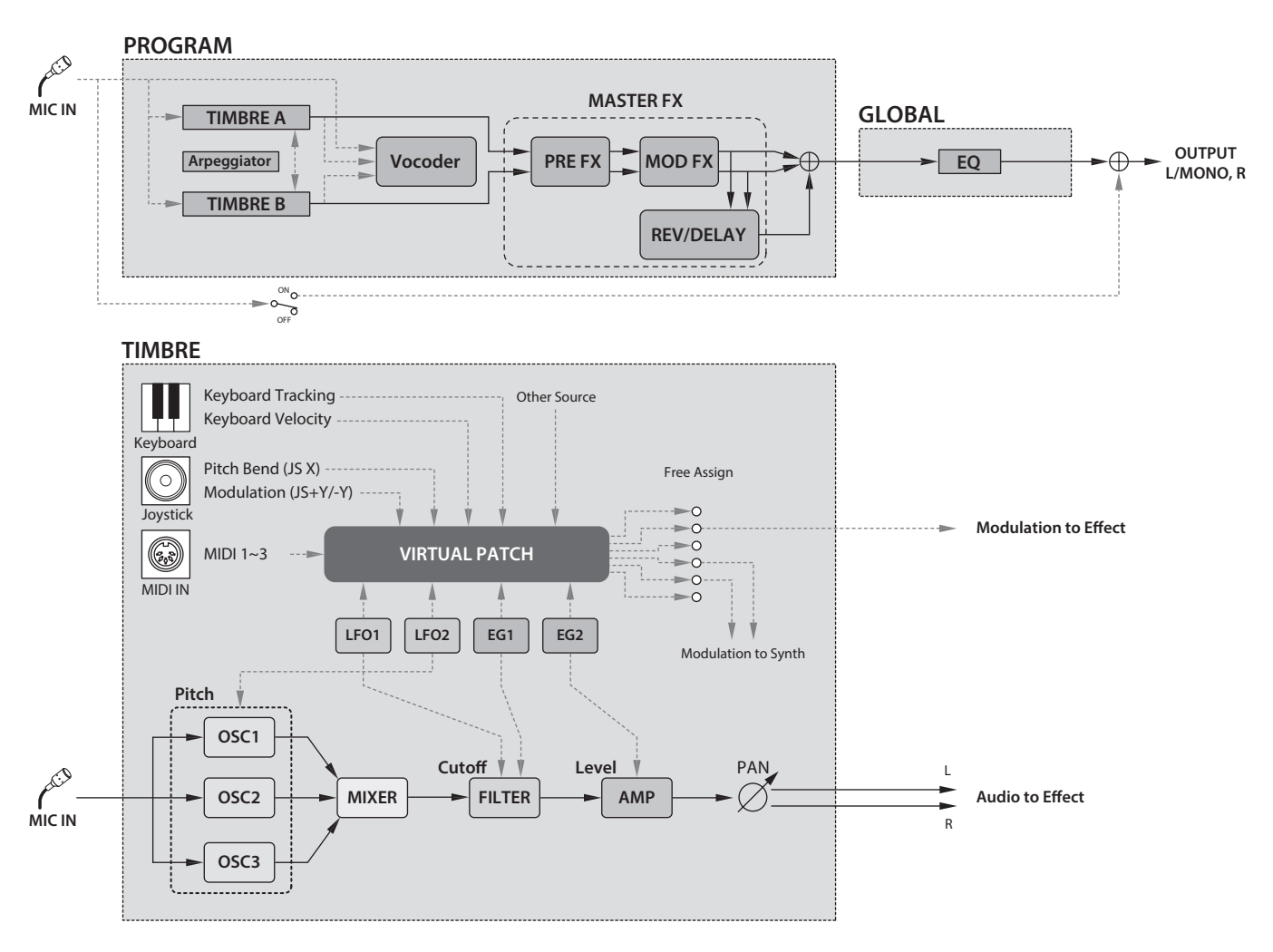

### **Die drei grundlegenden Klangaspekte: Tonhohe, Klangfarbe und Lautstarke**

Alle Klänge beruhen auf drei Basisaspekten: Tonhöhe, Klangfarbe und Lautstärke. Wie seine analogen Vorfahren bietet der KingKORG NEO (als Analog-Modeling-Variante) einen Oszillator, ein Filter und einen Verstärker ("Amp"), mit denen sich diese Aspekte beeinflussen lassen. Mit den Oszillator-Parametern ändern Sie die Tonhöhe, mit dem Filter die Klangfarbe und mit dem Verstärker die Lautstärke einstellen.

### **Oszillatoren, Filter und Verstärker des KingKORG NEO**

Sie finden die Oszillatoreneinstellungen des KingKORG NEO in den PROGRAM Seiten "s05–s12:Pitch" sowie "s13:OSC1–s27: OSC3" Mit den Pitch Seiten spezifizieren Sie die Tonhöhe der

Grundwellenform, mit den OSCILLATOR Seiten wählen Sie die Wellenform aus. Die von den Oszillatoren erzeugten Wellenformen werden in der Mixer Seite gemischt. Filtereinstellungen erfolgen in den PROGRAM Seiten "s31–38: Filter". In diesen Seiten können Sie die Klangeigenschaften eines von den Oszillatoren erzeugten Sounds durch Zuweisen eines Filters ändern. Die Verstärkereinstellungen finden Sie in den PROGRAM Seiten "s39-42: Amp", wo Sie die Lautstärke ändern können. Durch Editieren in diesen Seiten generieren Sie den grundlegenden Sound eines Programms.

### **Hüllkurvengenerator, LFO, Tastaturskalierung, virtuelle Patches und Spielhilfen**

Neben den Einstellungen von Oszillator, Filter und Verstärker kann ein Klang auch durch zeitliche Änderungen, Änderungen in der Tonhöhe oder andere Ausdruckselemente beeinflusst werden. Dazu stehen Ihnen Modulatoren und Spielhilfen wie Hüllkurvengeneratoren, LFOs (Low Frequency Oscillator), eine Tastaturskalierung, virtuelle Patches sowie ein Joystick zur Verfügung. So können Sie faszinierend komplexe Sounds generieren.

In der Abbildung oben sehen Sie den Signalweg von OSC über FILTER zu AMP und wie Hüllkurven und LFOs jeden Abschnitt beeinflussen.

### **Timbres (TIMBRE A/B)**

Jedes Timbre besteht aus einem Oszillator, einem Filter, einer Verstärkersektion, einer Hüllkurve, einem LFO, virtuellen Patch-Verbindungen und einem Equalizer. Der KingKORG NEO bietet zwei Timbres, die man simultan verwenden kann, um einen volleren Sound zu erzielen.

### **Oszillatoren (OSC1, OSC2, OSC3)**

Sie haben die Auswahl unter 127 verschiedenen Oszillatoralgorithmen, darunter die für Analogsynthesizer typischen Sägezahn und Rechteckwellen, aber auch Rauschen, PCM/DWGS,

sowie die über den Mikrofoneingang eingespeiste Wellenform. Die Unisono-Einstellung erlaubt Ihnen, die Wellenform noch mächtiger und prägnanter zu gestalten.

### **Mixer (MIXER)**

Regelt das Lautstärkeverhältnis zwischen den drei Oszillatoren (OSC1, OSC2 und OSC3), bevor das Summensignal zum Filter (FILTER) weitergeleitet wird.

### **Filter (FILTER)**

Mit einem Filter kann die Klangfarbe heller oder dunkler gemacht werden. Eine weitere Möglichkeit ist jedoch das Hervorheben oder Unterdrücken bestimmter Frequenzbereiche. Die Wahl der Filtercharakteristik hat einen großen Einfluss auf den schlussendlichen Sound. Pro Timbre stehen zwei Filter zur Verfügung, die auf vier verschiedene Arten miteinander kombiniert werden können. Laut Vorgabe dient Hüllkurve 1 (EG1) zum Beeinflussen der Filterfrequenz und folglich zum Erzeugen von zeitbedingten Klangfarbenänderungen.

### **Verstarker (AMP)**

In dieser Sektion befinden sich der AMP- und PAN-Block. Mit dem AMPBlock regeln Sie die Lautstärke und mit dem PAN-Block die Stereoposition. Zeitbedingte Lautstärkeänderungen können mit Hüllkurve 2 (EG2) programmiert werden.

### **Hullkurven (EG1, EG2)**

Eine Hüllkurve erzeugt allmähliche Änderungen des beeinflussten Aspekts und bestimmt also die "Form" jenes Aspekts. Hierfür stehen vier Parameter zur Verfügung: "Attack", "Decay", "Sustain" und "Release". Hüllkurve 1(EG1) steuert die Cutoff-Frequenz des Filters, Hüllkurve 2 (EG2) die Lautstärke des Verstärkers. Sie können zudem einen Hüllkurvengenerator in Kombination mit einem virtuellen Patch als Hüllkurvenquelle eines weiteren Parameters verwenden.

### **LFOs (LFO1, LFO2)**

Ein LFO ("Low Frequency Oscillator") erzeugt periodische Änderungen des beeinflussten Aspekts Pro Timbre stehen zwei LFOs zur Verfügung, für die man eine von fünf Wellenformen wählen kann. LFO2 dient als Quelle der über den Joystick gesteuerten Tonhöhenmodulation. Sie können zudem einen LFO in Kombination mit einem virtuellen Patch als Modulationsquelle eines weiteren Parameters verwenden.

### **Virtuelle Patch-Verbindungen (VIRTUAL PATCH)**

Die virtuellen Patch-Verbindungen erlauben nicht nur die Verwendung der Hüllkurven und LFOs zum Modulieren der gewünschten Klangparameter, sondern können auch die Anschlagdynamik und Notenskalierung (d.h. die Tonhöhe der gespielten Noten) als Quellen verwenden. Damit können die Sounds expressiver gestaltet werden. Pro Timbre lassen sich sechs Parameter über virtuelle Patch-Verbindungen beeinflussen. (PL: "2. Timbre-Parameter")

### **Master-Effekte (MASTER FX)**

Jedes Programm beinhaltet drei Arten von Master-Effekten. Indem Sie jedes Timbre mit Effekten bearbeiten, verleihen Sie dem Gesamtsound eines Programms den letzten Feinschliff.

### **Arpeggiator (ARPEGGIATOR)**

Der Arpeggiator wandelt die von Ihnen gespielten Akkorde in gebrochene Akkorde um. Bei Programs, die beide Timbres ansprechen, können Sie bestimmen, ob der Arpeggiator nur ein Timbre oder beide beeinflussen soll. Hierbei handelt es sich um einen Step-Arpeggiator, der 6 Typen erzeugen kann.

### **2. Vocoder (VOCODER)**

Ein Vocoder analysiert den Frequenzgang eines Signals (z.B. eine mit einem Mikrofon abgegriffene menschliche Stimme) und verwendet dieses Ergebnis zum Beeinflussen eines zweiten Signals (z.B. einer Oszillatorwellenform). Das erste Signal nennt man "Modulator" und das zweite "Träger". Das Ergebnis einer solchen Bearbeitung erweckt den Eindruck, dass ein Synthesizer usw. sprechen kann. Der KingKORG NEO bietet einen Vocoder mit 16 Frequenzbändern, der neben klassischen auch äußerst originelle Vocoder-Sounds erzeugen kann, da Klangcharakter oder Pegel jedes Frequenzbands einzeln regelbar sind. Die Abbildung unten veranschaulicht, dass ein Vocoder (VOCODER) einen Träger (das Signal, das moduliert wird) und einen Modulator (das Signal, dessen Frequenzverhalten "transplantiert" wird) voraussetzt.

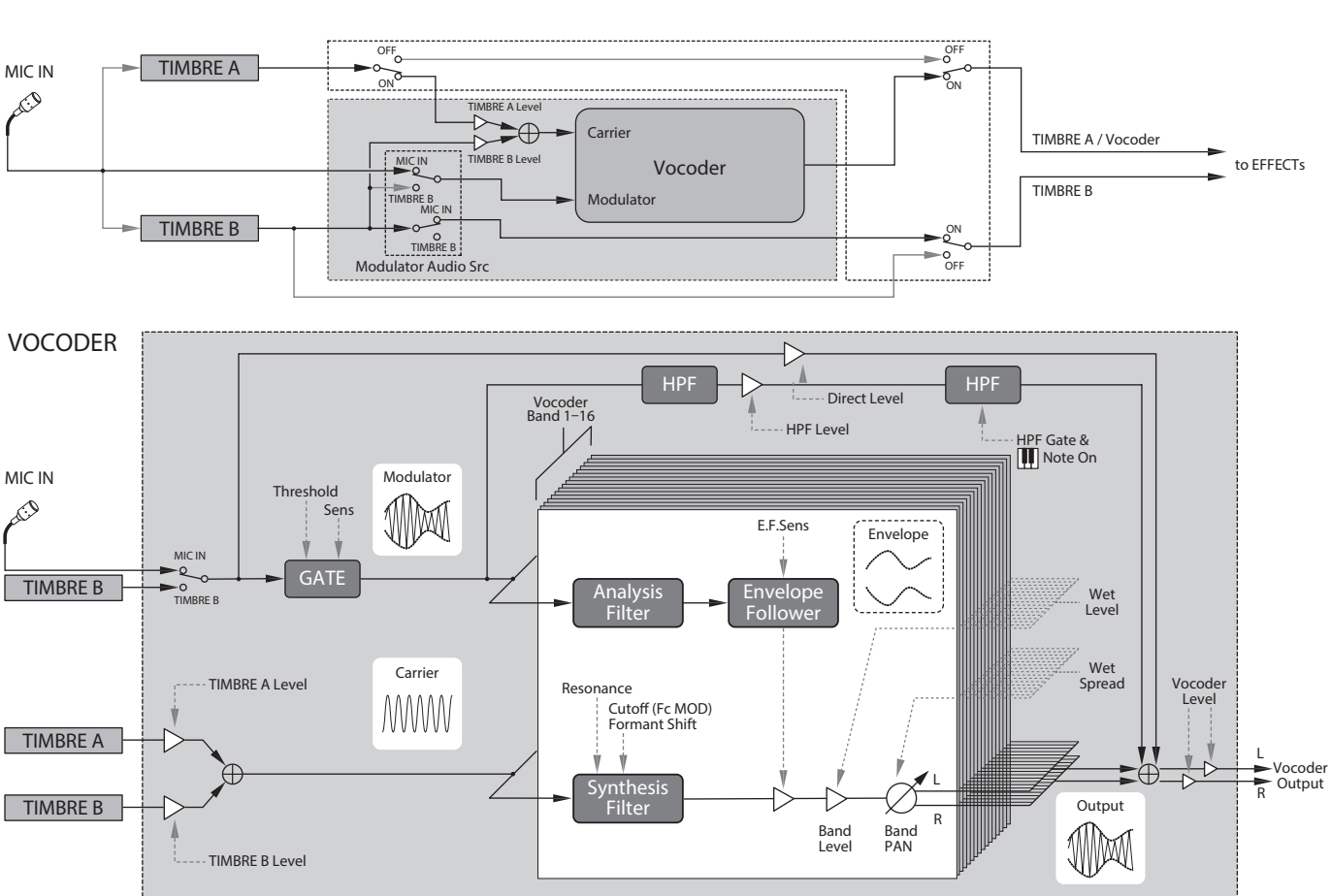

### <span id="page-61-0"></span>**Träger (CARRIER)**

Dies ist der Grundklang (Signal). Am besten als Träger geeignet sind Wellenformen mit zahlreichen Obertönen, zum Beispiel Sägezahnoder Pulswellen mit fester Pulsbreite. Die Signale der beiden Quellen Timbre A und Timbre B werden gemischt und dienen als Träger.

### **Modulator (MODULATOR)**

Dies ist der Klang (Signal) dessen Eigenschaften auf den Träger gelegt werden. Üblicherweise dient eine menschliche Stimme als Modulator. An Ihrem KingKORG NEO können Sie als Modulator entweder den Mikrofoneingang (Input) oder Timbre B (Timbre B) auswählen. Falls Sie Timbre B gewählt haben, wird der Ausgang von Timbre B zum Eingang des Modulators des Vocoders geleitet.

### **Vocoder-Sektion (VOCODER)**

Hier gibt es zwei Gruppen zu je 16 Bandpassfiltern ("analysis filter", "synthesis filter" und "envelope follower") sowie eine Hüllkurvenanalyse. Das eingehende Audiosignal wird von den 16 Analysefiltern "gemessen". Gleichzeitig wird ermittelt, welche Pegelentwicklung die einzelnen Frequenzbänder enthalten. Das Audiosignal des Trägers wird mit Hilfe 16 weiterer Bandpassfilter (den so genannten "Synthesefiltern") bearbeitet, was im Grunde bedeutet, dass 16 Frequenzbereiche den "Bewegungen" des Modulatorsignals entsprechend gefiltert werden. So entsteht z.B. der Eindruck, dass das Trägersignal sprechen kann. Bei Bedarf können die Eckfrequenzen der Synthesefilter (des Trägers) sogar versetzt werden. Das führt im Extremfall zu einem "basslastigeren" oder "helleren" Sound,

# **Grundlegendes Editieren eines Programms**

### **1. Klänge erzeugen**

Mit dem KingKORG NEO kann man auf zwei Arten Klänge erstellen.

- ₋ Wenn Sie schnell einen neuen Sound benötigen, wählen Sie am besten ein Program, das dem gewünschten Sound schon in etwa entspricht.
- ₋ Sie können aber auch alles selbst programmieren (d.h. ein initialisiertes Programs als Ausgangspunkt nehmen).

Entscheiden Sie sich für einen dieser Ansätze und machen Sie sich an die Arbeit!

### **Editieren eines abgespeicherten Programms**

- *1.* **Wählen Sie das Program, das Sie editieren möchten. [\(BDA](#page-57-1)  [S.58 "Ein Programm auswählen"\)](#page-57-1)**
- *2.* **Bedienung über Regler und Wählräder der Oberseite.** Wägen Sie erst ab, wie sich der gewünschte Sound vom Originalprogramm unterscheiden soll und wählen Sie dementsprechend die zu editierenden Parameter.
- $\boldsymbol{\mathbb{Z}}$ Wenn Sie die Änderungen nicht speichern, gehen sie verloren, sobald Sie einen anderen Speicher anwählen oder das Instrument ausschalten. [\(BDA S.65 "2. Speichern der Einstellungen"\)](#page-64-2)

### **Wenn Sie ein völlig neues Program erstellen möchten**

Um ein eigenes Programm von Null an zu erstellen, müssen Sie zunächst ein Programm initialisieren. (BDA S.64 "1. Initialisieren [eines Programs"\)](#page-63-1)

So erhalten Sie einen Satz einfacher und leichtverständlicher Einstellungen, dank denen Sie nachvollziehen können, wie jede Sektion arbeitet; was gerade beim Erzeugen völlig neuer Sounds eine große Hilfe ist.

### **2. Zwei Timbres editieren**

In jedem Programm stehen Ihnen zwei Timbres zur Verfügung: TIMBRE A und TIMBRE B.

TIPP: Sie können TIMBRE B nicht auswählen, falls in der PRO-GRAM Seite "p03: common" als Voice Parameter "Single" ausgewählt ist. Falls dort "Layer" oder "Split" ausgewählt sind, zeigen die TIMBRE A/B-Tasten durch Aufleuchten das Timbre an, das Sie gerade bearbeiten.

TIPP: Der Voice Modus Parameter in der PROGRAM Seite "p03: Common" gilt für das gesamte Programm.

### **Zwei Timbres (Layer) verwenden**

Falls Sie mit zwei Timbres arbeiten möchten, können Sie unter zwei unterschiedlichen Optionen auswählen. In diesem Beispiel setzen wir in PROGRAM Seite "p03: Common" den Voice Modus Parameter auf "Layer".

Unter dieser Einstellung sind beide Timbres gleichzeitig zu hören, wenn Sie die Tastatur spielen.

- *1.* **Bewegen Sie sich mit den PAGE +/−Tasten zur PROGRAM**  Seite <sub>"</sub>p03: Common".
- 2. Wählen Sie mit dem Wählrad den Modus "Layer".

TIMBRE A-Taste und die Master-Effekt-Timbre-LEDs leuchten auf.

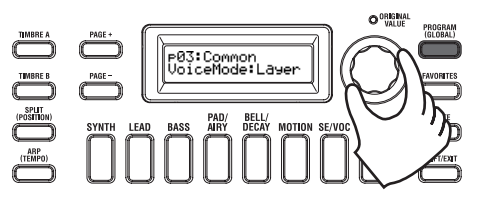

### **Ein Timbre zum Editieren auswählen**

Wenn Sie ein Programm editieren, das zwei Timbres verwendet, müssen Sie die Timbres einzeln bearbeiten.

Mit den TIMBRE A/B-Tasten wählen Sie das Timbre zum Bearbeiten aus. Wenn die entsprechende Timbre Wähltaste aufleuchtet, können Sie das Timbre editieren.

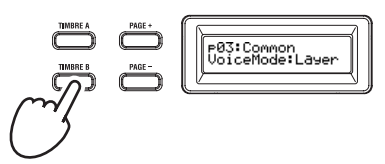

### **Filter und Hüllkurven editieren**

Mit den Reglern an der Oberseite des KingKORG NEO können Sie Filter und Hüllkurvengeneratoren in Echtzeit steuern. Sie haben die Auswahl unter drei unterschiedlichen Funktionen der Regler. (PL: "6. Globale Parameter")

### *FILTER*

### **Cutoff (CUTOFF)**

Stellt die Cutoff-Frequenz des Filters ein und damit die Tonhöhe des Klangs. Durch Drehen nach links wird der Klang dunkler, durch Drehen nach rechts heller.

### **Resonanz (RESONANCE)**

Zum Einstellen des Filterresonanzanteils. Resonanz verleiht dem Klang einen spezifischen Charakter.

### *EG (Hüllkurvengenerator)*

### **Attack (ATTACK1, ATTACK2)**

Zum Einstellen der Attack-Zeiten von EG1 (Filterhüllkurve) und EG2 (Verstärkerhüllkurve). Attack bestimmt die Zeit von note-on (Augenblick, in dem die Taste gedrückt wird) bis zum Erreichen des Attack-Pegels und ändert die Art wie EG1 und EG2 einsetzen. Durch Drehen nach links wird die Attack-Zeit kürzer, durch Drehen nach rechts länger.

### **Decay (DECAY1, DECAY2)**

Zum Einstellen der Decay-Zeiten von EG1 (Filterhüllkurve) und EG2 (Verstärkerhüllkurve). Decay bestimmt den Zeitraum vom Erreichen des Attack-Pegels bis zum Erreichen des Sustain-Pegels. Durch Drehen nach links wird die Decay-Zeit kürzer, durch Drehen nach rechts länger.

### **Sustain (SUSTAIN1, SUSTAIN2)**

Zum Einstellen der Sustain-Zeiten von EG1 (Filterhüllkurve) und EG2 (Verstärkerhüllkurve). Sustain bestimmt den Pegel, der nach Ablauf der Decay-Zeit erreicht wird und ausklingt, solange Sie die Taste gedrückt halten. Durch Drehen nach links wird der Sustain-Pegel gesenkt, durch Drehen nach rechts erhöht.

#### **Release (RELEASE1, RELEASE2)**

Zum Einstellen der Release-Zeiten von EG1 (Filterhüllkurve) und EG2 (Verstärkerhüllkurve). Release bestimmt den Zeitraum von note-off (Augenblick, in dem Sie die Taste loslassen) bis zum vollständigen Ausklingen des Tons. Durch Drehen nach links wird die Release-Zeit kürzer, durch Drehen nach rechts länger.

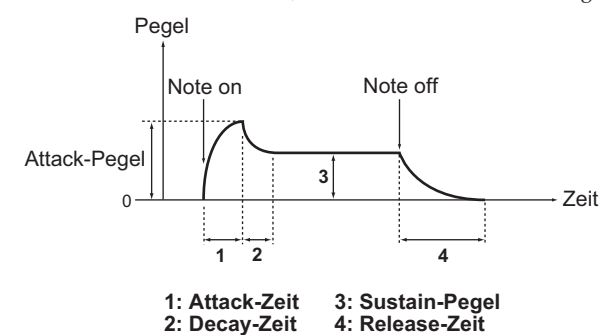

### **Effekteinstellungen vornehmen**

Mit den Master-Effekten Ihres KingKORG NEO können Sie ihren Sound mit diversen Effekten wie Verzerrung, Modulation oder Hall verfremden. Die Master-Effekte wirken auf den Gesamtsound der beiden Timbres.

Die Master-Effekte sind in drei Sektionen unterteilt (PRE FX, MOD FX, REV/ DELAY), wobei Sie für jede Sektion einen Effekttyp auswählen können.

Für die PREF FX Sektion könnten sie zum Beispiel "EP.AMP" wählen, für die MOD FX Sektion "TREMOLO" und für die REV/ DELAY Sektion "HALL".

Für jede Sektion können Sie zudem die Timbres wählen, die mit dem entsprechenden Effekt bearbeitet werden sollen.

*1.* **Durch Drücken eines FX Typ-Wählrades können Sie die Timbres wählen, denen der Effekt zugewiesen wird.** Dabei leuchten die LEDs der ausgewählten Timbres. Leuchtet keine der beiden Timbre-LEDs auf, wird der Effekt nicht angewendet.

 $\boldsymbol{\mathbb{Z}}$ Falls der Voice Modus des Programms auf "Single" steht, leuchtet die Timbre LED B nicht auf.

 $\stackrel{\scriptscriptstyle \bullet}{\bullet}$   $\stackrel{\scriptscriptstyle \bullet}{\circ}$  REV/DELAY  $\stackrel{..}{\bullet}$   $\stackrel{..}{\bullet}$  PRF FX  $\mathbf{\hat{e}}$   $\mathbf{\hat{e}}$  MOD FX

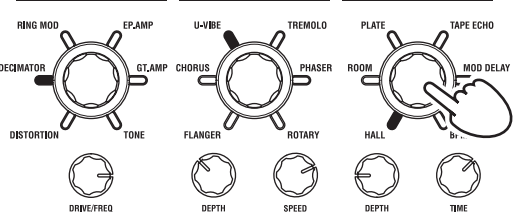

*2.* **Wählen Sie einen Effekt aus.** Die LED des gewählten Effekts leuchtet auf.

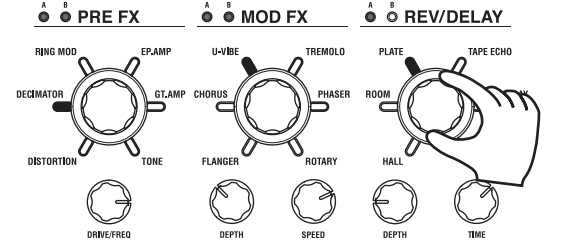

*3.* **Mit den FX-Reglern können Sie die Parameterwerte einstellen.**

### **3. Den Vocoder editieren**

### **Den Vocoder zum Editieren auswählen**

Beim Editieren des Vocoders gehen Sie im Prinzip genau so vor wie beim Editieren eines Timbres, nur dass Sie zuvor den Vocoder einschalten und als Ziel für die Editierung angeben müssen.

P Die Seiten "02:Voc.Carrier-v18:Voc.Amp" erscheinen erst dann, wenn Sie mit der VOCODER-Taste den Vocoder eingeschaltet haben.

Die Parameter des 16-Band-Pass-Filters (Analyse- und Synthesefilter) und der Hüllkurvenfolger können in den PROGRAM Seiten "v09:Voc.Filter-v18:Voc.Amp" editiert werden.

- 1. Ein Synthie-Programm auswählen. **(BDA S.58 "Ein [Programm auswählen"\)](#page-57-1)**
- *2.* **Drücken Sie die VOCODER-Taste, damit diese aufleuchtet.** Der Vocoder ist eingeschaltet und wird als Ziel für die Editierung ausgewählt.

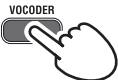

*3.* **Mit den PAGE +/−Tasten gelangen Sie zu den Editierseiten für die Vocoderparameter.**

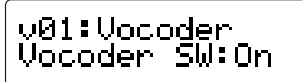

- TIPP: Falls Sie in PROGRAM Seite "v15:Voc.Amp" den direkten Pegel erhöhen, wird der Audioeingang direkt ausgegeben. Ändern Sie diesen Wert beim Überprüfen des Audioeingangs.
- TIPP: Falls Sie keinen Effekt feststellen können, drücken Sie die VO-CODER-Taste, damit sie aufleuchtet und ändern Sie den Pegel von Timbre A in PROGRAM Seite "v02:Voc.Carrier" oder den Pegel des Vocoders in PROGRAM Seite "v18:Voc.Amp".

### **Träger (CARRIER)**

Am besten als Träger geeignet sind Wellenformen mit zahlreichen Obertönen, zum Beispiel Sägezahn- oder Pulswellen mit fester Pulsbreite. Sie können diese Parameter in den PROGRAM Seiten "v02-v03:Voc.Carrier" editieren.

TIPP: Um eine Sägezahnwelle auf den Träger zu setzen, wählen Sie für Timbre A auf der PROGRAM Seite "s13:OSC1" die Einstellung "Saw" und editieren Sie in den Vocoder Einstellungen in PROGRAM Seite "v02:Voc.Carrier" den Eingangspegel von Timbre A.

### **Modulator (MODULATOR)**

Üblicherweise dient eine menschliche Stimme als Modulator. An Ihrem KingKORG NEO können Sie als Modulator entweder den Mikrofoneingang (Input) oder Timbre B (Timbre B) auswählen. Sie können die entsprechenden Parameter in PROGRAM Seite "v04:Voc.Modultr" editieren.

### **4. Editieren des Arpeggiators**

### **Timbre-Zuordnung fur den Arpeggiator**

Bei Programs, die zwei Timbres ansprechen, können Sie wählen, ob nur ein Timbre oder beide vom Arpeggiator beeinflusst werden sollen. In PROGRAM Seite "a05:Arp" können Sie die Timbres bestimmen, die mit dem Arpeggiator bearbeitet werden. Es können sowohl eins als auch beide Timbres mit dem Arpeggiator bearbeitet werden.

### **Mit dem Arpeggio synchronisierte Klangeffekte**

#### *Die LFO-Frequenz oder Delay-Zeit mit dem Arpeggiatortempo synchronisieren*

Die LFO1- oder LFO2-Geschwindigkeit kann mit dem Arpeggiator synchronisiert werden. Das hat den Vorteil, dass auch die Modulationsbewegungen rhythmisch getimed sind. Selbst die Delay-Verzögerungszeit lässt sich synchronisieren – und zwar als Ein- oder Vielfaches des Arpeggiator-Tempos.

Außerdem kann der Arpeggiator des KingKORG NEO zu einem externen MIDI-Takt synchron laufen, was in der Folge bedeutet, dass auch die Frequenz von LFO1/2 sowie die Delay-Verzögerungszeit zum externen Sequenzer usw. synchron laufen.

### **Andern der Arpeggien**

Arpeggien kann man abwandeln, indem man die benötigten Arpeggio- Schritte aktiviert oder ausschaltet. Die Funktion, mit der man das macht, nennt man den "Step-Arpeggiator".

### **Vorbereiten eines Arpeggios mit dem Step-Arpeggiator**

*1.* **Drücken Sie die PROGRAM(GLOBAL)-Taste, damit diese aufleuchtet.**

<span id="page-63-0"></span>*2.* **Bewegen Sie sich mit den PAGE +/−Tasten zur PROGRAM**  Seite "a12:Arp".

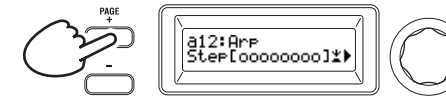

*3.* **Drücken Sie das Wählrad.**

Im Hauptdisplay erscheint die Anzeige zur Schritteinstellung.

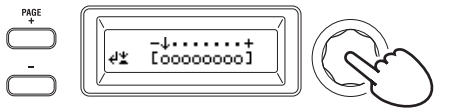

*4.* **Mit den PAGE +/−Tasten bewegen Sie den " "Cursor auf den Schritt, den Sie editieren möchten.**

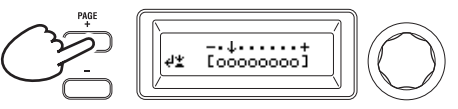

*5.* **Durch Drehen des Wählrads schalten Sie den Schritt ein oder aus.** Im Hauptdisplay zeigt ein "O" (on) die Schritte an, die gespielt werden sollen. Mit einem "\_" (off) markierte Schritte bezeichnen Pausen.

Wiederholen Sie Schritt 4 und 5 für jeden einzelnen Schritt des Arpeggiators.

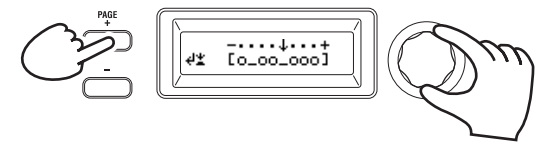

- *6.* **Bestätigen Sie durch Drücken des Wählrades die ein/aus Einstellungen der Arpeggioschritte.**
- TIPP: Die Zahl der Arpeggioschritte kann in PROGRAM Seite "a10:Arp" festgelegt werden. (PL: "4. Arpeggioparameter")

### **5. Wiederherstellen eines gespeicherten Werts**

Wenn Sie nach einer Änderung für den aktuellen Parameter wieder den gespeicherten Wert wählen, leuchtet die ORIGINAL VALUE-Diode. Wenn Sie also beim Editieren nachprüfen möchten, welche Werte die Parameter in der gespeicherten Version verwenden, müssen Sie so lange an den Reglern drehen, bis die ORIGINAL VALUE-Diode leuchtet. Wenn Sie die geänderten Einstellungen nicht übernehmen wollen und den ursprünglichen Inhalt des Speichers aufrufen wollen, wählen Sie einfach ein anderes Programm aus, ohne die Änderungen vorher zu speichern und kehren Sie anschließend ins gewünschte Programm zurück.

# **Hinweise zu globalen Einstellungen**

Im Global-Modus können Sie Einstellungen für das gesamte Gerät ändern oder Einstellungen zu MIDI vornehmen. Der Global-Modus beinhaltet diverse Einstellungen wie Masterstimmung, Transponierung und globale MIDI-Kanäle. (PL: "6. Globale Parameter")

 $\boldsymbol{z}$ An diesen Einstellungen vorgenommene Änderungen gehen verloren, wenn Sie das Gerät ausschalten, ohne diese vorher zu speichern. Wenn Sie Ihre Einstellungen beibehalten möchten, sollten Sie diese speichern. (BDA S.65 "1. Globale [Einstellungen speichern"\)](#page-64-1)

# **Andere Funktionen**

### <span id="page-63-1"></span>**1. Initialisieren eines Programs**

Mit folgendem Verfahren können die Einstellungen des aktuell gewählten Programs initialisiert werden.

- $\boldsymbol{\mathbb{Z}}$ Dieser Vorgang initialisiert die Einstellungen des gerade bearbeiteten Programms. Es ändert keine im internen Speicher gespeicherten Inhalte.
- Wenn Sie den initialisierten Status speichern möchten, speichern Sie das Programm. [\(BDA S.65 "2. Speichern der Einstellungen"\)](#page-64-2)
- *1.* **Wählen Sie das Programm aus, das Sie initialisieren wollen. [\(BDA S.58 "Ein Programm auswählen"\)](#page-57-1)**
- *2.* **Bewegen Sie sich mit den PAGE +/−Tasten zur PROGRAM**  Seite "u01: Utility" und drücken Sie das Wählrad. Im Display erscheint eine Bestätigungsaufforderung zur Initialisierung des Programms.

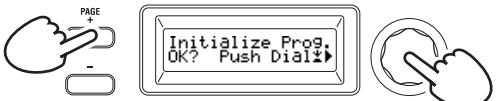

TIPP: Drücken Sie die SHIFT/EXIT-Taste, wenn Sie es sich anders überlegt haben.

*3.* **Drücken Sie das Wählrad erneut.**

Nach erfolgreicher Initialisierung erscheint im Display "Complete!" und Sie geraten automatisch zur übergeordneten Anzeige zurück.

### **2. Ein Timbre kopieren**

So können Sie Einstellungen des Timbres (A oder B) eines anderen Programms dem Timbre des aktuell gewählten Programms zuweisen.

- Dieser Vorgang überträgt Einstellungen auf ein Timbre des Programms, das gerade editiert wird. Es ändert keine im internen Speicher gespeicherten Inhalte.
- $\boldsymbol{z}$ Es kann jeweils nur ein Timbre kopiert werden.
- *1.* **Wählen Sie zuerst das Programm aus, welches das Zieltimbre**  enthält. **(BDA S.58 "Ein Programm auswählen"**)
- *2.* **Bewegen Sie sich mit den PAGE +/−Tasten zur PROGRAM**  Seite "u02: Utility" und drücken Sie das VALUE-Wählrad.

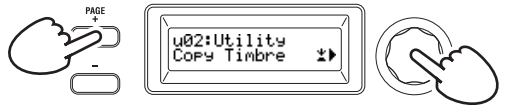

*3.* **Wählen Sie mit dem VALUE-Wählrad das Programm mit dem Quelltimbre aus, das Sie kopieren möchten und bestätigen Sie Ihre Auswahl durch Drücken des VALUE-Wählrad.** Bei der Programmauswahl leuchten die TIMBRE A oder B-Tasten entsprechend dem vom Quellprogramm verwendeten Timbre auf.

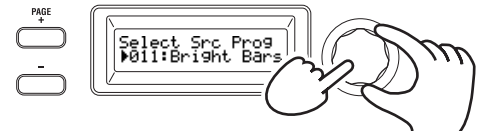

Ł Die TIMBRE A oder B-Taste reagiert in diesem Fall nicht auf Druck.

*4.* **Bestätigen Sie das Quelltimbre.**

Falls das Quellprogramm zwei Timbres verwendet, blinkt die Quelltimbre Taste. Wählen Sie falls nötig das gewünschte Timbre aus und bestätigen Sie Ihre Auswahl durch Drücken des VALUE-Wählrads.

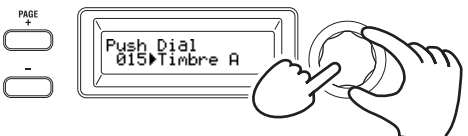

TIPP: Wenn die TIMBRE A oder B-Taste blinkt, können Sie auch durch Drücken einer Taste Ihre Auswahl treffen.

*5.* **Bestätigen Sie das Zieltimbre.**

Falls das Zielprogramm zwei Timbres verwendet, blinkt die TIMBRE A oder B-Taste. Wählen Sie falls nötig mit dem VALUE-Wählrad das Zieltimbre aus und bestätigen Sie Ihre Auswahl durch Drücken des VALUE-Wählrads.

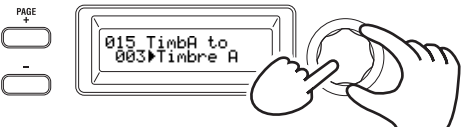

*6.* **Im Hauptdisplay erscheint eine Bestätigungsaufforderung. Überprüfen Sie die Einstellungen und drücken Sie das VALUE-Wahlrad .**

<span id="page-64-0"></span>Wenn der Kopiervorgang abgeschlossen ist, erscheint im Display "Complete!", und Sie gelangen zur übergeordneten Anzeige der Seite "u02: Utility".

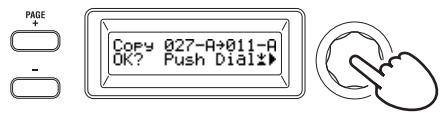

- TIPP: Wenn Sie den kopierten Status speichern möchten, speichern Sie das Programm. [\(BDA S.65 "2. Speichern der Einstellungen"\)](#page-64-2)
- TIPP: Durch Drücken der SHIFT/EXIT-Taste gelangen Sie zum vorhergehenden Schritt. Drücken Sie die SHIFT/EXIT-Taste, wenn Sie das Timbre doch nicht speichern wollen.

### **3. Auf Werkseinstellungen zurücksetzen**

Wenn Sie eine Weile mit dem KingKORG NEO gearbeitet haben, möchten Sie eventuell wieder die Werks-Programs und Global-Einstellungen laden. Die Werkseinstellungen werden auch "Preload Data" genannt. Um zu den Werkseinstellungen zurückzugelangen, müssen Sie den Load Preload Befehl ausführen.

- **P** Beim Ausführen des Load Preload Befehls werden die von Ihnen im internen Speicher gespeicherten Daten mit den Werkseinstellungen überschrieben. Sie sollten sich also absolut sicher sein, dass Sie Ihre Daten nicht mehr brauchen.
- $\mathbb{Z}$ Solange der KingKORG NEO Werksdaten lädt, dürfen Sie seine Bedienelemente nicht berühren. Außerdem dürfen Sie ihn während dieses Vorgangs niemals ausschalten.
- $\mathbb{Z}$ Beim Zurücksetzen auf die Werkseinstellungen mit den Einstellungen "All Program" oder "All Data" werden die Programme 201–300 (Programme ohne Preset-Daten) nicht zurückgesetzt. Haben Sie dort bearbeitete Programme gespeichert, gehen diese also nicht verloren. Achtung: Wenn beim Laden von vorinstallierten Daten mit der Einstellung "1Program" ein Programm zwischen 201 bis 300 ausgewählt ist, wird das fragliche Programm mit den Werkseinstellungen überschrieben.
- $\mathbf{z}$ Bei aktivierter Memory Protect Funktion können Sie das Gerät nicht auf die Werkseinstellungen zurücksetzen. Deaktivieren Sie deshalb unbedingt die Memory Protect Funktion. (PL: "6. Globale Parameter")
- *1.* **Halten Sie die SHIFT/EXIT-Taste gedrückt und drücken Sie die PROGRAM (GLOBAL)-Taste.** Sie gelangen in den Global-Modus, und die PROGRAM (GLOBAL)-Taste blinkt.
- *2.* **Bewegen Sie sich mit den PAGE +/−Tasten zur GLOBAL Seite "u01: Utility" und drücken Sie das Wählrad.**
- *3.* **Wählen Sie mit dem VALUE-Wählrad die Datentypen aus, die Sie auf die Werkseinstellungen zurücksetzen möchten.**

Program: Daten des aktuellen Programms All Program: Daten für die Programme 1–200 Globale Daten All Data: Programme –200 und globale Daten

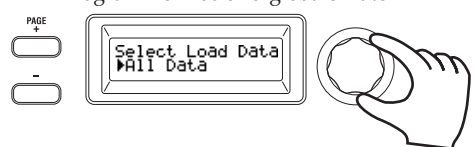

*4.* **Nachdem Sie VALUE-Wahlrad gedrückt haben, erscheint eine Bestätigungsaufforderung.**

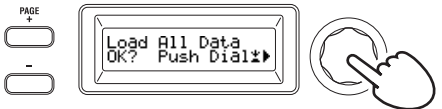

TIPP: Falls Sie die Daten nicht laden wollen, drücken Sie die SHIFT/EXIT-Taste oder die PROGRAM (GLOBAL)-Taste.

### *5.* **Drücken Sie das Wählrad erneut.**

Wenn die gewählten Daten geladen sind, erscheint im Display die Anzeige "Complete!", und Sie gelangen automatisch zur übergeordneten Anzeige zurück.

# **Speichern**

# **Ihre Einstellungen speichern**

Wenn Sie die von Ihnen editierten globalen Einstellungen oder Programme auch weiterhin verwenden wollen, müssen Sie diese speichern.

- **P** Falls Sie das Gerät ausschalten ohne zuvor zu speichern, gehen die an den globalen Einstellungen vorgenommenen Änderungen verloren. Speichern Sie deshalb Ihre editierten Einstellungen, wenn Sie sie weiterhin verwenden wollen.
- $\boldsymbol{R}$ Wenn Sie ein Programm editiert haben ohne es zu speichern, gehen die Änderungen bei der Wahl eines anderen Programms oder beim Ausschalten verloren. Speichern Sie deshalb Ihre editierten Einstellungen, wenn Sie sie weiterhin verwenden wollen.
- $\mathbf{z}$ Bei aktivierter Memory Protect Funktion können Sie Ihre Einstellungen nicht speichern. Deaktivieren Sie deshalb unbedingt die Memory Protect Funktion. (PL: ..6. Globale Parameter")

### <span id="page-64-1"></span>**1. Globale Einstellungen speichern**

### *Welche Einstellungen werden gespeichert?*

Beim Speichern globaler Daten werden folgende Einstellungen gespeichert.

Sämtliche Parameter in den GLOBAL Seiten "g01-g37"

 $\mathbb{Z}$ Der Status der OCTAVE UP/DOWN-Tasten wird nicht gespeichert. Das Speichern der globalen Einstellungen erfolgt im Global-Modus wie folgt:

*1.* **Halten Sie die SHIFT/EXIT-Taste gedrückt und drücken Sie die PROGRAM (GLOBAL)-Taste, um in den Global-Modus zu gelangen.**

Im Hauptdisplay erscheint die Anzeige zur Editierung der globalen Parameter und die PROGRAM (GLOBAL)-Taste blinkt.

*2.* **Drücken Sie die WRITE-Taste.** Im Hauptdisplay erscheint eine Bestätigungsaufforderung und die WRITE-Taste blinkt.

TIPP: Drücken Sie die SHIFT/EXIT-Taste, wenn Sie es sich anders überlegt haben.

*3.* **Drücken Sie die WRITE-Taste erneut.**

Wenn die Daten gespeichert sind, erscheint im Display die Anzeige "Complete!", und Sie gelangen automatisch zur übergeordneten Anzeige zurück.

Schalten Sie das Gerät niemals aus, solange noch Daten gespeichert werden. Sonst droht Ihnen Datenverlust.

### <span id="page-64-2"></span>**2. Speichern der Einstellungen**

### *Welche Einstellungen werden gespeichert?*

Beim Speichern eines Programms werden folgende Einstellungen gespeichert.

- Sämtliche Parameter in PROGRAM "p01-06 (Program), s01-80 (Synth), v01–18 (Vocoder), a01–12 (Arp)"
- ₋ Master-Effekt-Einstellungen (PRE FX, MOD FX, REV/DELAY)
- $\boldsymbol{\mathbb{Z}}$ Der Status folgender Tasten auf der Oberseite wird nicht gespeichert: TIMBRE A/B-Tasten , OSC SELECT-Taste, LFO SELECT-Taste.
- $\mathbf{z}$ Der Status der OCTAVE UP/DOWN-Tasten wird nicht gespeichert.
- $\boldsymbol{\mathbb{Z}}$ Da EQ sich als globaler Effekt auf sämtliche Programme auswirkt, werden die Einstellungen nicht für jedes einzelne Programm gespeichert.
- Das Speichern eines Programms erfolgt im Programm-Modus wie folgt.
- *1.* **Drücken Sie die WRITE Taste.** Im Hauptdisplay erscheint eine Anzeige zur Angabe des Speicherorts und die WRITE-Taste blinkt.

<span id="page-65-0"></span>*2.* **Wählen Sie mit dem Wählrad den Speicherort aus (Programmnummer).**

TIPP: Drücken Sie die SHIFT/EXIT-Taste, wenn Sie es sich anders überlegt haben.

- *3.* **Drücken Sie die WRITE-Taste erneut.** Wenn die Daten gespeichert sind, erscheint im Display die Anzeige "Complete!", und Sie gelangen automatisch zur übergeordneten Anzeige zurück.
	- $\boldsymbol{z}$ Schalten Sie das Gerät niemals aus, solange noch Daten gespeichert werden. Sonst droht Ihnen Datenverlust.

### <span id="page-65-1"></span>**3. Programme als Favoriten speichern**

Der KingKORG NEO bietet Ihnen die Möglichkeit, Ihre Programme als Favoriten zu speichern, so dass sie mit einem einzigen Tastendruck wieder aufgerufen werden können. Dies ist vor allem bei Auftritten sehr hilfreich. Ihre Programme können Sie mithilfe der Kategorie/Favoriten-Tasten wie folgt als Favoriten speichern:

- *1.* **Wählen Sie das Programm aus, das Sie speichern wollen. [\(BDA S.58 "Ein Programm auswählen"\)](#page-57-1)**
- *2.* **Halten Sie die WRITE-Taste gedrückt und drücken Sie die FAVORITES-Taste.**

Die FAVORITES-Taste und sämtliche Kategorie/Favoriten-Tasten blinken.

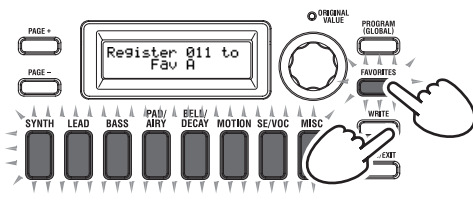

*3.* **Drücken Sie die FAVORITES-Taste, um die Bank (1–5) auszuwählen, in der Sie das Programm speichern wollen.** Wenn die FAVORITES-Taste leuchtet, wählen Sie mit jedem Druck auf die Taste die nächste Bank.

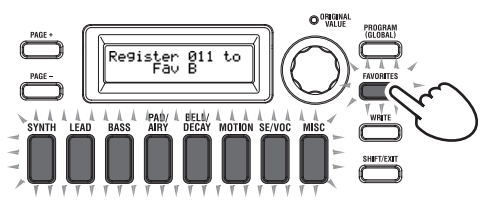

*4.* **Drücken Sie die Kategorie/Favoriten-Taste, unter der Sie das Programm speichern wollen.**

Die gedrückte Taste blinkt während des Speicherns und leuchtet permanent, wenn das Speichern abgeschlossen ist.

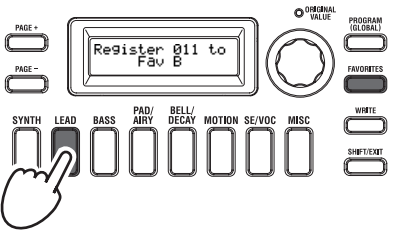

- Schalten Sie das Gerät niemals aus, solange Sie speichern. Sonst droht Ihnen Datenverlust.
- TIPP: Sie können ein unter Favoriten gespeichertes Programm selbstverständlich auch ändern. Rufen Sie Favoriten auf, wählen Sie durch Drehen des Wählrads das gewünschte Programm und drücken Sie anschließend die WRITE-Taste.

# **Fehlersuche**

Falls Ihr KingKORG NEO wider Erwarten nicht richtig funktioniert, überprüfen Sie bitte folgendes:

### **Das Gerat kann nicht eingeschaltet werden**

 Haben Sie das AC-Netzteil an eine Steckdose angeschlossen? [\(BDA S.56 "Anschlusse"\)](#page-55-1)

 Halten Sie beim Einschalten den Netzschalter lange genug gedrückt? [\(BDA S.57 "Ein-/Ausschalten"\)](#page-56-1)

### **Es ist nichts zu hören, wenn Sie auf der Tastatur spielen**

- Haben Sie die Aktivboxen/den Verstärker an die richtigen Ausgänge angeschlossen? [\(BDA S.56 "Anschlusse"\)](#page-55-1)
- Ist der Verstärker/das Mischpult eingeschaltet und haben Sie eine geeignete Lautstärke gewählt?
- Befindet sich der VOLUME-Regler eventuell auf dem Mindestwert?
- $\Box$  Ist in der GLOBAL Seite "g16: MIDI Basic" die "local control" Einstellung auf "On" gesetzt?
- Haben Sie eventuell einen lautstärkebezogenen Parameter auf  $v^0$  gestellt?
- □ Ist in der PROGRAM Seite "s32: Filter" der Cutoff Wert auf "000" gesetzt?

### **Der Eingang scheint nicht zu funktionieren**

- Ist das Mikrofon richtig mit der Mikrofonbuchse verbunden?
- Ist der MIC LEVEL-Regler eventuell ganz nach links gedreht?
- □ Haben Sie im Vocoderprogramm "Input" als Audioquelle des Modulators angegeben?

### **Ich kann nichts editieren**

- Falls sich durch Drehen eines Reglers kein Parameter ändert: Womöglich wurde in der GLOBAL Seite "g10: Common>Knob" die Einstellung "Catch" ausgewählt.
- Falls die Position, auf die Sie den Regler gedreht haben, nicht mit dem im Display gezeigten Wert übereinstimmt: Wenn in der GLOBAL Seite "g10: Common>Knob" als Einstellung "ValueScale" gewählt wurde, kann sich der eigentliche Parameterwert vom durch die Position des Reglers angezeigten Wert unterscheiden.
- Wenn sich durch Drehen eines Reglers der Klang nicht ändert: Haben Sie mit den TIMBRE A/B-Tasten das korrekte Timbre zum Bearbeiten ausgewählt?
- Falls Sie kein Timbre B wählen können: Womöglich ist in der PROGRAM Seite "p03: Common" der Voice Modus auf "Single" gestellt.
- Falls Sie im Editiermodus keine Vocoderparameter auswählen können:

Leuchtet die VOCODER-Taste?

 Wenn die Änderungen eines Programs oder der Global-Einstellungen verschwunden sind: Haben Sie sie gespeichert, bevor Sie das Gerät ausgeschaltet haben? Im Falle eines Programs werden die Änderungen außerdem gelöscht, wenn Sie ein anderes Program wählen. Speichern Sie die Änderungen, bevor Sie ein anderes Program wählen oder das Instrument ausschalten.

### **Ich kann keine Programme Einstellungen speichern**

- □ Ist der GLOBAL Seite "g11: Common" die Protect-Einstellung auf "On" gesetzt?
- Überprüfen Sie, ob Sie mit dem Wählrad einen korrekten Speicherort (Programmnummer) angegeben haben, falls das von Ihnen editierte Programm nicht gespeichert wird.

### **Der Arpeggiator startet nicht**

- Haben Sie den Arpeggiator aktiviert (leuchtet die ARP (TEMPO)- Taste)?
- Haben Sie den Arpeggiator einem Timbre zugeordnet?
- $\Box$  Ist in der GLOBAL Seite "g18: MIDI Basic" die Uhr richtig eingestellt?

#### **Die von einem externen Instrument gesendeten MIDI-Befehle werden nicht ausgefuhrt.**

- Haben Sie das MIDI- oder USB-Kabel ordnungsgemäß angeschlossen?
- Verwendet der externe Sender die MIDI-Kanalnummer, die Sie dem KingKORG NEO zugeordnet haben?
- □ Ist in der GLOBAL Seite "g22-g26: MIDI Filter" die Einstellung auf "Enable" gesetzt?

### **Die Transposition, Anschlagkurve und/oder Arpeggiodaten werden nicht ordnungsgemäß erkannt.**

□ Ist in der GLOBAL Seite "g03: Common" die korrekte Position eingestellt?

### **Ich kann keine Timbres oder separaten MIDI-Kanäle steuern**

□ Falls in der PROGRAM Seite "p03: Common" der Voice Modus auf "Single" steht, empfängt der KingKORG NEO nur einen MIDI-Kanal.

# **Technische Daten**

<span id="page-66-0"></span>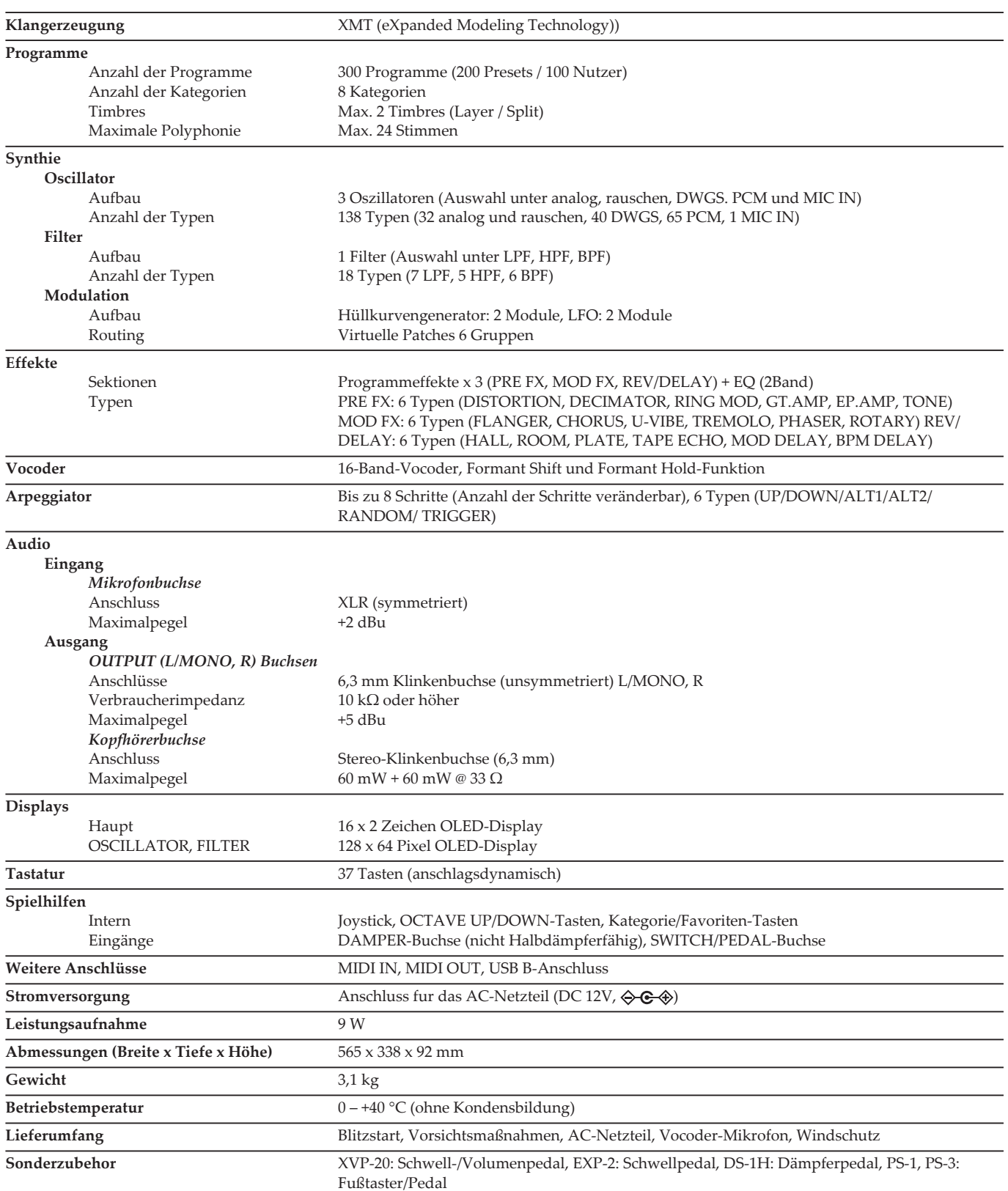

\* Änderungen der technischen Daten und des Designs ohne vorherige Ankündigung vorbehalten.

# KORG KångKORG NEO SYNTHESIZER

# **Manual de usuario**

# **Contenido**

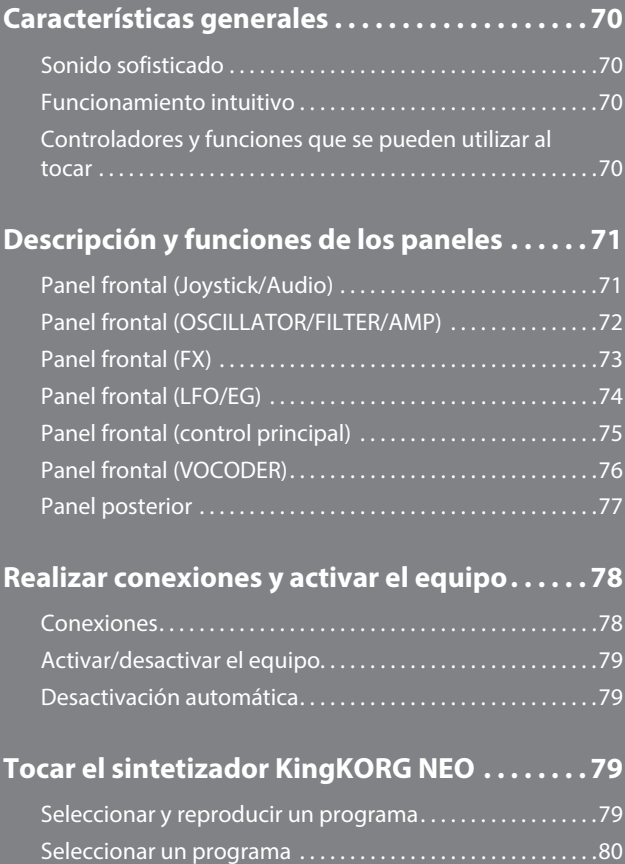

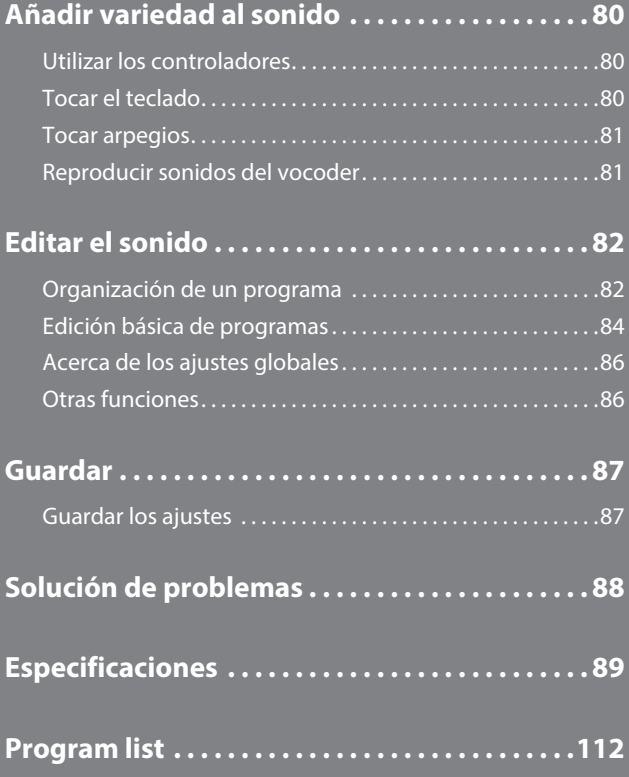

### **Acerca del manual del usuario**

### **Cómo está organizado este manual y cómo se utiliza**

#### **La documentación de este producto incluye lo siguiente:**

- Precauciones (material impreso y datos en PDF)
- Guía de inicio rápido (material impreso y datos en PDF) • Manual del usuario (PDF)
- Guía de parámetros (PDF)
- Puede descargar los datos en PDF desde el sitio web de Korg (www.korg.com).

#### **Precauciones**

Explica cómo usar este instrumento de manera segura y correcta. Lea este material lo primero de todo.

#### **Guía de inicio rápido**

Explica cómo comenzar a usar el instrumento de inmediato.

#### **Manual del usuario**

Explica cómo utilizar este instrumento de manera detallada. Remítase al "Manual del usuario" siempre que tenga dudas sobre cómo utilizar una determinada función o sobre el manejo de los controles.

El "Manual del usuario" también contiene información sobre la solución de problemas y las especificaciones.

#### **Guía de parámetros**

Proporciona información sobre todos los parámetros de KingKORG NEO. Lea esta guía si desea descubrir las funciones de parámetros específicos.

La guía de parámetros está estructurada del siguiente modo. • Parámetros

- Efectos
- MIDI
- 

### **Convenciones de este manual**

#### **Abreviaciones para los manuales**

GIR: Guía de inicio rápido MU: Manual del usuario GP: Guía de parámetros

#### Símbolo **A**, CONSEJO

Estos símbolos indican respectivamente un punto de precaución o un consejo.

#### **Indicaciones en pantalla**

Los valores de los diversos parámetros que se muestran en el manual son solo ejemplos;

es posible que no coincidan con lo que verá en la pantalla de KingKORG NEO.

### **Ejemplo de notación en la página de la pantalla principal página GLOBAL "g14: Power Off"**

En el modo Global, el nombre de la página se mostrará en la parte superior de la pantalla principal.

\* Todos los nombres de productos y compañías son marcas comerciales o marcas registradas de sus respectivos propietarios.

# **Características generales**

<span id="page-69-0"></span>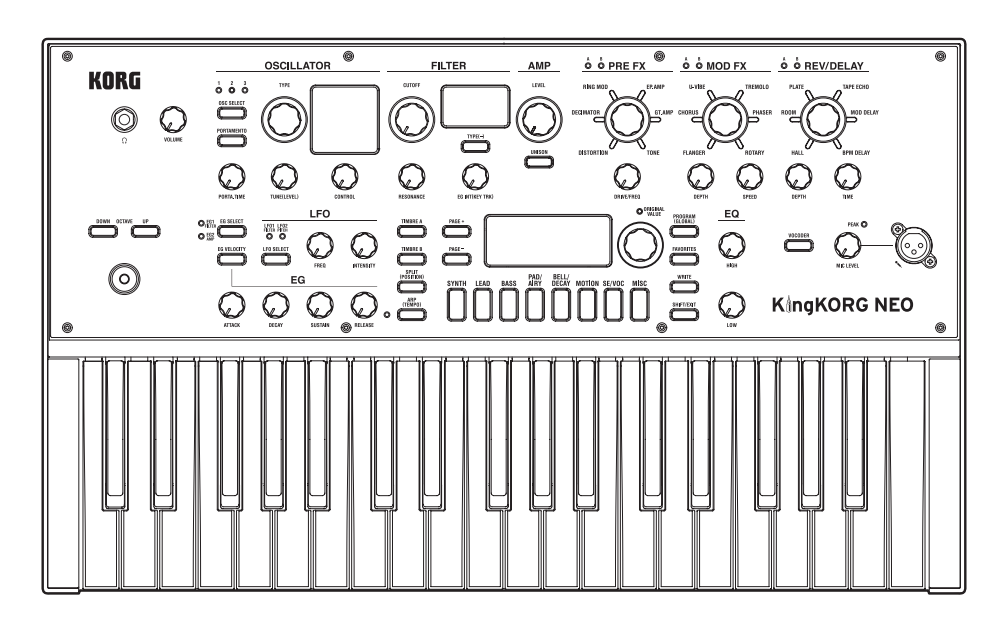

# **Sonido sofisticado**

### **1. Funcionalidad de sintetizador basada en generador de sonido de modelado XMT**

XMT (eXpanded Modeling Technology)) es una tecnología patentada de Korg que permite crear una amplia gama de variaciones sónicas mediante operaciones sencillas. El sistema KingKORG NEO proporciona una gama extremadamente diversa de algoritmos de oscilador, como las ondas de diente de sierra o cuadradas que se suelen encontrar en un sintetizador analógico, pero también incluye ruido y PCM/DWGS.

### **2. Filtro con personalidad**

El filtro es uno de los elementos más importantes que determina el carácter de un sintetizador analógico. El sistema KingKORG NEO proporciona no solo un filtro digital de gran calidad, sino también un modelado fidedigno de los filtros analógicos encontrados en sintetizadores clásicos del pasado, lo que permite el modelado agresivo del sonido.

### **3. Vocoder**

El sistema KingKORG NEO presenta una función de vocoder que puede utilizar su registro de voz a través de un micrófono para modificar el sonido del oscilador, produciendo un efecto como si el sintetizador estuviera hablando.

### **4. Patch virtual**

Seis grupos de patch virtual permiten la conexión virtual de señales de control como EG, LFO y funciones de joystick con parámetros de sonido como tono o corte, lo que hace posible modular los parámetros para lograr una flexibilidad de creación de sonido aún mayor.

### **5. 200 programas integrados**

El sistema KingKORG NEO contiene 200 programas organizados en ocho categorías como sintetizador, distorsión y grave. Podrá comenzar a reproducir inmediatamente una amplia gama de sonidos. También existe un área de usuarios con 100 espacios libres para que almacene sus propios sonidos originales.

# **Funcionamiento intuitivo**

### **6. Panel frontal**

Puede editar sonidos de manera intuitiva utilizando directamente los mandos y botones que se organizan en secciones en el panel.

La pantalla también proporciona páginas de edición que le permiten editar todos los parámetros de KingKORG NEO.

### **7. Favorites**

Existe una función Favorites que le permite recuperar sus programas favoritos con un solo toque. Puede registrar un total de 40 programas en los ocho botones de categoría/favoritos y recuperarlos al instante.

## **Controladores y funciones que se pueden utilizar al tocar**

### **8. Arpegiador de pasos**

El arpegiador de pasos genera automáticamente una frase arpegiada (acorde "roto") cuando mantiene pulsado un acorde en el teclado. Puede elegir entre seis tipos de arpegios y especificar la duración y el espaciado de las notas. También puede activar/desactivar cada paso para disfrutar de una variedad aún mayor.

### **9. Joystick**

Al desplazar el joystick hacia arriba/abajo/izquierda/derecha puede controlar con libertad la inflexión del tono y los parámetros de programas. También puede conectar un conmutador de pedal y tocar manteniendo el efecto del joystick.

# **Descripción y funciones de los paneles**

# <span id="page-70-0"></span>**Panel frontal (Joystick/Audio)**

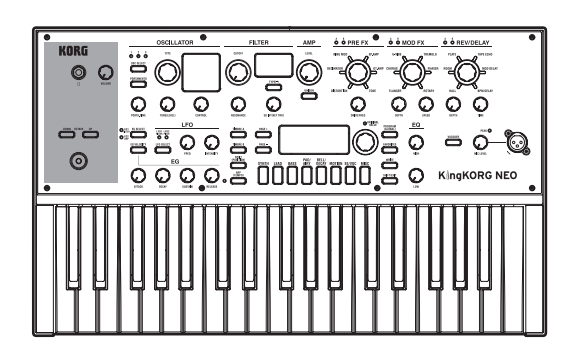

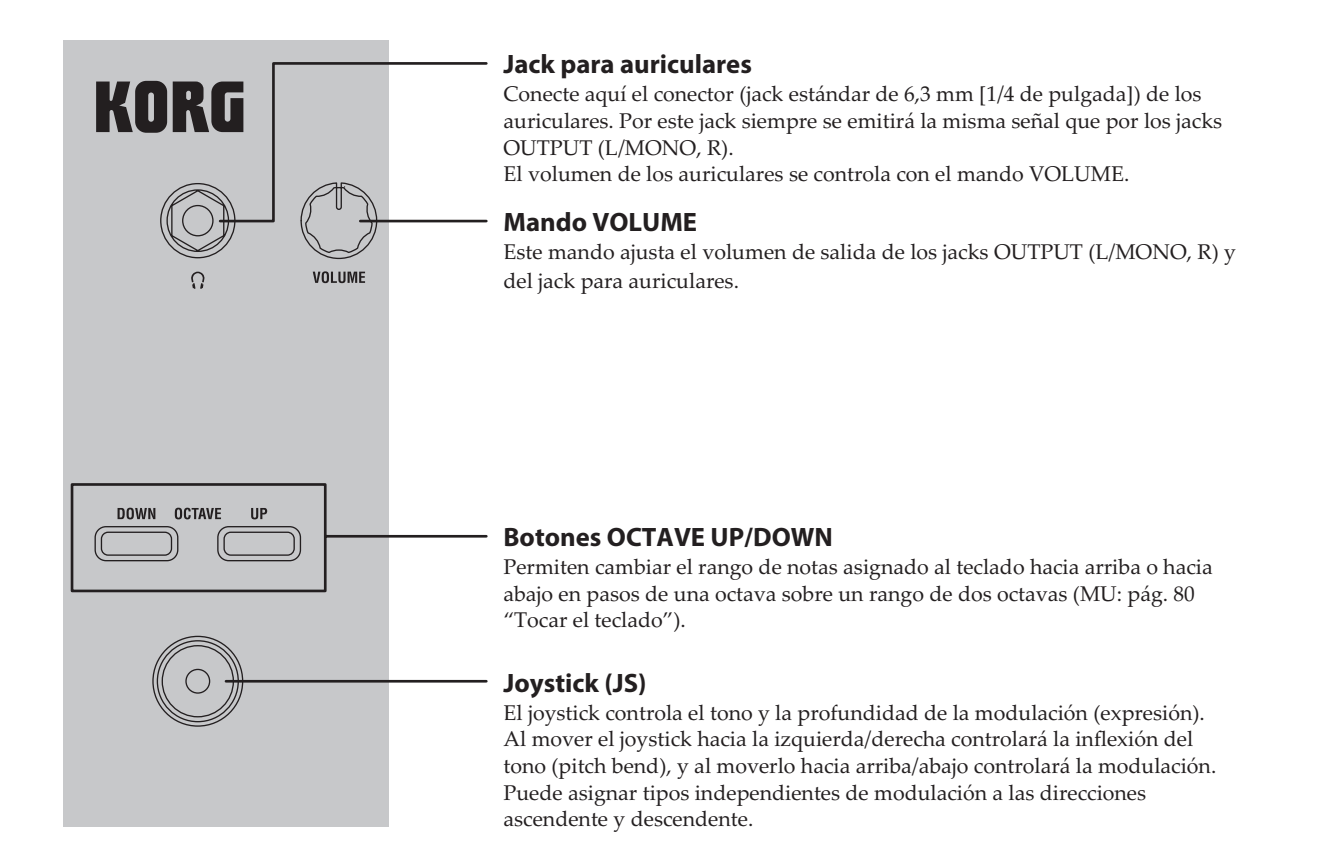

# <span id="page-71-0"></span>**Panel frontal (OSCILLATOR/FILTER/AMP)**

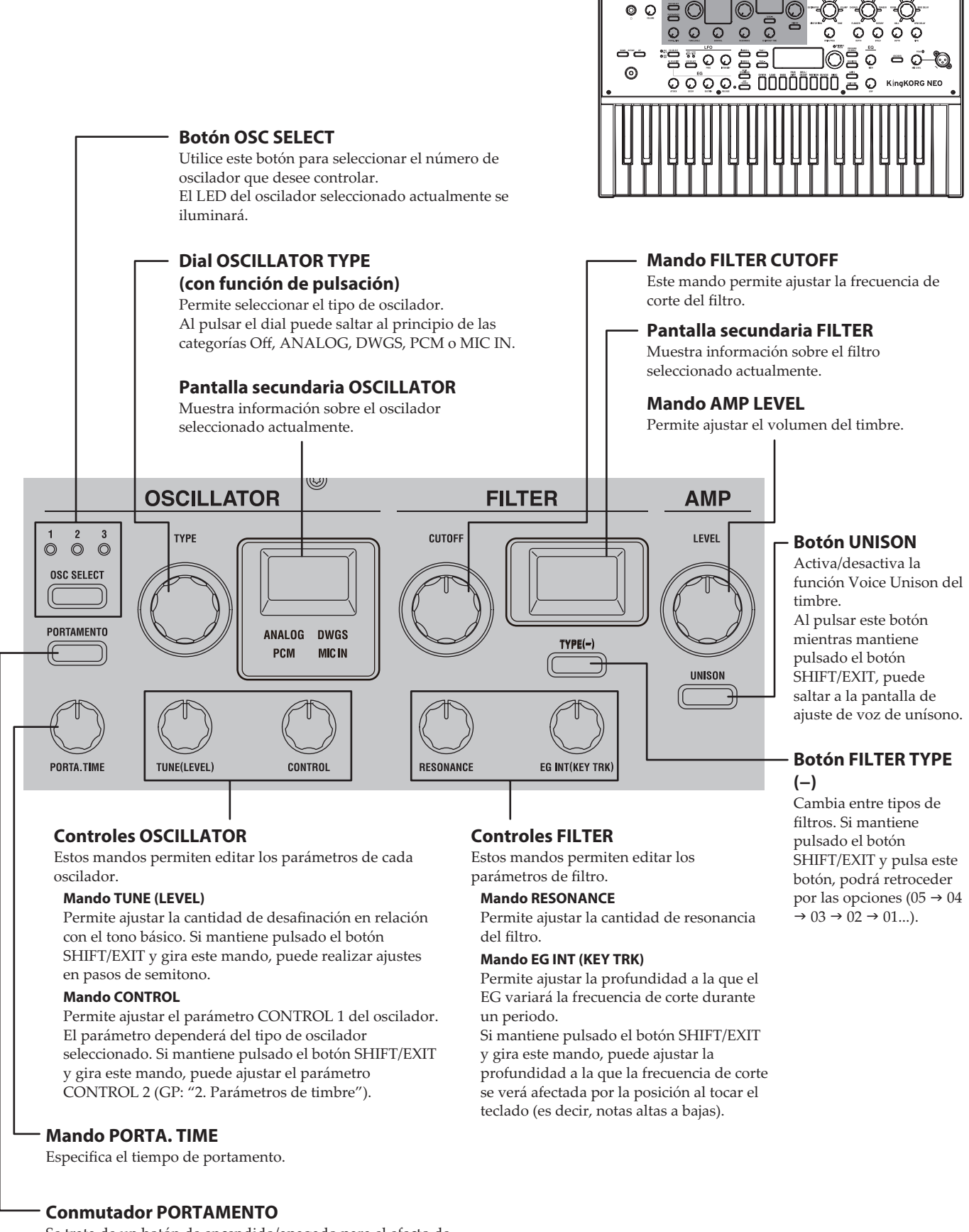

Se trata de un botón de encendido/apagado para el efecto de portamento, que crea una transición suave a una nota de tono distinto.
## **Panel frontal (FX)**

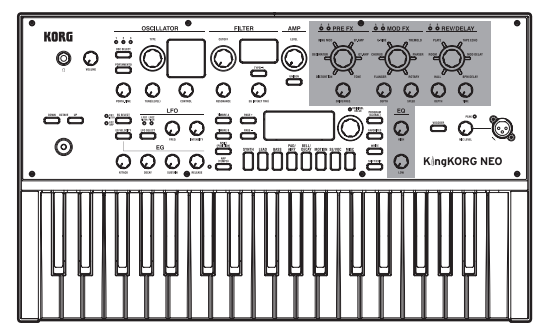

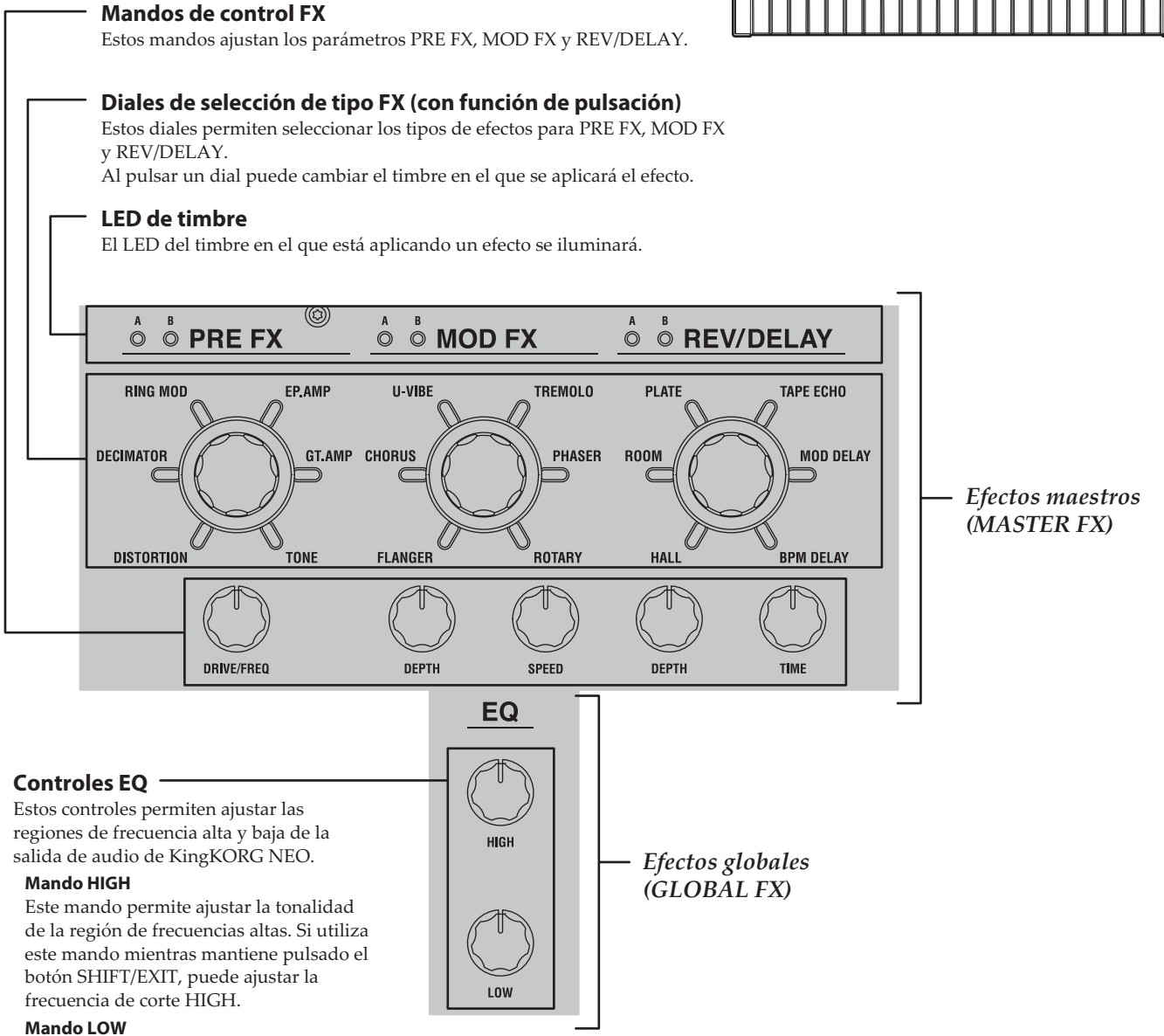

Este mando permite ajustar la tonalidad de la región de frecuencias bajas. Si utiliza este mando mientras mantiene pulsado el botón SHIFT/EXIT, puede ajustar la frecuencia de corte LOW.

Español

## **Panel frontal (LFO/EG)**

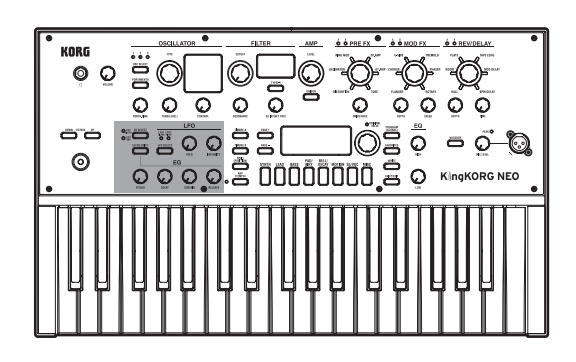

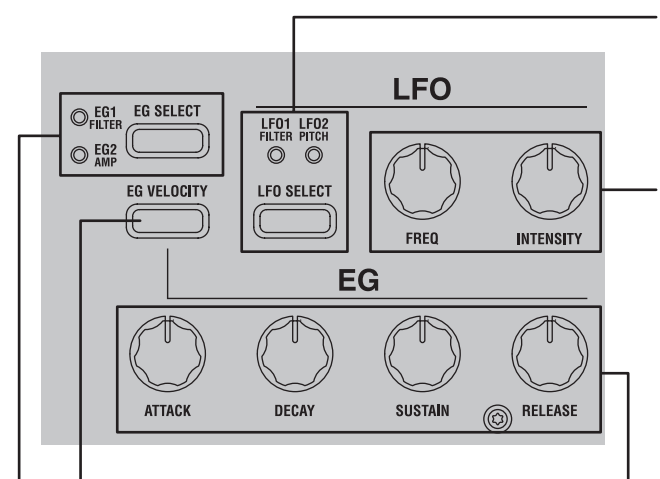

#### **Botón EG VELOCITY**

Este botón activa/desactiva la sensibilidad de la velocidad para el EG, lo que permite la variación de los ajustes del EG en función de la cantidad de fuerza que se utiliza al tocar el teclado.

#### **Botón EG SELECT**

Este botón permite seleccionar el EG que se editará mediante los controles de EG. El LED del EG seleccionado actualmente se iluminará. El LED parpadeará sincronizado con el efecto del EG.

#### **Botón LFO SELECT**

Este botón permite seleccionar el LFO que se editará mediante los controles de LFO. El LED del LFO seleccionado actualmente se iluminará.

El LED parpadeará al ritmo de la frecuencia de LFO.

#### **Controles LFO**

Utilice estos controles para editar los parámetros de LFO.

#### **Mando FREQ**

Este mando permite ajustar la frecuencia del LFO.

#### **Mando INTENSITY**

Este mando permite ajustar la profundidad a la que el LFO afectará al filtro o al tono.

#### **Controles EG**

Permiten ajustar los parámetros de EG.

#### **Mando ATTACK**

Permite ajustar el tiempo desde el inicio de la nota (el momento en el que toca una tecla) hasta que se alcanza el nivel de ataque (el valor máximo de la envolvente).

#### **Mando DECAY**

Permite ajustar el tiempo desde que se alcanza el nivel de ataque hasta que se alcanza el nivel sustain.

#### **Mando SUSTAIN**

Permite ajustar el nivel al que se mantendrá el volumen una vez transcurrido el tiempo de caída.

#### **Mando RELEASE**

Permite ajustar la cantidad de tiempo desde el final de la nota (el momento en el que suelta la tecla) hasta que el volumen se silencia por completo.

 $\circ$   $\circ$ 

O

## **Panel frontal (control principal)**

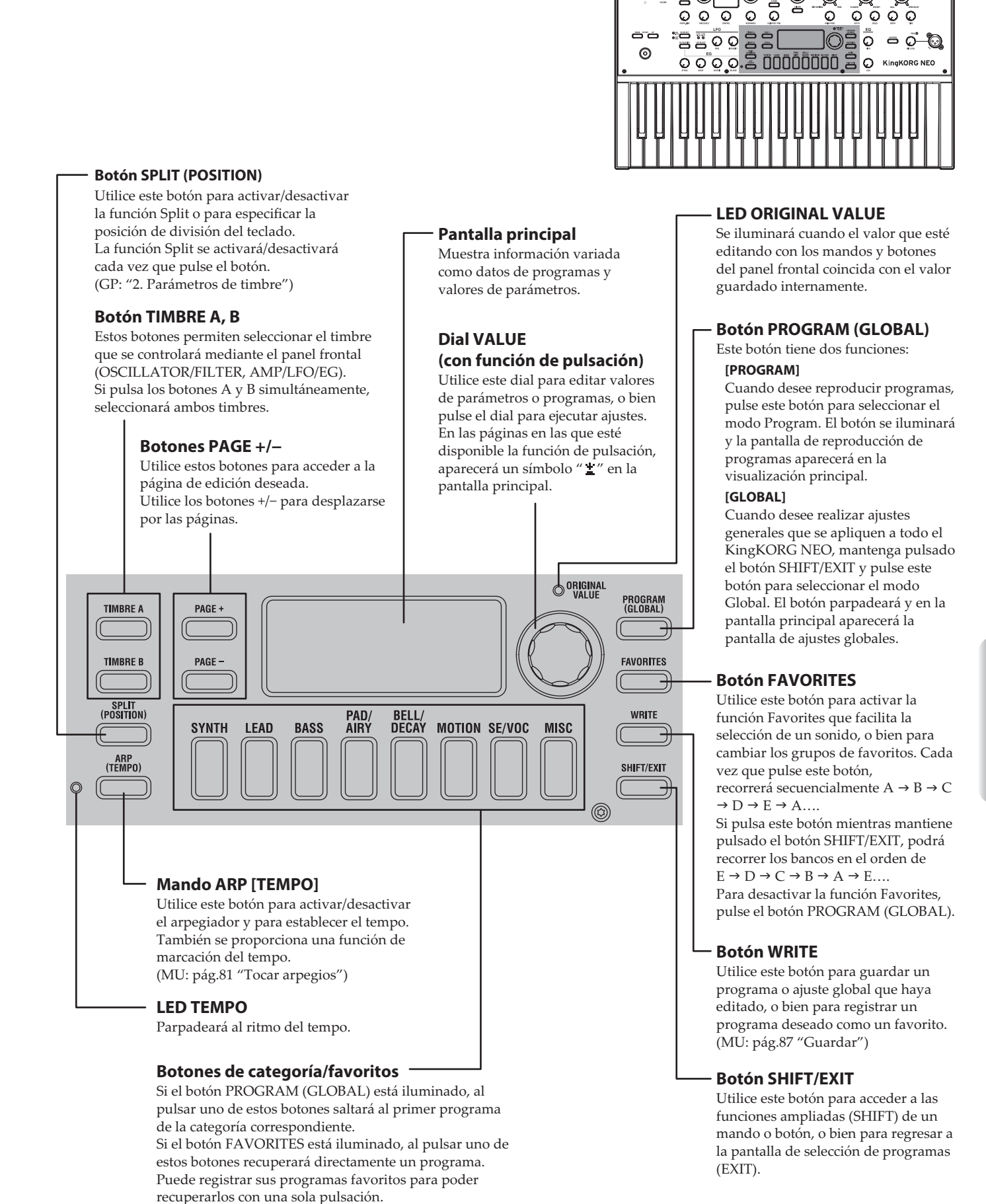

## **Panel frontal (VOCODER)**

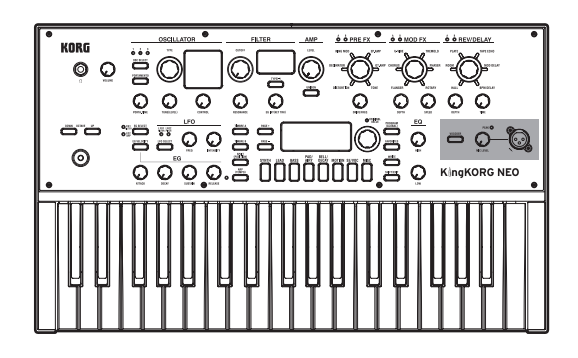

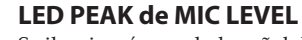

Se iluminará cuando la señal de entrada del jack para micrófono esté distorsionada debido a un nivel excesivo.

#### **Conector para micrófono**

Aquí puede conectar un micrófono. Los programas de tipo vocoder utilizan este micrófono como el audio de modulación.

#### **Mando MIC LEVEL**

Este mando ajusta el nivel de entrada procedente del conector para micrófono.

#### **Botón VOCODER**

Activa/desactiva la función del vocoder. Al pulsar este botón mientras mantiene pulsado el botón SHIFT/EXIT, puede activar/desactivar la función de micrófono.

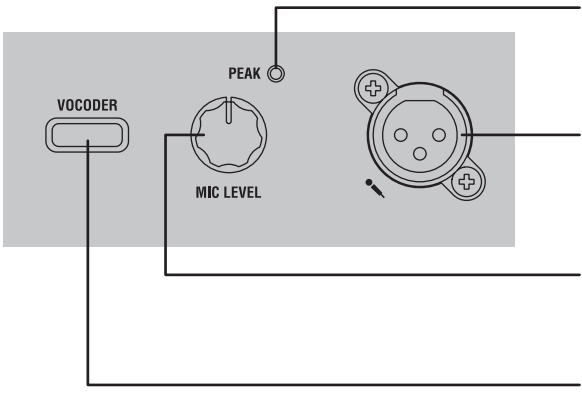

## **Panel posterior**

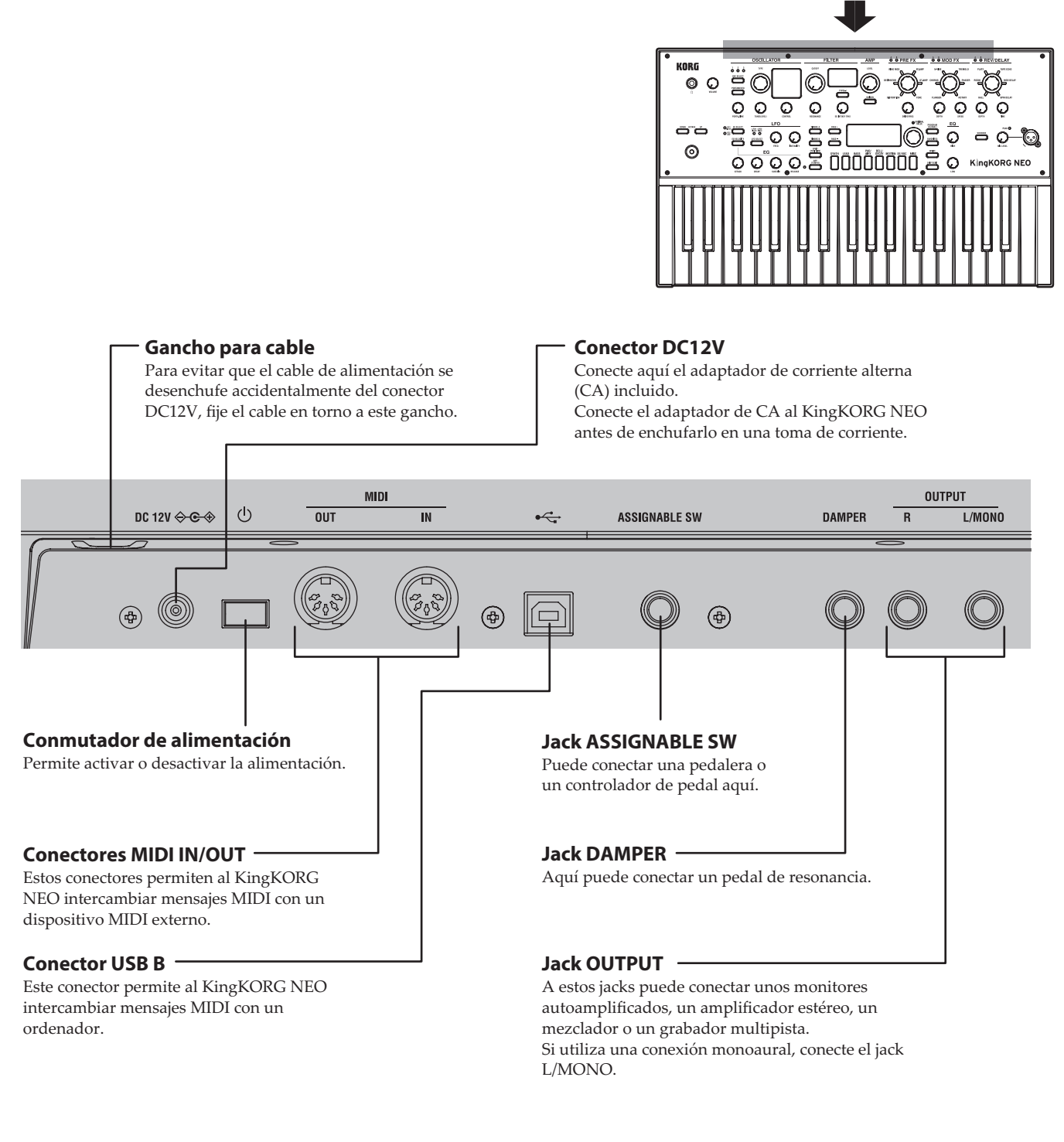

#### **Nota acerca de la alimentación (función de desactivación automática)**

Este instrumento está equipado con una función de desactivación automática.

La alimentación se desactivará automáticamente si transcurre un determinado periodo de tiempo sin que el usuario realice ninguna operación.

(Con los ajustes de fábrica, la alimentación se apagará cuando el instrumento no se haya utilizado durante cuatro horas). Para desactivar esta función, cambie los ajustes de la página "g14: Power Off" en el modo GLOBAL.

Para los siguientes terminales, utilice cables de 3 m o menos para evitar anomalías de funcionamiento: Jack para auriculares, Jack DAMPER, Jack ASSINABLE SW, Conector USB B.

## **Realizar conexiones y activar el equipo**

## <span id="page-77-0"></span>**Conexiones**

En la ilustración siguiente se muestra un ejemplo típico de conexiones para el sistema KingKORG NEO. Conecte el equipo en función de sus necesidades específicas.

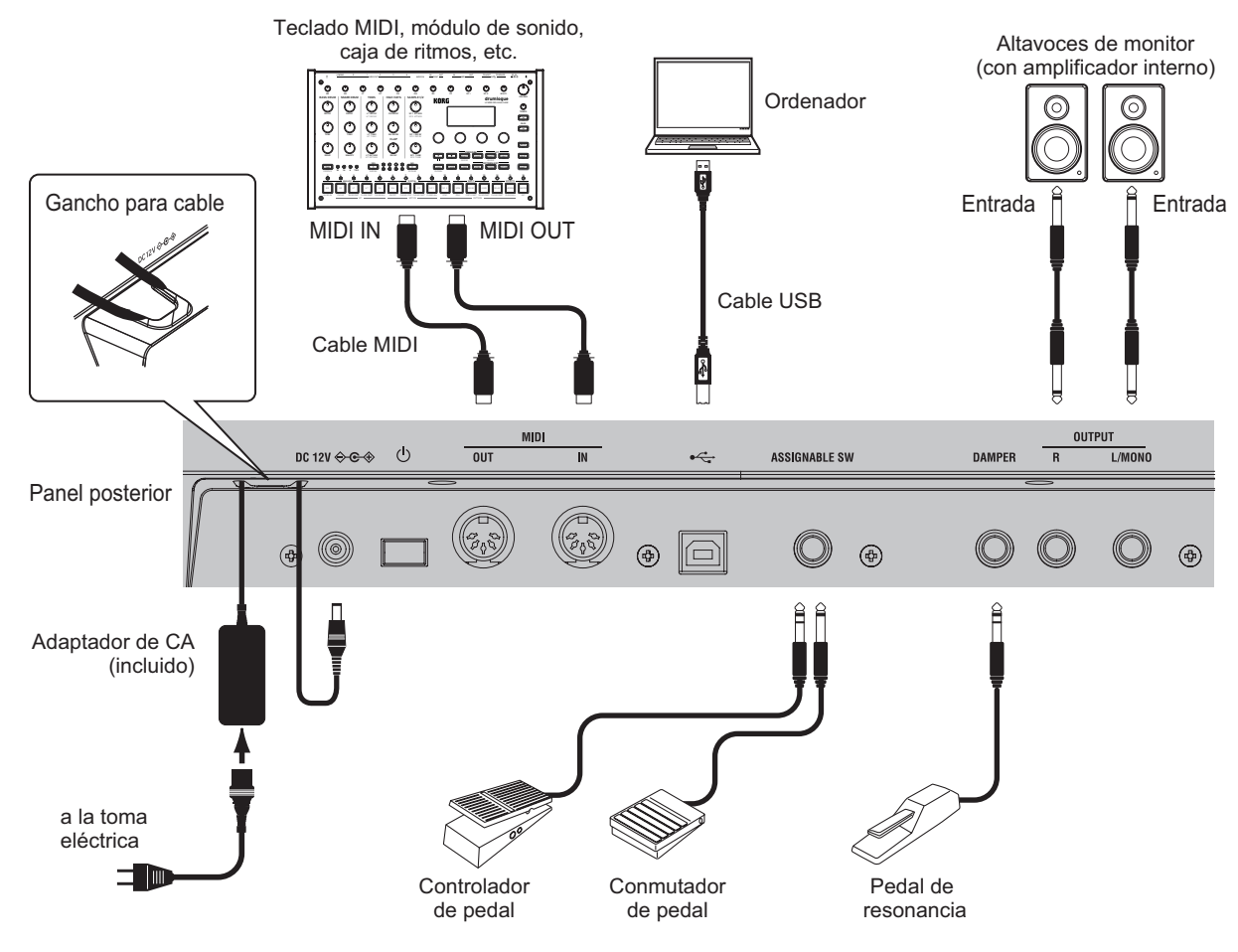

**P** Debe desactivar todos los equipos antes de realizar conexiones. Si realiza conexiones con la alimentación activada, podría dañar el sistema de altavoces o bien provocar daños o un fallo de funcionamiento de los equipos.

### **1. Conectar los altavoces o el amplificador de monitor**

Conecte los jacks AUDIO OUTPUT del sistema KingKORG NEO a los jacks de entrada del mezclador o de los altavoces monitores autoamplificados. Si realiza conexiones mono, utilice el jack L/MONO.

CONSEJO: Le recomendamos que utilice las salidas estéreo para aprovechar al máximo el sonido del sistema KingKORG NEO.

### **2. Conectar el micrófono**

Para utilizar el KingKORG NEO como un vocoder, conecte el micrófono vocoder incluido a la entrada de micrófono del panel frontal de modo que el audio procedente de dicha entrada se pueda utilizar como modulador. [\(MU pág.81 "Reproducir](#page-80-0)  [sonidos del vocoder"\)](#page-80-0). Alinee el conector del micro con

las posiciones de los pines de esta entrada e inserte el conector del micro hasta que escuche un clic.

(incluido)  $\hat{\mathscr{L}}$ Micrófono vocoder (incluido)

Paravientos

### **3. Conectar pedales y conmutadores**

Conecte un controlador de pedal y un conmutador de pedal según sus necesidades.

#### **Jack ASSIGNABLE SW**

Aquí puede conectar una pedalera (PS-1/PS-3), un controlador de pedal (EXP-2) o un pedal de expresión/volumen (XVP-20) opcional. Antes de utilizarlos, debe ajustar la configuración en el modo Global para especificar el tipo de dispositivo (conmutador o pedal) que ha conectado. Con los ajustes de fábrica, este jack está configurado para utilizar un dispositivo de tipo conmutador, y está asignado a la función "program up" (Prog. Up).

Hay disponibles diversas funciones para los conmutadores y pedales.

Si ha especificado un conmutador (Switch), podrá modificar programas, cambiar la octava o activar/desactivar el portamento. Por lo general, la función solo permanecerá activa mientras mantenga pulsado el pedal, pero puede cambiar este ajuste en caso deseado para que la función alterne entre encendido y apagado cada vez que pulse el pedal. Si ha especificado un pedal (Pedal), podrá controlar parámetros como el volumen, la expresión y la panoramización. (GP: "8. Parámetros de pedal")

#### **Jack DAMPER**

Aquí puede conectar un pedal de resonancia DS-1H o una pedalera PS-1 opcional que le permitirá activar y desactivar el efecto de resonancia.

### **4. Conectar un dispositivo MIDI o un ordenador**

Deberá realizar estas conexiones si desea utilizar el teclado o los controladores del sistema KingKORG NEO para controlar un módulo de sonido MIDI externo o bien para utilizar un teclado MIDI distinto o un secuenciador para controlar el generador de sonido del KingKORG NEO. (GP: "7. Parametros MIDI")

### **5. Conectar el adaptador de CA**

Conecte el adaptador de CA incluido al conector DC12V ubicado en el panel posterior. Enrolle el cable alrededor del gancho que hay para el cable en el panel posterior del KingKORG NEO con el fin de que no se salga accidentalmente. Asegúrese de no aplicar más fuerza de la necesaria al conector de corriente continua (DC).

- $\boldsymbol{\mathbb{Z}}$ Debe utilizar el adaptador de CA incluido. El uso de un adaptador de CA distinto puede provocar fallos de funcionamiento.
- $\mathbb{Z}$ Asegúrese de que la toma de CA proporciona el voltaje correcto para su adaptador de CA.

## <span id="page-78-0"></span>**Activar/desactivar el equipo**

### **1. Activar el equipo**

- **P** Antes de activar el sistema KingKORG NEO, debe desactivar los dispositivos de salida externa, como los altavoces monitores autoamplificados.
- *1.* **Gire el mando VOLUME del sistema KingKORG NEO completamente hacia la izquierda para minimizar los artefactos de audio no deseados durante el inicio.**
- *2.* **Pulse prolongadamente el conmutador de alimentación. Una vez que aparezca "KingKORG NEO" en la pantalla, quite el dedo del conmutador.** Cuando el instrumento se haya encendido, el número y el nombre del programa aparecerán en la pantalla principal.
- *3.* **Con el volumen bajado en los altavoces monitores o en cualquier otro sistema de salida externa, active la alimentación del sistema de salida.**
- *4.* **Gire lentamente el mando VOLUME del sistema KingKORG NEO hacia la derecha para ajustar el volumen del sistema de salida.**

## **2. Desactivar el equipo**

- $\boldsymbol{z}$ Nunca desactive el equipo mientras se están guardando datos. Si lo hace, podría dañar los datos del sistema KingKORG NEO.
- *1.* **Baje el volumen de los altavoces monitores o de cualquier otro sistema de salida externa y desactive la alimentación del sistema de salida.**
- *2.* **Gire el mando VOLUME del sistema KingKORG NEO al máximo hacia la izquierda y mantenga pulsado el conmutador de alimentación hasta que la pantalla principal se quede en blanco.**

## **Desactivación automática**

El sistema KingKORG NEO dispone de una función de desactivación automática. Cuando haya transcurrido un determinado periodo de tiempo sin que el usuario realice ninguna operación con los conmutadores o mandos del panel frontal, o bien sin tocar el teclado, la alimentación se desactivará automáticamente. Con los ajustes de fábrica, este tiempo está configurado en cuatro horas.

Si lo desea, puede desactivar esta función de la siguiente forma.

### **1. Desactivar la función de desactivación automática**

- *1.* **Mantenga pulsado el botón SHIFT/EXIT y pulse el botón PROGRAM (GLOBAL) para entrar en el modo Global.**
- *2.* **Utilice los botones PAGE +/− para acceder a la página GLOBAL "g14: Power Off".**
- *3.* **Gire el dial de valores para elegir "Disable".**
- *4.* **Pulse el botón WRITE para guardar los ajustes globales. [\(MU](#page-86-0)  [pág.87 "1. Guardar ajustes globales"\)](#page-86-0)**
	- Si desactiva la alimentación sin guardar, los cambios realizados en los ajustes globales se descartarán. Si desea utilizar los ajustes editados en el futuro, asegúrese de guardarlos.

## **Tocar el sintetizador KingKORG NEO**

## **Seleccionar y reproducir un programa**

### **1. Pantalla de visualización**

#### **Pantalla principal (al reproducir un programa)**

Cuando el botón PROGRAM (GLOBAL) esté iluminado, en la pantalla principal aparecerá el número de programa, el nombre de programa.

Cuando el botón FAVORITES esté iluminado, en la pantalla aparecerá el el banco, el número de programa, el nombre de programa.

Cuando el botón PROGRAM (GLOBAL) está iluminado

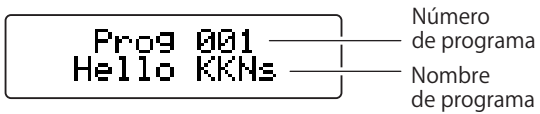

Cuando el botón FAVORITES está iluminado

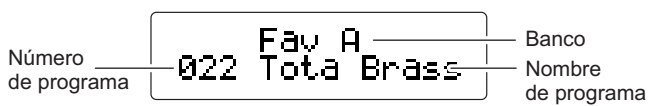

#### **Pantalla principal (al editar un programa)**

En la pantalla aparecerá el número de página, el nombre de página, el nombre de parámetro y el valor. El mismo contenido también se mostrará en la pantalla al editar ajustes globales (cuando el botón PROGRAM (GLOBAL) esté parpadeando).

Número r03:Common Nombre de página VoiceMode:Single de página

Nombre de parámetro Valor de parámetro

#### **Pantalla secundaria OSCILLATOR**

En la pantalla aparecerá información sobre el oscilador seleccionado actualmente.

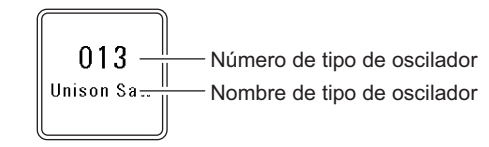

#### **Pantalla secundaria FILTER**

En la pantalla aparecerá información sobre el filtro seleccionado actualmente.

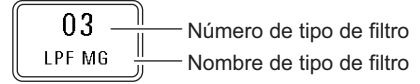

## <span id="page-79-0"></span>**Seleccionar un programa**

El sistema KingKORG NEO contiene 200 programas distintos que puede comenzar a reproducir inmediatamente. Para poder seleccionarlos de forma intuitiva, los programas se organizan por categorías de sonido. Pruebe a seleccionar y reproducir diversos programas para experimentar el sonido del sistema KingKORG NEO.

### **1. Seleccionar programas por su número**

- *1.* **Pulse el botón PROGRAM (GLOBAL) para que se ilumine.** En la pantalla principal se indicará el número y el nombre del programa.
- *2.* **Gire el dial de valores para seleccionar el programa deseado.** CONSEJO: Los programas en los que el botón SPLIT

(POSITION) está iluminado tienen el modo de voz configurado como dividido. (GP: "2. Parámetros de timbre")

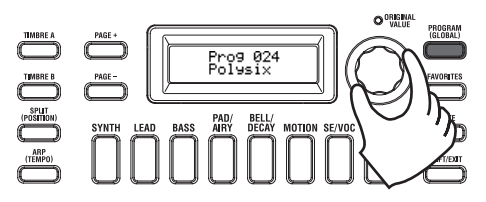

*3.* **Toque el teclado para escuchar el sonido.** Puede utilizar los botones OCTAVE UP/ DOWN para cambiar la gama de tonos que se pueden tocar con el teclado. [\(MU](#page-80-1)  [pág.81 "Cambiar octavas"\)](#page-80-1)

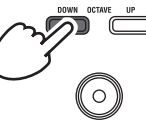

#### **Seleccionar programas por categoría**

- *1.* **Pulse el botón de categoría/favoritos que coincida mejor con el programa (sonido) deseado.** Se seleccionará el primer programa en la categoría seleccionada y dicho botón de categoría/favoritos se iluminará.
- *2.* **Gire el dial de valores para seleccionar el programa (sonido) deseado.**
- *3.* **Toque el teclado para escuchar el sonido.**

### **2. Seleccionar programas con el botón FAVORITES**

- $\boldsymbol{Z}$ Para seleccionar programas utilizando el botón FAVORITES, primero debe haber almacenado sus programas favoritos en los botones de categoría/favoritos. [\(MU pág.88 "3. Registrar](#page-87-0)  [programas en los botones de categoría/favoritos"\)](#page-87-0)
- *1.* **Pulse el botón FAVORITES para que se ilumine; a continuación, seleccione un banco (A–E).** El banco cambiará cada vez que pulse el botón FAVORITES y en la pantalla principal aparecerá el banco seleccionado.

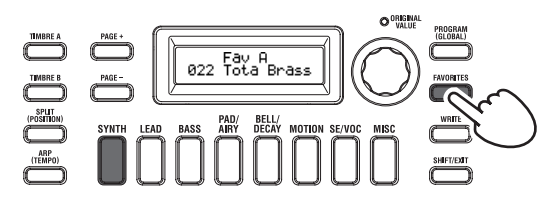

- CONSEJO: Si mantiene pulsado el botón SHIFT/EXIT y pulsa el botón FAVORITES puede desplazarse en sentido inverso por los bancos ( $E \to D \to C \to B \to A \to E...$ ).
- *2.* **Pulse el botón de categoría/favoritos (1–8) en el que haya almacenado el programa que desea seleccionar.** El programa se recuperará y la pantalla FAVORITES seleccionada se iluminará.

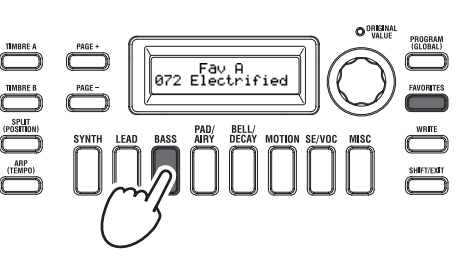

*3.* **Toque el teclado para escuchar el sonido.**

## **Añadir variedad al sonido**

Además de su teclado, el sistema KingKORG NEO proporciona numerosos controladores como el joystick, mandos y botones. Puede variar el sonido utilizando estos controladores para controlar el filtro, el LFO y el EG en tiempo real mientras toca.

## **Utilizar los controladores**

#### **Joystick (JS)**

Puede controlar diversos parámetros y efectos moviendo el joystick en cuatro direcciones (arriba/abajo/izquierda/derecha). El resultado será diferente para cada programa; pruebe cada controlador para oír lo que emite para el programa que ha seleccionado.

CONSEJO: "Joystick" se abrevia como JS.

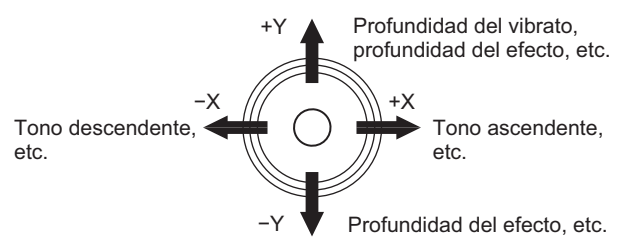

CONSEJO: Cuando suelte el joystick, regresará automáticamente a la posición central. Sin embargo, si desea mantener el efecto del joystick para que continúe después de soltarlo, puede asignar la función de bloqueo del joystick a un conmutador de pedal. (GP: "8. Parámetros de pedal")

CONSEJO: Puede utilizar el joystick como una fuente de patch virtual. Esto le permite obtener efectos más complejos y sonoros que los enumerados anteriormente. (GP: "2. Parámetros de timbre")

## **Tocar el teclado**

El teclado del sistema KingKORG NEO le permite controlar el sonido de las siguientes formas.

#### **Velocidad**

Permite que la fuerza (velocidad) al tocar una tecla afecte al sonido. Por lo general, la velocidad de las teclas se utiliza para controlar la tonalidad o el volumen.

Ł El teclado del sistema KingKORG NEO no admite el aftertouch. Algunos sonidos producirán poca o ninguna variación tonal en respuesta a la velocidad de las teclas, o bien se han definido para no detectar velocidad.

#### **Seguimiento del teclado**

Permite que el sonido se vea afectado por la posición de la nota en el teclado. Por lo general, el seguimiento del teclado se utiliza para que la tonalidad sea más brillante cuando toque notas más agudas, o bien para crear una diferencia de volumen entre las regiones bajas y altas del teclado.

CONSEJO: La velocidad y el seguimiento del teclado se pueden utilizar como una fuente de patch virtual. (GP: "2. Parámetros de timbre")

#### <span id="page-80-1"></span>**Cambiar octavas**

Puede utilizar los botones OCTAVE UP/DOWN para cambiar la región de tonos asignados al teclado en pasos de una octava en una gama de +/−2 octavas.

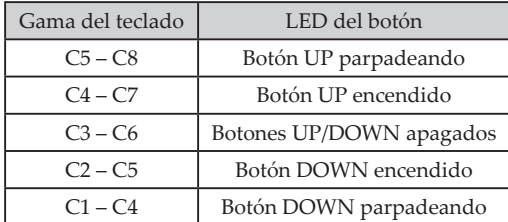

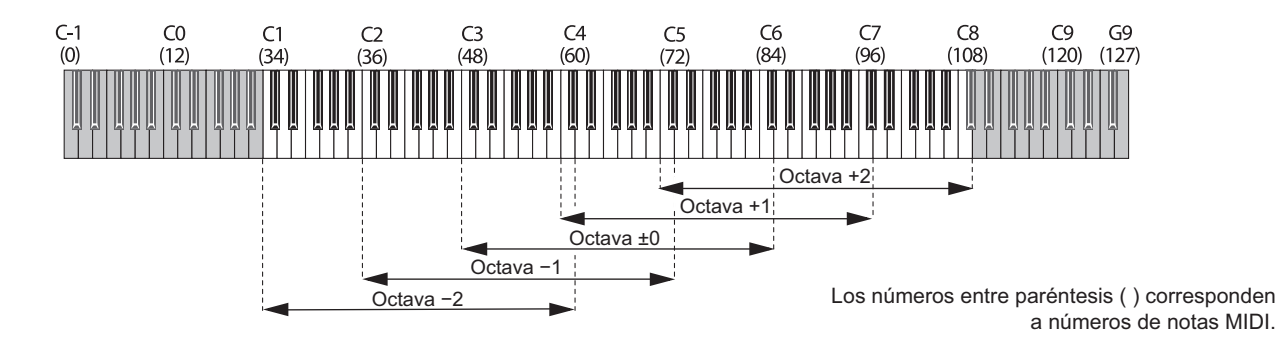

## **Tocar arpegios**

El arpegiador es una función que reproduce automáticamente un acorde "roto" (arpegio) cuando mantiene pulsado un acorde en el teclado. El arpegiador del sistema KingKORG NEO proporciona seis tipos de arpegios y le permite cambiar diversos aspectos del arpegio, como la duración (tiempo de compuerta) de las notas. También proporciona un "arpegiador de pasos" que le permite especificar el estado de activación/desactivación de hasta ocho pasos, lo que ofrece una amplia gama de posibilidades de interpretación.

*1.* **Seleccione un programa. [\(MU pág.80 "Seleccionar un](#page-79-0)  [programa"\)](#page-79-0)**

Como ejemplo, vamos a seleccionar un sonido de piano para probar esta función.

*2.* **Pulse el botón ARP (TEMPO) para que se ilumine.** El arpegiador se activará.

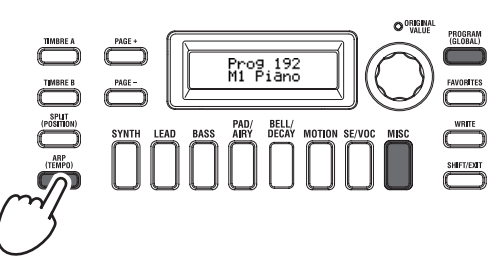

*3.* **Mantenga pulsado un acorde en el teclado; comenzará a reproducirse un arpegio.**

Si mantiene pulsado el acorde que se muestra en la ilustración siguiente, las notas sonarán según lo representado en la notación de la derecha. (Tipo de arpegio: UP)

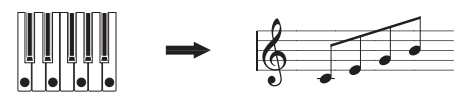

Para cambiar el tempo, mantenga pulsado el botón SHIFT/EXIT y pulse el botón ARP (TEMPO) para acceder a la página PROGRAM "a02: Arp". Utilice el dial de valores para ajustar el tempo.

CONSEJO: El sistema KingKORG NEO proporciona una función de marcación del tempo. Mantenga pulsado el botón SHIFT/EXIT y pulse varias veces el botón ARP (TEMPO) con el intervalo de tiempo deseado para definir el tempo.

*4.* **El arpegio dejará de sonar cuando deje de tocar las teclas.**

CONSEJO: En caso deseado, puede hacer que el arpegio continúe sonando incluso después de soltar las teclas. (GP: "4. Parámetros de arpegio")

## <span id="page-80-0"></span>**Reproducir sonidos del vocoder**

El vocoder es una función que le permite vocalizar a través de un micrófono mientras mantiene pulsadas notas del teclado para crear la impresión de que el sintetizador está hablando. Es una alternativa al uso de una voz humana que le permite crear numerosos e interesantes efectos introduciendo sonidos rítmicos y diversas ondas.

#### **Conectar un micrófono y tocar el vocoder**

- *1.* **Gire el mando MIC LEVEL del panel frontal completamente hacia la izquierda. Conecte el micrófono al conector para micrófono del panel frontal.**
- *2.* **Pulse el botón PROGRAM (GLOBAL) para que se ilumine.**
- *3.* **Pulse el botón SE/VOC de categoría/favoritos para que se ilumine y, a continuación, gire el dial de valores para seleccionar un programa (sonido) para el que el botón VOCODER está iluminado.**

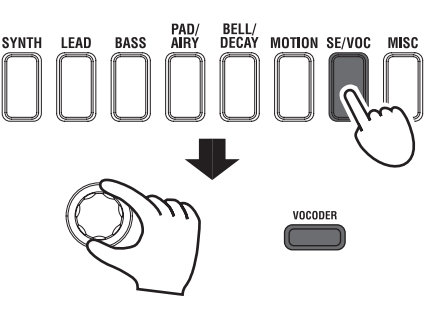

*4.* **Gire el mando MIC LEVEL para ajustar el nivel de entrada del micrófono.**

CONSEJO: Ajuste el nivel de modo que el LED MIC LEVEL PEAK no se ilumine.

*5.* **Toque el teclado mientras vocaliza a través del micrófono.** Pruebe a vocalizar distintas palabras y a mantener pulsadas diferentes notas del teclado; observe el efecto que esta operación tiene en el sonido del vocoder.

## **Editar el sonido**

## **Organización de un programa**

Antes de comenzar la edición, debe comprender los aspectos básicos de cómo se crean los sonidos. Una vez que comprenda cómo se estructuran los sonidos del sistema KingKORG NEO, podrá crear con libertad los sonidos que desee.

### **1. Sintetizador**

Tal como se muestra en la ilustración, un programa de sintetizador está formado por A/B de timbres, arpegiador, sección del vocoder y efectos maestro.

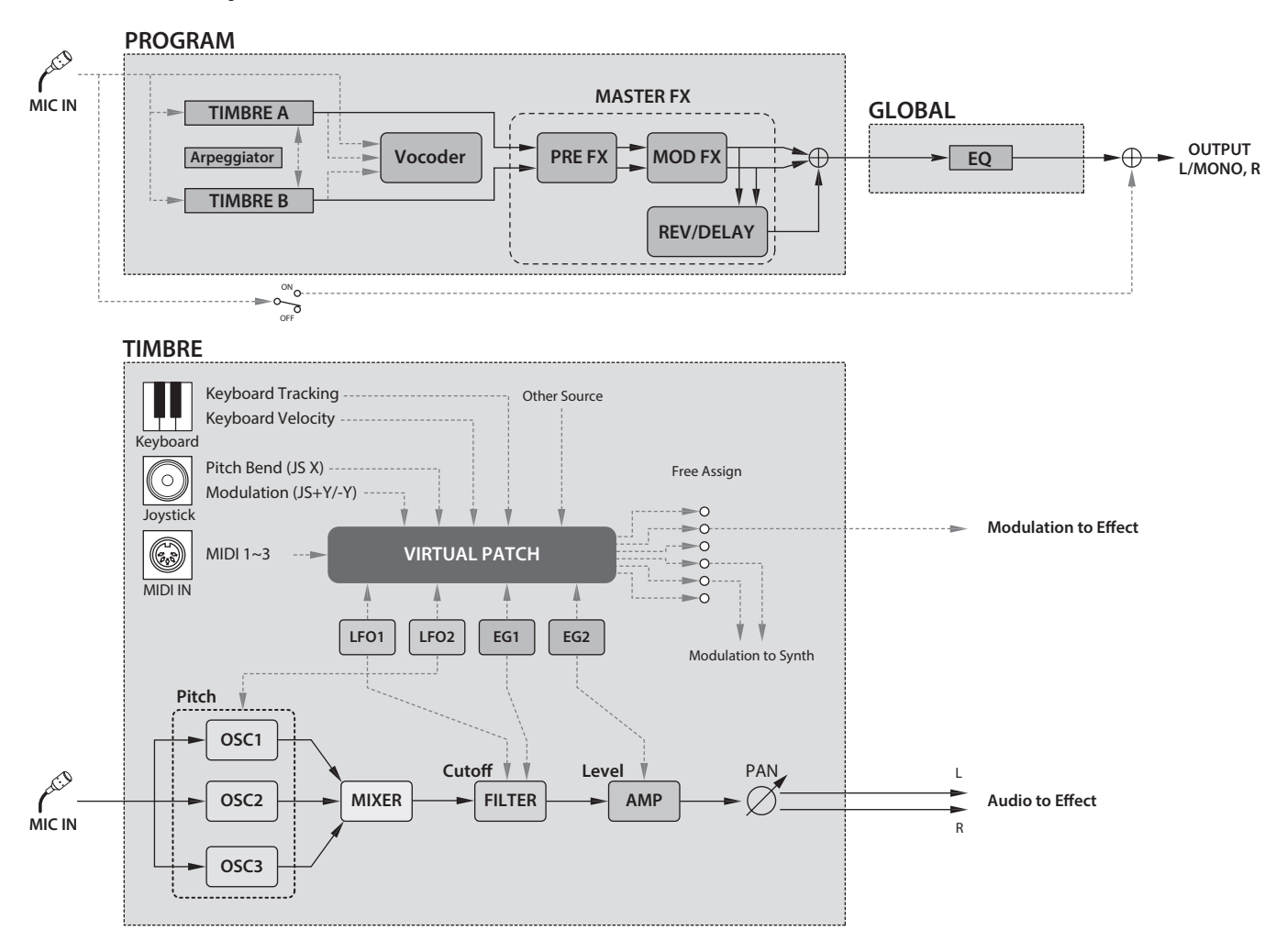

#### **Los tres elementos de sonido: tono, tonalidad y volumen**

El sonido tiene tres elementos básicos: tono, tonalidad y volumen. Al igual que sucede con los sintetizadores analógicos antiguos, el sintetizador de modelado analógico KingKORG NEO proporciona secciones de "oscilador", "filtro" y "amplificador" que controlan estos tres elementos. Edite los ajustes del oscilador para cambiar el tono, los ajustes del filtro para cambiar la tonalidad y los ajustes del amplificador para cambiar el volumen.

#### **Los osciladores, el filtro y el amplificador del sistema KingKORG NEO**

En el sistema KingKORG NEO, los ajustes del oscilador se encuentran en las páginas PROGRAM "s05–s12: Pitch" y en las páginas PROGRAM "s13:OSC1–s27: OSC3". Utilice las páginas Pitch para especificar el tono de la onda básica, y utilice las páginas OSCILLATOR para seleccionar la onda. Las ondas generadas por estos osciladores se mezclan en la página Mixer. Los ajustes del filtro se encuentran en las páginas PROGRAM "s31–38: Filter". En estas páginas, puede modificar el carácter tonal aplicando un filtro al sonido que generan los osciladores. Por último, los ajustes del amplificador se encuentran en las páginas PROGRAM "s39–42: Amp", que le permiten ajustar el volumen. Mediante la edición de estas páginas, creará el sonido básico del programa.

#### **EG, LFO, seguimiento del teclado, patch virtual y controladores**

Además de los ajustes del oscilador, el filtro y el amplificador, el sonido puede verse modificado por el cambio durante un periodo, por su gama de tonos o por las expresiones de interpretación. Dichos cambios pueden controlarse mediante moduladores y controladores como el EG (generador de envolventes), el LFO (oscilador de baja frecuencia), el seguimiento del teclado, el patch virtual y el joystick. Con estos moduladores y controladores puede aplicar cambios complejos al sonido.

Eche un vistazo a la ilustración anterior. Observe el flujo de señales desde OSC → FILTER → AMP y tenga en cuenta cómo los EG y los LFO pueden afectar a cada sección.

#### **Timbres (TIMBRE A/B)**

Cada timbre está formado por una combinación de oscilador, filtro, amplificador, EG, LFO, patch virtual y ecualizador. El sistema KingKORG NEO tiene dos timbres y puede combinarlos para crear un programa con sonidos más complejos.

#### **Oscilador (OSC1, OSC2, OSC3)**

Los osciladores le proporcionan una gama de 127 tipos de algoritmos de oscilador, incluidas las ondas de diente de sierra y cuadradas que se suelen encontrar en un sintetizador analógico, así como ruido, PCM/DWGS y la onda que se introduce desde el

jconector para micrófono. También puede enriquecer y engrosar la onda aplicando el ajuste de unísono.

#### **Mezclador (MIXER)**

Esta sección permite ajustar los niveles de volumen del oscilador 1 (OSC1), oscilador 2 (OSC2) y oscilador 3 (OSC3), y emitir la señal combinada al filtro (FILTER).

#### **Filtro (FILTER)**

El filtro permite variar la claridad del sonido eliminando o aumentando determinadas partes del espectro de frecuencias del sonido generado por el oscilador. Los ajustes del filtro afectarán en gran medida al carácter del sonido. Además, puede utilizar el generador de envolventes 1 (EG1) para variar la frecuencia de corte de cada filtro durante un periodo.

#### **Amp (AMP)**

Esta sección contiene ajustes para el amplificador (AMP) y panorama (PAN). El amplificador especifica el volumen, y el panorama la posición estéreo del sonido. Puede usarse el generador de envolvente (EG2) para variar el volumen en el tiempo.

#### **Generadores de Envolvente (EG1, EG2)**

Un generador de envolvente aplica cambios variables en el tiempo sobre los parámetros que generan el sonido. Cada generador de envolvente define la "forma" de dichas cambios en el tiempo utilizando cuatro parámetros: tiempo de ataque, tiempo de decaida, nivel de sustain y tiempo de relajación. El EG1 está asignado a controlar la frecuencia de corte del filtro, y el EG2 está asignado a controlar el volumen del amplificador. También puede usarse libremente un generador de envolvente en conjunción con un patch virtual como fuente de envolvente para otros parámetros.

#### **LFOs (LFO1, LFO2)**

Un LFO (oscilador de baja frecuencia) aplica cambios cíclicos a los parámetros que componen el sonido. Cada timbre tiene dos LFOs, pudiendo elegir cada uno entre cinco formas de onda. El LFO2 está asignado como fuente de modulación del tono controlado por el joystick. También pueden usarse los LFO en conjunción con el patch virtual para modular otros parámetros.

#### **Patch virtual (VIRTUAL PATCH)**

La funcionalidad de patch virtual le permite no solo utilizar el EG o el LFO sino también fuentes como la velocidad (intensidad al tocar el teclado) y el seguimiento del teclado (la región del teclado que toca) como fuentes de modulación para controlar los parámetros que conforman el sonido. Esto le proporciona una enorme libertad para crear sonidos originales. Para cada timbre, puede crear ajustes de patch virtual para seis parámetros. (GP: "2. Parámetros de timbre")

#### **Efectos maestro (MASTER FX)**

Cada programa contiene tres tipos de efecto maestro. Al aplicar un efecto a cada timbre, puede añadir toques de acabado al sonido general del programa.

#### **Arpegiador (ARPEGGIATOR)**

El arpegiador genera automáticamente un arpegio (acorde "roto") cuando mantiene pulsado un acorde en el teclado. Para los programas que utilizan dos timbres, puede aplicar el arpegiador a uno de ellos o a ambos. Este es un arpegiador de pasos con seis tipos de arpegios.

### **2. Vocoder (VOCODER)**

Un vocoder analiza las características de frecuencia de una señal denominada el "modulador"(como la entrada de una voz humana a través de un micrófono) y aplica dichas características a un filtro que procesa una señal distinta llamada el "portador" (como una onda de oscilador), produciendo efectos distintivos, como por ejemplo un instrumento que parece que está hablando. El KingKORG NEO contiene un vocoder de dieciséis bandas que no solo puede simular los sonidos clásicos de los vocoder antiguos, sino que también permite crear sonidos de vocoder originales en los que se puede controlar el carácter tonal o el nivel de cada banda. Tal como se muestra en la ilustración siguiente, el vocoder está formado por el portador (la señal que se modifica), el modulador (la señal que controla la modificación) y la propia sección del vocoder (VOCODER).

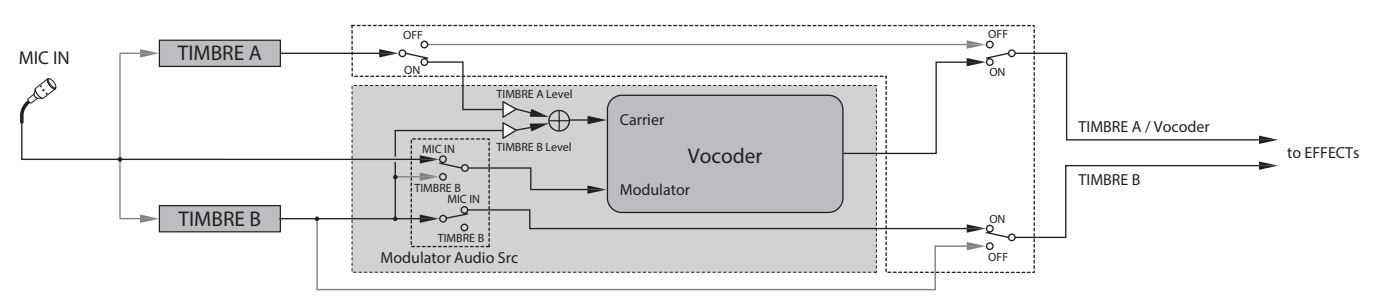

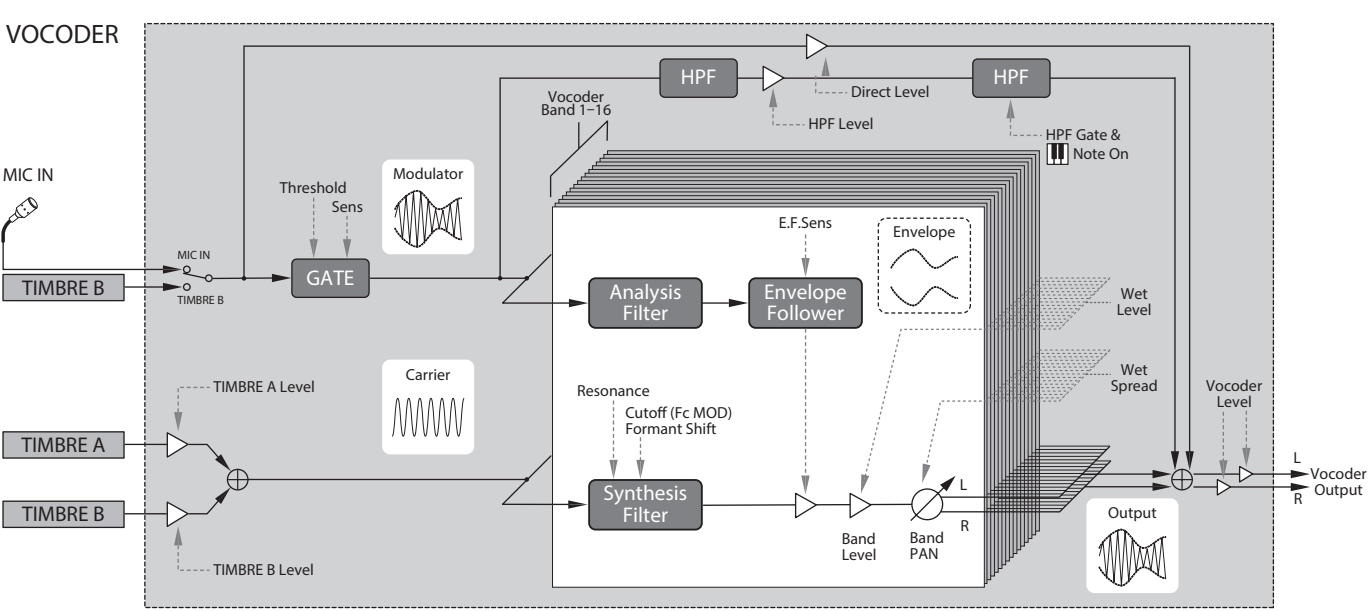

#### **Portadora (CARRIER)**

Se trata del sonido (señal) básico. La mejor opción para la onda portadora es una onda que contenga numerosos armónicos superiores, como una onda de diente de sierra o de impulso con una magnitud del impulso fija. Las salidas de las dos fuentes (timbre A y timbre B) se mezclan y se utilizan como portadora.

#### **Modulador (MODULATOR)**

Se trata del sonido (señal) cuyo carácter se funde con la portadora. Por lo general, como entrada del modulador se utiliza una voz humana. En el sistema KingKORG NEO, puede seleccionar la entrada de micrófono (Input) o el timbre B (Timbre B) como el modulador. Si selecciona el timbre B, la salida del timbre B se introducirá en el modulador del vocoder.

#### **Sección del vocoder (VOCODER)**

Está formada por dos grupos de dieciséis filtros de paso de banda ("analysis filter", "synthesis filter" y "envelope follower"). La entrada de la señal de audio al modulador se envía a los dieciséis filtros (el filtro de análisis) y un seguidor de envolventes detectará la envolvente del volumen (cambio de variación del tiempo) de cada banda de frecuencia. La señal portadora se envía a un grupo independiente de dieciséis filtros (el filtro de síntesis) y la envolvente detectada por el filtro de análisis se utiliza para controlar el volumen de cada banda en el filtro de síntesis, lo que varía el carácter tonal de la señal portadora y produce la impresión de que la señal portadora está hablando. También es posible cambiar las frecuencias del filtro de paso de banda del portador. Esto le permite subir o bajar la respuesta de frecuencia y conservar el carácter del modulador, creando cambios drásticos en el sonido.

## **Edición básica de programas**

### **1. Creación de sonidos**

Existen dos formas de editar sonidos en el sistema KingKORG NEO.

- ₋ Puede elegir un programa parecido al sonido que desea y crear el programa deseado realizando los cambios necesarios.
- ₋ Puede comenzar a editar el programa desde cero (estado inicializado).

¡Elija un método y comience a crear y tocar sus propios sonidos!

#### **Editar desde un programa guardado**

- *1.* **Seleccione el programa que desea editar. [\(MU pág.80](#page-79-0)  ["Seleccionar un programa"\)](#page-79-0)**
- *2.* **Utilice los mandos y el dial del panel frontal.** Consider how the sound you're imagining differs from the original program, and select the parameter that you need to edit.
- $\mathbb{Z}$ Plantéese en qué difiere el sonido que desea del programa original y seleccione el parámetro que necesite editar. Si selecciona otro programa o desactiva la alimentación antes de haber escrito el programa editado, los cambios realizados se perderán. [\(MU pág.87 "2. Guardar un programa"\)](#page-86-1)

#### **Editar desde cero**

Si desea crear un programa desde cero, comience por inicializar un programa. [\(MU pág.86 "1. Inicializar un programa"\)](#page-85-0) Esto genera un grupo de ajustes simples y de comprensión sencilla, que le ayudarán a comprender cómo funciona cada sección, y que le resultarán prácticos para crear un sonido desde cero.

#### **2. Editar dos timbres**

En cada programa, puede utilizar dos timbres: TIMBRE A y TIMBRE B.

- CONSEJO: No puede seleccionar TIMBRE B si el parámetro Voice Mode de la página PROGRAM "p03: Common" se ha definido como "Single". Si se ha seleccionado "Layer" o "Split", los botones TIMBRE A/B se iluminarán para indicar el timbre que está editando.
- CONSEJO: El parámetro de modo de voz en la página PROGRAM "p03: Common" es común para todo el programa.

### **Utilizar dos timbres (Layer)**

Cuando se utilizan dos timbres, puede elegir entre dos modos que determinan cómo funcionarán los timbres. En este ejemplo, definiremos el parámetro Voice Mode de la página PROGRAM "p03: Common" como "Layer".

Cuando se defina este parámetro como "Layer", los dos timbres se oirán simultáneamente al tocar el teclado.

- *1.* **Utilice los botones PAGE +/− para acceder a la página PROGRAM "p03 Common".**
- *2.* **Gire el dial de valores para definir el modo de voz como "Layer".**

El botón TIMBRE A y los LED de timbre de efecto maestro se iluminarán.

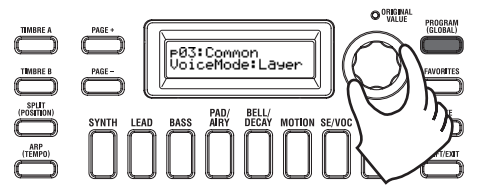

#### **Seleccionar un timbre para editar**

Al editar un programa que utiliza dos timbres, deberá seleccionar el timbre que va a editar.

Utilice los botones TIMBRE A/B para seleccionar el timbre que desea editar. El botón de selección de timbre seleccionado se iluminará, lo que le permitirá editar ese timbre.

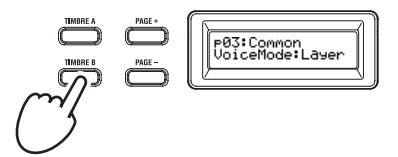

#### **Editar el filtro y el EG**

En el sistema KingKORG NEO puede utilizar los mandos y botones del panel frontal para controlar el filtro y el EG en tiempo real. Puede elegir una de tres formas en que los mandos funcionarán cuando los gire. (GP: "6. Parámetros globales")

#### *FILTER*

#### **Corte (CUTOFF)**

Permite ajustar la frecuencia de corte del filtro. La claridad del sonido cambiará. Si gira el mando hacia la izquierda el sonido se oscurecerá; si lo gira hacia la derecha, el sonido se aclarará.

#### **Resonancia (RESONANCE)**

Permite ajustar la cantidad de resonancia del filtro. La resonancia incorpora un carácter tonal distintivo.

#### *EG (generador de envolventes)*

#### **Ataque (ATTACK1, ATTACK2)**

Permite ajustar el tiempo de ataque de EG1 (EG del filtro) y EG2 (EG del amplificador). El ataque especifica el tiempo desde el inicio de la nota (el momento en el que toca la tecla) hasta que se alcanza el nivel de ataque. Cambia la forma en que se iniciarán EG1 y EG2. Si gira el mando hacia la izquierda el tiempo de ataque se reducirá; si lo gira hacia la derecha, el tiempo de ataque aumentará.

#### **Caída (DECAY1, DECAY2)**

Permite ajustar el tiempo de caída de EG1 (EG del filtro) y EG2 (EG del amplificador). La caída especifica el tiempo desde que se alcanza el nivel de ataque hasta que se alcanza el nivel sustain. Si gira el mando hacia la izquierda el tiempo de caída se reducirá; si lo gira hacia la derecha, el tiempo de caída aumentará.

#### **Sustain (SUSTAIN1, SUSTAIN2)**

Permite ajustar el nivel sustain de EG1 (EG del filtro) y EG2 (EG del amplificador). El sustain especifica el nivel que se alcanza una vez transcurrido el tiempo de caída y se mantiene mientras mantenga pulsada la tecla. Si gira el mando hacia la izquierda el nivel sustain se reducirá; si lo gira hacia la derecha, el nivel sustain aumentará.

#### **Liberación (RELEASE1, RELEASE2)**

Permite ajustar el tiempo de liberación de EG1 (EG del filtro) y EG2 (EG del amplificador). La liberación especifica el tiempo desde el final de la nota (el momento en el que suelta la tecla) hasta que el sonido se silencia por completo. Variará el tiempo de liberación de EG1 y EG2. Si gira el mando hacia la izquierda el tiempo de liberación se reducirá; si lo gira hacia la derecha, el tiempo de liberación aumentará.

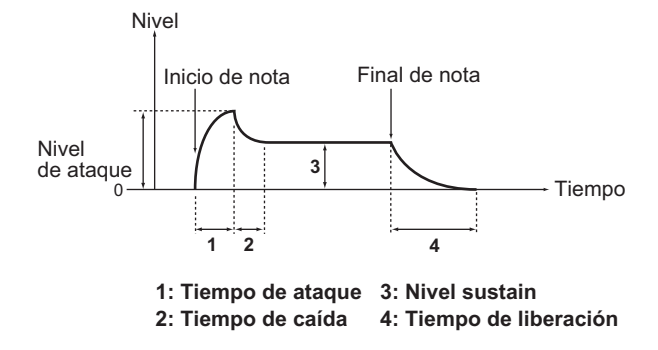

#### **Configurar ajustes de efectos**

El sistema KingKORG NEO proporciona efectos maestros que le permiten aplicar distintos efectos al sonido, como distorsión, modulación e incorporación de reverberación. Los efectos maestros se aplican al sonido general de los dos timbres.

Los efectos maestros están formados por tres secciones (PRE FX, MOD FX, REV/ DELAY) y puede elegir un tipo de efecto para cada sección. Por ejemplo, podría elegir "EP.AMP" para la sección PRE FX, "TREMOLO" para la sección MOD FX y "HALL" para la sección REV/ DELAY.

Para cada sección, también puede especificar los timbres a los que se aplicará ese efecto.

*1.* **Pulse un dial de selección de tipo FX para seleccionar los timbres a los que se aplicará ese efecto.**

Los LED de los timbres seleccionados se iluminarán. Si los LED A y B de los timbres están apagados, ese efecto no se aplicará.

El LED B del timbre no se iluminará si el modo de voz del programa es "Single".

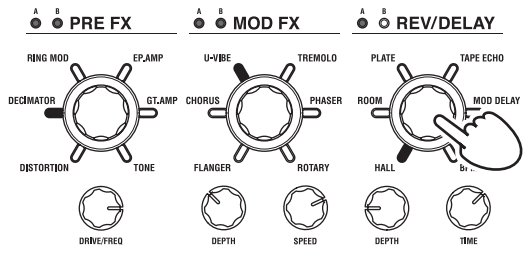

- *2.* **Seleccione un efecto.**
	- El LED del efecto seleccionado se iluminará.  $\stackrel{\wedge}{\bullet}$   $\stackrel{\wedge}{\bullet}$  MOD FX  $\stackrel{\scriptscriptstyle \bullet}{\bullet} \stackrel{\scriptscriptstyle \bullet}{\circ}$  REV/DELAY  $\mathbf{\hat{o}}$   $\mathbf{\hat{o}}$  PRE FX

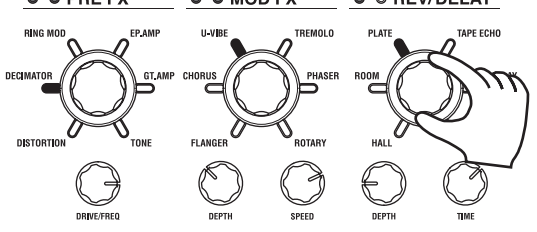

*3.* **Utilice los mandos de control FX para ajustar los valores de parámetros.**

## **3. Editar el vocoder**

#### **Seleccionar el vocoder para editar**

El procedimiento para editar el vocoder es básicamente el mismo que para editar un timbre, pero primero deberá activar el vocoder y seleccionarlo como el destino de la edición.

 $\mathbf{z}$ Las páginas "v02:Voc.Carrier–v18:Voc.Amp" no aparecerán a menos que haya pulsado el botón VOCODER para activar el vocoder.

Los parámetros de los 16 filtros de paso de banda (filtro de análisis y filtro de síntesis) y el seguidor de envolventes se pueden editar en las páginas PROGRAM "v09:Voc.Filter–v18:Voc.Amp".

- *1.* **Seleccione un programa de sintetizador. [\(MU pág.80](#page-79-0)  ["Seleccionar un programa"\)](#page-79-0)**
- *2.* **Pulse el botón VOCODER para que se ilumine.** El vocoder se activará y se seleccionará como el destino de la edición.

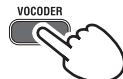

*3.* **Utilice los botones PAGE +/− para acceder a las páginas de edición de parámetros del vocoder.**

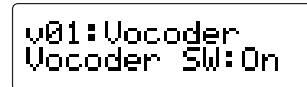

- CONSEJO: Si eleva el nivel directo en la página PROGRAM "v15:Voc.Amp", la entrada de audio se emitirá directamente. Ajuste este valor mientras comprueba la entrada de audio.
- CONSEJO: Si no es capaz de detectar el efecto, pulse el botón VOCODER para que se ilumine y ajuste el nivel del timbre A en la página PROGRAM "v02:Voc.Carrier" o el nivel del vocoder en la página PROGRAM "v18:Voc. Amp".

#### **Portadora (CARRIER)**

La onda más adecuada como portadora es una onda que contenga numerosos armónicos superiores, como una onda de diente de sierra o de impulso con una magnitud del impulso fija. Estos parámetros se pueden editar en las páginas PROGRAM "v02–v03:Voc.Carrier".

CONSEJO: Para introducir una onda de diente de sierra en la portadora, edite el timbre A para que su ajuste Type de la página PROGRAM "s13:OSC1" sea "Saw", y edite el ajuste de vocoder en la página PROGRAM "v02:Voc.Carrier" para especificar el nivel de entrada A del timbre.

#### **Modulador (MODULATOR)**

Una voz humana es la entrada habitual como el modulador. En el sistema KingKORG NEO, puede elegir la entrada de micrófono (Input) o el timbre B (Timbre B) como el modulador. Puede editar estos parámetros en la página PROGRAM "v04:Voc.Modultr".

### **4. Editar el arpegiador**

#### **Seleccionar los timbres para arpegiar**

Para un programa que utiliza dos timbres, puede seleccionar los timbres que interpretará el arpegiador.

En la página PROGRAM "a05:Arp" puede especificar los timbres que emitirá el arpegiador. Puede arpegiar tanto el timbre A como el B, o bien solo uno de ellos.

#### **Efectos tonales sincronizados con el arpegio**

#### *Sincronizar la frecuencia de LFO o el tiempo de retardo con el tempo del arpegiador*

Puede sincronizar la frecuencia de LFO1 o LFO2 con el tempo del arpegio. Esto le permite aplicar modulación que se sincroniza con el tempo. También le permite especificar el tiempo de retardo de un efecto como un múltiplo del tempo para que el tiempo de retardo continúe aunque cambie el tempo del arpegio. Además, puede sincronizar al arpegiador del sistema KingKORG NEO con un secuenciador MIDI externo, para que la frecuencia de LFO1/2 o el tiempo de retardo se controlen desde el secuenciador externo.

#### **Modificar el arpegio**

Puede modificar el arpegio activando/desactivando cada paso de arpegio. Esta función se denomina "arpegiador de pasos".

#### **Utilizar el arpegiador de pasos para modificar el arpegio**

- *1.* **Pulse el botón PROGRAM (GLOBAL) para que se ilumine.**
- *2.* **Utilice los botones PAGE +/− para acceder a la página PROGRAM "a12:Arp".**

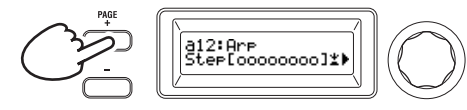

*3.* **Pulse el dial de valores.**

Aparecerá la pantalla de ajuste de pasos.

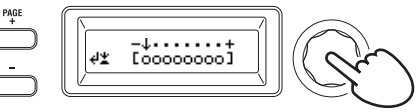

*4.* **Utilice los botones PAGE +/− para mover el cursor " " y seleccionar el paso que desea editar.**

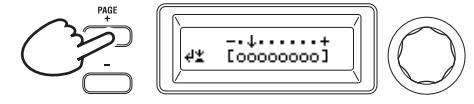

*5.* **Gire el dial de valores para activar/desactivar el paso.** En la pantalla principal, ajuste la indicación en "O" (activado) para los pasos que desee activar. Si selecciona "\_" (desactivado), la nota de ese paso será un silencio.

Repita los pasos 4 y 5 para especificar otros pasos.

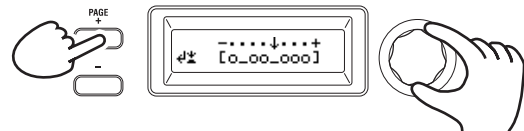

- *6.* **Pulse el dial de valores para confirmar los ajustes de activación/desactivación de los pasos.**
- CONSEJO: El número de pasos disponibles se puede especificar en la página PROGRAM "a10: Arp" (GP: "4. Parámetros de arpegio")

### **5. Restaurar un valor de programa editado a su ajuste original**

Cuando ajuste un valor al mismo valor almacenado en el programa predefinido original o en un programa guardado, el LED ORIGINAL VALUE se iluminará.

Tras editar un valor, puede restaurarlo a su ajuste original girando el mando hasta el valor que hace que se ilumine el LED ORIGINAL VALUE.

Si desea descartar todas las ediciones realizadas y recuperar el contenido almacenado en la memoria interna, solo tiene que seleccionar otro programa sin guardar las ediciones actuales y, a continuación, volver a recuperar el programa deseado.

## **Acerca de los ajustes globales**

Cambie al modo Global cuando desee modificar ajustes que se apliquen al sistema KingKORG NEO completo o cuando desee configurar ajustes relacionados con MIDI.

El modo Global contiene diversos ajustes como la afinación maestra, la transposición y el canal MIDI global. (GP: "6. Parámetros globales")

 $\boldsymbol{Z}$ Los cambios que lleve a cabo en estos ajustes se perderán si desactiva la alimentación sin guardar. Asegúrese de guardar los ajustes si desea conservarlos. [\(MU pág.87 "1. Guardar](#page-86-0)  [ajustes globales"\)](#page-86-0)

## **Otras funciones**

### <span id="page-85-0"></span>**1. Inicializar un programa**

A continuación se describe cómo inicializar los ajustes del programa seleccionado.

- $\mathbb{Z}$ Este procedimiento inicializará los ajustes del programa que se esté editando. No cambiará el contenido almacenado en la memoria interna.
- $\mathbb{Z}$ Si desea guardar el estado inicializado, guarde el programa. [\(MU pág.87 "2. Guardar un programa"\)](#page-86-1)
- *1.* **Seleccione el programa que desea inicializar. [\(MU pág.80](#page-79-0)  ["Seleccionar un programa"\)](#page-79-0)**
- *2.* **Utilice los botones PAGE +/− para acceder a la página PROGRAM "u01: Utility" y pulse el dial de valores.** Una pantalla le pedirá que confirme que desea inicializar el programa.

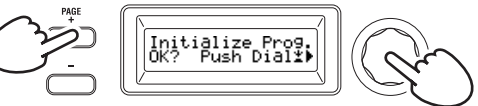

CONSEJO: Si decide no inicializar, pulse el botón SHIFT/EXIT.

*3.* **Pulse de nuevo el dial de valores.** Una vez finalizada la inicialización, en la pantalla aparecerá "Complete!" y regresará automáticamente a la pantalla inicial.

### **2. Copiar un timbre**

A continuación se describe cómo copiar los ajustes del timbre de otro programa en un timbre (A o B) del programa seleccionado actualmente.

- **P** Esta operación permite recuperar ajustes para un timbre del programa que se está editando. No cambiará el contenido almacenado en la memoria interna.
- ◢ Los timbres solo se pueden copiar de uno en uno.
- *1.* **Seleccione primero el programa que incluye el timbre de destino de copia. [\(MU pág.80 "Seleccionar un programa"\)](#page-79-0)**
- *2.* **Utilice los botones PAGE +/− para acceder a la página PROGRAM "u02: Utility" y pulse el dial de valores.**

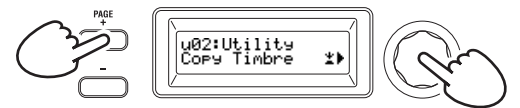

*3.* **Gire el dial de valores para seleccionar el programa que contiene el timbre de origen de copia y pulse el dial para confirmar la selección.**

Al seleccionar un programa, el botón TIMBRE A o B se iluminará en función de los timbres utilizados por el programa de origen de copia.

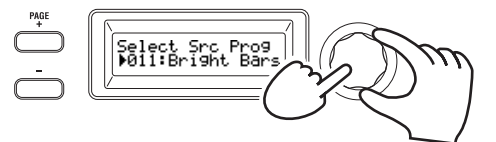

- El botón TIMBRE A o B no responderá si lo pulsa a la vez.
- *4.* **Confirme el timbre de origen de copia.**

Si el programa de origen de copia utiliza dos timbres, el botones TIMBRE A o B de origen de copia parpadeará. Seleccione el timbre deseado en caso necesario y pulse el dial de valores para confirmar la selección.

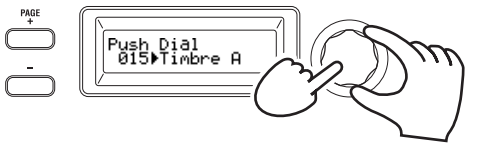

CONSEJO: Cuando el botón TIMBRE A o B está parpadeando, también puede realizar la selección pulsando un botón.

#### *5.* **Confirme el timbre de destino de copia.**

Si el programa de destino de copia utiliza dos timbres, el botón TIMBRE A o B parpadeará. En caso necesario, gire el dial de valores para seleccionar el timbre de destino de copia y pulse el dial de valores para confirmar la selección.

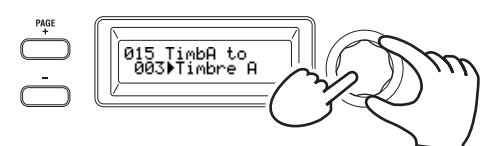

*6.* **Aparecerá una pantalla de confirmación en la visualización principal; verifique los ajustes y pulse el dial de valores.** Una vez finalizada la copia, en la pantalla aparecerá "Complete!" y regresará a la pantalla inicial de la página "u02: Utility".

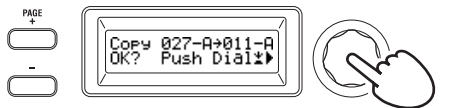

- CONSEJO: Si desea guardar el estado copiado, guarde el programa. [\(MU pág.87 "2. Guardar un programa"\)](#page-86-1)
- CONSEJO: Puede pulsar el botón SHIFT/EXIT para regresar al paso anterior. Si decide no copiar un timbre, pulse el botón SHIFT/EXIT varias veces.

### **3. Restaurar los ajustes de fábrica**

A continuación se describe cómo restaurar los programas y los ajustes de datos globales del sistema KingKORG NEO a sus valores de fábrica. Los ajustes de fábrica se denominan "datos precargados". Para recuperar los valores de fábrica, ejecute la operación Load Preload.

- $\mathbb{Z}$ Al ejecutar Load Preload, los datos de ajustes de fábrica sobrescribirán los datos que haya guardado en la memoria interna. Asegúrese de que no le importa perder estos datos.
- $\mathbb{Z}$ No toque los mandos ni el teclado del sistema KingKORG NEO mientras la operación Preload está en curso. Nunca desactive la alimentación durante este proceso.
- $\mathbb{Z}$ Cuando cargue los datos precargados utilizando los ajustes "All Program" o "All Data", los programas 201–300 (los programas sin datos prefijados) no volverán a sus ajustes de fábrica. Todos los programas editados permanecerán si se han guardado. Tenga en cuenta que si carga los datos precargados utilizando el ajuste "1Program" mientras está seleccionado un programa del 201 al 300, el programa en cuestión volverá a su estado predeterminado de fábrica.
- $\mathbf{z}$ No puede ejecutar la operación Load Preload si la protección de memoria está activada. Desactive la protección de memoria antes de continuar. (GP: "6. Parámetros globales")
- *1.* **Mantenga pulsado el botón SHIFT/EXIT y pulse el botón PROGRAM (GLOBAL).** Accederá al modo Global y el botón PROGRAM (GLOBAL) parpadeará.
- *2.* **Utilice los botones PAGE +/− para seleccionar el elemento Load Preload de la página GLOBAL "u01: Utility" y pulse el dial de valores.**
- *3.* **Gire el dial de valores para seleccionar el tipo de datos que se restaurarán a sus valores de fábrica.**

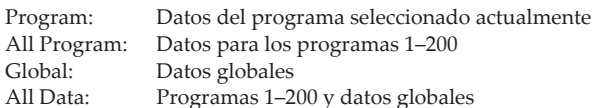

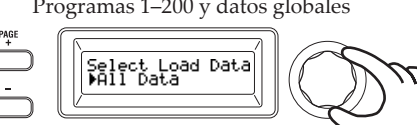

*4.* **Pulse el dial de valores; aparecerá una pantalla de confirmación.**

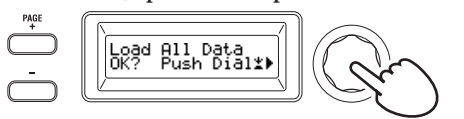

CONSEJO: Si decide no cargar los datos, pulse el botón SHIFT/ EXIT o el botón PROGRAM (GLOBAL).

#### *5.* **Pulse de nuevo el dial de valores.**

Una vez cargados los datos seleccionados, en la pantalla aparecerá "Completed!" y regresará automáticamente a la pantalla inicial.

## **Guardar**

## **Guardar los ajustes**

Si desea conservar los programas o ajustes globales que ha editado, debe guardarlos en la memoria interna.

- $\boldsymbol{z}$ Si desactiva la alimentación sin guardar, los cambios realizados en los ajustes globales se perderán. Asegúrese de guardar los ajustes editados si desea utilizarlos en el futuro.
- Si ha editado un programa, los cambios realizados se perderán si selecciona otro programa o desactiva la alimentación sin guardar. Asegúrese de guardar los ajustes editados si desea utilizarlos en el futuro.
- No puede guardar los ajustes si la protección de memoria está activada. Desactive la protección de memoria antes de continuar. (GP: "6. Parámetros globales")

### <span id="page-86-0"></span>**1. Guardar ajustes globales**

#### *¿Qué ajustes se guardan?*

Al guardar datos globales, se guardan los ajustes siguientes.

- Todos los parámetros de las páginas GLOBAL "g01-g37"
- IZ. El estado de los botones OCTAVE UP/DOWN no se guarda.

Para guardar los ajustes globales, realice las operaciones siguientes en el modo Global.

- *1.* **Mantenga pulsado el botón SHIFT/EXIT y pulse el botón PROGRAM (GLOBAL) para entrar en el modo Global.** En la visualización principal aparecerá la pantalla de edición de parámetros globales y el botón PROGRAM (GLOBAL) parpadeará.
- *2.* **Pulse el botón WRITE.**

En la visualización principal aparecerá una pantalla de confirmación y el botón WRITE parpadeará.

CONSEJO: Si decide no guardar, pulse el botón SHIFT/EXIT en este punto.

- *3.* **Pulse de nuevo el botón WRITE.** Una vez guardados los datos, en la pantalla aparecerá "Complete!" y regresará a la pantalla anterior.
	- $\boldsymbol{z}$ Nunca desactive el equipo mientras se están guardando datos. Si lo hace, los datos podrían destruirse.

### <span id="page-86-1"></span>**2. Guardar un programa**

#### *¿Qué ajustes se guardan?*

Al guardar un programa, se guardan los ajustes siguientes.

- Todos los parámetros en PROGRAM "p01-06 (Program), s01-80 (Synth), v01–18 (Vocoder), a01–12 (Arp)"
- ₋ Ajustes de efectos maestros (PRE FX, MOD FX, REV/DELAY)
- $\boldsymbol{z}$ El estado de algunos de los ajustes del panel frontal no se guardará (el estado seleccionado de los botones TIMBRE A/B, del botón OSC SELECT y del botón LFO SELECT)
- $\boldsymbol{R}$ El estado de los botones OCTAVE UP/DOWN no se guardará.
- $\boldsymbol{z}$ Debido a que EQ (ecualización) es un efecto global que se aplica a todos los programas de forma común, los ajustes no se guardarán para cada programa.

Para guardar un programa, realice las operaciones siguientes en el modo Program.

*1.* **Pulse el botón WRITE.**

En la visualización principal aparecerá una pantalla que le permitirá especificar el destino de guardado, y el botón WRITE parpadeará.

*2.* **Gire el dial de valores para seleccionar la ubicación de almacenamiento (número de programa).**

CONSEJO: Si decide no guardar el programa, pulse el botón SHIFT/EXIT en este punto.

Español

#### *3.* **Pulse de nuevo el botón WRITE.**

Una vez guardados los datos, en la pantalla aparecerá "Complete!" y regresará a la pantalla anterior.

**P** Nunca desactive el equipo mientras se están guardando datos. Si lo hace, los datos podrían destruirse.

### <span id="page-87-0"></span>**3. Registrar programas en los botones de categoría/favoritos**

El sistema KingKORG NEO proporciona una práctica función Favorites que le permite recuperar un programa pulsando un solo botón. Esta característica resulta muy práctica cuando toca en directo. Para utilizar esta función, deberá registrar sus programas favoritos en los botones de categoría/favoritos.

- *1.* **Seleccione un programa que desee registrar ([\(MU pág.80](#page-79-0)  ["Seleccionar un programa"\)](#page-79-0)).**
- *2.* **Mantenga pulsado el botón WRITE y pulse el botón FAVORITES.**

El botón FAVORITES y todos los botones de categoría/favoritos parpadearán.

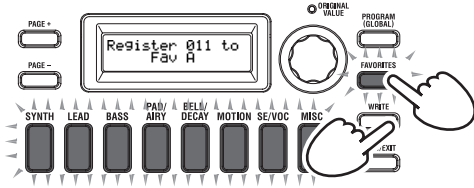

*3.* **Pulse el botón FAVORITES para seleccionar el banco (1–5) en el que desea registrar el programa.**

El botón FAVORITES se iluminará y el banco cambiará cada vez que pulse el botón.

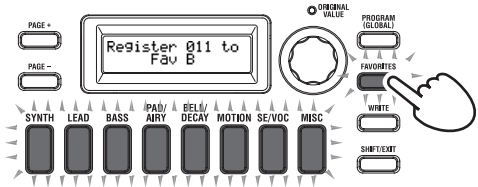

*4.* **Pulse el botón de categoría/favoritos en el que desea registrar el programa.**

El botón de categoría/favoritos que haya pulsado parpadeará; cuando el registro haya finalizado, el botón quedará iluminado de forma fija.

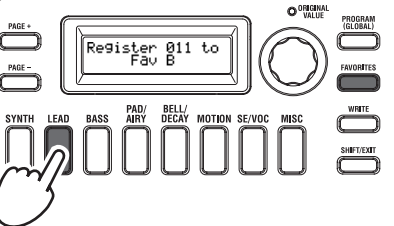

- $\mathbf{z}$ Nunca desactive el equipo mientras el registro está en curso. Si lo hace, los datos podrían destruirse.
- CONSEJO: Puede cambiar cuando desee un programa que esté registrado en Favorites. Seleccione Favorites, gire el dial para seleccionar el programa deseado y pulse entonces el botón WRITE.

## **Solución de problemas**

Si el sistema KingKORG NEO no funciona según lo esperado, compruebe los puntos siguientes.

#### **La alimentación no se enciende**

- ¿Está el adaptador de CA conectado a una toma de CA? [\(MU](#page-77-0)  [pág.78 "Conexiones"\)](#page-77-0)
- ¿Está manteniendo pulsado el conmutador de alimentación (pulsación larga) al activar la alimentación? [\(MU pág.79](#page-78-0)  ["Activar/desactivar el equipo"\)](#page-78-0)

#### **Al tocar el teclado no se emite ningún sonido**

- ¿Está el sistema de monitores autoamplificados o los auriculares conectados a los jacks correctos? [\(MU pág.78 "Conexiones"\)](#page-77-0)
- ¿Está encendido el sistema de monitores autoamplificados? ¿Está subido el volumen?
- ¿Está el mando VOLUME ajustado en una posición en la que se emitirá sonido?
- En la página GLOBAL "g16: MIDI Basic", ¿está el ajuste de control local definido en "On"?
- ¿Se ha definido algún parámetro relacionado con el volumen en un valor "0"?
- En la página PROGRAM "s32: Filter", ¿es posible que el valor de corte sea "000"?

#### **No funciona la entrada de sonido**

- ¿Está el micrófono conectado correctamente al conector para micrófono?
- ¿Es posible que el mando MIC LEVEL esté situado al máximo hacia la izquierda?
- En un programa de vocoder, ¿ha especificado "Input" para el audio que utiliza como el modulador?

#### **No se puede editar**

- Si al girar un mando no se cambia el parámetro: En la página GLOBAL "g10: Common Knob", ¿es posible que el ajuste sea "Catch"?
- Si al girar un mando, la posición indicada por este no coincide con el valor que figura en la visualización: Si el ajuste de la página GLOBAL "g10: Common Knob" se ha definido como "ValueScale", el valor del parámetro real puede diferir de la posición indicada por el mando.
- Si el sonido no cambia al utilizar un mando: ¿Ha utilizado los botones TIMBRE A/B para seleccionar correctamente el timbre que desea editar?
- Si no puede seleccionar el timbre B: En la página PROGRAM "p03: Common", ¿es posible que el modo de voz esté definido como "Single"?
- Si no puede seleccionar los parámetros del vocoder en el modo Edit:

¿Está el botón VOCODER activado (iluminado)?

 Si los cambios que ha realizado en un programa o en los ajustes globales no se recuerdan, ¿ha desactivado la alimentación antes de ejecutar la operación Write? En el caso de un programa, las ediciones también se perderán si selecciona un programa distinto. Realice la operación Write para guardar las ediciones antes de cambiar de programa o de desactivar la alimentación.

#### **No se puede guardar el programa los ajustes**

- En la página GLOBAL "g11: Common", ¿es posible que el ajuste de protección esté definido como "On"?
- Si el programa que ha editado no se guarda, ¿ha utilizado el dial de valores para especificar correctamente el destino de guardado (número de programa)?

#### **El arpegiador no se inicia**

- ¿Está el arpegiador del botón ARP (TEMPO) iluminado?
- □ ¿Se ha asignado el arpegiador a un timbre?
- En la página GLOBAL "g18: MIDI Basic", ¿es correcto el ajuste del reloj?

#### **Sin respuesta a los mensajes MIDI enviados desde un dispositivo externo**

- ¿Está el cable MIDI o el cable USB conectado correctamente?
- ¿Coincide el canal MIDI de los datos transmitidos desde el dispositivo MIDI externo con el canal MIDI del sistema KingKORG NEO?
- En la página GLOBAL "g22–g26: MIDI Filter", ¿está el ajuste definido en "Enable"?

#### **Los datos de transposición, curva de velocidad y arpegiador no se reconocen correctamente**

 En la página GLOBAL "g03: Common", ¿es el ajuste de posición correcto?

#### **No es posible controlar los timbres en canales MIDI independientes**

 Si el modo de voz de la página PROGRAM "p03: Common" se ha definido como "Single", el sistema KingKORG NEO solo recibirá un canal MIDI.

## **Especificaciones**

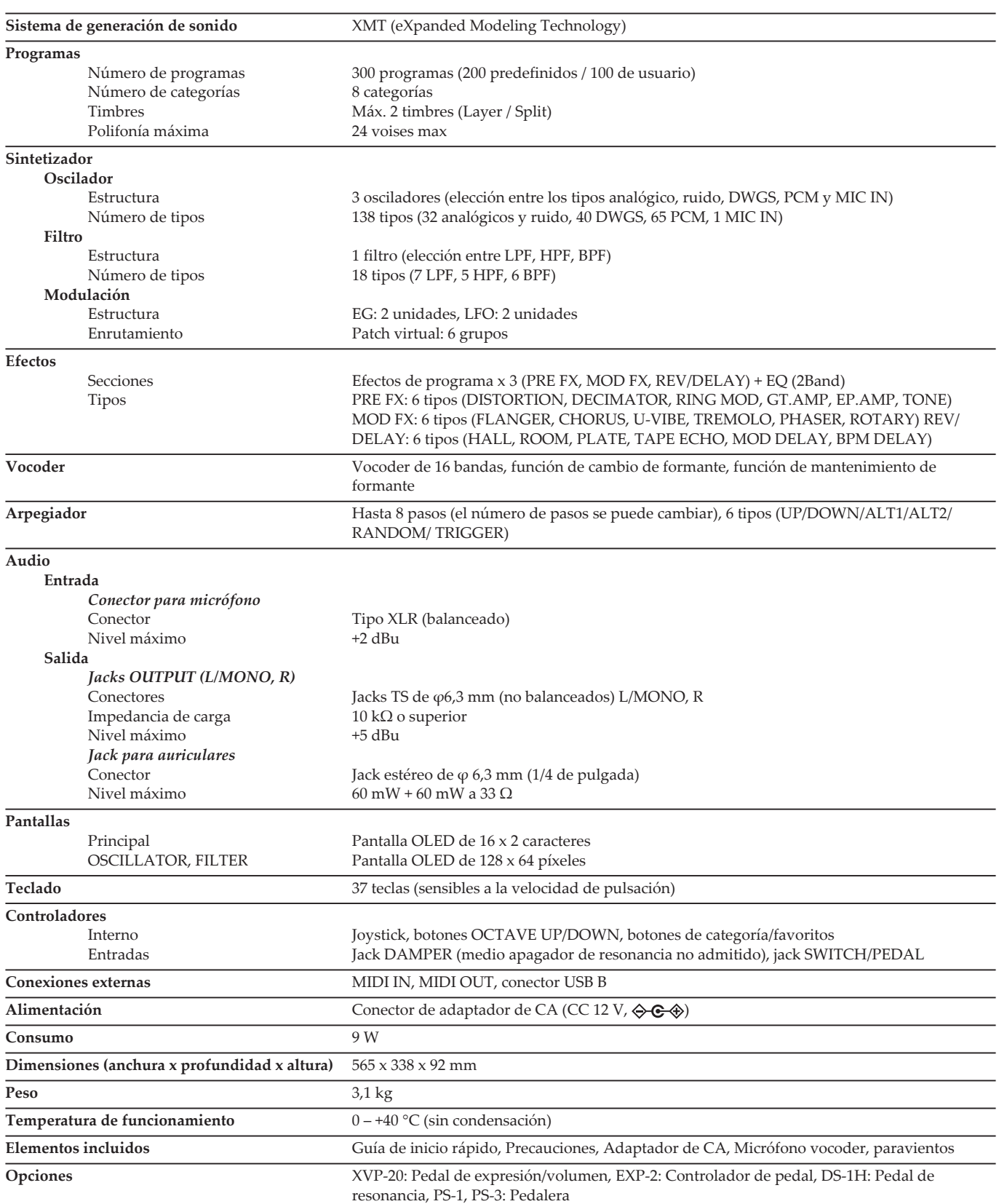

\* Las especificaciones y el aspecto están sujetas a cambios sin previo aviso por mejora.

# KORG KingKORG NEO SYNTHESIZER

## **取扱説明書**

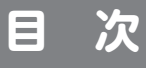

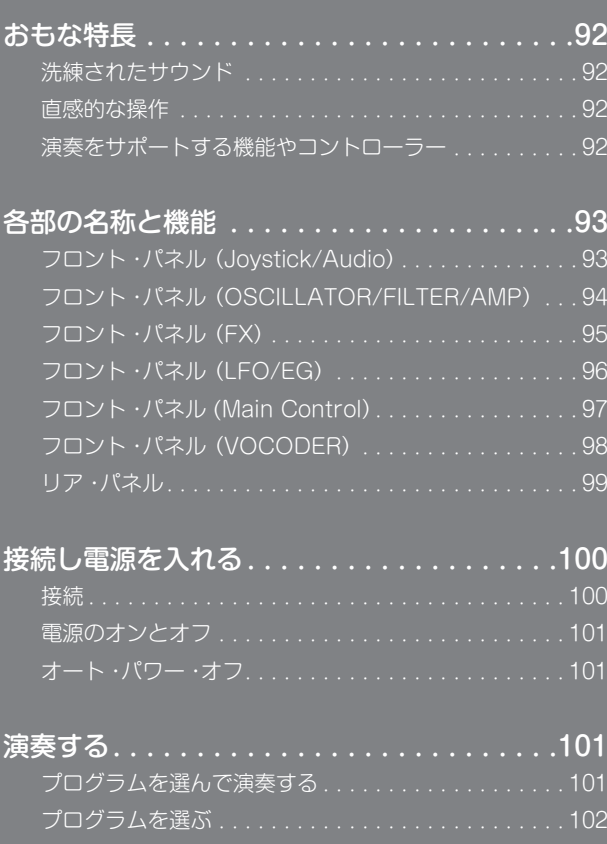

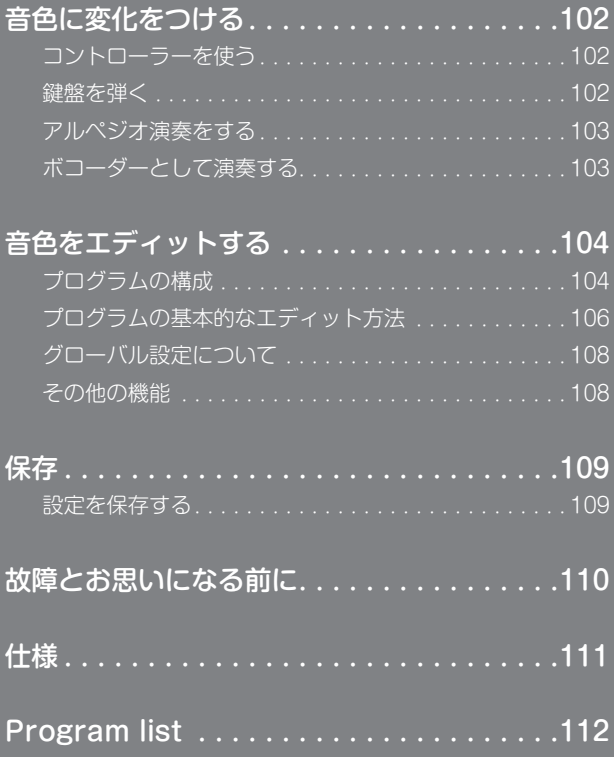

### **取扱説明書について**

#### **説明書の構成と使用法**

#### 本機の説明書は以下のように構成されています。

• 安全上のご注意(印刷版、PDF) • クイック・スタート・ガイド(印刷版、PDF)

• 取扱説明書 (PDF)

• パラメーター・ガイド(PDF)

PDF はコルグ・ウェブサイト(www.korg.com) よりダウンロードしてください。

#### 安全上のご注意

本機を安全に正しくご使用いただく方法を説明しています。最初にお読みくださ い。

#### クイック・スタート・ガイド すぐにご使用いただくための説明です。

#### 取扱説明書

本機の操作方法を詳しく説明しています。操作中に「これ、どう操作するのかな …?」と思われたときは、取扱説明書をお読みください。 この他にも取扱説明書にはトラブル・シューティングやスペックなどの情報も収録 しています。

#### パラメーター・ガイド

本機のすべてのパラメーターに関する情報をまとめたものです。「このパラメー ターは何かな?」と思ったら、このガイドをお読みください。 パラメーター・ガイドは、以下の構成になっています。

・パラメーター編 ・エフェクト編 ・MIDI 編

#### **取扱説明書の表記**

#### 取扱説明書の省略名

QSG:Quick Start Guide(クイック・スタート・ガイド) OM:Owner's Manual(取扱説明書) PG:Parameter Guide(パラメーター・ガイド)

#### マーク & TIP

これらのマークは、順番に、使用上の注意、アドバイスを表しています。

#### ディスプレイの表示

取扱説明書に記載されている各種のパラメーターの数値などは、表示の一例ですの で、本体のディスプレイの表示と必ずしも一致しない場合があります。

#### メイン・ディスプレイのページ表記例

#### GLOBAL「g14: Power Off」ページ

グローバル・モードで、メイン・ディスプレイ上段に「g14: Power Off」と表示され るページ名です。

\*すべての製品名および会社名は、各社の商標または登録商標です。

## **おもな特長**

<span id="page-91-0"></span>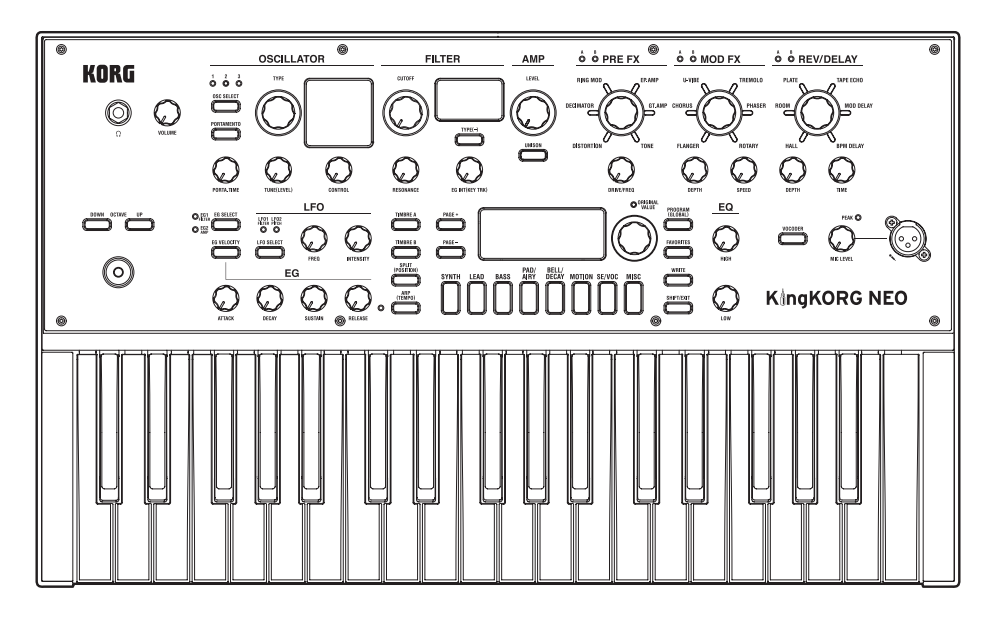

## **洗練されたサウンド**

#### **1.**  モデリング音源XMTによるシンセサイザー機能

XMT (eXpanded Modeling Technology) は、シンプルな操作性で幅広 い音色のバリエーションを生み出す目的で開発されたコルグ独自のテクノ ロジーです。本機には、アナログ・シンセサイザーに代表されるノコギリ 波、矩形波、ノイズ、PCM/DWGSなど、非常に多彩なオシレーター・ア ルゴリズムを搭載しています。

#### **2.** 個性豊かなフィルター

アナログ・シンセサイザーのキャラクターを決める大切な要素のひとつで あるフィルターには、高品位デジタル・フィルターはもちろん、往年の有 名なシンセサイザーに搭載されたフィルターを、忠実にモデリングして搭 載。アグレッシブな音作りが可能です。

#### **3.** ボコーダー機能

本機には、マイクで入力した音声によってオシレーターの音を加工し、シ ンセサイザーがあたかもしゃべっているかのような効果を得られるボコー ダー機能を搭載しました。

#### **4.** バーチャル・パッチ機能

EGやLFO、ジョイスティックなどのコントロール信号を、ピッチやカッ トオフなどの音色を構成するパラメーターと仮想的に接続し、パラメー ターにモジュレーションをかけて、より自由度の高いサウンド作りが可能 になるバーチャル・パッチを6系統搭載しました。

#### **5.** 200個のプリセット・プログラムを内蔵

本機は、SYNTH、LEAD、BASSなど8つのカテゴリーのプリセット・プ ログラムを200個内蔵しています。多彩な音色で、すぐに演奏をはじめる ことができます。

また、ユーザー・エリアとして100個分の空き領域を確保しています。

## **直感的な操作**

#### **6.** フロント・パネル

セクション別に配置されたノブやボタンをダイレクトに操作することで、 サウンドを感覚的にエディットすることができます。 もちろんディスプレイ内には、エディット・ページを用意。本機が持つす べてのパラメーターをエディットすることができます。

#### **7.**  フェイバリット機能

好みのプログラムをいつでもワンプッシュで呼び出せるフェイバリット機 能を搭載しました。8つのカテゴリー/フェイバリット・ボタンに合計40プ ログラムを登録でき、簡単に呼び出すことができます。

## **演奏をサポートする機能やコント ローラー**

#### **8.** ステップ・アルペジエーター機能

鍵盤で和音を押さえると、自動的にアルペジオ(分散和音)でフレーズを演 奏するステップ・アルペジエーターを搭載しています。6種類のアルペジ オ・タイプを選択し、発音の長さや間隔、各ステップの発音オン/オフな どを設定することで、よりバリエーション豊かな演奏を楽しむことができ ます。

#### **9.** ジョイスティック

上下左右に操作することによって、ピッチ・ベンドやプログラムのパラメー ターを自在にコントロールすることが可能です。 また、本機にフット・スイッチを接続して、ジョイスティック効果を保持 しながら演奏することも可能です。

## **各部の名称と機能**

## <span id="page-92-0"></span>**フロント・パネル (Joystick/Audio)**

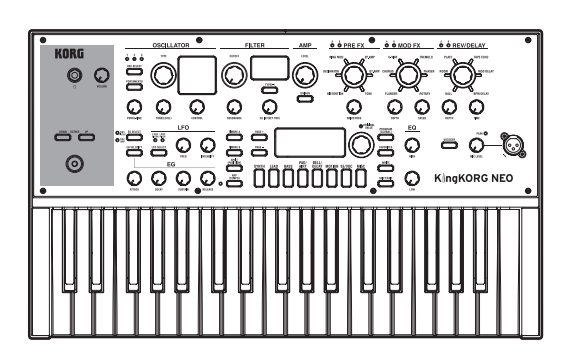

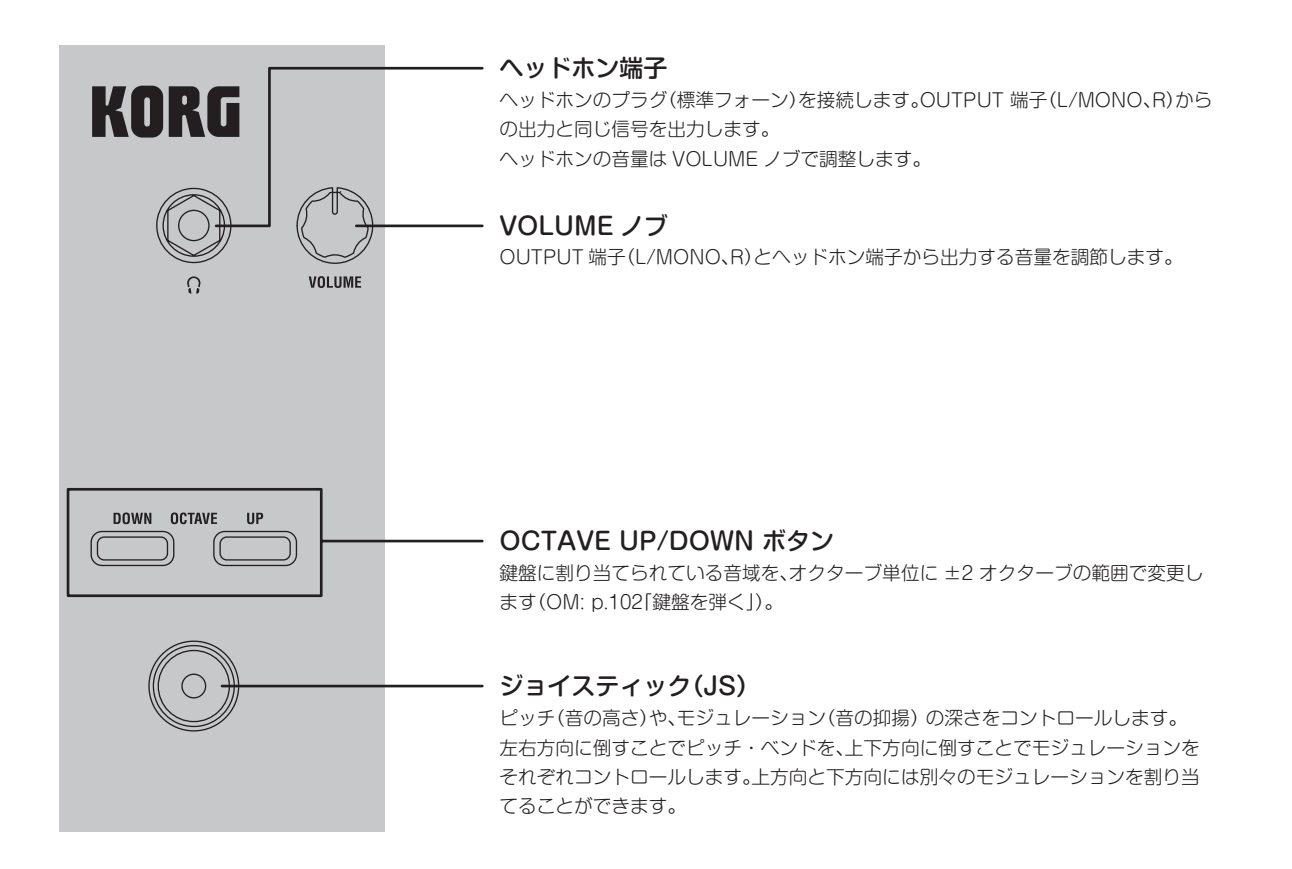

## <span id="page-93-0"></span>**フロント・パネル (OSCILLATOR/FILTER/AMP)**

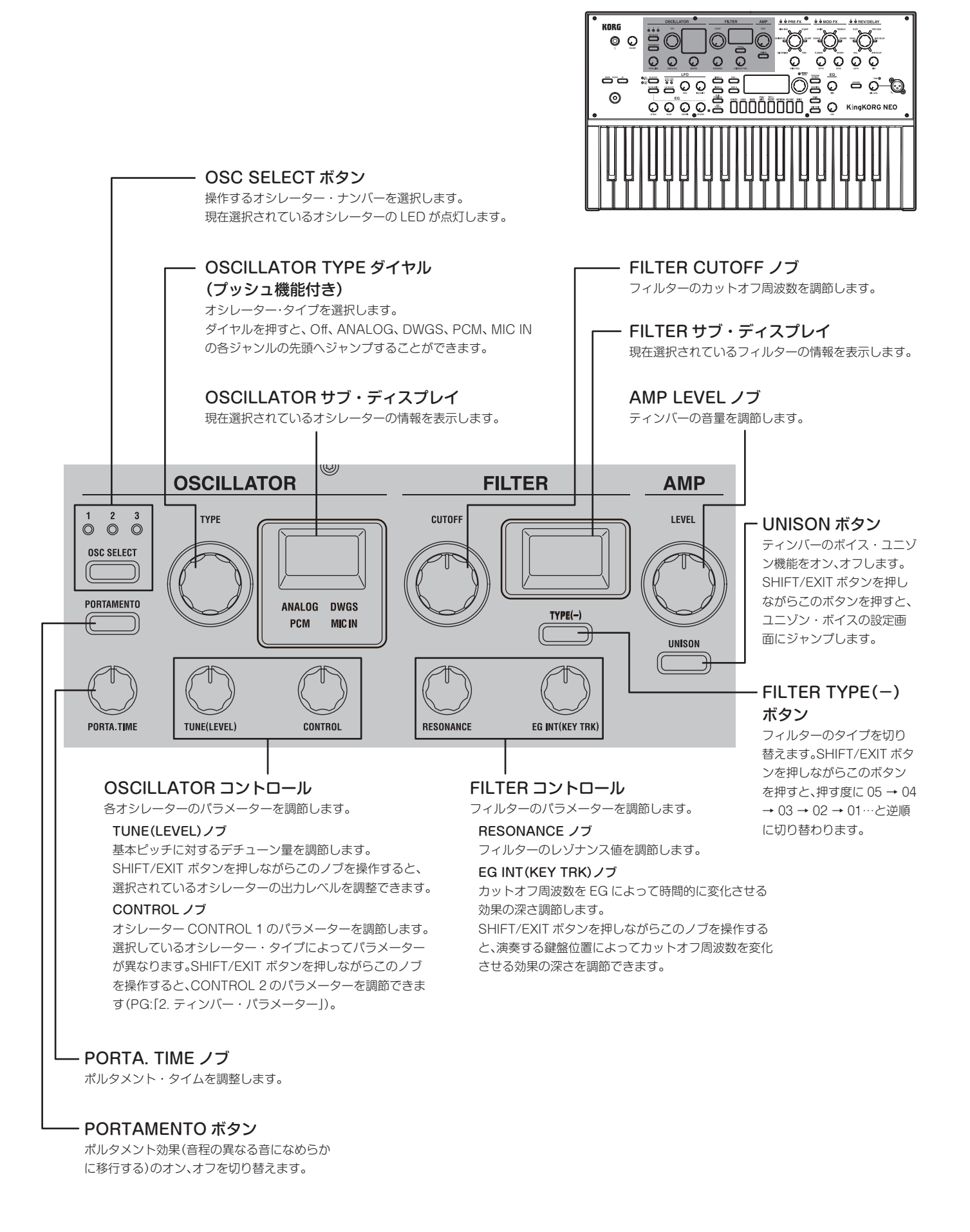

<span id="page-94-0"></span>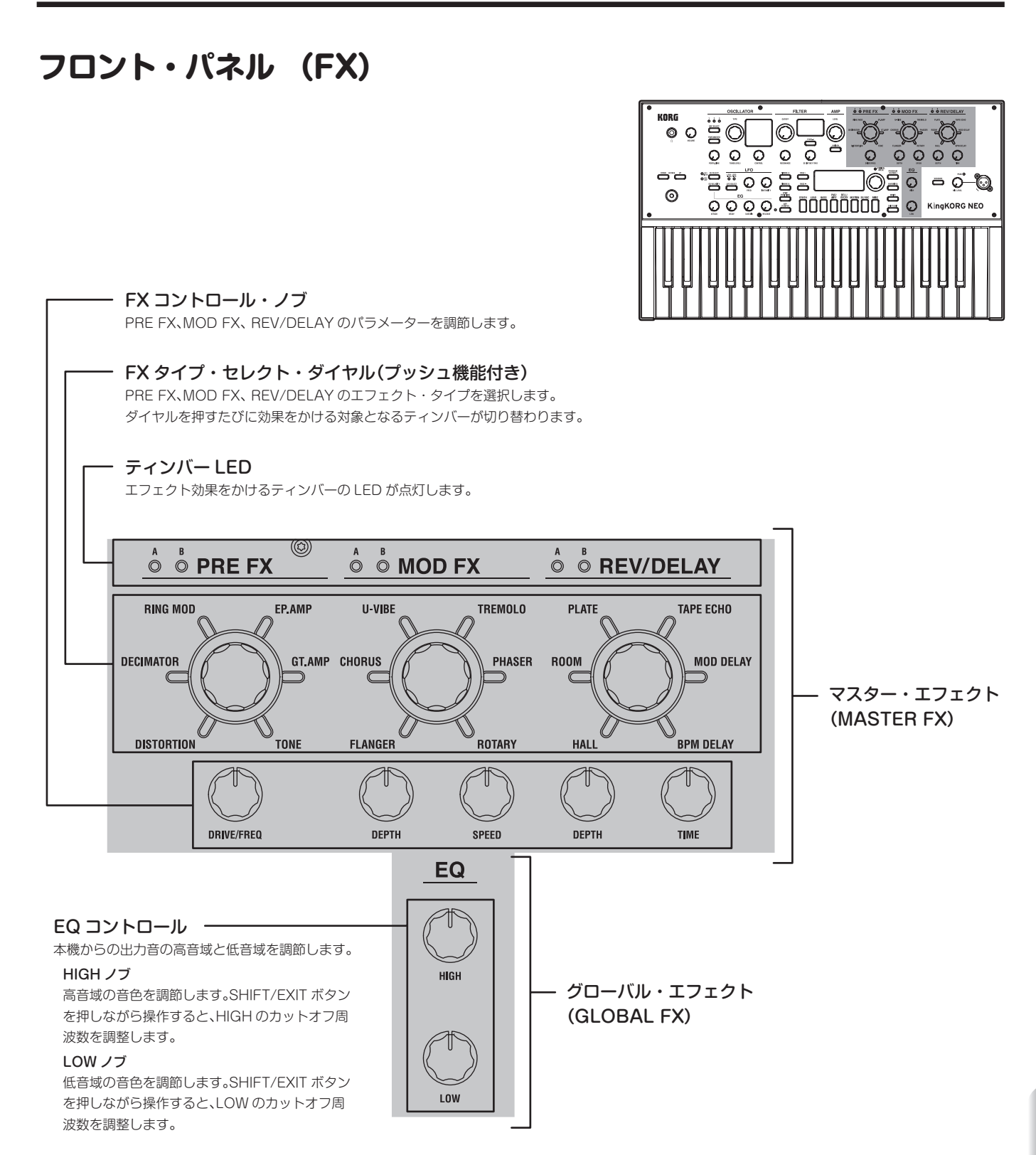

## <span id="page-95-0"></span>**フロント・パネル (LFO/EG)**

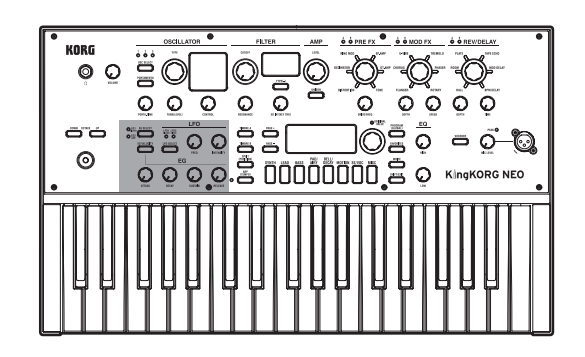

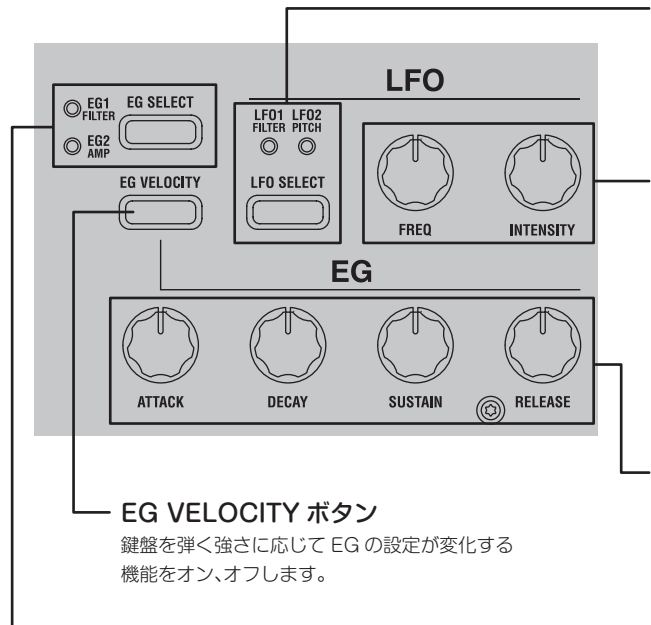

#### EG SELECT ボタン

EG コントロールで操作する EG を選択します。 現在選択されている EG の LED が点灯します。 LED は EG の効果に合わせて点滅します。

#### - LFO SELECT ボタン

LFO コントロールで操作する LFO の対象を切り替えます。 現在選択されている LFO の LED が点灯します。 LED は LFO 周期に合わせて点滅します。

#### LFO コントロール

LFO の各パラメーターを調節します。 FREQ ノブ LFO の周期を調節します。 INTENSITY ノブ FILTER または PITCH にかかる LFO 効果の深さを調節します。

#### EG コントロール

EG の各パラメーターを調節します。

#### ATTACK ノブ

ノート・オン(鍵盤を押す)からアタック・レベル(エンベロープの最大値)に 到達するまでの時間を調節します。

#### DECAY ノブ

アタック・レベルに到達した後、サスティン・レベルに到達するまでの時間を 調節します。

#### SUSTAIN ノブ

ディケイ・タイムを経て鍵盤を押している間に保持される音量を調節します。

#### RELEASE ノブ

ノート・オフ(鍵盤を離す)から音量が完全に消えるまでの時間を調節します。

#### <span id="page-96-0"></span>**フロント・パネル (Main Control)** <u>we éèrnerx ééwoprx ééneve</u> KORG őö **EEOOSSL** 030 - 0-0 ര  $QQQQ$ .  $Z$  00000000  $ZQ$  KingKORG NEO SPLIT(POSITION)ボタン スプリット機能のオン、オフを切り替えたり、 スプリット位置を設定します。 ORIGINAL VALUE LED メイン・ディスプレイ ボタンを押すたびにオン、オフが切り替わり プログラムの情報や、パラメーター フロント・パネルのノブやボタンでエ ます。スプリット位置を設定するときもこの の値など様々な情報を表示します。 ディットした値が、本機に保存されている ボタンを使います。 値と一致したときに点灯します。 (PG:「2. ティンバー・パラメーター」) TIMBRE A、B ボタン VALUE ダイヤル PROGRAM(GLOBAL)ボタン フロント・パネル(OSCILLATOR/FILTER、 このボタンは 2 つの機能を持っています。 (プッシュ機能付き) AMP/LFO/EG)で操作するティンバーを選択 プログラムやパラメーターの値を [PROGRAM] します。AとB の両方のボタンを同時に押すと、 変更したり、ダイヤルを押すことで プログラムを操作するときは、このボタン 両方のティンバーを選択することができます。 設定を実行します。 を押してプログラム・モードに切り替え プッシュ機能が有効なページでは、 ます。ボタンが点灯し、メイン・ディスプ メイン・ディスプレイに"\*\*"マー レイにプログラム・プレイ画面が表示さ PAGE +/-ボタン クが表示されます。 れます。 エディット・ページを表示します。 +/-ボタンでページを切り替えます。 [GLOBAL] 本機の全体に関係する設定を行うときは、 SHIFT/EXIT ボタンを押しながらこのボ タンを押して、グローバル・モードに切り O ORIGINAL<br>VALUE 替えます。ボタンが点滅し、メイン・ディ PROGRAM<br>(GLOBAL) **TIMBRE A** PAGE + スプレイにグローバル設定画面が表示さ れます。 **TIMBRE B** PAGE-**FAVORITES** FAVORITES ボタン 音色の呼び出しに便利なフェイバリット機 SPLIT<br>(POSITION) PAD/<br>AIRY BELL/<br>DECAY MOTION SE/VOC MISC **WRITE** 能をオンにしたり、フェイバリット・セッ **SYNTH IFAD BASS** トを切り替えます。押すたびにバンクが ARP<br>(TEMPO) A → B → C → D → E → A…と切り替わ SHIFT/EXIT ります。 SHIFT/EXIT ボタンを押しながら押すと、  $\circledcirc$ 押す度にバンクが E → D → C → B → A → E…と切り替わります。 フェイバリット機能をオフにするには、 PROGRAM(GLOBAL)ボタンを押しま ARP(TEMPO)ボタン す。 アルペジエーターのオン、オフを切り替えたり、 テンポを設定します。 タップ・テンポ機能にも対応しています。 WRITE ボタン (OM: p.103「3. アルペジオ演奏をする」) エディットしたプログラムやグローバルの 設定を保存したり、フェイバリット機能に 好みのプログラムを登録します。 TEMPO LED (OM: p.109「保存」)テンポに合わせて点滅します。 カテゴリー / フェイバリット・ボタン SHIFT/EXIT ボタン PROGRAM(GLOBAL)ボタンが点灯しているときにこのボタンを押すと、 ノブやボタンが持つ拡張機能(SHIFT)を使 カテゴリーの先頭のプログラムにジャンプします。 用したり、プログラム選択画面に戻る FAVORITES ボタンが点灯しているときにこのボタンを押すと、プログラム (EXIT)ことができます。 をダイレクトに呼び出します。好みのプログラムを登録して、ワンプッシュで

簡単に呼び出すことができます。

日本語

## <span id="page-97-0"></span>**フロント・パネル (VOCODER)**

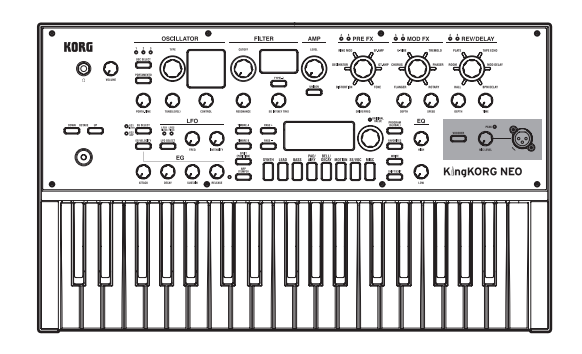

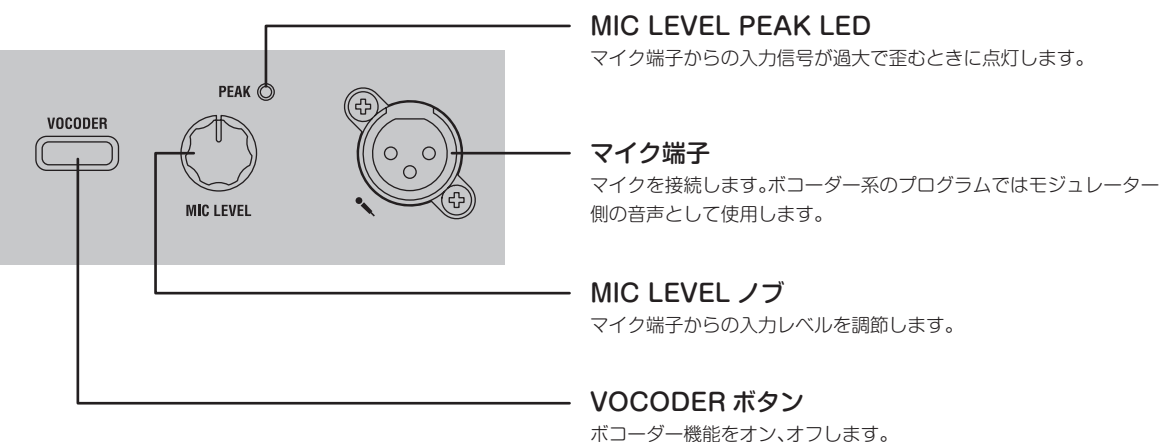

ボコーダー機能をオン、オフします。 SHIFT/EXIT ボタンを押しながらこのボタンを押すと、Mic Thru の オン、オフを切り替えます。

## <span id="page-98-0"></span>**リア・パネル**

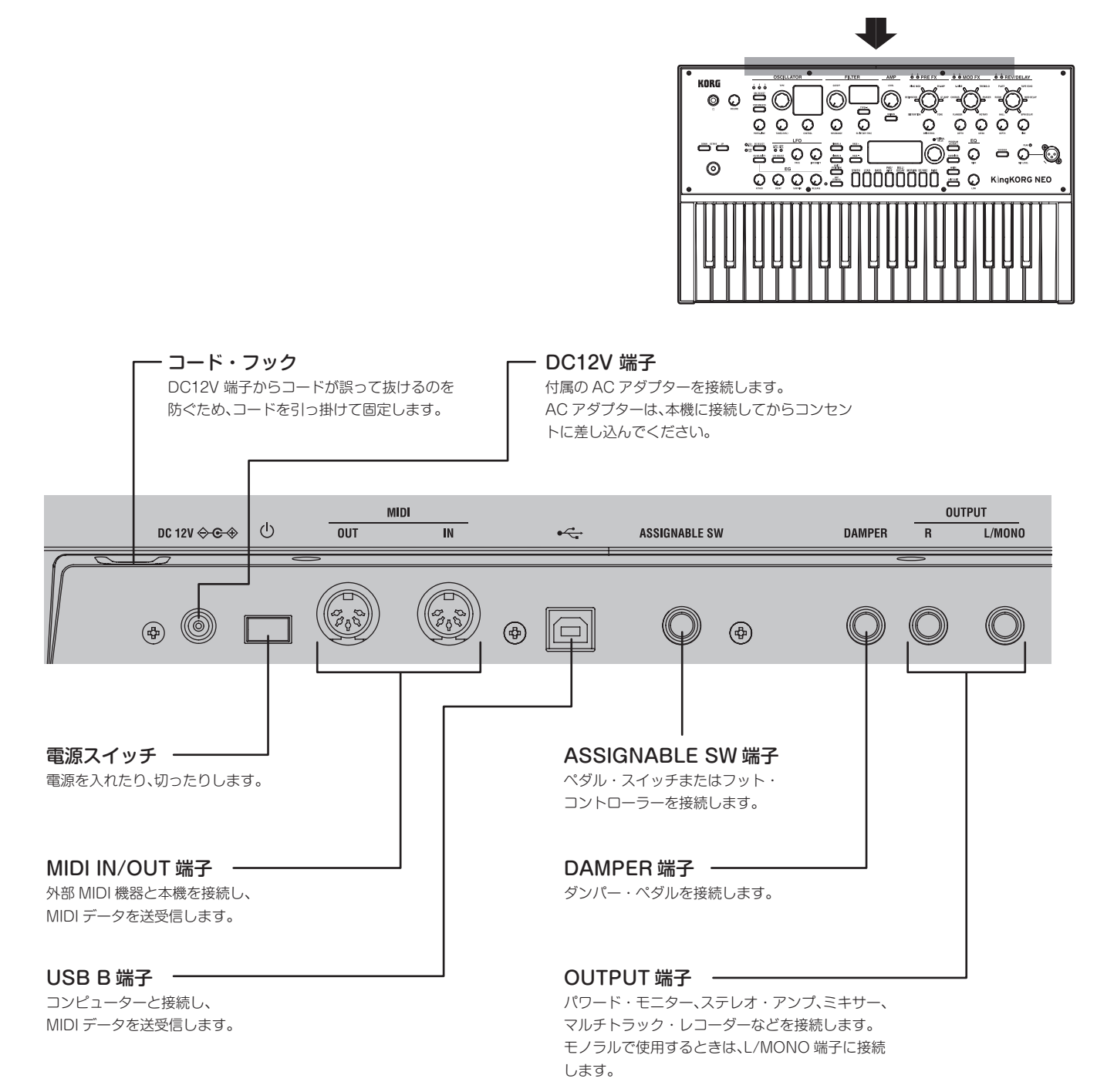

#### 電源に関するご注意 (オート・パワー・オフ機能について)

本機には、オート・パワー・オフ機能が搭載されています。 操作のない状態が一定時間続くと自動的に電源がオフになります。(工場出荷状態では、 操作のない状態が 4 時間続くとオフになります) この機能を無効にするには、GLOBAL「g14:Power Off」ページの設定を変更します。

■ 下記の端子については、誤動作等を防ぐため、3m 以下のケーブルをご使用ください。 ヘッドホン端子、DAMPER 端子、ASSIGNABLE SW 端子、USB B 端子

## **接続し電源を入れる**

## <span id="page-99-0"></span>**接続**

下図は、本機の基本的な接続例です。あなたの目的にあったシステムに置き換えて、必要な機器を適切に接続してください。

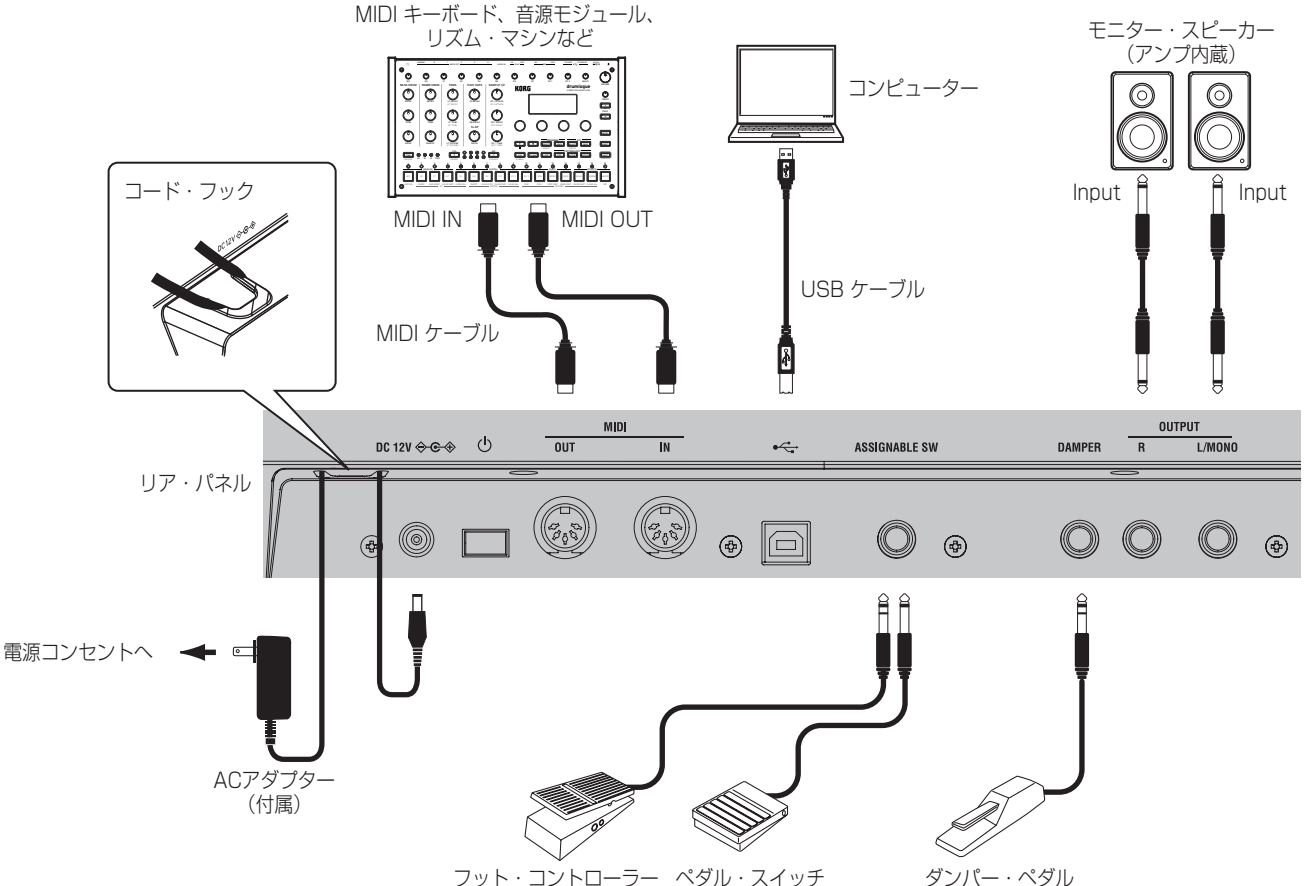

それぞれの接続操作を行うときは、すべての機器の電源をオフにしてください。オンのままで行うと、スピーカー・システムを破損したり、接続機器の故障や  $\boldsymbol{z}$ 誤動作などを起こす原因となることがあります。十分にご注意ください。

## **1. モニター・アンプやミキサーなどを接続する**

本機のOUTPUT端子と、ミキサーやパワード・モニターなどのINPUT端子を 接続します。モノラルで接続する場合は、L/MONO端子に接続します。 TIP: 本機のサウンドを活かすためにも、ステレオで出力することをおすすめし

ます。

## **2. マイクを接続する**

ボコーダーとして使用する場合は、フロ ウインド・スクリーン ント・パネルのマイク端子に付属のボ コーダー用マイクを接続して、マイク入 力した音声をモジュレーターに使用し ます。(OM:p.103 [「ボコーダーと](#page-102-1) [して演奏する」\)](#page-102-1) マイク側とピンの位置と合わせ、カチッ と音が鳴るまでマイクのプラグを差し 込みます。

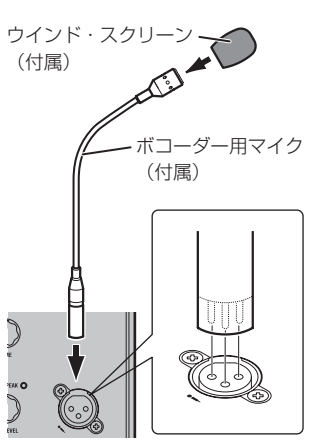

### **3. ペダル、スイッチを接続する**

フット・コントローラーとペダル・スイッチは、必要に応じて接続してくださ い。

### **ASSIGNABLE SW端子**

オプションのペダル・スイッチ(PS-1/PS-3)、フット・コントローラー (EXP-2)、エクスプレッション/ボリューム·ペダル (XVP-20) などを接続し ます。

ご使用になる前に、接続するものの種類(スイッチまたはペダル)と使用する 機能を、それぞれグローバル・モードで設定してください。

工場出荷時は、スイッチ・タイプに設定されており、 プログラム・アップ (Prog. Up) が割り当てられています。

スイッチとペダルには、それぞれに適した機能が用意されています。

スイッチ(Switch)を選択すると、プログラムの変更、オクターブの変更、ポ ルタメント機能のオンまたはオフなどをコントロールできます。通常は踏んで いる間だけオンになりますが、踏むたびにオンとオフを切り替える動作に設定 することもできます。

また、ペダル(Pedal)を選択すると、ボリューム、エクスプレッション、パ ンなどをコントロールすることができます。(PG:「8. Footパラメーター」)

#### <span id="page-100-0"></span>**DAMPER端子**

オプションのDS-1Hダンパー・ペダル、PS-1ペダル・スイッチなどを接続し ます。ダンパー効果のオンまたはオフをコントロールすることができます。

### **4. MIDI機器/コンピューターを接続する**

本機の鍵盤やコントローラーで外部MIDI音源をコントロールしたり、他のMIDI キーボードやシーケンサーで、本機の音源を発音させたりするなどのコント ロールを行うときに接続します。(PG:「7. MIDIパラメーター」)

## **5. ACアダプターを本体に接続する**

付属のACアダプターを本機のリア・パネルにあるDC12V端子に接続します。 プラグが抜けないよう、本機のリア・パネルにあるコード・フックにコードを 引っ掛けて固定します。DCプラグの付け根部分に、必要以上の力がかからな いように注意してください。

- 必ず付属のACアダプターをお使いください。他のACアダプターを使用  $\boldsymbol{\mathbb{Z}}$ した場合、故障などの原因となることがあります。
- 電源には必ずAC100Vを使用してください。  $\boldsymbol{z}$

## **電源のオンとオフ**

#### **1. 電源をオンにする**

- 電源をオンにするときは、モニター・スピーカーなどの外部出力機器の  $\mathbb{Z}$ 電源を切った状態で操作してください。
- *1.* 本機のVOLUMEノブを左に回しきります。
- *2.* 電源スイッチを長押しして、メイン・ディスプレイに"KingKORG NEO" と表示されたら電源スイッチを離します。 本機の起動が完了すると、メイン・ディスプレイにプログラム・ナンバー とプログラム名が表示されます。
- *3.* モニター・スピーカーなどの外部出力機器の音量を下げた状態で、各機器 の電源を入れます。
- *4.* 本機のVOLUMEノブを少しずつ上げながら、外部出力機器の音量を調整 します。

### **2. 電源をオフにする**

- 保存処理をしているときは、絶対に電源をオフにしないでください。本  $\boldsymbol{\mathbb{Z}}$ 機のデータが破壊される場合があります。
- *1.* モニター・スピーカーなどの外部出力機器の音量を下げた状態で、各機器 の電源を切ります。
- *2.* 本機のVOLUMEノブを左に回し切ってから、メイン・ディスプレイの表示 が消えるまで電源スイッチを長押しします。

## **オート・パワー・オフ**

本機はオート・パワー・オフ機能に対応しています。フロント・パネルのボタ ンやノブ、鍵盤などを操作されない状態が一定時間続くと、自動的に電源がオ フになります。工場出荷時は4時間に設定されています。

この機能は、以下の操作で無効にすることができます。

### **1. オート・パワー・オフ機能を無効に設定する**

- *1.* SHIFT/EXITボタンを押しながらPRORAM(GLOBAL)ボタンを押し て、グローバル・モードにします。
- *2.* PAGE +/-ボタンを何度か押して、GLOBAL「g14:Power Off」ページ を表示します。
- *3.* VALUEダイヤルを回して、"Disable"を選択します。
- *4.* WRITEボタンを押してグローバルの内容を保存します[。\(OM:p.109](#page-108-1) [「1. グローバルの内容を保存する」\)](#page-108-1)
	- 保存しないで電源を切ると、変更したグローバルの内容は消えてし まいます。変更した内容を再び使用したい場合は、必ず保存してく ださい。

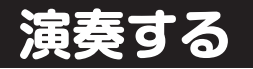

## **プログラムを選んで演奏する**

## **1. ディスプレイの表示**

### **メイン・ディスプレイ(プログラム・プレイ時)**

PROGRAM (GLOBAL) ボタンが点灯しているときは、メイン・ディスプレ イにプログラム番号、プログラム名を表示します。 FAVORITESボタンが点灯しているときは、ディスプレイにバンク、プログラ ム番号、プログラム名を表示します。

#### **PROGRAM (GLOBAL) ボタン点灯時**

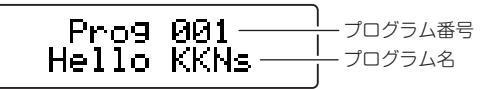

#### FAVORITES ボタン点灯時

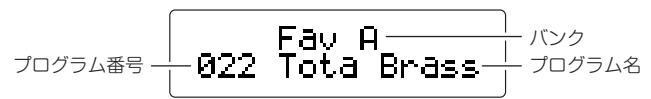

#### **メイン・ディスプレイ(プログラム・エディット時)**

ディスプレイにページ番号、ページ名、パラメーター名、値などを表示しま す。グローバル・エディット時(PROGRAM(GLOBAL)ボタンが点滅時) も、このディスプレイ表示と同じ内容が表示されます。

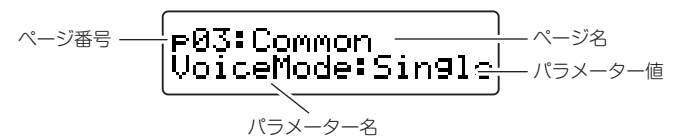

#### **OSCILLATORサブ・ディスプレイ**

現在選択されているオシレーターの情報を表示します。

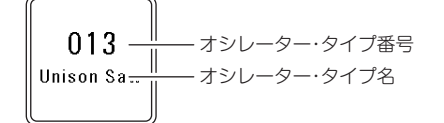

#### **FILTERサブ・ディスプレイ**

現在選択されているフィルターの情報を表示します。

$$
\underbrace{03 \quad \frac{\parallel}{\parallel}}_{\text{LPF MG}}\text{ }77\,\text{ }1\,\text{ }77\,\text{ }777\,\text{ }78\,\text{}
$$

## <span id="page-101-1"></span><span id="page-101-0"></span>**プログラムを選ぶ**

本機には、すぐ演奏に使用できる個性豊かなプログラムが200種類内蔵されて います。プログラムは、直感的に選べるように音色カテゴリー順に並べられて います。いろいろなプログラムを選んで演奏しながら、本機のサウンドを確認 してみてください。

### **1. プログラム番号で選ぶ**

- *1.* PROGRAM(GLOBAL)ボタンを押して点灯にします。 メイン・ディスプレイにプログラム番号、プログラム名が表示されます。
- *2.* VALUEダイヤルを回して、好みのプログラムを選びます。

TIP: SPLIT(POSITION)ボタンが点灯したプログラムは、ボイス・モード がスプリットに設定されています。(PG:「2. ティンバー・パラメー ター」)

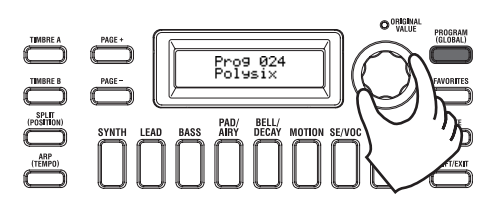

#### *3.* 鍵盤を弾いて音を確認してください。

OCTAVE UP/DOWNボタンを操作すると、鍵盤で演奏できる音域が変 化します。(OM:p.103 [「オクターブの切り替え」\)](#page-102-2)

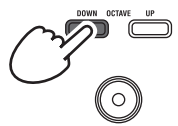

#### **カテゴリーから選ぶ**

*1.* 好みのプログラム(音色)に近いカテゴリーのカテゴリー/フェイバリット・ ボタンを押します。

選択したカテゴリーの先頭のプログラムが呼び出され、カテゴリー/フェ イバリット・ボタンが点灯します。

- *2.* VALUEダイヤルを回して、好みのプログラム(音色)を選びます。
- *3.* 鍵盤を弾いて音を確認してください。

### **2. FAVORITESボタンで選ぶ**

- FAVORITESボタンからプログラムを選択するには、あらかじめお気に 入りのプログラムをカテゴリー/フェイバリット・ボタンに登録しておく 必要があります (OM: p.110 [3. プログラムをカテゴリー/フェイバ [リット・ボタンに登録する」\)](#page-109-1)。
- *1.* FAVORITESボタンを押して点灯にして、バンク(A~E)を選択します。 FAVORITESボタンを押す度にバンクが切り替わり、メイン・ディスプレ イに選択したバンクが表示されます。

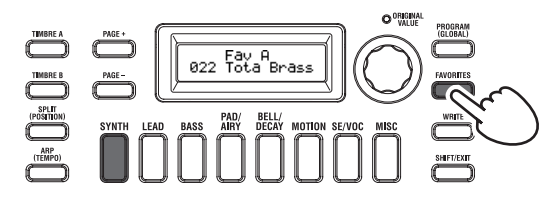

- TIP: SHIFT/EXITボタンを押しながらFAVORITESボタンを押すと、バ ンクが逆(E→D→C→B→A→E…)に移動します。
- *2.* 呼び出したいプログラムを登録したカテゴリー/フェイバリット・ボタン(1 ~8)を押します。

プログラムが呼び出され、選択したFAVORITESボタンが点灯します。

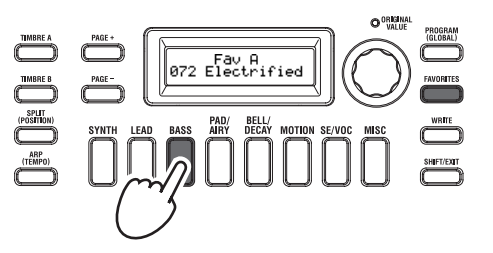

*3.* 鍵盤を弾いて音を確認してください。

## **音色に変化をつける**

本機には、鍵盤だけでなく、ジョイスティックやノブ、ボタンといった数多く のコントローラーを搭載しています。これらを使用することで、演奏中にフィ ルターやLFO 、EGなどをリアルタイムに操作して音色を変化させることがで きます。

## **コントローラーを使う**

#### ジョイスティック (JS)

上下左右の4方向に倒すことで、各種パラメーターや効果をコントロール します。各プログラムによって効果は異なりますので、いろいろと試して ください。

TIP: JSはジョイスティックの略です。

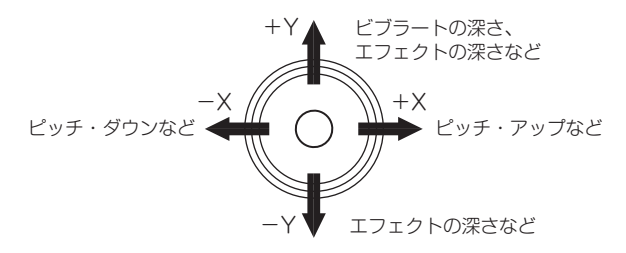

- TIP: ジョイスティックは、手を離すと自然に中央に戻って効果が無くなりま すが、フット・スイッチのジョイスティック・ロック機能を使用すると、演 奏中にジョイスティックから手を離しても効果を維持することができ ます。(PG:「8. Footパラメーター」)
- TIP: ジョイスティックは、バーチャル・パッチのソースとして使用することが できます。上記の効果以外にも複雑でバリエーション豊かな効果を得る ことができます。(PG:「2. ティンバー・パラメーター」)

**鍵盤を弾く**

本機の鍵盤を使用して、以下のコントロールをすることができます。

#### ベロシティ(VELOCITY)

押した鍵盤の打鍵速度に応じて効果が変化します。通常、音色や音量変化 のコントロールに使用すると効果的です。

▲ 本機の鍵盤は、アフタータッチには対応していません。また、一部 の音色には、打鍵速度による音色変化がほとんどないものや、ベロ シティを検知しない設定のものがあります。

#### キーボード・トラック(KEYBOARD TRACK)

打鍵した鍵盤の音程に応じて、効果が変化します。通常、音程が高くなる にしたがって音色が明るくなる設定にしたり、高域と低域で音量に差をつ けたりするような設定が効果的です。

TIP: ベロシティとキーボード・トラックは、バーチャル・パッチのソースと して使用することができます。(PG: 「2. ティンバー・パラメー ター」)

#### <span id="page-102-2"></span><span id="page-102-0"></span>オクターブの切り替え

鍵盤に割り当てられている音域を、OCTAVE UP/DOWNボタンを使っ て、オクターブ単位に±2オクターブの範囲で変更することができます。

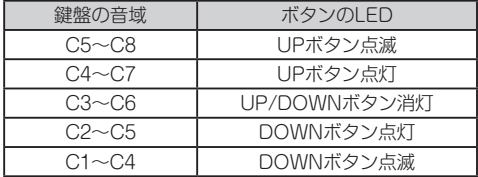

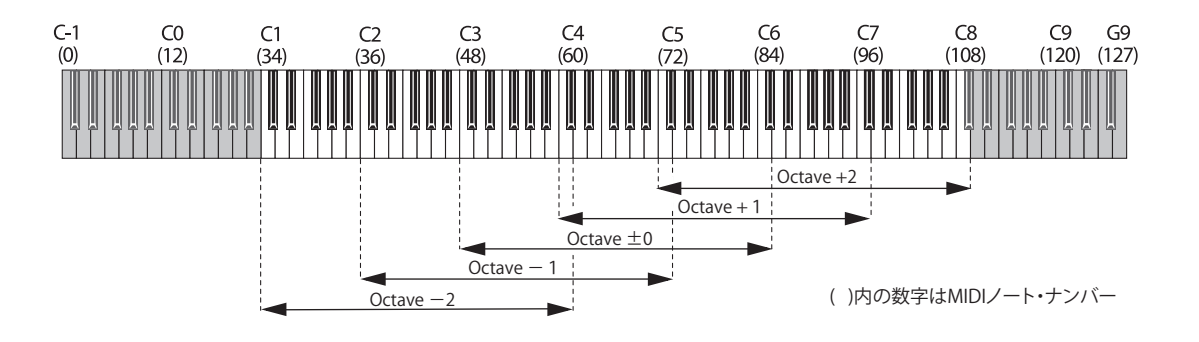

## **アルペジオ演奏をする**

アルペジエーターは、鍵盤を和音で押さえたときに、その構成音を自動的に分 散して発音する機能です。

本機のアルペジエーターは、6種類のアルペジオ・タイプを持ち、発音する音 の長さ(ゲート・タイム)などを変えることができます。また、最大8ステップ で発音のオン/オフを設定できるステップ・アルペジエーターを搭載し、より 幅広い演奏効果を得ることができます。

- *1.* プログラムを選びます。(OM:p.102 [「プログラムを選ぶ」\)](#page-101-1) ここでは、機能を確認するために例としてピアノ音色を選んでみましょ う。
- *2.* ARP(TEMPO)ボタンを押してボタンを点灯にします。 アルペジエーターがオンになります。

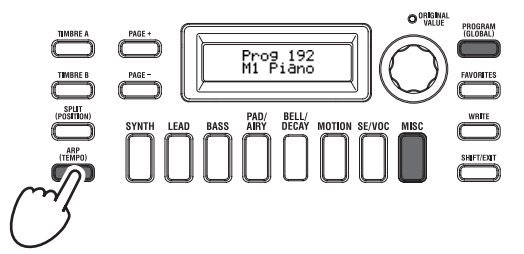

*3.* 鍵盤を和音で押さえると、アルペジオ演奏が始まります。

下図のように和音を押さえた場合、発音は音符のようになります。(アル ペジオ・タイプ:UP)

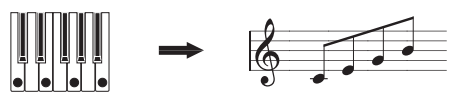

テンポを変えるには、SHIFT/EXITボタンを押しながらARP(TEMPO) ボタンを押して、PROGRAM「a02:Arp」ページを表示します。 VALUEダイヤルでテンポを調節します。

- TIP: 本機は、タップ・テンポ機能に対応しています。SHIFT/EXITボタンを 押しながらARP(TEMPO)ボタンを繰り返し押すと、押したタイミン グのテンポに設定されます。
- *4.* 鍵盤を離すとアルペジオ演奏は停止します。
	- TIP: 鍵盤から手を離して、アルペジオ演奏を続けることもできます。 (PG:「4. アルペジオ・パラメーター」)

## <span id="page-102-1"></span>**ボコーダーとして演奏する**

ボコーダーとは、鍵盤を押さえながらマイクに音声を入力することで、シンセ サイザーがまるでしゃべっているように聴こえる効果を得られる機能です。人 の声以外にも、リズム音やいろいろな波形を入力することにより、独特の面白 い効果を得ることができます。

#### **マイクを接続して、ボコーダーを演奏する**

- *1.* フロント・パネルのMIC LEVELノブを左側に回し切ります。フロント・パ ネルのマイク端子にマイクを接続します。
- *2.* PROGRAM(GLOBAL)ボタンを押して、ボタンを点灯にします。
- *3.* カテゴリー/フェイバリット・ボタンのSE/VOCを押して点灯にしてから、 VALUEダイヤルを回してVOCODERボタンが点灯するプログラム(音 色)を選択します。

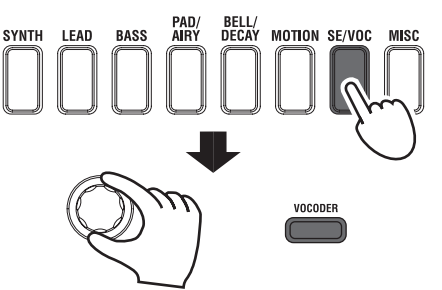

- *4.* MIC LEVELノブを操作して、マイクの入力レベルを調整します。 TIP: MIC LEVEL PEAK LEDが点灯しないように調整します。
- *5.* マイクに向かって音声を入力しながら、鍵盤を弾きます。 発音する言葉を変えたり、押さえる鍵盤を変えたりして、ボコーダー効果 を確認してください。

## **音色をエディットする**

## <span id="page-103-0"></span>**プログラムの構成**

エディットをはじめる前に、音色を作るために必要な知識を紹介します。本機 のプログラムの構成を理解して、思い通りの音色を作り上げてください。

### **1. シンセサイザー**

シンセ・プログラムは、図に示すように、ティンバーA/B、アルペジエー ター、ボコーダー、マスター・エフェクトで構成されています。

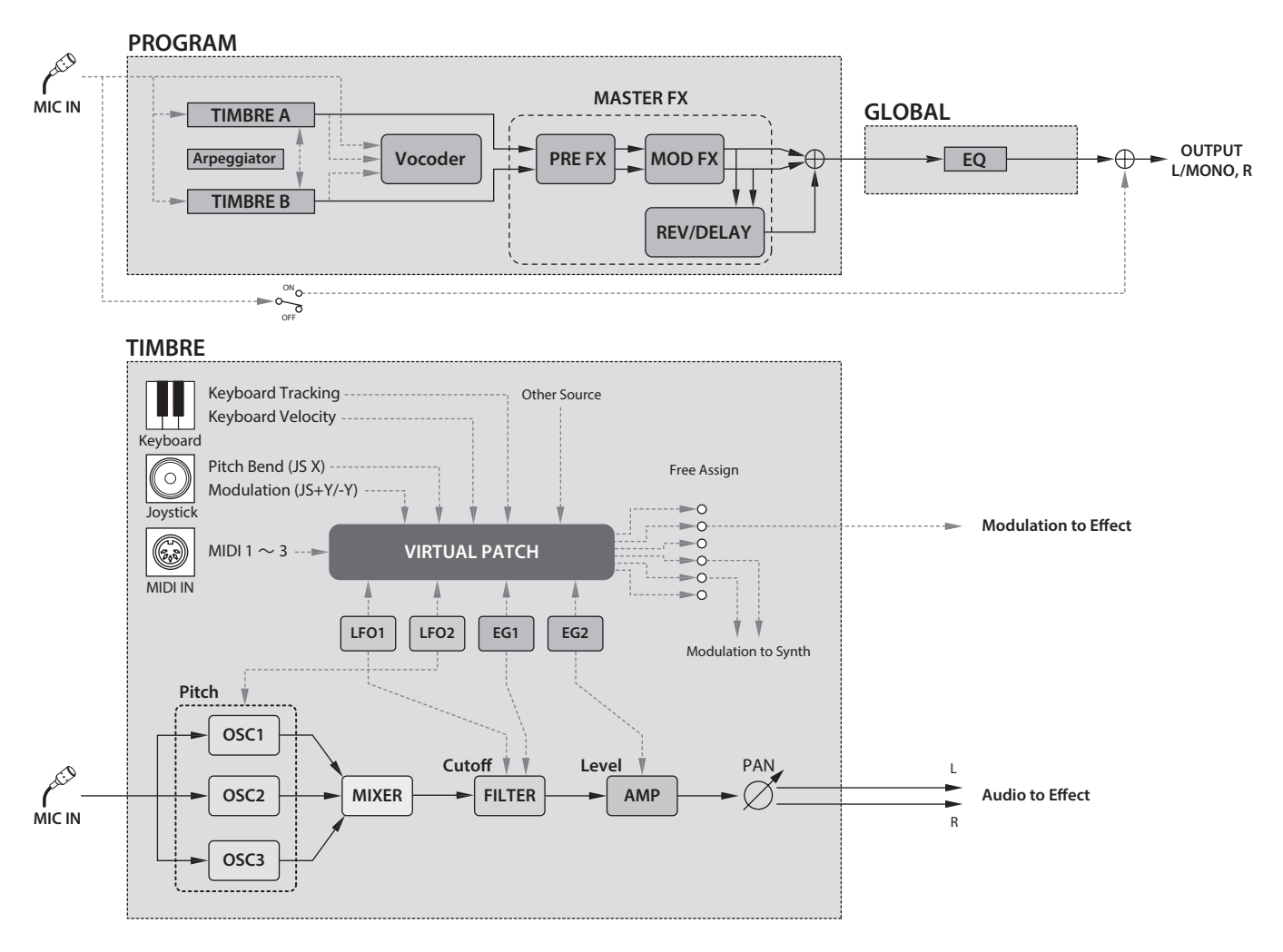

#### **音の3要素**

音は、音の高さ、音色、音量という3つの基本的な要素を持ちます。

本機は、アナログ・モデリング・シンセサイザーですので、これらの要素をコ ントロールするために、従来のアナログ・シンセサイザーと同じように、オシ レーター、フィルター、アンプ(アンプリファイアー)という各セクションを 持ちます。

音の高さを変えるにはオシレーターを、音色を変えるにはフィルターを、音量 を変えるにはアンプをそれぞれ設定します。

#### **本機のオシレーター、フィルター、アンプ**

本機では、オシレーターにあたるのがPROGRAM「s05~s12:Pitch」ページ と、PROGRAM「s13:OSC1~s27:OSC3」ページになります。Pitchページで 基本となる波形の音の高さを設定し、OSCページで波形を選択します。このオ シレーターによって発生した波形は、Mixerのページでミックスされます。 フィルターにあたるのが、PROGRAM「s31~38:Filter」ページになりま す。このページでオシレーターで発音した音にフィルターをかけて、音色を調 節します。

そして、アンプにあたるのがPROGRAM「s39~42:Amp」ページです。この ページで音量を調節します。これらのページを設定することによって、基本的 なプログラムができ上がります。

#### **EG、 LFO、 キーボード・トラック、 バーチャル・ パッチ、 コントローラー**

音は、オシレーター、フィルター、アンプ以外にも時間の経過、音域、演奏表 現などによってさまざまに変化します。それらをコントロールするのが、EG (Envelope Generator)、LFO(Low Frequency Oscillator)、キーボー ド・トラック、バーチャル・パッチ、ジョイスティックなどのモジュレーター やコントローラーです。これらのモジュレーターやコントローラーで音色に複 雑な変化を与えることができます。

上記の構成図を参照してください。OSC → FILTER → AMPという信号の流 れが確認できます。それにEGやLFOなどの関わり方が確認できます。

#### **ティンバーA/B(TIMBRE A/B)**

1つのティンバーは、オシレーター、フィルター、アンプ、EG、LFO、バー チャル・パッチなどで構成されています。本機には2つのティンバーがあり、 この2つのティンバーを組み合わせることによって、より厚みのあるプログラ ムを作ることができます。

#### **オシレーター(OSC 1、OSC 2、OSC 3)**

オシレーターは、アナログ・シンセサイザーに代表されるノコギリ波、矩形 波、ノイズ、PCM/DWGS、マイク端子から入力された波形など138タイプの オシレーター・アルゴリズムから選択することができます。また、波形に対し て豊かな厚みをもたせるユニゾンをかけることもできます。

#### **ミキサー(MIXER)**

オシレーター1(OSC1)、オシレーター2(OSC2)、オシレーター 3(OSC3)の各音量レベルを調節し、フィルター(FILTER)へ出力します。

#### **フィルター(FILTER)**

フィルターは、オシレーターの周波数成分を削ったり強調したりすることで、 音色(音の明暗など)を調節します。このフィルターの設定によって音色は大 きく変化します。更にエンベロープ·ジェネレーター1 (EG1) によって各 フィルターのカットオフ周波数を時間的に変化させることができます。

#### **アンプ(AMP)**

アンプ(AMP)、パンポット(PAN)で構成されています。アンプでは音量 を、パンポットでは音の定位をそれぞれ設定します。エンベロープ・ジェネ レーター2 (EG2) によって音量を時間的に変化させることができます。

#### **エンベロープ・ジェネレーター(EG1、EG2)**

エンベロープ・ジェネレーターは、音色を構成するパラメーターに時間的変化 を与えます。アタック・タイム、ディケイ・タイム、サスティン・レベル、リ リース・タイムの4つのパラメーターでエンベロープを設定します。EG1は フィルターのカットオフ周波数、EG2はアンプの音量に対するエンベロープ・ ソースとして割り当てられています。バーチャル・パッチなどと組み合わせて 自由に割り当てることもでき、他のパラメーターのエンベロープ・ソースとし て使うこともできます。

### **LFO(LFO1、LFO2)**

LFO (Low Frequency Oscillator) は、音色を構成するパラメーターに周期 的な変化を与えます。5種類の波形を持つLFOを、ティンバーごとに2基ずつ内 蔵しています。LFO2はジョイスティックによるピッチのモジュレーション・ ソースとして割り当てられています。LFOは、バーチャル・パッチによって、 他のパラメーターのモジュレーション・ソースとしても割り当てることができ ます。

#### **バーチャル・パッチ(VIRTUAL PATCH)**

バーチャル・パッチは、EGやLFOだけではなくベロシティ(鍵盤を弾く強 さ)、キーボード・トラック(鍵盤を弾く範囲)などを、モジュレーション・ ソースとして音色を構成するさまざまなパラメーターに割り当てて、より自由 度の高い音色を作ることができます。ティンバーごとに6つのパラメーターを 割り当てることもできます。(PG:「2. ティンバー・パラメーター」)

#### **マスター・エフェクト(MASTER FX)**

各プログラムに3種類のマスター・エフェクトを内蔵しています。各ティン バーそれぞれに対してエフェクトをかけ、プログラム全体の音色を整えます。

#### **アルペジエーター(ARPEGGIATOR)**

アルペジエーターは、鍵盤を和音で押さえたときに、その構成音を自動的に分 散して発音する機能です。2つのティンバーを使用するプログラムでは、片方 または両方のティンバーに対してアルペジエーターをかけることができます。 6種類のアルペジオ・タイプを持つステップ・アルペジエーターです。

## **2. ボコーダー(VOCODER)**

ボコーダーは、モジュレーターとなるマイクから入力した人の声などの特徴 (帯域ごとの周波数特性)を分析し、その分析した特性のフィルターをキャリ ア(オシレーターなどの波形)にかけることで、声の特徴がかかった波形 (しゃべるような効果など)を生成します。

本機には16バンド・ボコーダーが搭載されています。往年のボコーダー・サウ ンドのシミュレーションだけでなく、音色のキャラクターや帯域ごとのレベル を変化させることよって、オリジナリティのあるボコーダー・サウンドを作る ことができます。

ボコーダーは、下図に示すように、キャリア(変化させられる側の信号)、モ ジュレーター(変調器)、ボコーダー・セクション(VOCODER)で構成され ています。

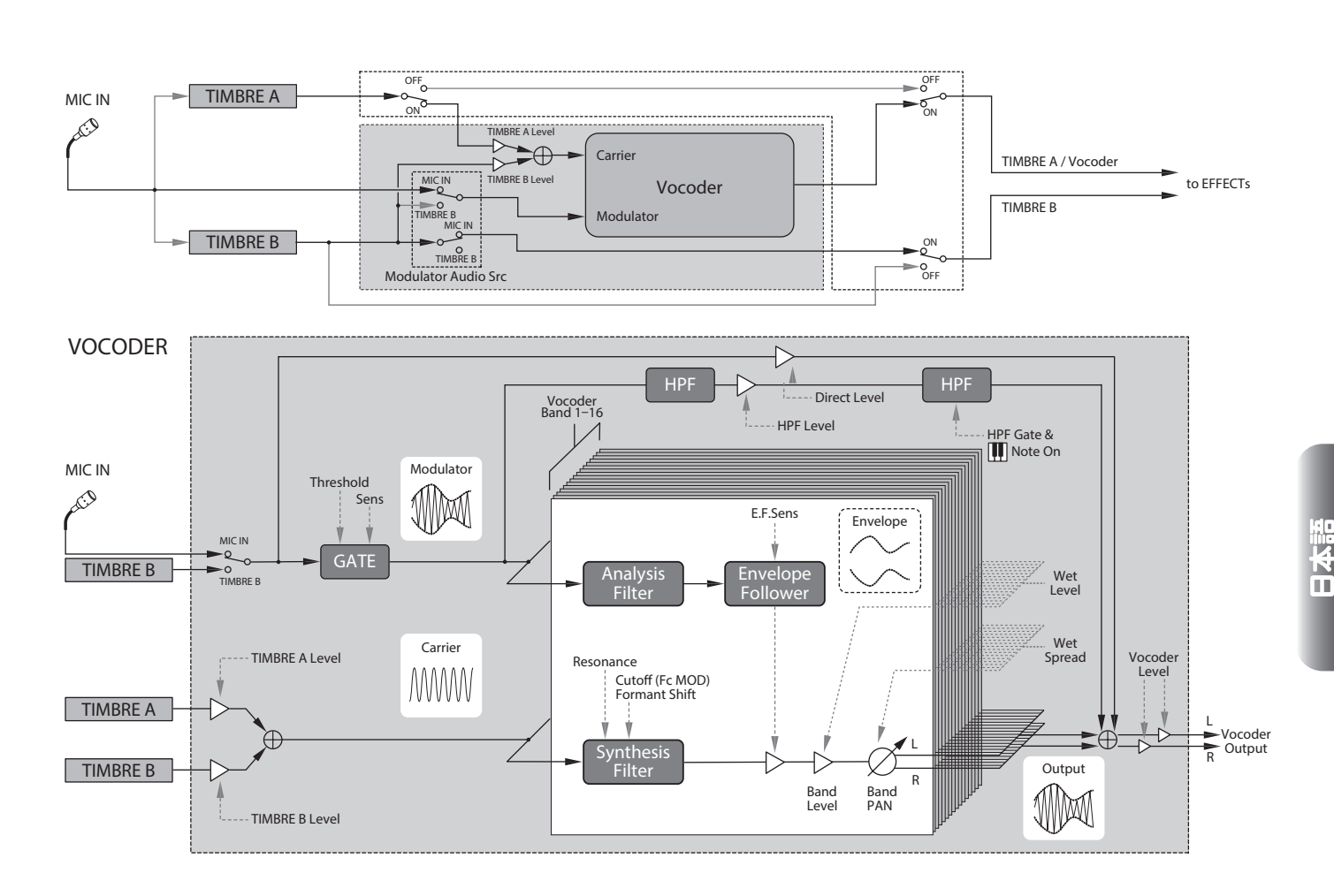

#### <span id="page-105-0"></span>**キャリア(CARRIER)**

基本となる音色(信号)です。倍音を多く含んだノコギリ波やパルス幅が一定の パルス波形などがキャリア波形として適しています。キャリアにはティンバー AとBの出力の2つのソースをミックスして使用します。

#### **モジュレーター(MODULATOR)**

変化を与える音色(信号)です。一般的にモジュレーター側には声を入力しま す。本機では、モジュレーターとしてマイク入力(Input)、またはティンバー B(TimbreB)を選択できます。ティンバーBを選んだときは、ティンバーB の出力がボコーダーのモジュレーターに入力されます。

#### **ボコーダー・セクション(VOCODER)**

16個のバンドパス・フィルターが2組(Analysis Filter、Synthesis Filter、 Envelope Follower)で構成されています。モジュレーター側に入力された音 声信号を16個のフィルター (アナリシス・フィルター)へ入力し、エンベロー プ・フォロワーによって周波数ごとに音量のエンベロープ(時間的変化)を検 出します。

キャリア側の信号をもう一方の16個のフィルター(シンセシス・フィルター) へ入力した後、モジュレーター側で検出したエンベロープで各バンドの音量を コントロールすることによって、キャリア側の信号がモジュレーター側の音声 の特徴で変調され、しゃべっているような効果(ボコーダー効果)などを得る ことができます。また、キャリア側バンドパス・フィルターの各周波数をシフ トすることが可能です。これはモジュレーター側の特徴を保ったまま周波数特 性を上下させることになり、音色の大きな変化を得ることができます。

## **プログラムの基本的なエディット 方法**

## **1. 音作りの方法**

本機での音作りの方法として、次の2つが挙げられます。

- 作りたいサウンドに近いプログラムを選び、そのプログラムを元にして、必 要な部分を変更し、目的のサウンドを作り上げる方法
- プログラムを初期状態から作り上げる方法

いずれかの方法を選んで、いろいろな音色を作り、演奏してみましょう。

#### **保存してあるプログラムからエディットする**

- *1.* 音作りをするための元となるプログラムを選びま[す\(OM:p.102](#page-101-1) 「プログラ [ムを選ぶ」\)](#page-101-1)。
- *2.* フロント・パネルのノブやダイヤルを操作します。 元になるプログラムと、自分のイメージしている音のどこが異なるかを考 えて、エディットするパラメーターを選びます。
- 保存しないで他のプログラムを選択したり、電源を切ったりするとエ ディットした内容は消えてしまいます。 (OM:p.109 [「2. プログラムを保存する」\)](#page-108-2)

#### **プログラムを初期状態から作る**

初期状態からプログラムを作る場合は、プログラムの初期化を実行します (OM:p.108 [「1. プログラムの初期化」\)。](#page-107-1) わかりやすいシンプルな設定状態になるため、各部の働きを確認したり、1か ら音作りをするのに便利です。

## **2. 2つのティンバーをエディットする**

1つのプログラムでは、TIMBRE AとTIMBRE Bの2つのティンバーを使用する ことができます。

- TIP: PROGRAM「p03:Common」ページのボイス・モード設定が"Single"の ときは、TIMBRE Bを選択できません。"Layer"、"Split"を設定している ときは、エディット中のTIMBRE A、Bボタンが点灯します。
- TIP: PROGRAM「p03:Common」ページのボイス・モード設定は、プログラム 全体に関するパラメーターです。

### **2つのティンバーを使用する(レイヤー)**

2つのティンバーを使用するとき、役割に応じて2つのモードが選択できます が、ここではPROGRAM「p03:Common」ページのボイス・モード設定を "Layer"にします。

"Layer"に設定して鍵盤を弾くと、2つのティンバーが同時に発音します。

- *1.* PAGE+/-ボタンでPROGRAM「p03:Common」ページを表示します。
- *2.* VALUEダイヤルを回して、ボイス・モード設定を"Layer"にします。 TIMBRE Aボタンと、マスター・エフェクトのそれぞれのティンバーLED が点灯します。

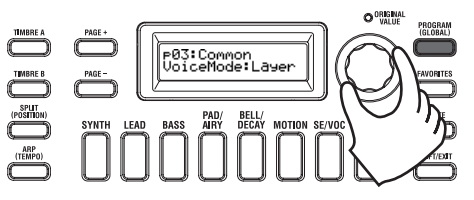

### **エディットするティンバーを選ぶ**

2つのティンバーを使用しているプログラムをエディットするには、エディッ トするティンバーを選びます。

TIMBRE A、Bボタンでエディット対象のティンバーを選びます。選択したボ タンが点灯し、そのティンバーをエディットできます。

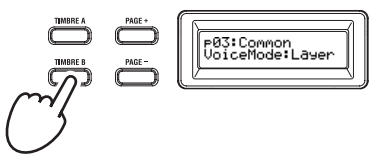

### **FILTERとEGを調節する**

本機は、フロント・パネルのノブとボタンを操作して、FILTERとEGをリアル タイムに変化させることができます。 ノブを操作したときの動作は、3種類の中から選択することができます。(PG: 「6. GLOBALパラメーター」)

#### FILTER

#### カットオフ(CUTOFF)

フィルターのカットオフ周波数を調節します。音色の明るさが変化しま す。ノブを左に回すと音色が暗くなり、右に回すと明るくなります。

#### レゾナンス(RESONANCE)

フィルターのレゾナンス値を調節します。音色に独特のクセがつきます。

#### EG(Envelope Generator)

#### アタック(ATTACK1、ATTACK2)

EG1 (フィルターEG) とEG2 (アンプEG) のアタック・タイムを調節し ます。ノート・オン (鍵盤を押す) からアタック・レベルに到達するまで の時間を設定します。EG1とEG2の音の立ち上がりが変化します。ノブを 左に回すとアタック・タイムが短くなり、右に回すと長くなります。

#### ディケイ(DECAY1、DECAY2)

EG1 (フィルターEG) とEG2 (アンプEG) のディケイ・タイムを調節し ます。アタック・レベルに達した後、サスティン・レベルに到達するまで の時間を設定します。ノブを左に回すとディケイ・タイムが短くなり、右 に回すと長くなります。

#### サスティン(SUSTAIN1、SUSTAIN2)

EG1 (フィルターEG) とEG2 (アンプEG) のサスティン・レベルを調節 します。ディケイ・タイムを経て、鍵盤を押している間に保持されるサス ティン・レベルを設定します。ノブを左に回すとサスティン・レベルが低 くなり、右に回すと高くなります。

#### リリース(RELEASE1、RELEASE2)

EG1 (フィルターEG) とEG2 (アンプEG) のリリース・タイムを調節し ます。ノート・オフ(鍵盤を離す)から音が消えるまでの時間を設定しま す。EG1とEG2のリリース・タイムが変化します。ノブを左に回すとリ リース・タイムが短くなり、右に回すと長くなります。

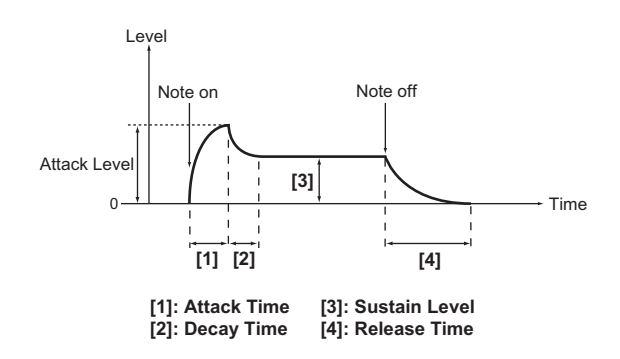

#### **エフェクターを設定する**

本機は、サウンドに歪みやうねり、残響といったさまざまな音響効果を与える マスター・エフェクトを搭載しています。2つのティンバーの音にマスター・ エフェクトで全体の処理を行います。

マスター・エフェクトは、3つのセクション(PRE FX、MOD FX、REV/ DELAY)から構成され、それぞれ1種類のエフェクトを設定することができます。 例えば、PRE FXに"EP.AMP"、MOD FXに"TREMOLO"、REV/ DELAYに"HALL"のように設定します。

また、各セクション毎にどのティンバーにエフェクトをかけるか設定すること もできます。

*1.* FXタイプ・セレクト・ダイヤルを押して、エフェクトをかけるティンバーを 選びます。

選択したティンバーLEDが点灯します。ティンバーLEDのAとBの両方が 消灯の場合は、エフェクトはかかりません。

ボイス・モードが"Single"のプログラムはティンバーLEDのBは 点灯しません。

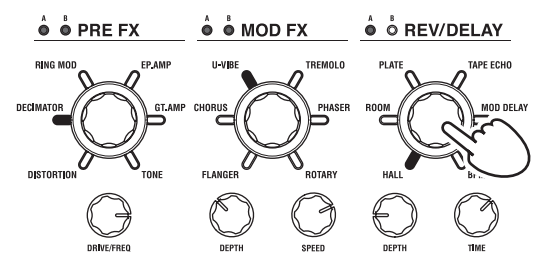

*2.* エフェクトを選びます。

選択したエフェクトのLEDが点灯します。

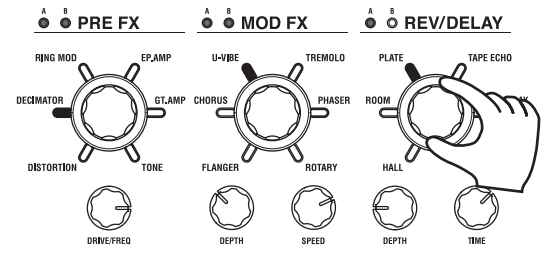

*3.* FXコントロール・ノブでパラメーターの値を調節します。

## **3. ボコーダーをエディットする**

### **エディット対象としてボコーダーを選ぶ**

ボコーダーのエディット方法は、基本的にティンバーのエディットと同じです が、あらかじめボコーダー機能をオンにして、エディット対象としてボコー ダーを選択する必要があります。

 $\mathbf{z}$ VOCODERボタンを押してボコーダー・スイッチをオンにしないと、 PROGRAM「v02:Voc.Carrier~v18:Voc.Amp」ページは表示されま せん。

16個のバンドパス・フィルター(アナリシス・フィルター、シンセシス・フィ ルター)と、エンベロープ・フォロワーのパラメーターは、PROGRAM 「v09:Voc.Filter~v18:Voc.Amp」ページで設定します。

- *1.* シンセのプログラムを選びます。(OM:p.102 [「プログラムを選ぶ」\)](#page-101-1)
- *2.* VOCODERボタンを押して、ボタンを点灯にします。
	- ボコーダー機能がオンになり、ボコーダーがエディット対象となります。

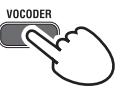

*3.* PAGE+/-ボタンで、ボコーダーのパラメーター設定ページを表示します。

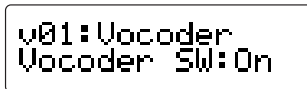

- TIP: PROGRAM「v15:Voc.Amp」ページのダイレクト・レベルを上げると、入 力した音声が直接出力されます。入力音声を確認しながら、この値を調節 してください。
- TIP: 効果が確認できないときは、PROGRAM「v02:Voc.Carrier」ページの ティンバーAのレベル、またはPROGRAM「v18:Voc.Amp」ページのボ コーダー・レベルを調節してください。

#### **キャリア(CARRIER)**

倍音を多く含んだノコギリ波や、パルス幅が一定のパルス波形などがキャ リア波形として適しています。これらのパラメーターは、PROGRAM 「v02~v03:Voc.Carrier」ページで設定します。

TIP: キャリア側にノコギリ波を入力するには、あらかじめティンバーAのエ ディットでPRGRAM [s13:OSC1] ページのタイプ設定を "Saw"に し、ボコーダー・エディットのPRGRAM「v02:Voc.Carrier」ページ でティンバーAの入力レベルを設定します。

#### **モジュレーター(MODULATOR)**

一般的にはモジュレーター側には声を入力します。本機では、モジュレー ターとしてマイク入力(Input)、またはティンバーB(TimbreB)を選 択できます。これらのパラメーターは、PROGRAM「v04:Voc.Modultr」 ページで設定します。

## **4. アルペジエーターをエディットする**

### **アルペジオ演奏するティンバーを選ぶ**

2つのティンバーを使用したプログラムでは、アルペジエーターで発音する ティンバーを選ぶことができます。

発音させるティンバーはPROGRAM「a05:Arp」ページで設定します。A/B 両方のティンバーをアルペジオ演奏させたり、片方のティンバーだけを演奏さ せたりすることができます。

#### **アルペジオと同期した音色効果**

#### LFOの周期や、ディレイ・タイムをアルペジオのテンポと同 期する

LFO1または2の周期をアルペジオのテンポに同期させることができます。テン ポに同期したモジュレーションをかけたり、エフェクトのディレイ・タイムを テンポに対する倍率で設定したりすることによって、アルペジオのテンポを変 えてもディレイ・タイムは追従することができます。

また、本機のアルペジエーターは外部MIDIシーケンサーと同期させることがで きますので、LFO1または2の周期やディレイ・タイムを外部シーケンサーなど からコントロールすることもできます。

### **アルペジオを変化させる**

アルペジオの各ステップをオンまたはオフにすることによって、アルペジオ演 奏を変化させることができます。この機能をステップ・アルペジエーター機能 といいます。

#### **ステップ・アルペジエーターによるアルペジオの変化**

*1.* PROGRAM(GLOBAL)ボタンを押して、ボタンを点灯にします。

### <span id="page-107-0"></span>**KingKORG NEO 取扱説明書**

*2.* PAGE+/-ボタンを何度か押して、PROGRAM「a12:Arp」ページを表 示します。

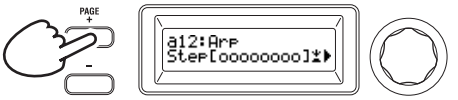

*3.* VALUEダイヤルを押します。

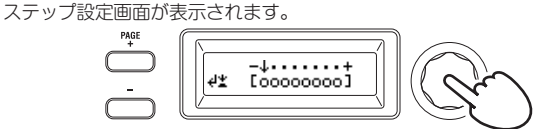

4. PAGE +/-ボタンを押して"1"カーソルを移動し、設定するステップを 選びます。

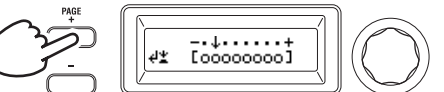

*5.* VALUEダイヤルを回してステップのオン、オフを設定します。

メイン・ディスプレイの表示で、有効なステップは "○" (オン状態)に設 定します。"\_"(オフ状態)に設定すると、ステップに対応する音符が 休符に設定されます。繰り返し設定するには、手順4、5を繰り返します。

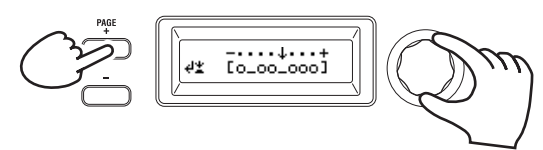

- *6.* VALUEダイヤルを押して、ステップのオン、オフの設定を確定します。
- TIP: 有効ステップ数は、PROGRAM「a10:Arp」ページで設定します。(PG: 「4. アルペジオ・パラメーター」)

### **5. 変更したプログラムの値を元に戻す**

プリセット・プログラムや保存したプログラムが保持している値と同じ値に設 定したときに、ORIGINAL VALUE LEDが点灯します。

設定を戻したい場合は、ノブを操作してORIGINAL VALUE LEDが点灯する 値に設定を戻してください。

現在エディットしている内容をすべて破棄して、本体に記憶されている内容を 呼び出すには、現在のエディットを保存せずに、一度他のプログラムを選んで から、再度目的のプログラムを呼び出してください。

## **グローバル設定について**

本機全体に関する設定や、MIDIに関する設定を行うときは、グローバル・モー ドに切り替えて設定します。 グローバル・モードでは、マスター・チューンや トランスポーズ、グローバルMIDIチャンネルなどさまざまな設定を行います。 (PG:「6. GLOBALパラメーター」)

 $\boldsymbol{z}$ これらの設定は、電源を切ると、エディットした内容が消えてしまいま す。必ず保存してください。 (OM:p.109 [「1. グローバルの内容を保存する」\)](#page-108-1)

## **その他の機能**

### <span id="page-107-1"></span>**1. プログラムの初期化**

現在選ばれているプログラムのさまざまな設定を初期化します。

- この操作は、現在エディット中の設定内容を初期化します。本体のメモ  $\mathbb{Z}$ リーに保存されている内容は変更されません。
- 初期化した状態を保存するには、プログラムを保存してください。  $\boldsymbol{z}$ (OM:p.109 [「2. プログラムを保存する」\)](#page-108-2)
- *1.* 初期化するプログラムを選びます。(OM:p.102 [「プログラムを選ぶ」\)](#page-101-1)

*2.* PAGE+/-ボタンを何度か押して、PROGRAM「u01:Utility」ページを 表示し、VALUEダイヤルを押します。 初期化実行の確認画面が表示されます。

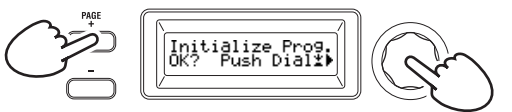

TIP: 処理を中止する場合は、SHIFT/EXITボタンを押します。

*3.* VALUEダイヤルをもう一度押します。 初期化が完了すると、"Complete!"と表示されます。

### **2. ティンバーのコピー**

現在選ばれているプログラムのティンバー (AまたはBのいずれか一方)に、 他のプログラムのティンバー設定をコピーします。

- この操作は、現在エディット中のプログラムのティンバーに呼び出しま  $\mathbb{Z}$ す。本体のメモリーに保存されている内容は変更されません。
- $\boldsymbol{z}$ 1回の操作でコピーできるのは1つのティンバーのみです。
- *1.* あらかじめ、コピー先となるティンバーのプログラムを選びます[。\(OM:](#page-101-1) p.102 [「プログラムを選ぶ」\)](#page-101-1)
- *2.* PAGE+/-ボタンを何度か押して、PROGRAM「u02:Utility」ページを 表示し、VALUEダイヤルを押します。

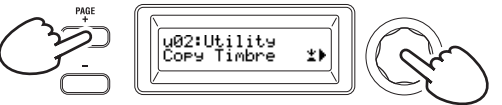

*3.* コピー元となるティンバーのプログラムをVALUEダイヤルを回して選択 し、VALUEダイヤルを押して決定します。

プログラム選択中、コピー元プログラムのティンバーの使用状況に応じて、 TIMBRE AまたはBボタンが点灯します。

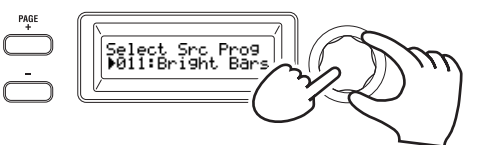

- このときTIMBRE AまたはBボタンを押しても反応はしません。
- *4.* コピー元のティンバーを確認します。

コピー元のプログラムが2つのティンバーを使用している場合は、コピー 元となるTIMBRE AまたはBボタンが点滅します。必要に応じてティン バーを選択し、VALUEダイヤルを押して決定します。

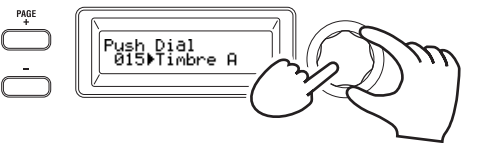

TIP: TIMBRE AまたはBボタンが点滅している場合は、ボタンを押して選 択することもできます。

*5.* コピー先のティンバーを確認します。

コピー先のプログラムが2つのティンバーを使用している場合は、 TIMBRE AまたはBボタンが点滅します。必要に応じてコピー先となる ティンバーをVALUEダイヤルを回して選択し、VALUEダイヤルを押して 決定します。

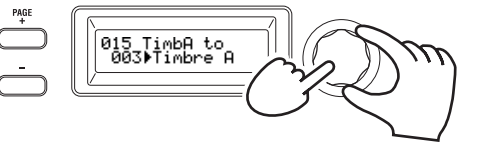

*6.* メイン・ディスプレイに確認画面が表示されますので、確認してVALUEダ イヤルを押します。

コピーが完了すると、"Complete!"と表示され、「u02:Utility」ペー ジのトップ画面に戻ります。
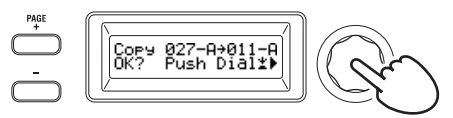

- TIP: コピーした状態を保存するには、プログラムを保存してください[。\(OM:](#page-108-0) [p.109「2. プログラムを保存する」\)](#page-108-0)
- TIP: 1つ前の手順に戻るには、SHIFT/EXITボタンを押します。コピーをしない 場合は、SHIFT/EXITボタンを何度か押してください。

## **3. 工場出荷時の設定に戻す**

本機のプログラムやグローバルの設定を工場出荷時の状態に戻します。工場出 荷時のデータは、プリロード・データと呼びます。工場出荷時の状態に戻すに は、ロード・プリロードを実行します。

- ▲ ロード・プリロードを実行すると、本機に保存されているデータは工場 出荷時の状態に上書きされます。書き換えてよいデータかをあらかじめ 確認してください。
- $\mathbf{z}$ プリロード中は、本機のノブや鍵盤などに触れないでください。また絶 対に電源を切らないでください。
- ロード・プリロードをAll ProgramかAll Dataで実行した場合、201~ 300 (プリセット・データのないプログラム)は、工場出荷時の状態に 戻りません。エディットしたプログラムが保存されている場合は、その ままの状態で残ります。 ただし、201~300のプログラムを選んでいるときにロード・プリロード を1Programで実行した場合は、工場出荷時の状態に戻ります。
- メモリー・プロテクトがオンになっているときは、ロード・プリロード できません。あらかじめメモリー・プロテクトをオフにしてください。 (PG:「6. GLOBALパラメーター」)
- *1.* SHIFT/EXITボタンを押しながら、PROGRAM(GLOBAL)ボタンを押 します。

グローバル・モードになり、PROGRAM(GLOBAL)ボタンが点滅しま す。

- *2.* PAGE+/-ボタンを何度か押して、GLOBAL「u01: Utility」ページの Load Preloadを選び、VALUEダイヤルを押します。
- *3.* 工場出荷時の状態に戻すデータの種類をVALUEダイヤルを回して選びます。

Program: 現在選ばれているプログラム・データ All Program: 1~200のプログラム・データ Global: グローバル・データ

All Data: 1~200のプログラム・データとグローバル・データ

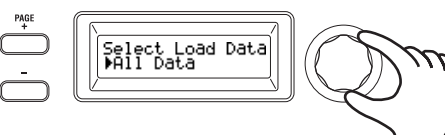

*4.* VALUEダイヤルを押すと、確認画面が表示されます。

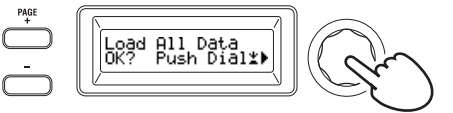

TIP: ロードを行わない場合は、SHIFT/EXITボタンまたはPROGRAM (GLOBAL)ボタンを押します。

*5.* VALUEダイヤルをもう一度押します。

選択したデータのロードを終了すると、 "Complete!"と表示されます。

**保存**

## **設定を保存する**

エディットしたグローバル・データやプログラムを再び使用したい場合は、本 機のメモリーに保存します。

- ▲ 保存しないで電源を切ると、変更したグローバルの内容は消えてしまい ます。変更した内容を再び使用したい場合は、必ず保存してください。
- プログラムの内容を変更した場合、他のプログラムに切り替えたり、保 存しないまま電源を切ったりすると、変更した内容が消えてしまいま す。変更した設定を再び使用したい場合は、必ず保存してください。
- ▲ メモリー・プロテクトがオンになっていると保存ができません。あらか じめメモリー・プロテクトをオフにしてください。(PG:「6. GLOBAL パラメーター」)

### **1. グローバルの内容を保存する**

#### 保存される内容について

グローバルを保存すると、下記の内容を保存します。

- GLOBAL「g01~g37」ページの全パラメーター
- 2 OCTAVE UP/DOWNボタンの状態は保存されません。

グローバルの内容を保存するには、GLOBALモードで以下の手順に従って操 作します。

*1.* SHIFT/EXITボタンを押しながら、PROGRAM(GLOBAL)ボタンを押 して、グローバル・モードにします。

メイン・ディスプレイには、グロ-バル・パラメーター・エディット画面 が表示され、PROGRAM(GLOBAL)ボタンが点滅します。

*2.* WRITEボタンを押します。

メイン・ディスプレイに確認画面が表示され、WRITEボタンが点滅しま す。

TIP: 保存を中止する場合は、ここでSHIFT/EXITボタンを押します。

*3.* もう一度、WRITEボタンを押します。

保存が終了すると、"Complete!"と表示され、元の画面に戻ります。

保存中は、絶対に電源を切らないでください。データが破壊される  $\mathbb{Z}$ 場合があります。

## <span id="page-108-0"></span>**2. プログラムを保存する**

#### 保存されるデータついて

プログラムを保存すると、下記の内容を保存します。

- PROGRAM  $[p01~06$  (Program), s01~80 (Synth), v01~18 (Vocoder)、a01~12(Arp)」の全パラメーター
- マスター・エフェクトの設定(PRE FX、MOD FX、REV/DELAY)
- フロント・パネルの一部の設定状態は保存されません。(TIMBRE A、 Bボタン、OSC SELECTボタン、LFO SELECTボタンなどの選択状 態)
- ▲ OCTAVE UP/DOWNボタンの状態は保存されません。
- EQは、すべてのプログラムに共通して効果がかかるグローバル・エフェ クトのため、プログラム毎には保存されません。

プログラムを保存するには、プログラム・モードで以下の手順に従って操作しま す。

- *1.* WRITEボタンを押します。 保存先を指定する画面がメイン・ディスプレイに表示され、WRITEボタン が点滅します。
- *2.* VALUEダイヤルを回して、保存場所(プログラム番号)を選びます。 TIP: 保存を中止する場合は、ここでSHIFT/EXITボタンを押します。
- *3.* もう一度、WRITEボタンを押します。
	- 保存が終了すると、"Complete!"と表示され、元の画面に戻ります。
	- ▲ 保存中は、絶対に電源を切らないでください。データが破壊される 場合があります。

### **3. プログラムをカテゴリー/フェイバリット・ ボタンに登録する**

本機は、ボタン1つでプログラムを呼び出す便利なフェイバリット機能を搭載 しています。この機能はライブのときなどにたいへん便利です。この機能を使 うためには、お気に入りのプログラムをあらかじめカテゴリー/フェイバリッ ト・ボタンに登録しておく必要があります。

*1.* 登録するプログラムを選びます。(OM:p.102 [「プログラムを選ぶ」\)](#page-101-0)

#### *2.* WRITEボタンを押しながら、FAVORITESボタンを押します。

FAVORITESボタンと、すべてのカテゴリー/フェイバリット・ボタンが 点滅します。

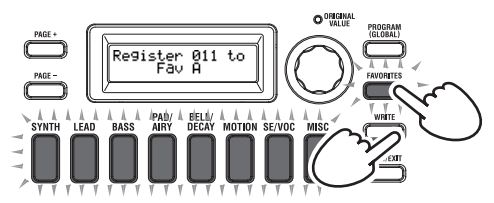

*3.* FAVORITESボタンを押して、登録するバンク(A~E)を選択します。 FAVORITESボタンが点灯し、ボタンを押す度にバンクが切り替わります。

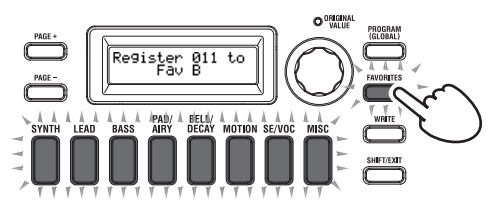

*4.* 登録したいカテゴリー/フェイバリット・ボタンを押します。 押したカテゴリー/フェイバリット・ボタンが点滅し、登録が終了すると点 灯になります。

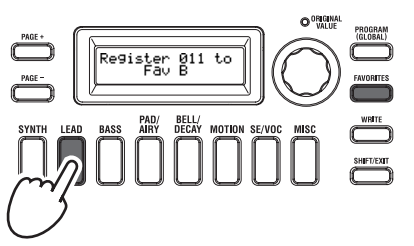

- 2 登録中は、絶対に電源を切らないでください。データが破壊される 場合があります。
- TIP: フェイバリットに登録されているプログラムをあとから変更すること ができます。フェイバリットを選択し、ダイヤルをまわしてプログラム を選んでからWRITEボタンを押してください。

## **故障とお思いになる**

動作がおかしいと思ったときは、以下の項目を確認してください。

#### **電源が入らない**

- □ ACアダプターがコンセントに接続されていますか? (OM: 100 [ページ\)](#page-99-0)
- □ 電源スイッチをオンにするとき長く押していますか? (OM: 101 [ページ\)](#page-100-0)

#### **鍵盤を弾いても音が出ない**

- □ パワード・スピーカーやヘッドホンは正しく端子に接続されていますか? (OM:100 [ページ\)](#page-99-0)
- □ 接続しているパワード・スピーカーなどの電源が入り、ボリュームが上がっ ていますか?
- □ VOLUMEノブが、左に回しきられていませんか?
- □ GLOBAL 「g16:MIDI Basic」ページのローカル・コントロール設定が "On"になっていますか?
- □ 音量に関するパラメーターの値が、"0"になっていませんか?
- □ PROGRAM「s32:Filter」ページのカットオフの値が、"000"になって いませんか?

#### **音が入力できない**

- □ マイクは正しくマイク端子に接続されていますか?
- □ MIC LEVELノブが、左に回しきられていませんか?
- □ ボコーダーのプログラムでモジュレーターとして使用する音声を"Input" に設定していますか?

#### **エディットできない**

- □ ノブを操作してもパラメーターの変更ができないとき: GLOBAL [g10:Common>Knob] ページの設定が、 "Catch"に なっていませんか?
- □ ノブを操作した場合、ノブが示す位置とメイン・ディスプレイに表示される 値が異なるとき:

GLOBAL [g10:Common>Knob] ページの設定が "ValueScale" に なっていると、実際のパラメーター値はノブが示す位置と異なる場合が あります。

- □ ノブを操作しても音色が変わらないとき: エディットしたいティンバーをTIMBRE A、Bボタンで正しく選択して いますか?
- □ ティンバー Bが選択できないとき: PROGRAM「p03:Common」ページのボイス・モード設定が、 "Single"になっていませんか?
- □ エディット・モードでボコーダーのパラメーターが選択できないとき: VOCODERボタンがオン(VOCODERボタンが点灯)になっていますか?
- □ エディットしたプログラムやグローバルの設定などが残っていないとき: 保存を実行する前に、電源を切ってしまいませんでしたか? プログラム の場合、他のプログラムを選んでもエディットした設定は消えてしまい ます。電源を切る前、またはプログラムを切り替える前に保存してくだ さい。

#### **プログラムの設定が保存できない**

- □ GLOBAL [g11:Common」ページのプロテクト設定を "On"にしてい ませんか?
- □ エディットしたプログラムが保存されていない場合、保存するときに VALUEダイヤルで保存場所(プログラム番号)を正しく設定していますか?

#### **アルペジオ演奏がスタートしない**

- □ アルペジエーターがオン (ARP(TEMPO)ボタンが点灯)になっていま すか?
- □ アルペジエーターがティンバーに割り当てられていますか?
- □ GLOBAL [g18:MIDI Basic]ページのクロック設定は正しいですか?

#### **外部機器から送信されたMIDIデータに正しく反応しない**

- □ MIDIケーブル、またはUSBケーブルは正しく接続されていますか?
- □ 外部MIDI機器が送信するデータのMIDIチャンネルと本機のMIDIチャン ネルがあっていますか?
- □ GLOBAL 「g22 ~ g26:MIDI Filter」ページの設定が "Enable"になって いますか?

#### **トランスポーズ、ベロシティ・カーブ、アルペジエーターの データを正しく認識できない**

□ GLOBAL [g03:Common]ページのポジション設定は正しいですか?

#### **ティンバーを個別のMIDIチャンネルでコントロールできない**

□ 本機は、PROGRAM [p03:Common]ページのボイス·モード設定が "Single"時には、1つのMIDIチャンネルだけ受信します。"Layer"ま たは"Split"時には、2つのMIDIチャンネルでそれぞれのティンバーを コントロールすることができます。

## **仕様**

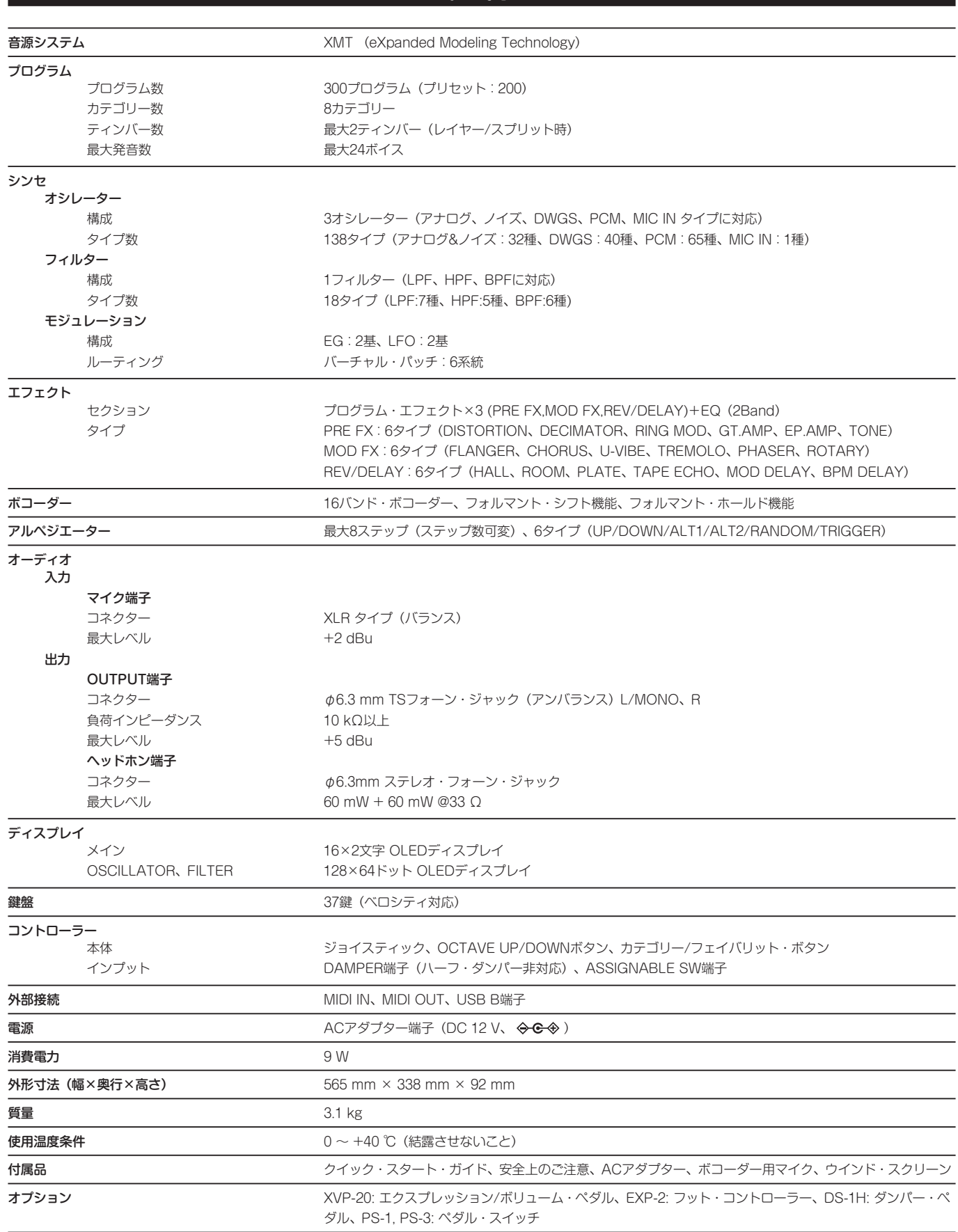

※ 仕様および外観は改良のため予告なく変更する場合があります。

**111**

# **Program list**

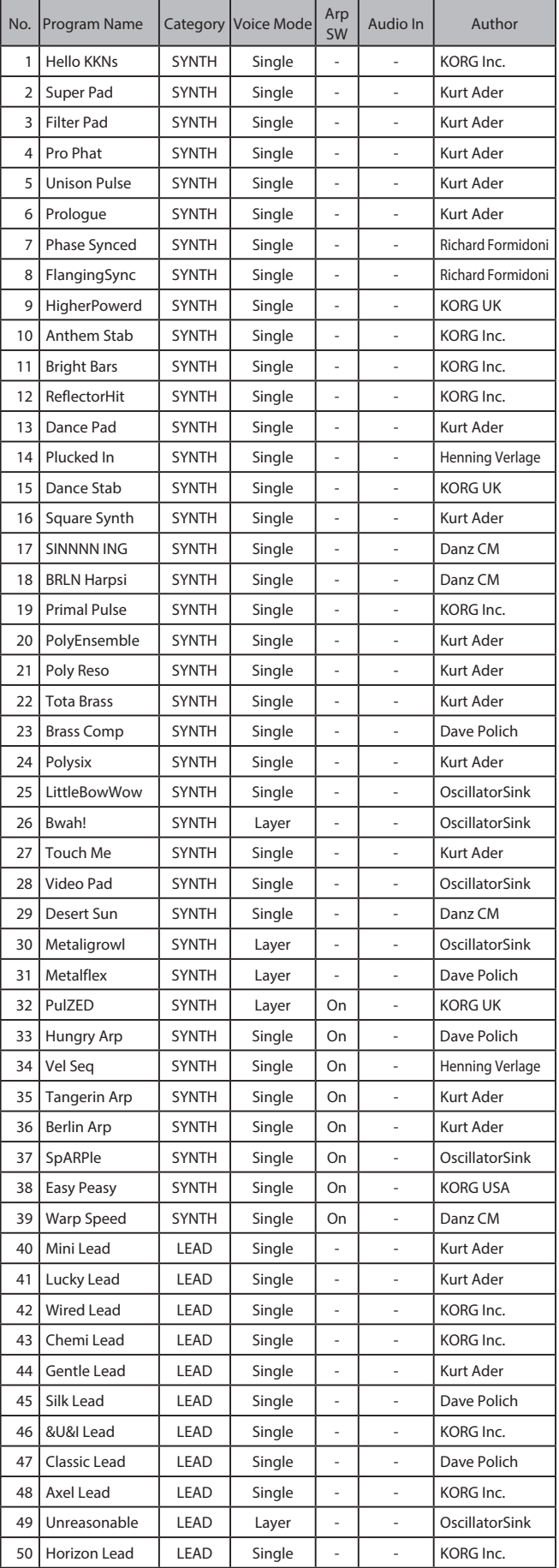

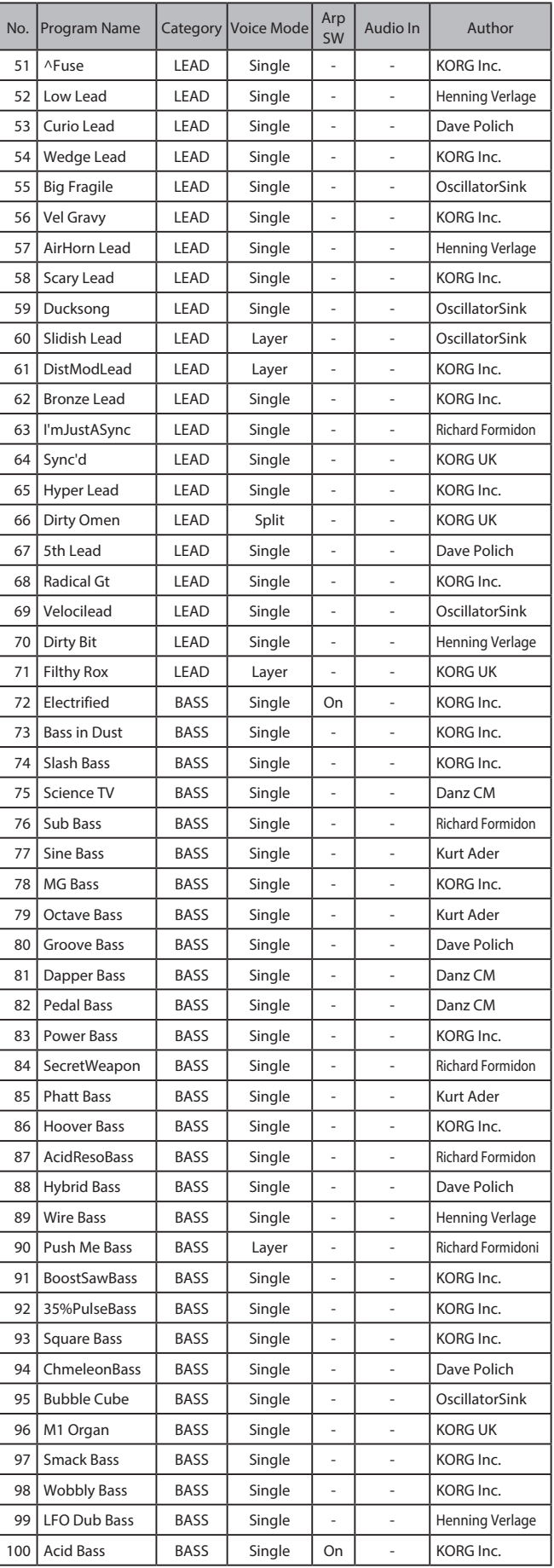

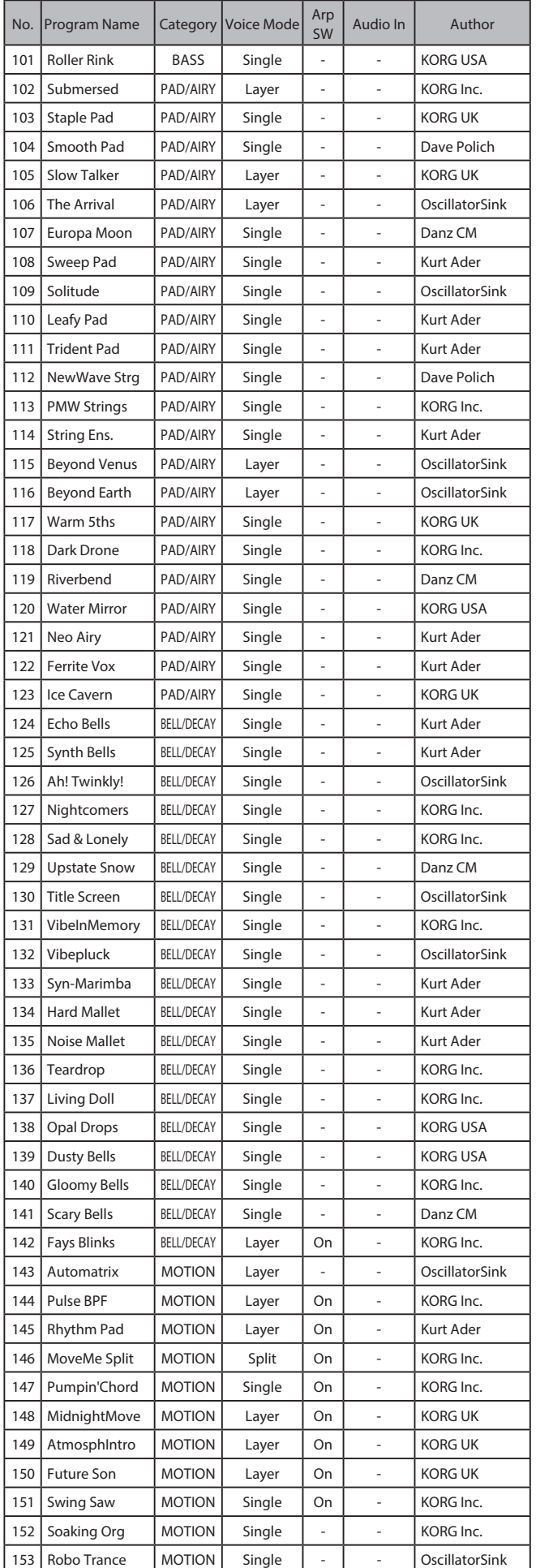

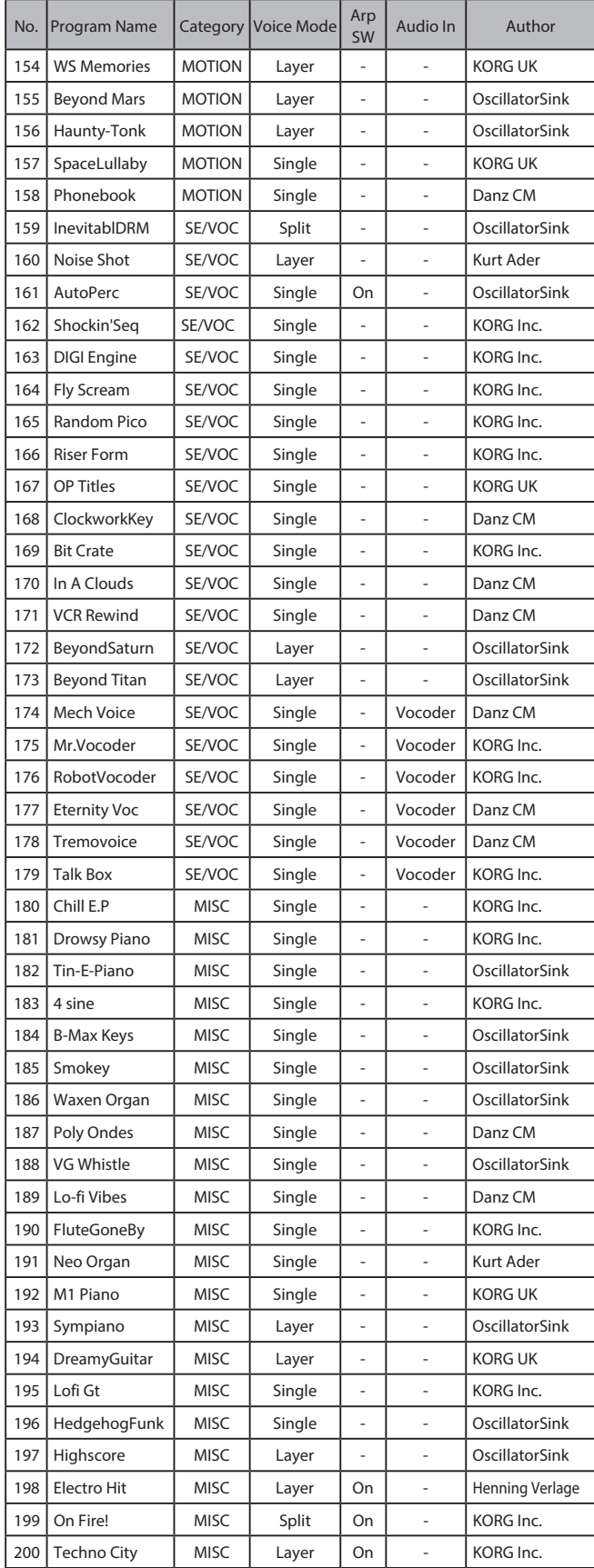

Program 201-300 are Initialized Program.

All Programs were made by **Danz CM**, [Dave Polich,](https://www.davepolich.com/) Henning [Verlage](https://www.instagram.com/henningverlage/), [Kurt Ader](https://kurtader.com/kapro-coming-soon), [OscillatorSink](https://www.youtube.com/OscillatorSink), [Richard Formidoni](https://www.orangeburn.com/), Luke Edwards (Korg UK), Natalie Chami (Korg USA), and KORG Inc. For more information about the authors, please click the name and visit their website/social link.

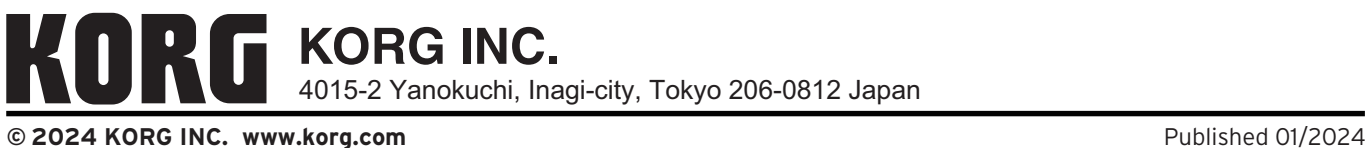